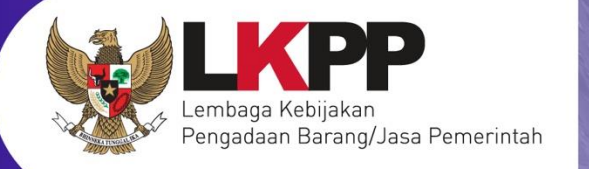

 $\subset$ 

# USER GUIDEN<br>Sistem Pengadaan Secara Elektronik SPSE v4.4

# **PPK**

SPSE v4.4

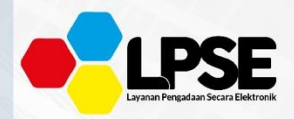

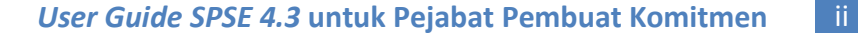

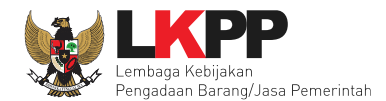

#### **What's New**

#### <span id="page-1-0"></span>**CHANGE LOG APLIKASI**

- 1. Perubahan tampilan halaman Rincian HPS (Pembulatan)
- 2. Penambahan *button* "Ubah RUP" di halaman Data Paket
- 3. Perubahan informasi dalam mengsi KAK
- 4. Perubahan Informasi dalam rancangan kontrak
- 5. Perubahan di dokumen persiapan pengadaan langsung memilih pejabat pengadaan sebelumnya pilih penanggung jawab
- 6. Penambahan edit dokumen persiapan pengadaan langsung
- 7. Penambahan edit dokumen persiapan penunjukan langsung
- 8. Perubahan tampilan SPPBJ
- 9. Perubahan tampilan BAST dan BAP
- 10.Perubahan tampilan *Login*
- 11.Tampilan Lupa *Password*
- 12.Perubahan Catatan pada Edit Paket Pencatatan Non Tender
- 13.Perubahan tampilan Edit Paket Pencatatan Non Tender pada *field "Upload* File" menjadi *field* "Dokumen"
- 14.Perubahan Catatan pada Edit Paket Swakelola
- 15.Penambahan Kunci Baris pada saat mengisi HPS Tender dan Non Tender
- 16.Penambahan Kunci Baris pada *template* HPS excel Tender dan Non Tender
- 17.Penambahan *flowcahrt* Prakualifikasi 2 Tahap

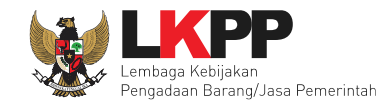

#### 18.Pada Halaman SPPBJ Penambahan Berita Acara Persiapan Penunjukan Penyedia

- 19.Perubahan Cetak PDF Surat Perjanjian
- 20.Penambahan Penilaian pada daftar ekontrak
- 21.Perubahan kolom "Pihak Pertama" pada halaman SUrat Perjanian (Tombol Kontrak)
- 22.Perubahan kolom "Pihak Kedua" pada halaman SUrat Perjanian (Tombol Kontrak)
- 23.Perubahan kolom "Informasi Pendukung" pada halaman SUrat Perjanian (Tombol Kontrak)
- 24.Perubahan Cetak PDF Surat Perjanjian
- 25.Perubahan field SPMK
- 26.Perubahan Cetak PDF SPMK
- 27.Berita Acara SPPBJ dihilangkan

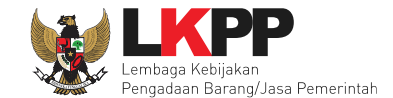

# **DAFTAR ISI**

<span id="page-3-0"></span>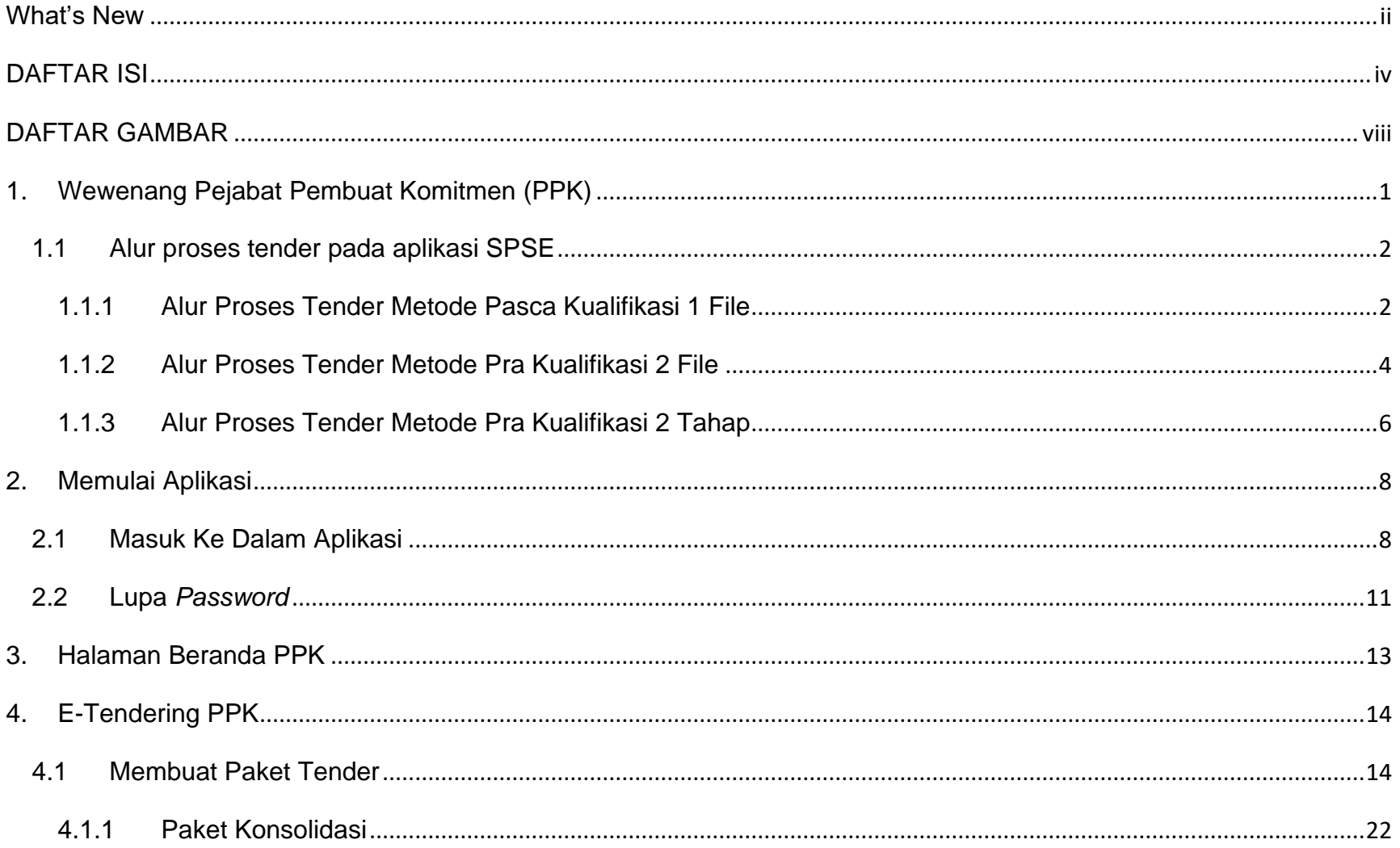

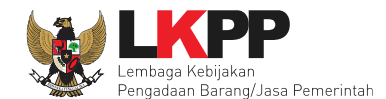

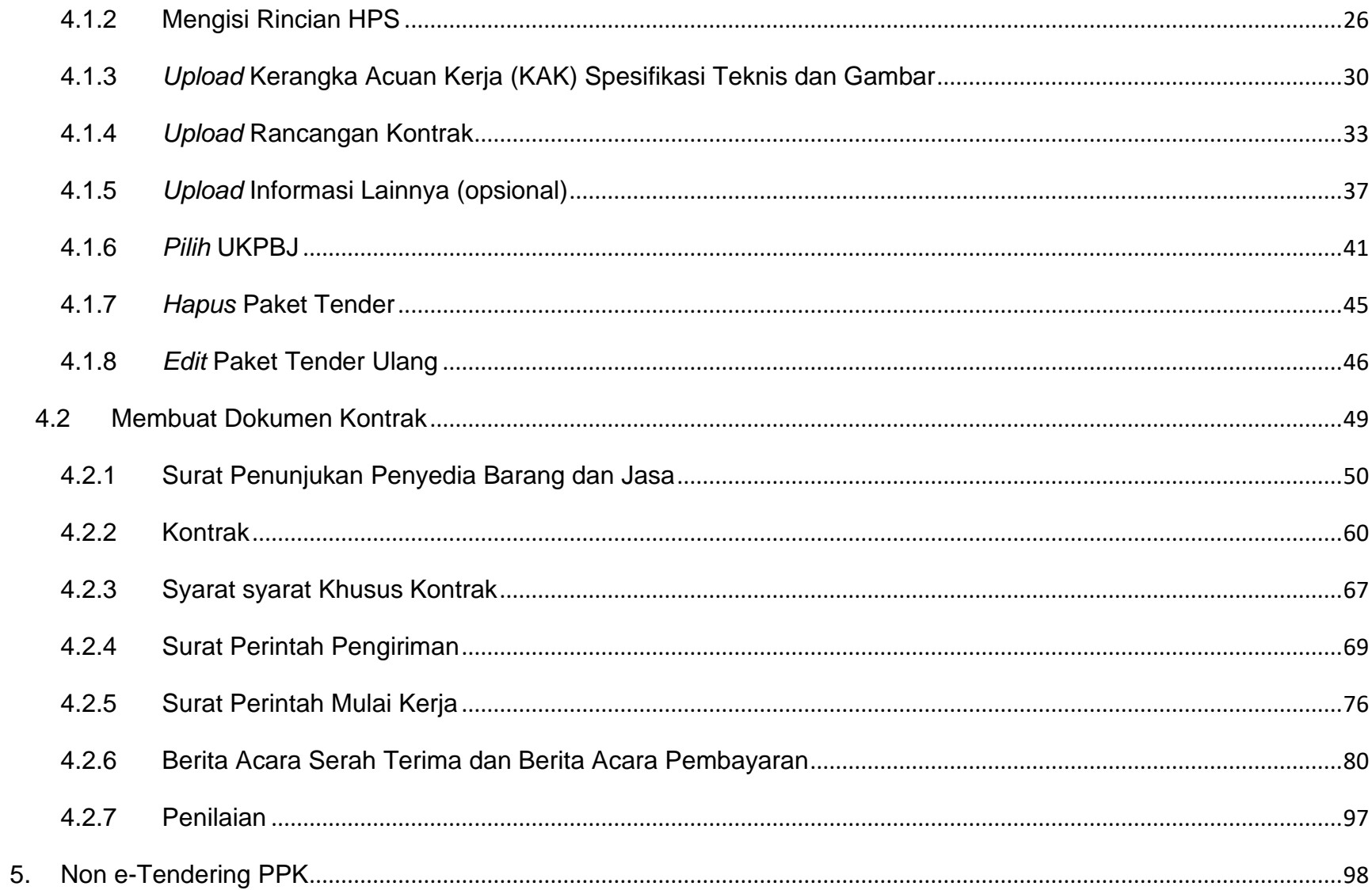

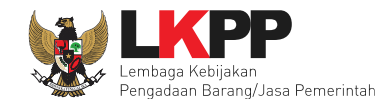

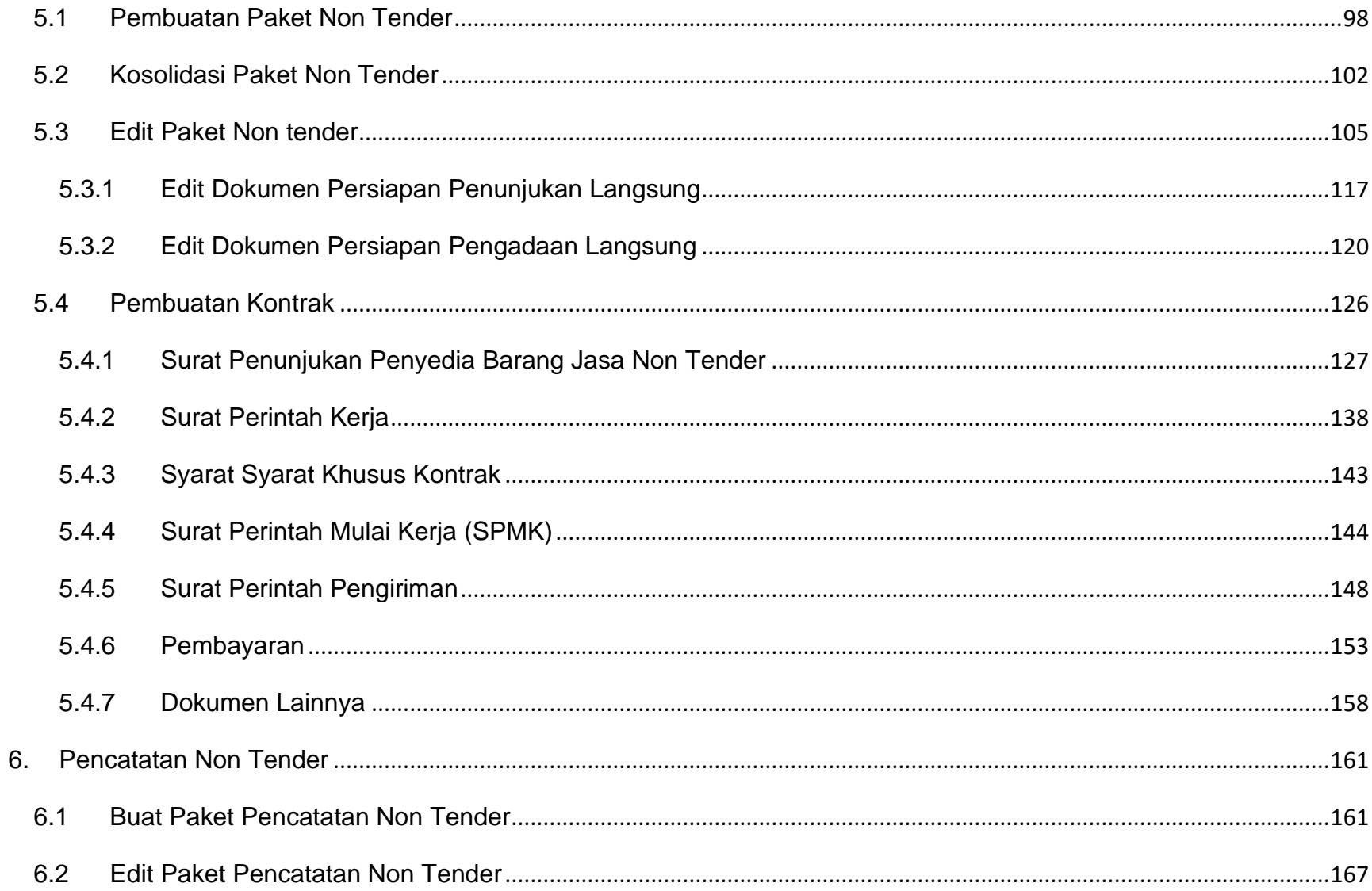

 $\mathbf{v}$ i

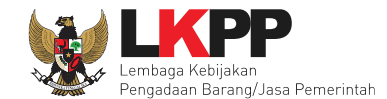

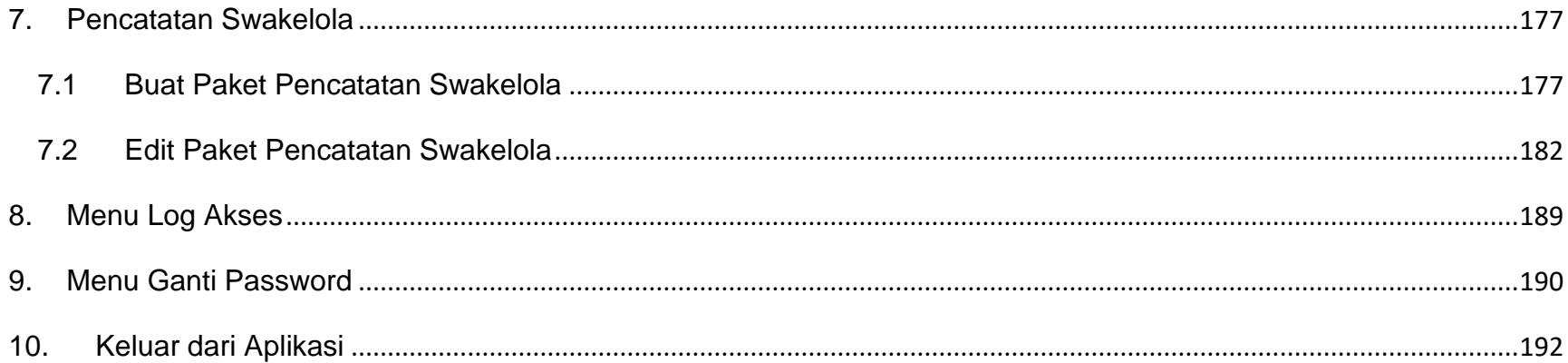

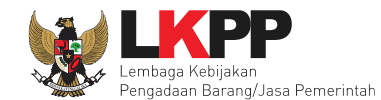

### **DAFTAR GAMBAR**

<span id="page-7-0"></span>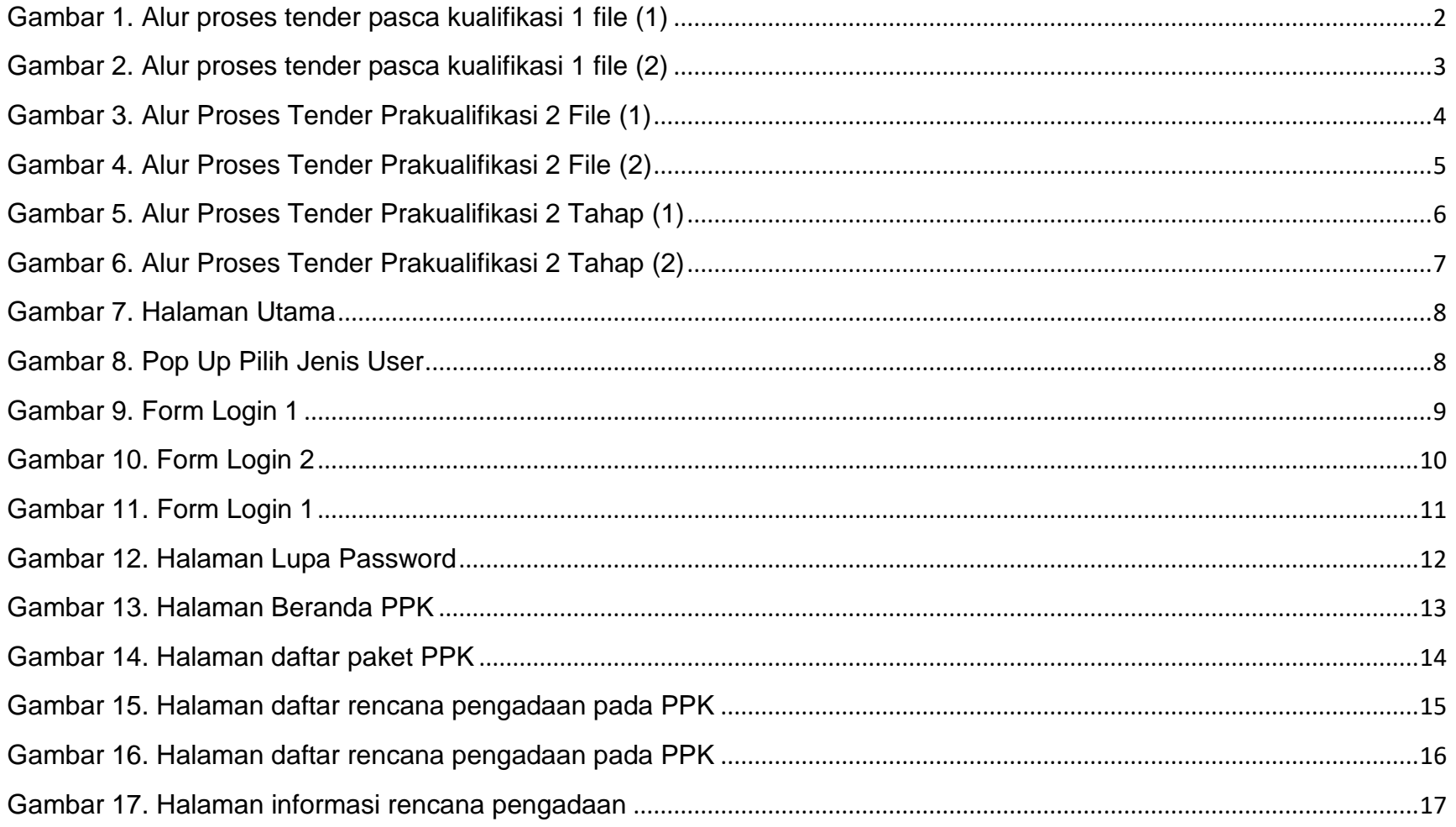

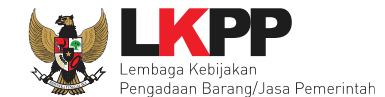

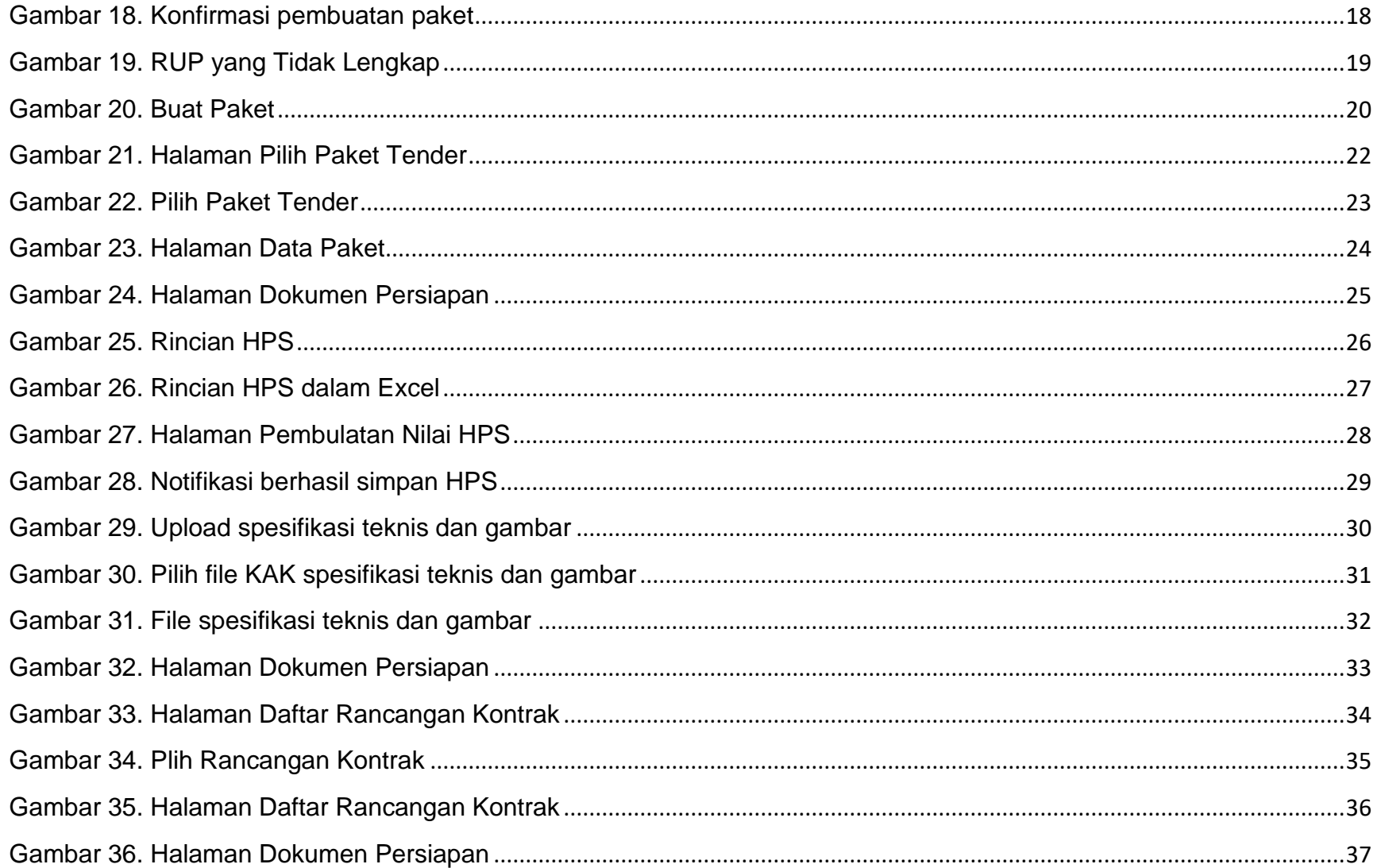

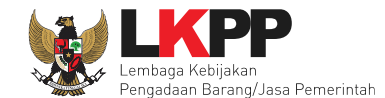

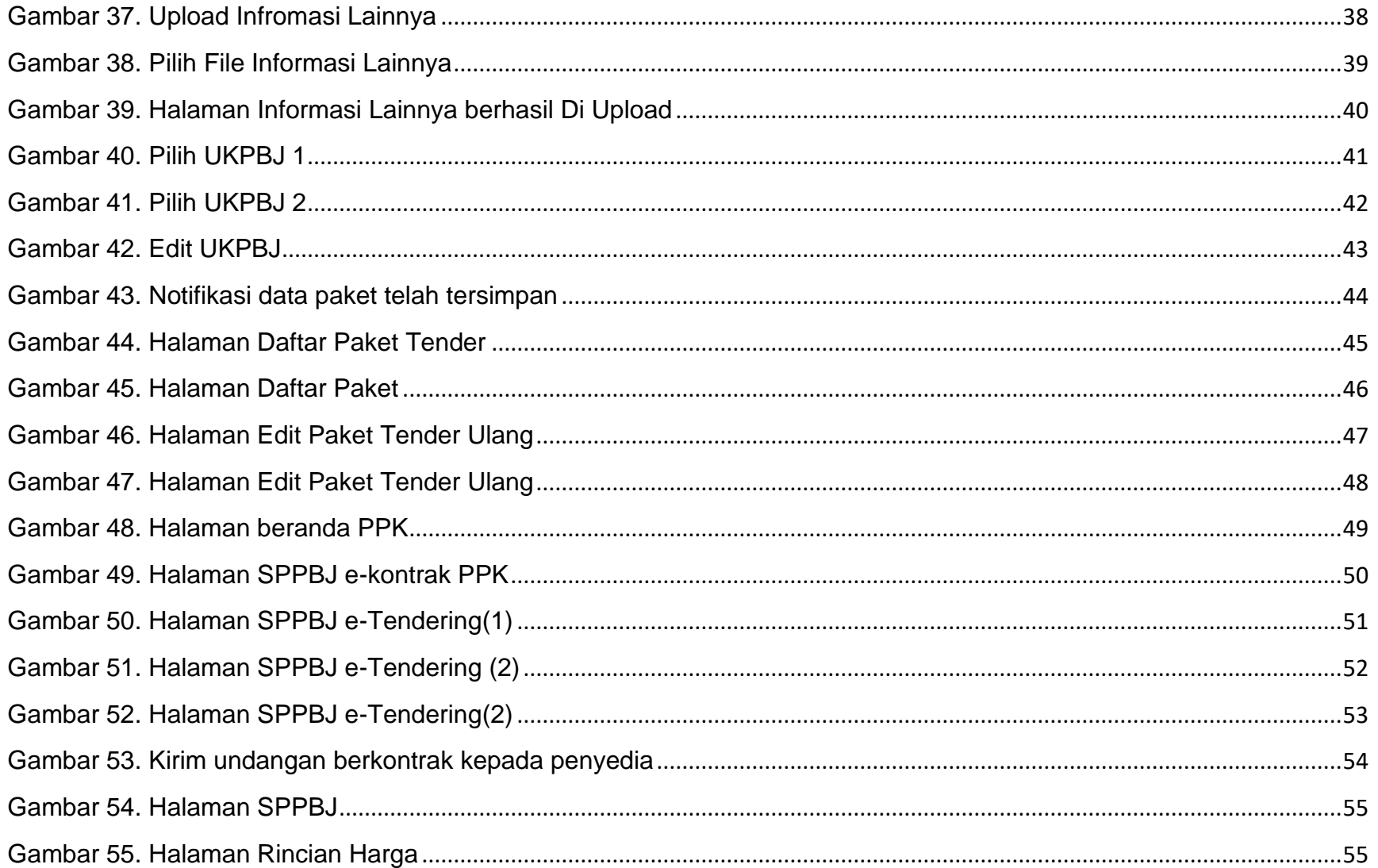

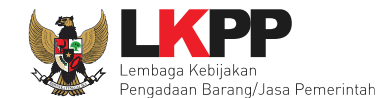

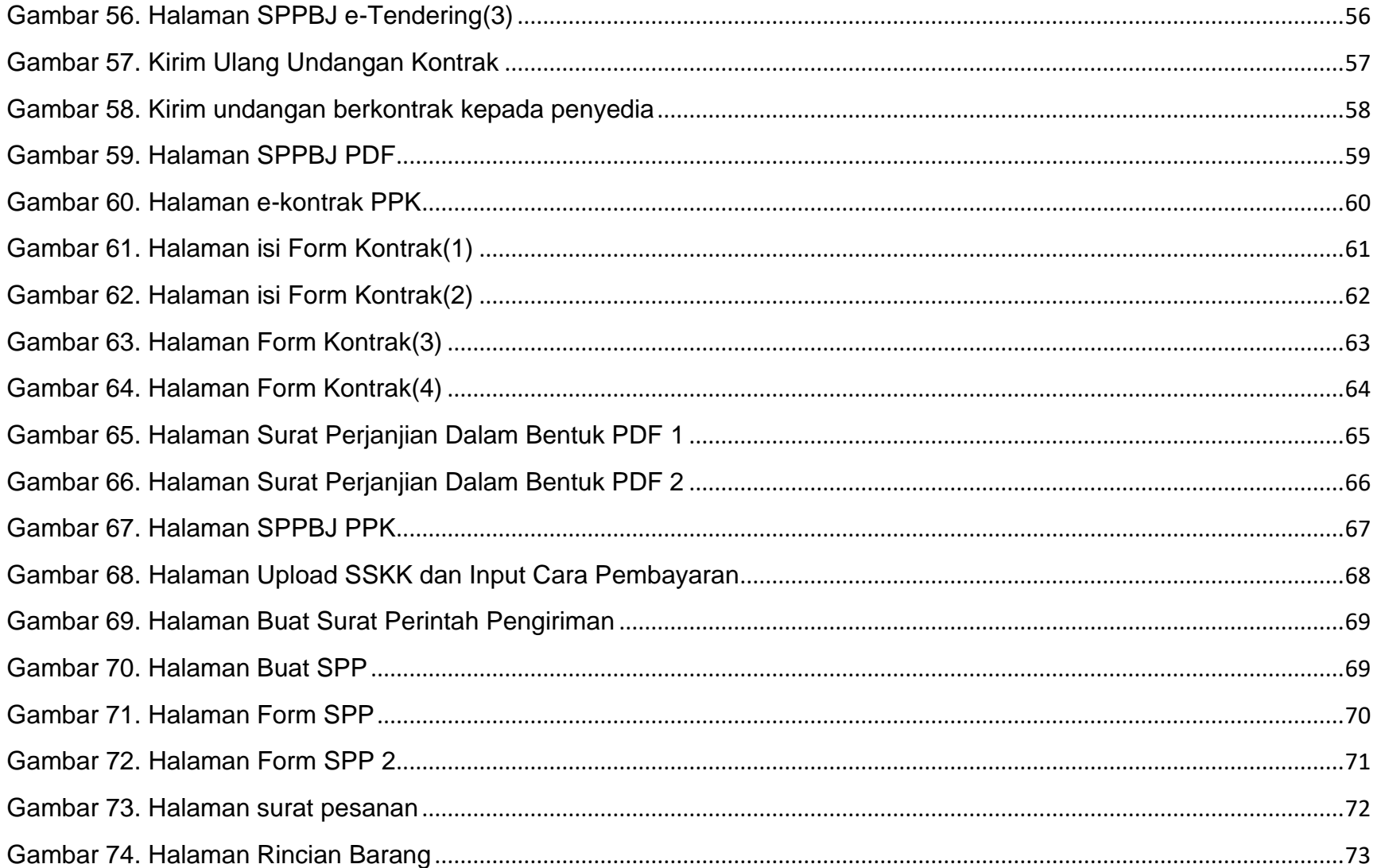

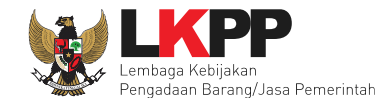

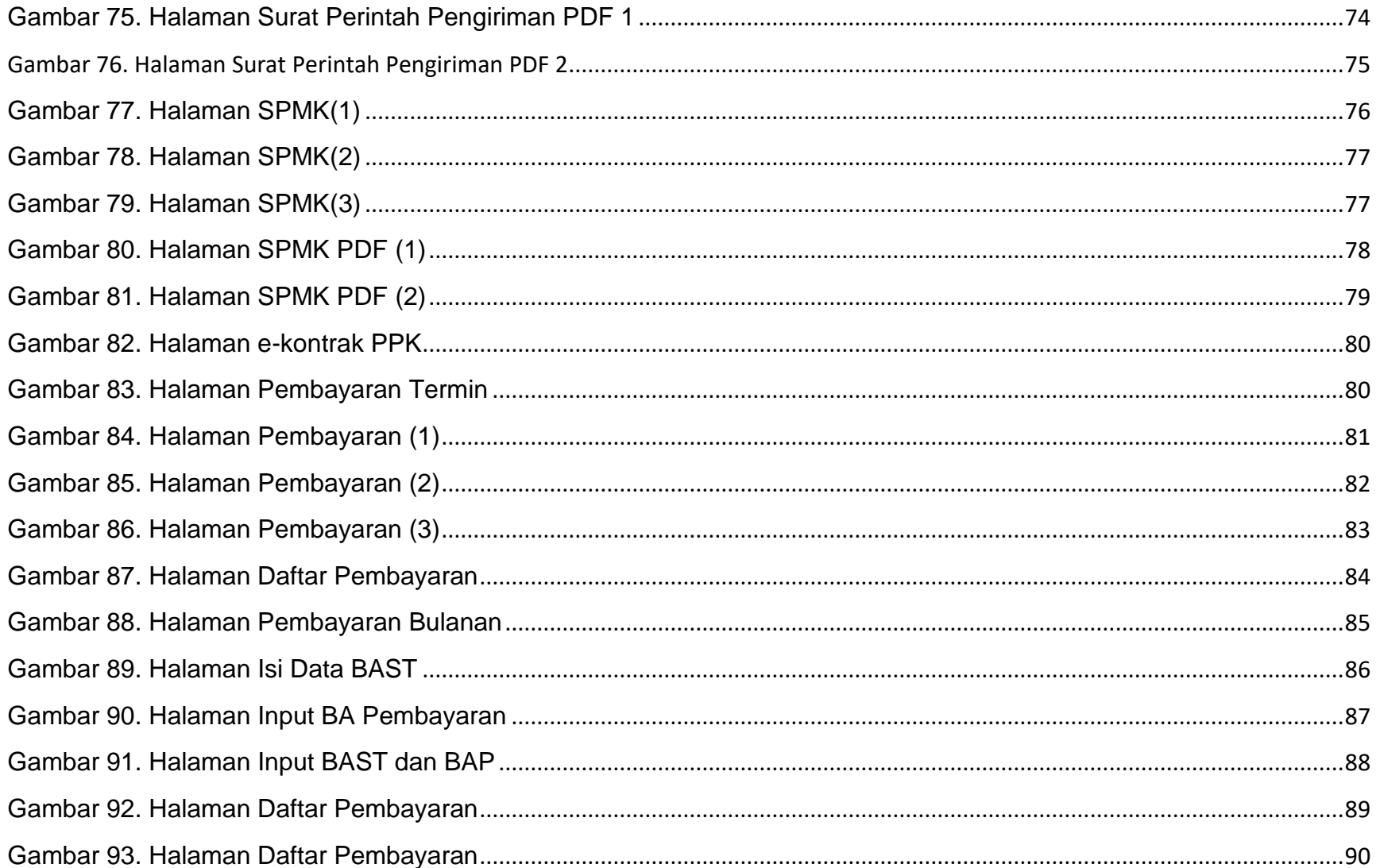

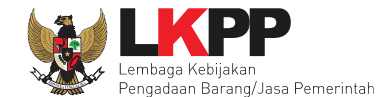

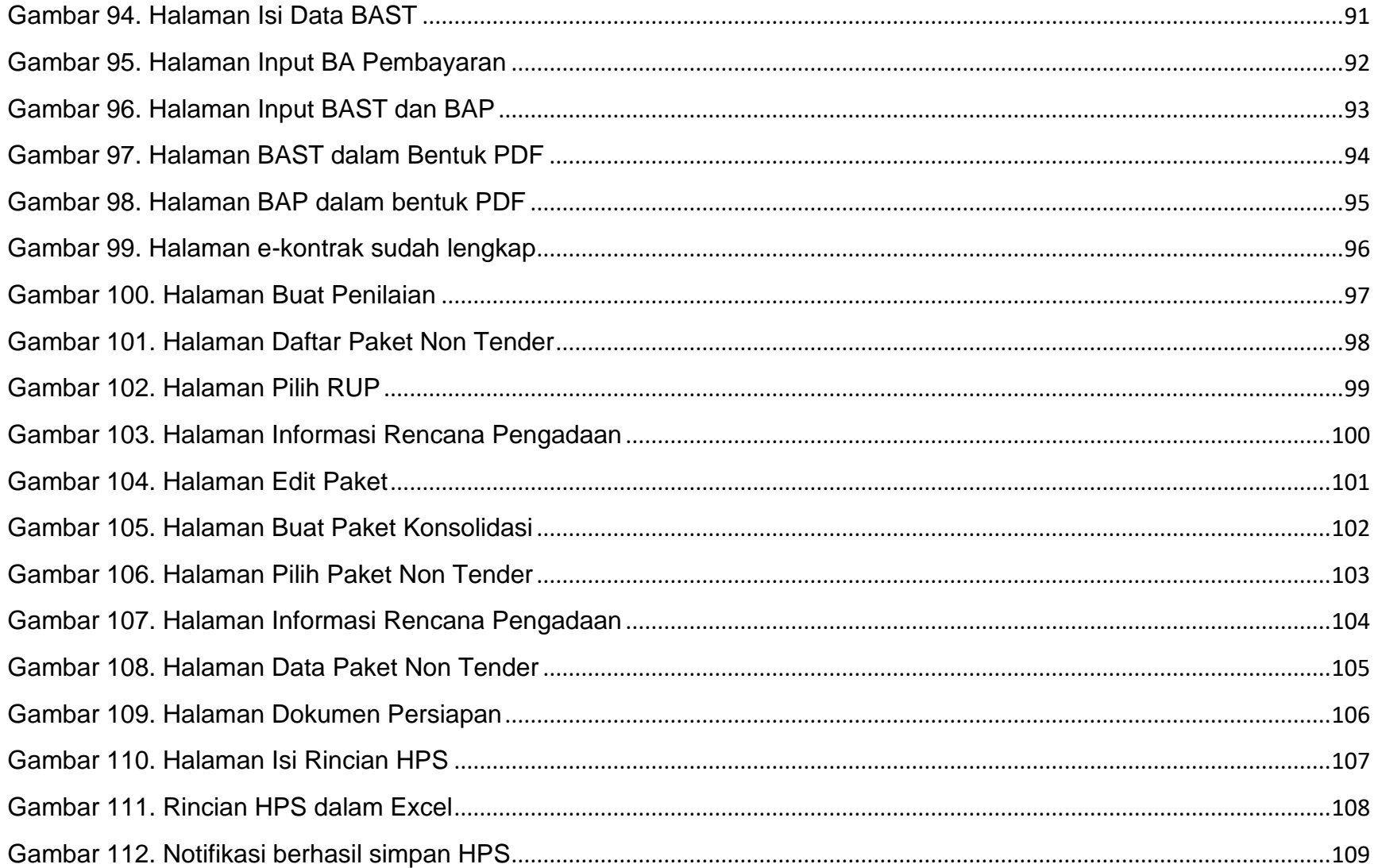

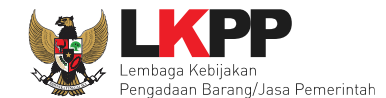

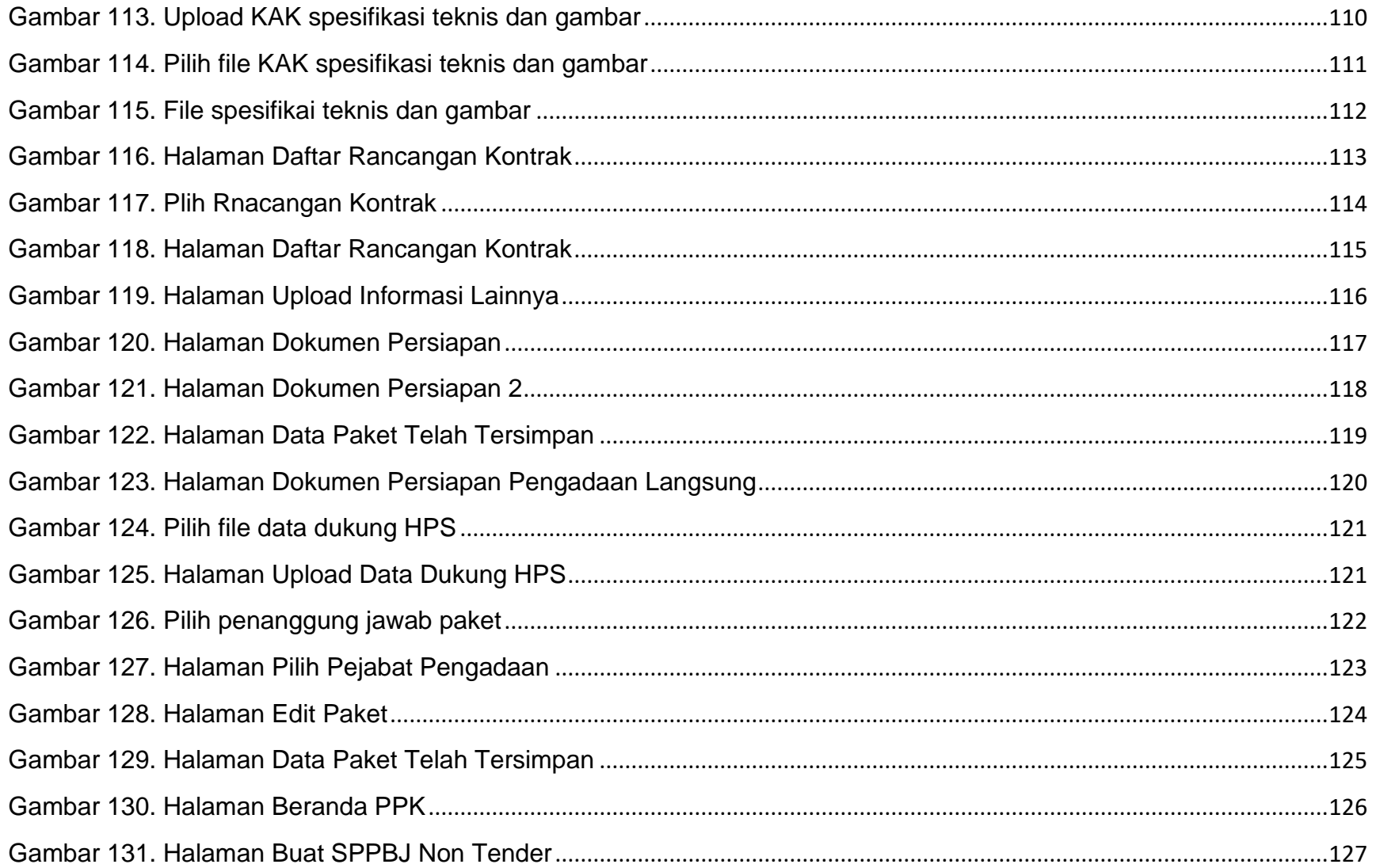

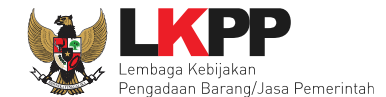

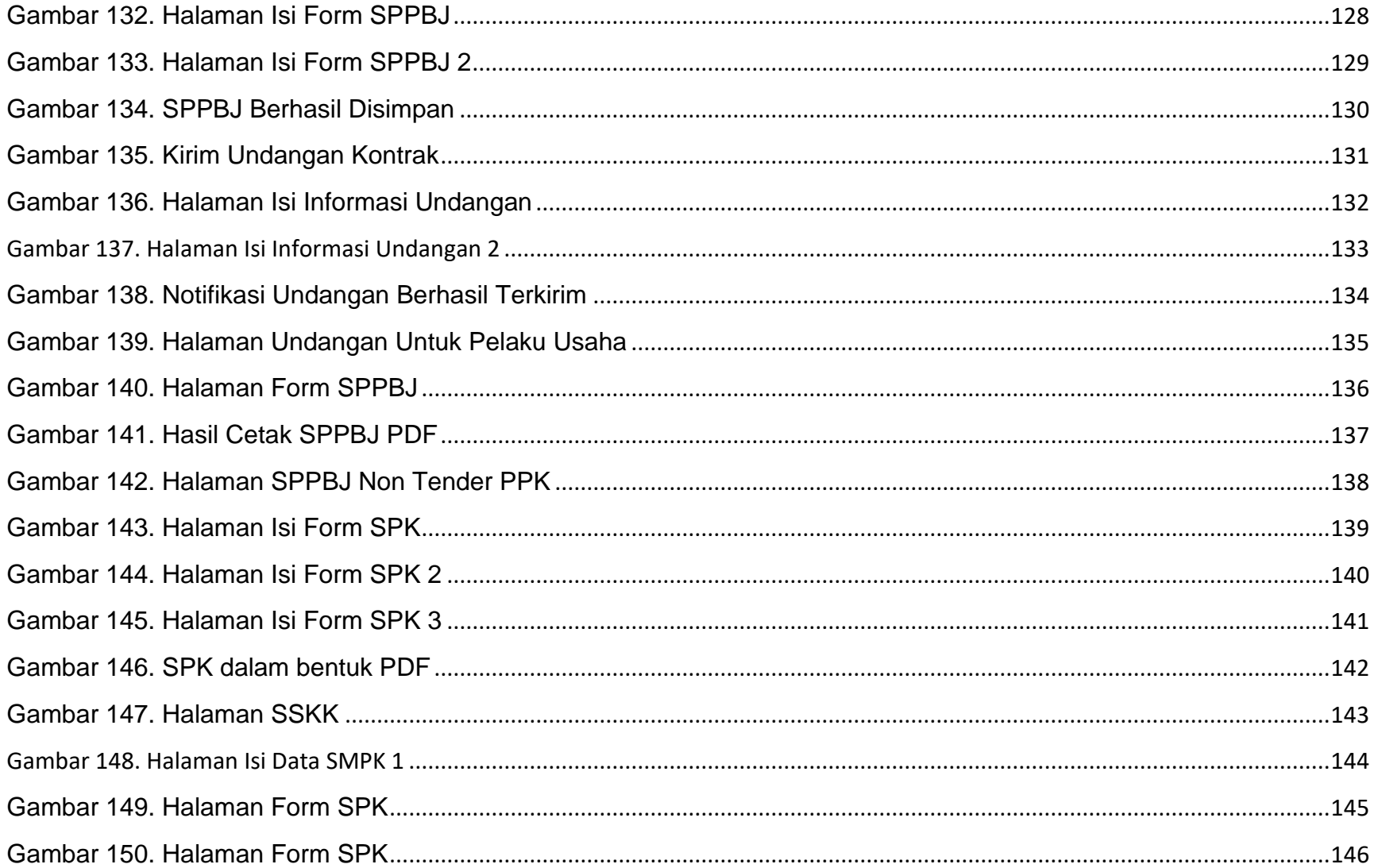

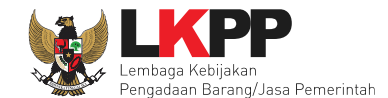

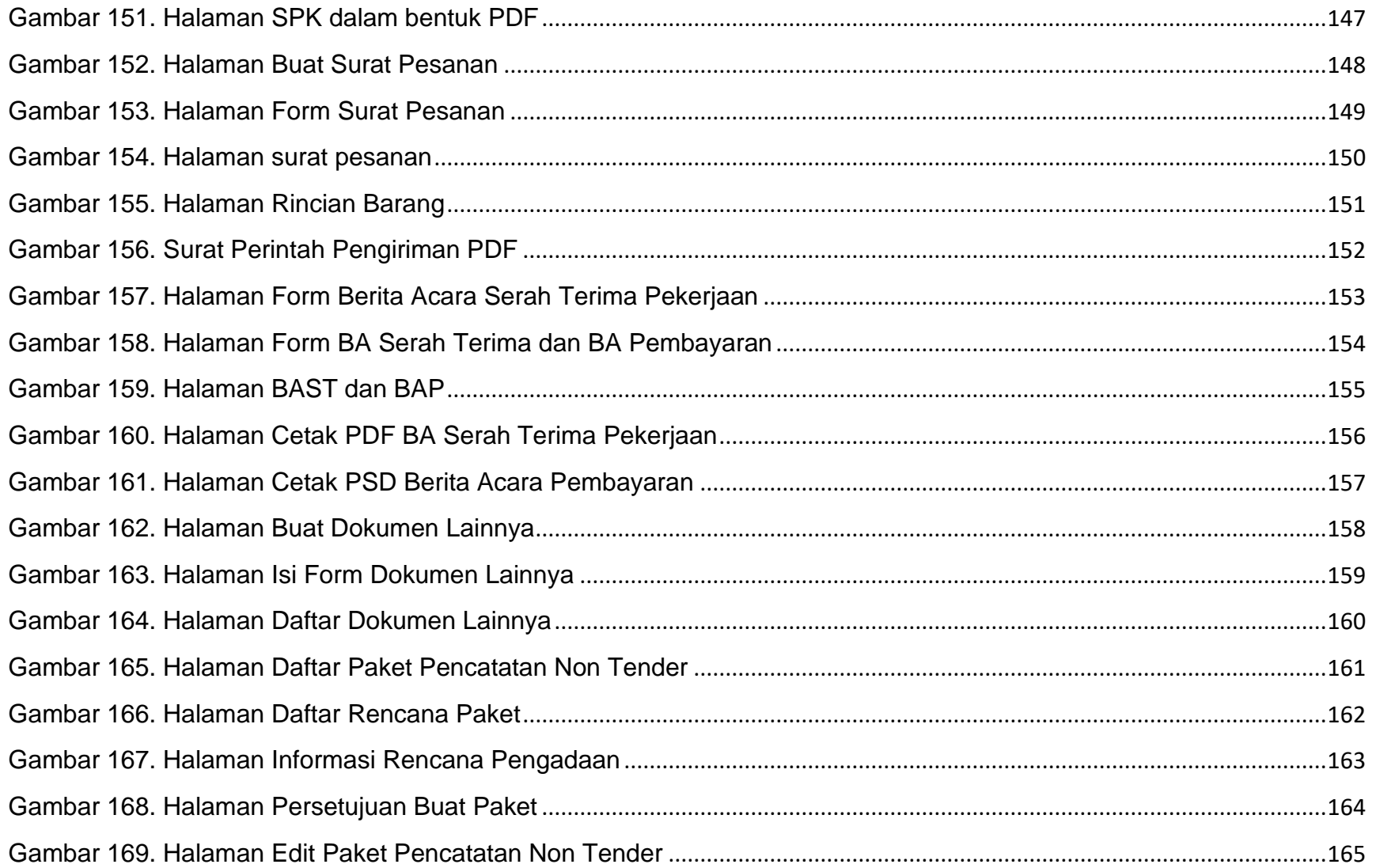

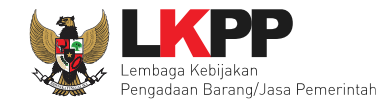

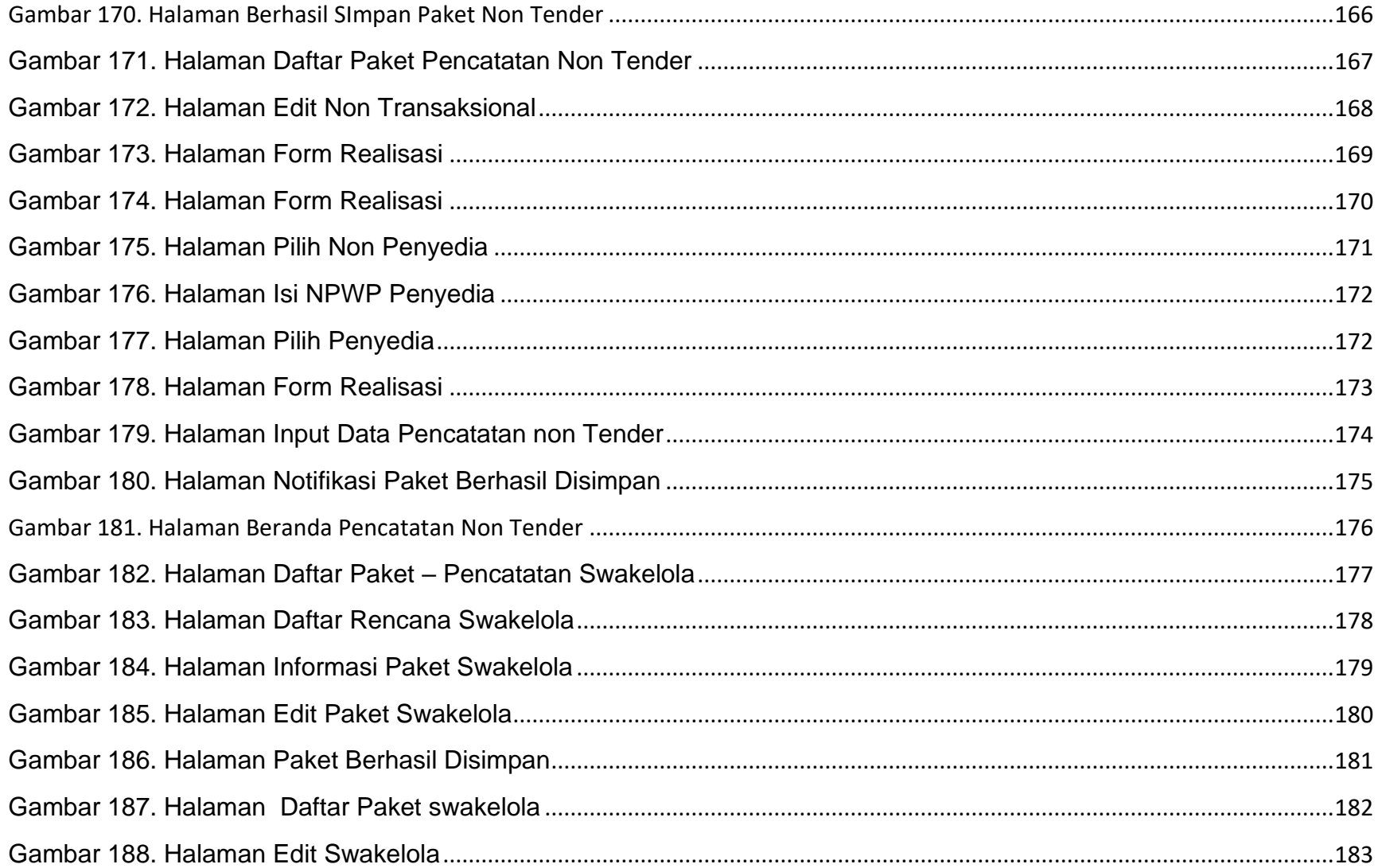

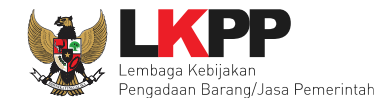

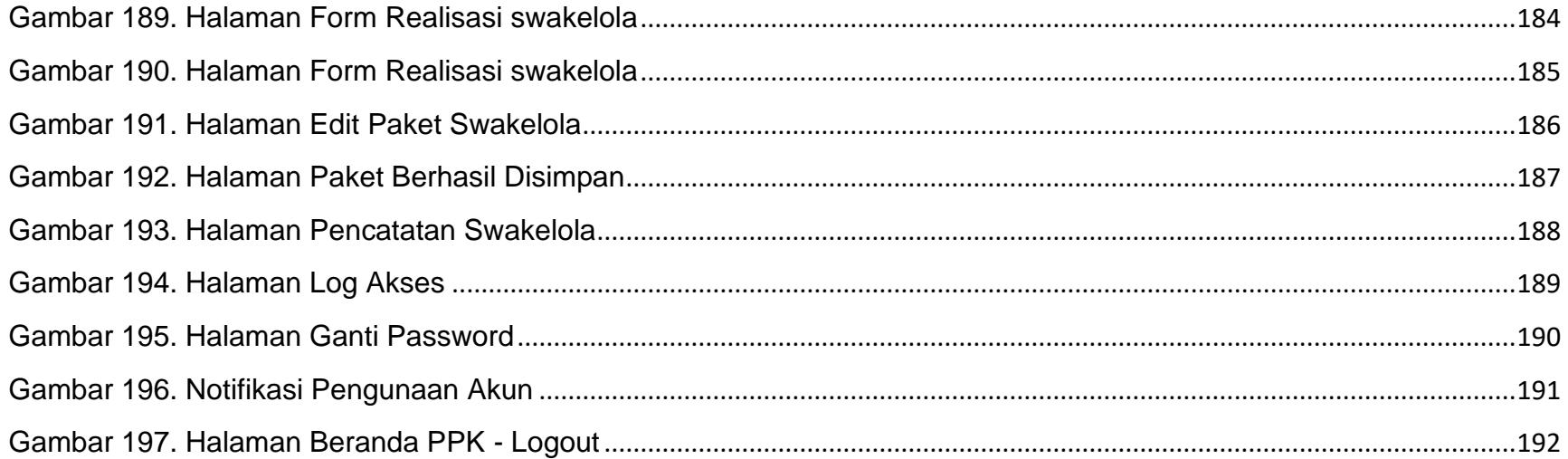

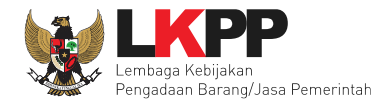

## <span id="page-18-0"></span>**1. Wewenang Pejabat Pembuat Komitmen (PPK)**

PPK memiliki beberapa wewenang untuk melakukan:

- 1. Membuat Paket tender;
- 2. Isi rincian Harga Perkiraan Sendiri (HPS);
- 3. Isi Syarat-Syarat Khusus Kontrak (SSKK);
- 4. *Upload* Kerangka Acuan Kerja (KAK);
- 5. *Input* Form Surat Penunjukan Penyedia Barang/Jasa (SPPBJ);
- 6. Cetak SPPBJ;
- 7. *Input* dan Surat Perjanjian;
- 8. *Input* dan Cetak Surat Perintah Kerja;
- 9. *Input* dan Cetak Surat Pesanan (Barang);

10.*Input* dan Cetak Surat Perintah Mulai Kerja (SPMK) untuk pengadaan selain Pengadaan Barang;

- 11.*Upload* Dokumen Lainnya; dan
- 12.*Input* dan Cetak Berita Acara (BA) Pembayaran dan BA Serah Terima.

<span id="page-19-1"></span><span id="page-19-0"></span>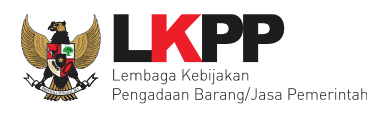

# **1.1 Alur proses tender pada aplikasi SPSE**

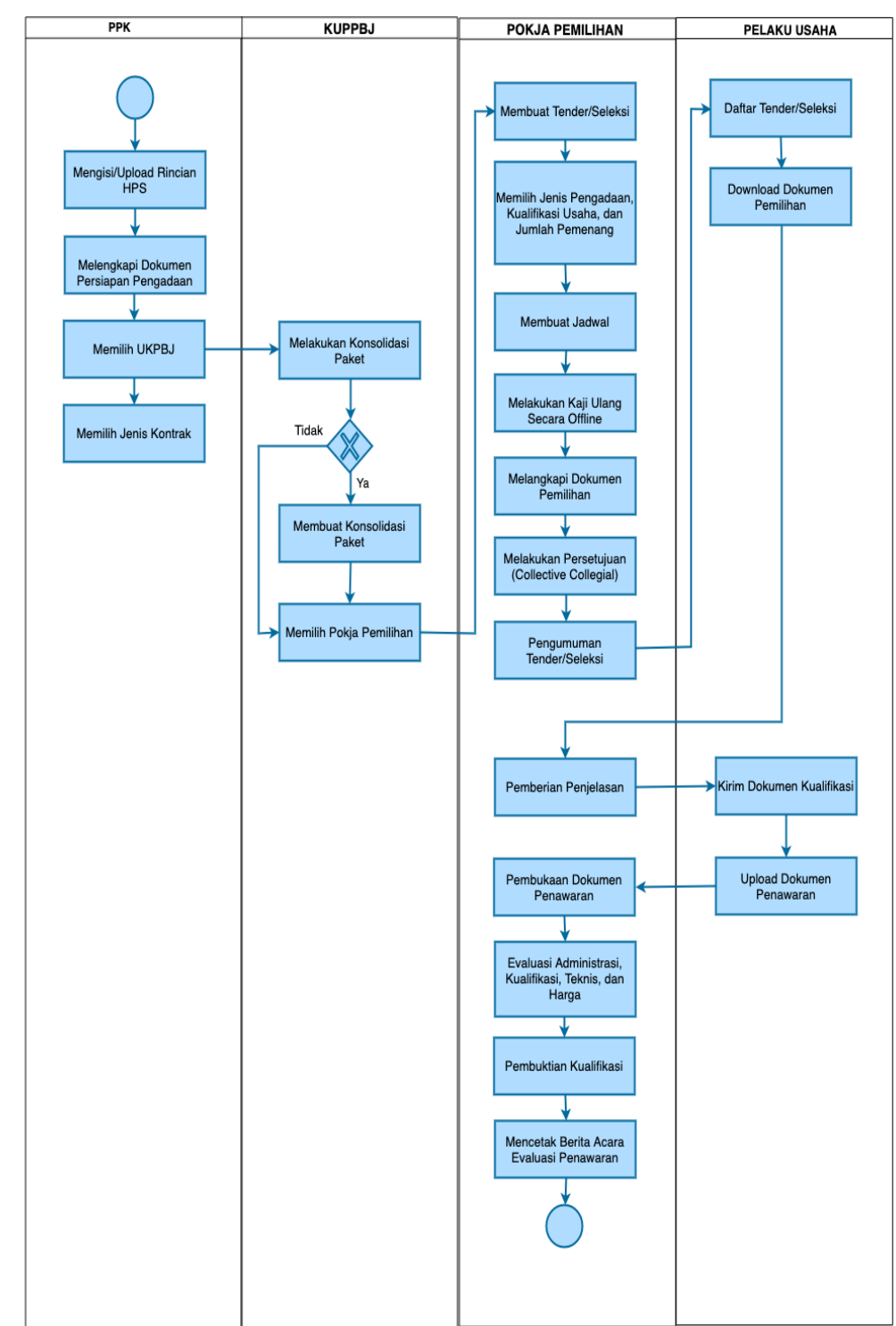

#### **1.1.1 Alur Proses Tender Metode Pasca Kualifikasi 1 File**

<span id="page-19-2"></span>**Gambar 1.** *Alur proses tender pasca kualifikasi 1 file (1)*

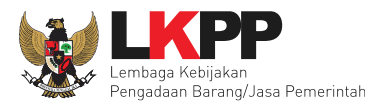

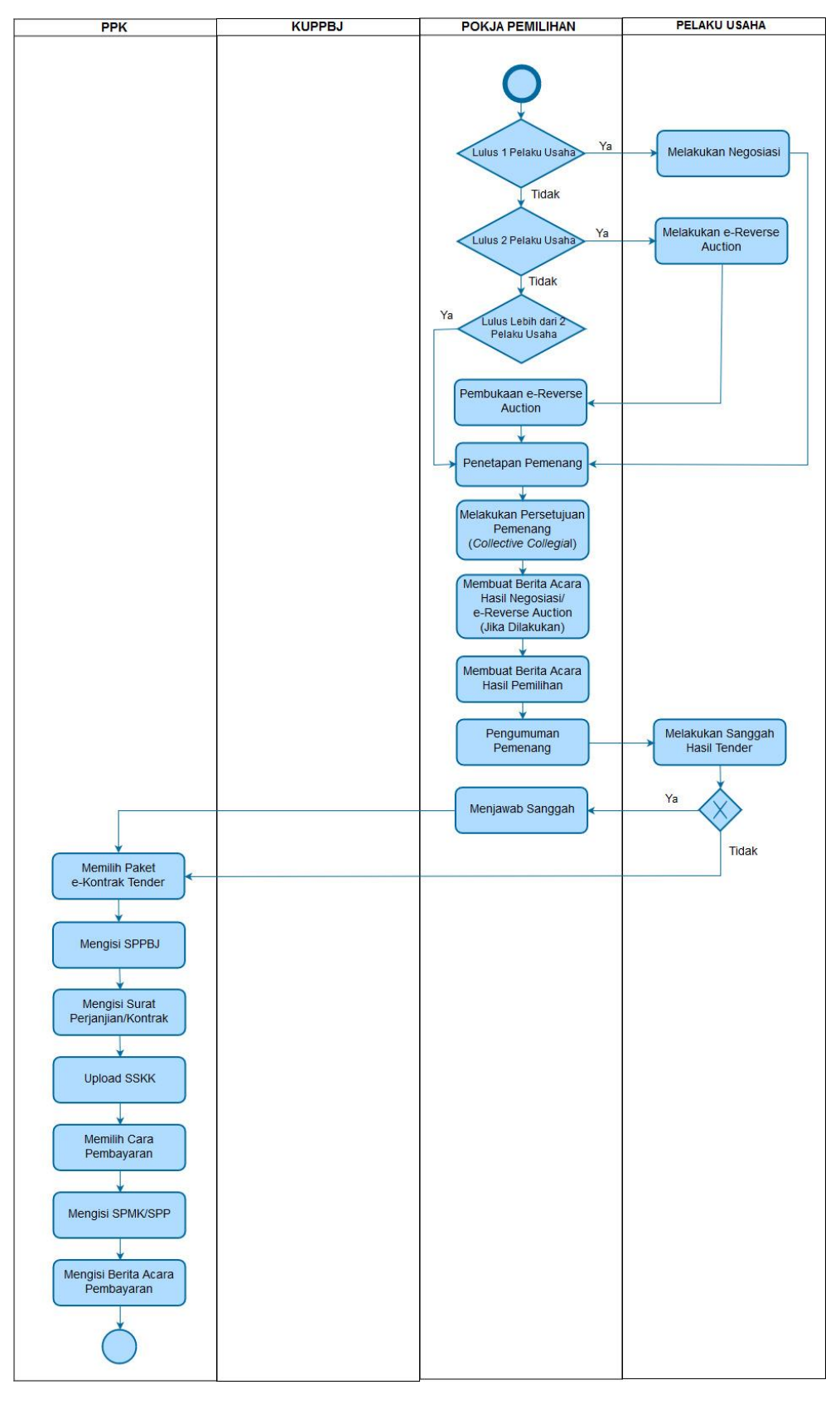

<span id="page-20-0"></span>**Gambar 2.** *Alur proses tender pasca kualifikasi 1 file (2)*

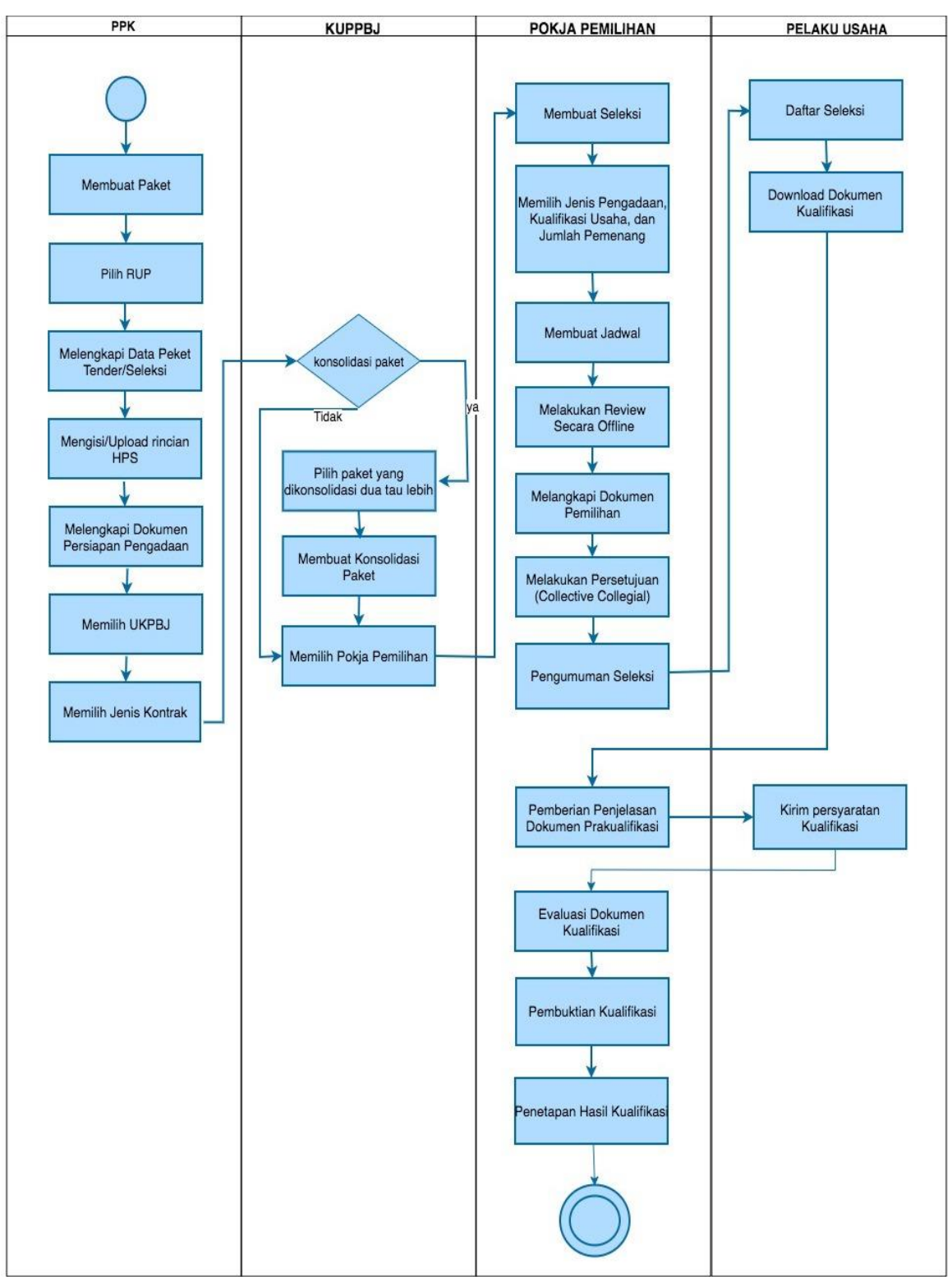

#### <span id="page-21-0"></span>**1.1.2 Alur Proses Tender Metode Pra Kualifikasi 2 File**

<span id="page-21-1"></span>**Gambar 3.** *Alur Proses Tender Prakualifikasi 2 File (1)*

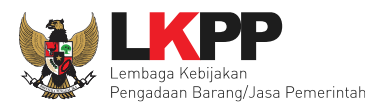

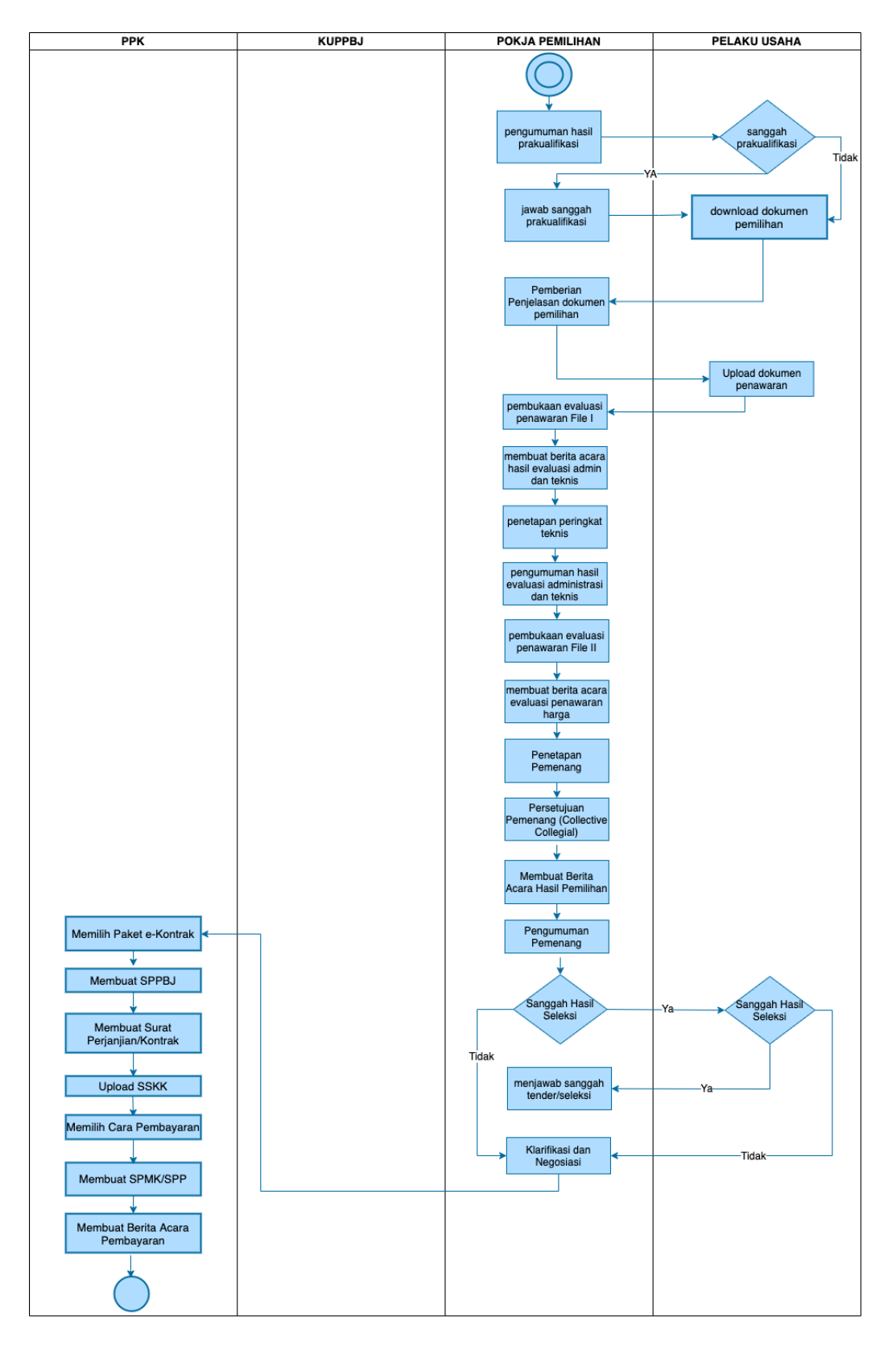

<span id="page-22-0"></span>**Gambar 4.** *Alur Proses Tender Prakualifikasi 2 File (2)*

<span id="page-23-0"></span>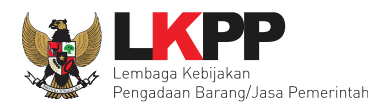

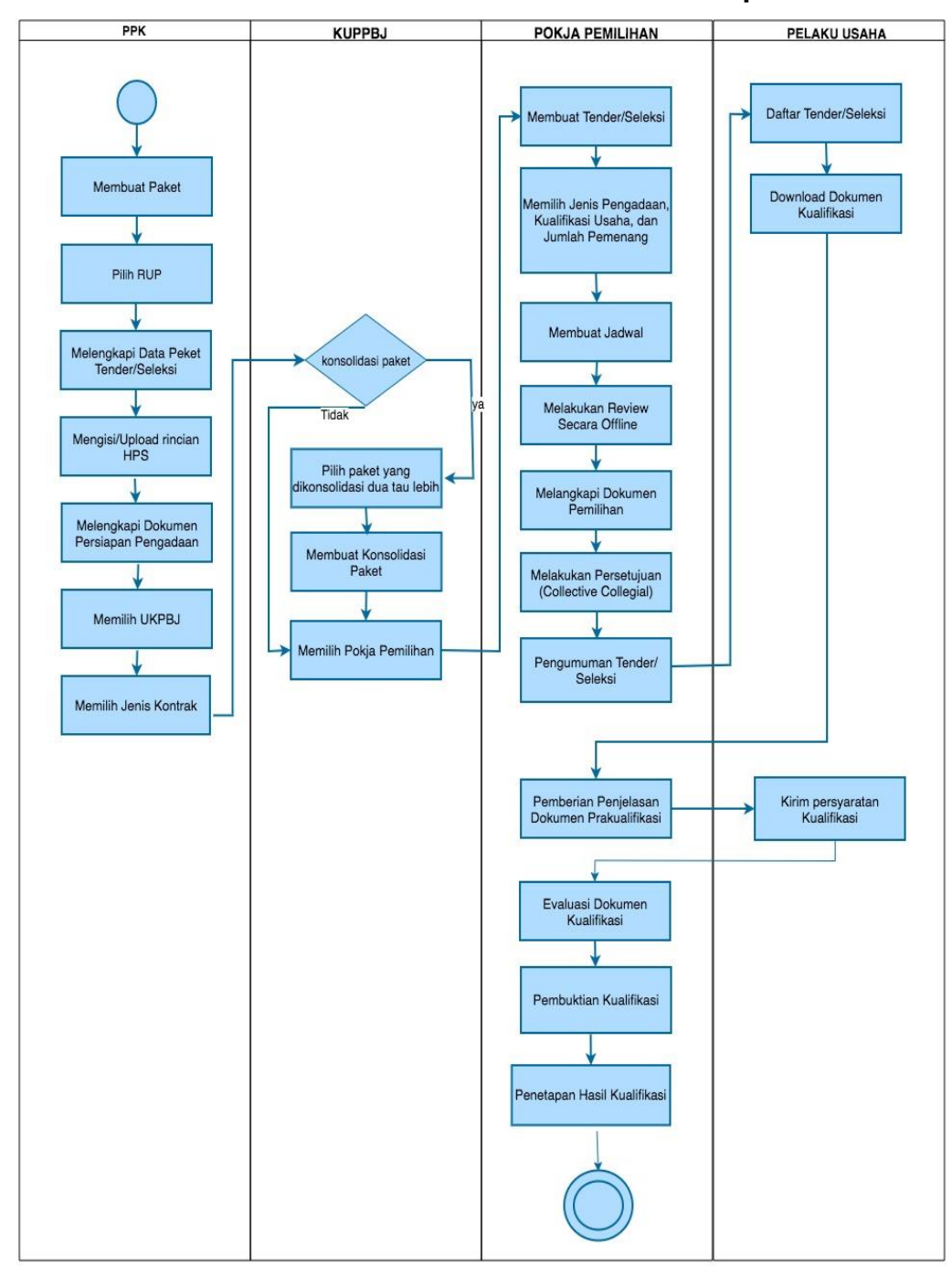

#### **1.1.3 Alur Proses Tender Metode Pra Kualifikasi 2 Tahap**

<span id="page-23-1"></span>**Gambar 5.** *Alur Proses Tender Prakualifikasi 2 Tahap (1)*

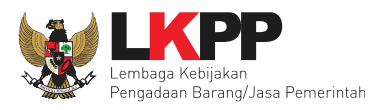

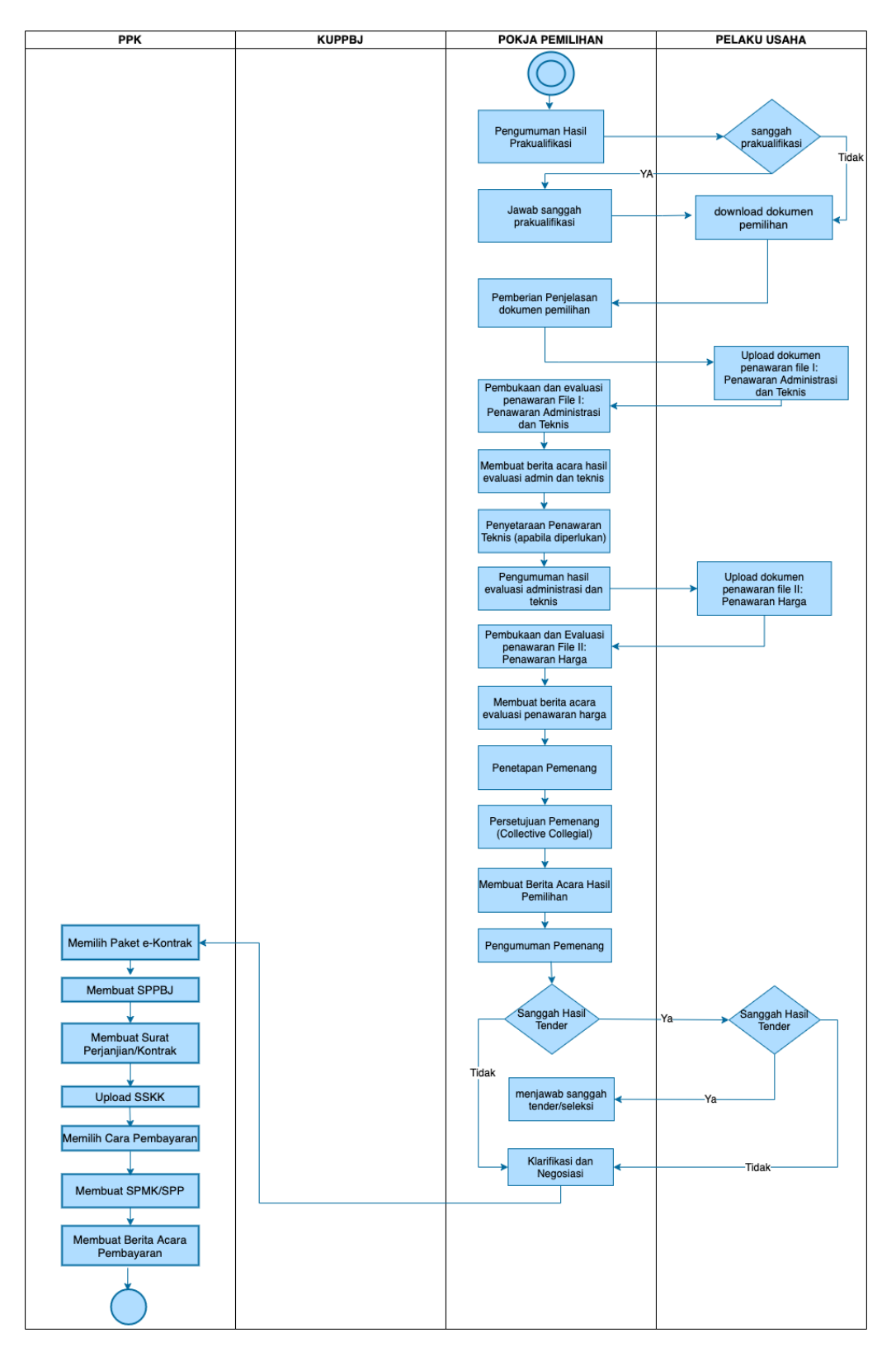

<span id="page-24-0"></span>**Gambar 6.** *Alur Proses Tender Prakualifikasi 2 Tahap (2)*

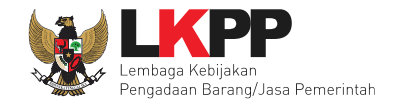

# <span id="page-25-0"></span>**2. Memulai Aplikasi**

# <span id="page-25-1"></span>**2.1 Masuk Ke Dalam Aplikasi**

Klik *button Login* pada pojok kanan atas*.*

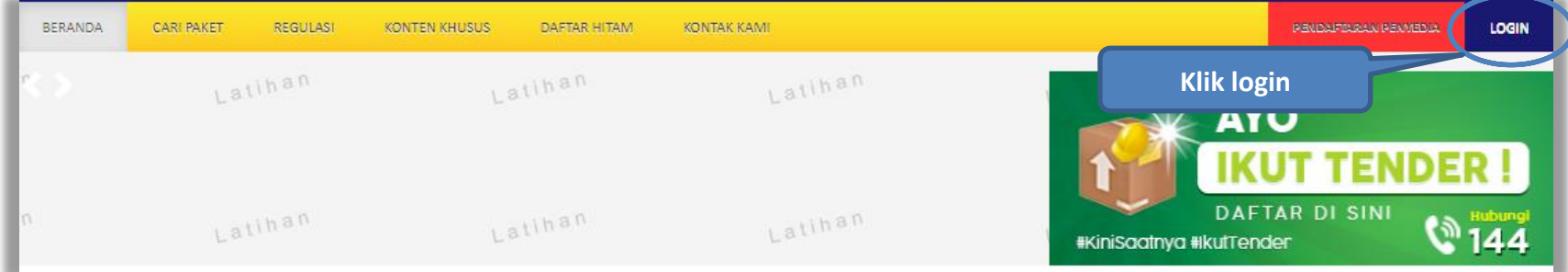

#### **Gambar 7.** *Halaman Utama*

<span id="page-25-3"></span><span id="page-25-2"></span>Lalu muncul pilihan Jenis User, kemudian pilih *button* Non-Penyedia.

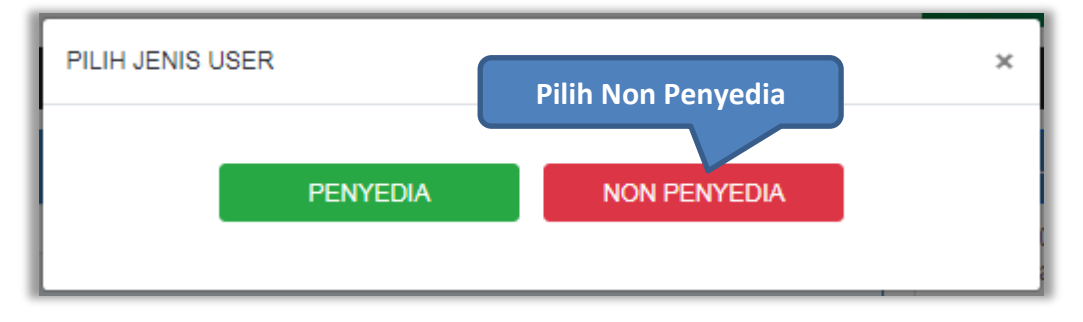

**Gambar 8.** *Pop Up Pilih Jenis User*

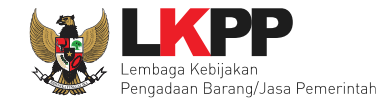

Setelah memilih Jenis User akan diarahkan ke halaman *Login,* masukkan User ID lalu klik *button Login*.

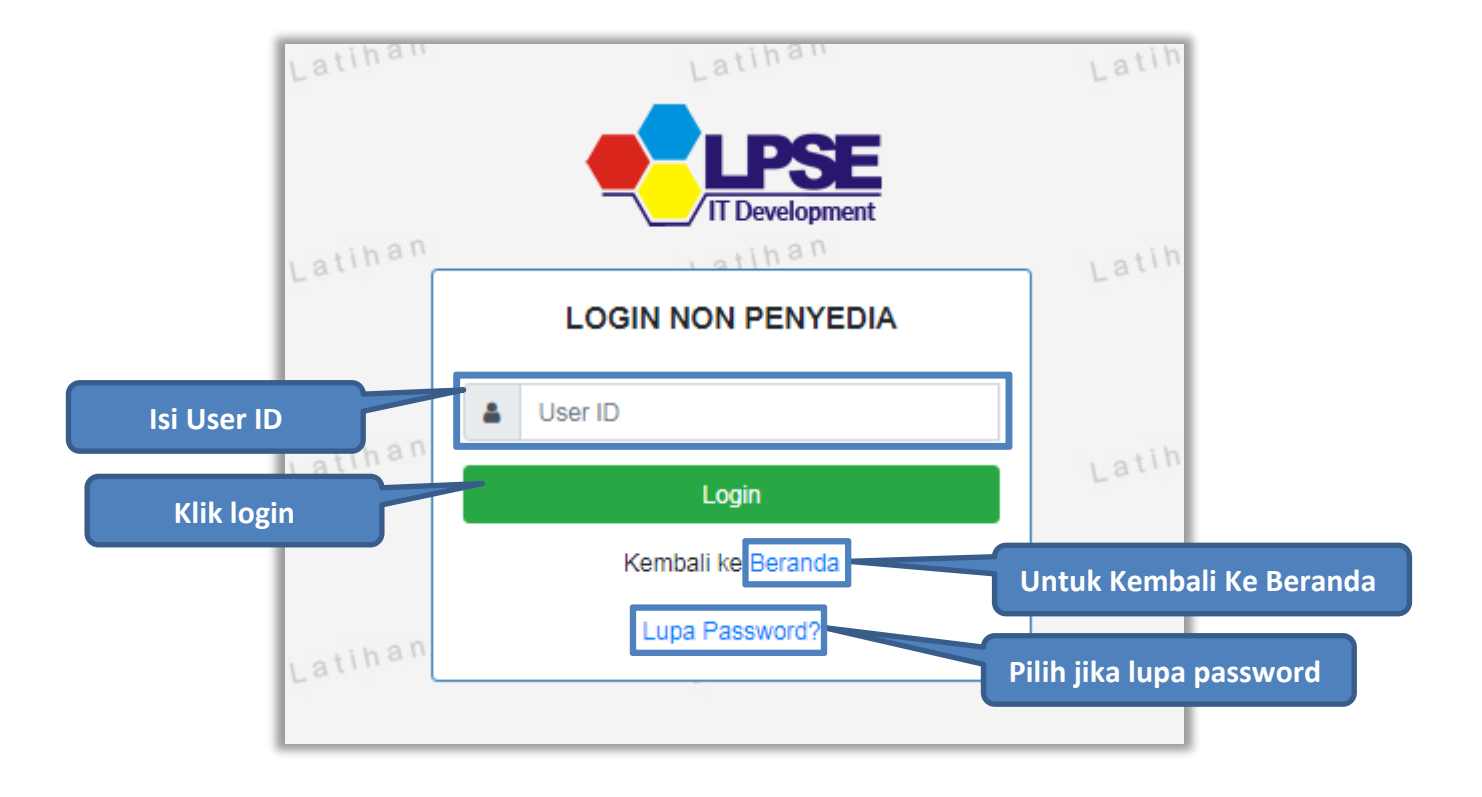

<span id="page-26-0"></span>**Gambar 9.** *Form Login 1*

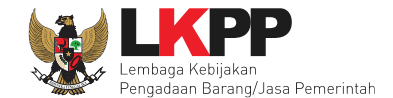

Masukkan *Password* dan kode yang tersedia lalu klik *Login*.

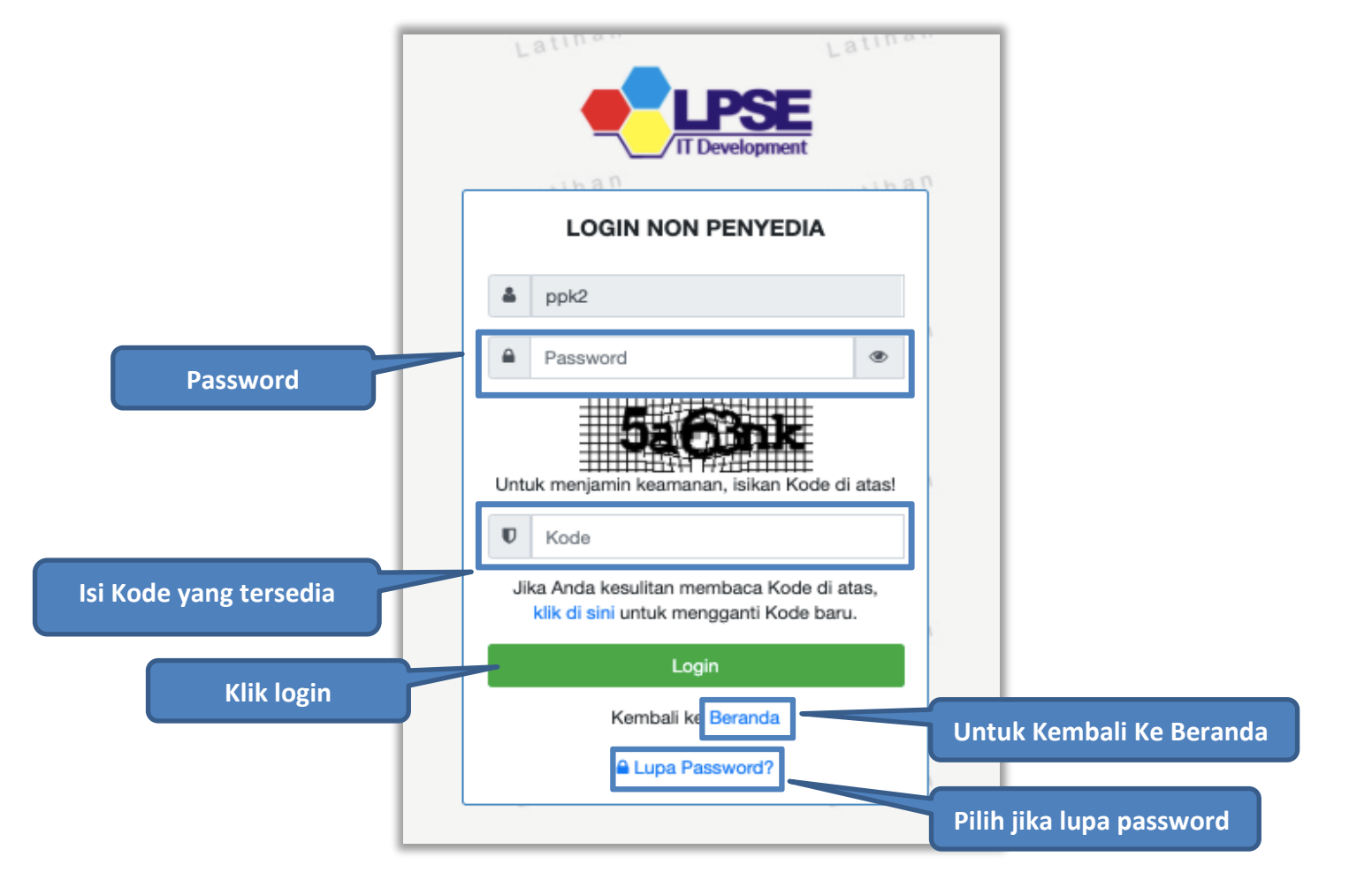

<span id="page-27-0"></span>**Gambar 10.** *Form Login 2*

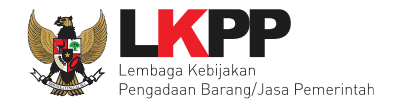

# <span id="page-28-0"></span>**2.2 Lupa** *Password*

Pilih tombol 'Lupa *Password*?', untuk membuat password baru

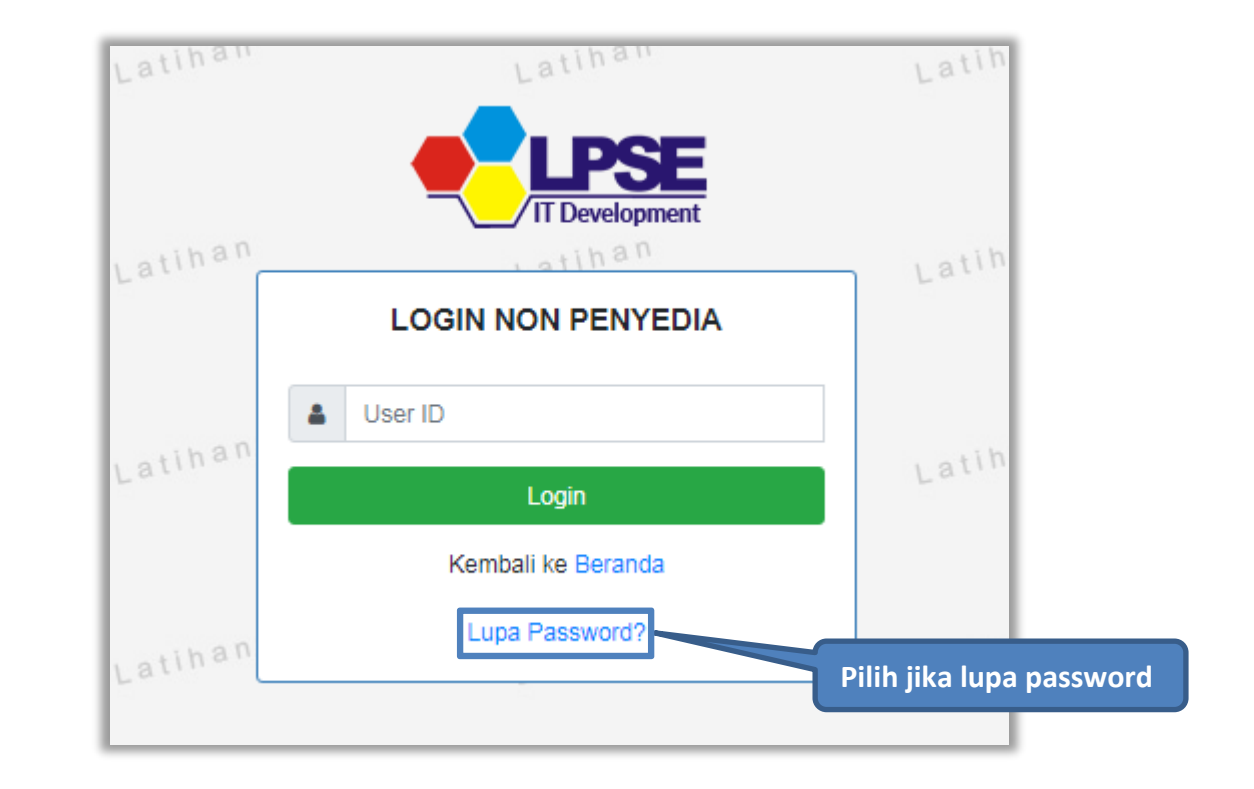

<span id="page-28-1"></span>**Gambar 11.** *Form Login 1*

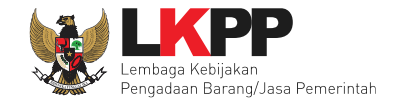

Isikan User ID, Email dan Kode Keamanan yang tersedia. Lalu pilih jenis user setelah itu klik tombol Kirim.

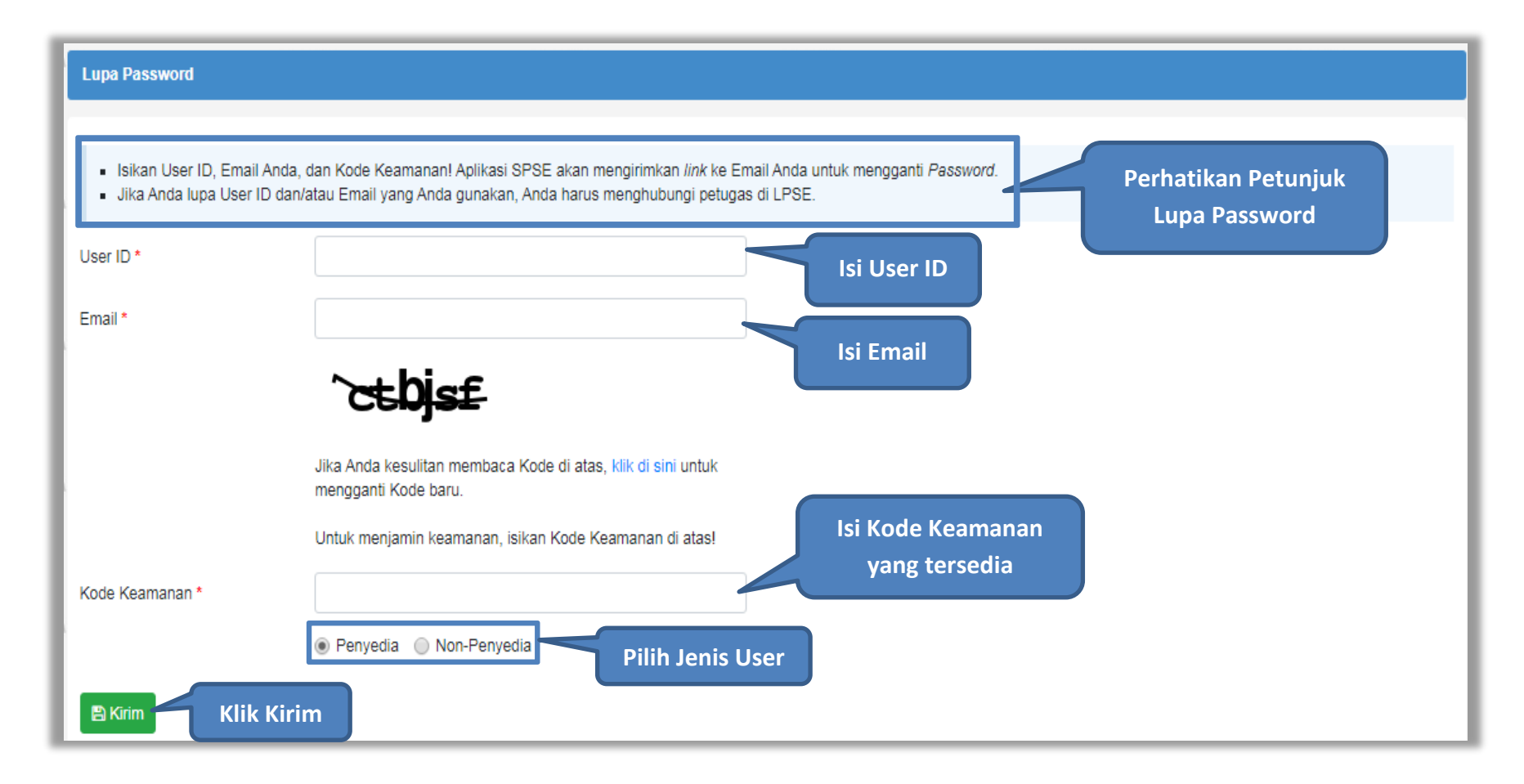

<span id="page-29-0"></span>**Gambar 12.** *Halaman Lupa Password*

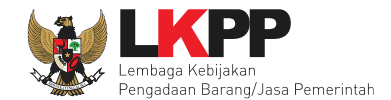

# <span id="page-30-0"></span>**3. Halaman Beranda PPK**

Setelah berhasil *Login*, maka akan masuk ke halaman Beranda PPK. Di Halaman beranda terdapat informasi paket tender dan non-tender serta menu pencatatan paket non transaksional (Non Tender) dan swakelola.

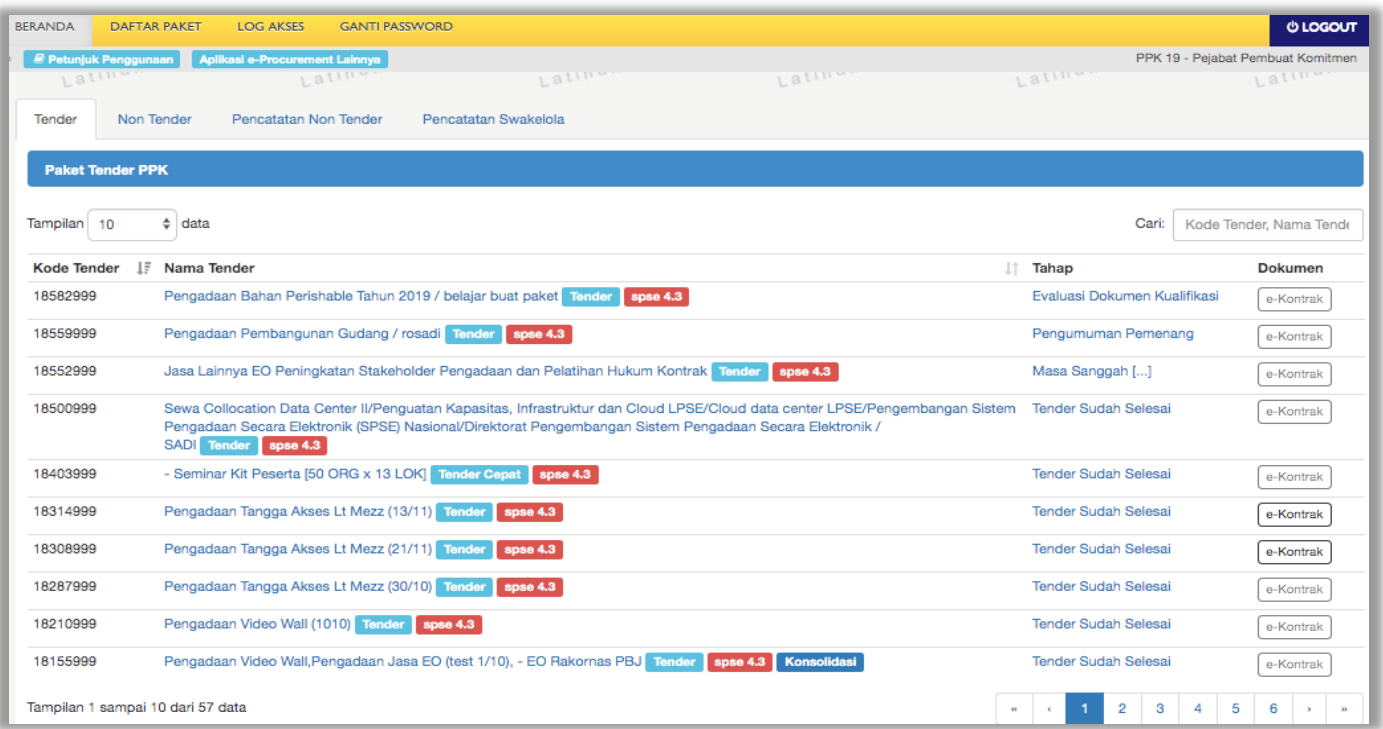

<span id="page-30-1"></span>**Gambar 13.** *Halaman Beranda PPK*

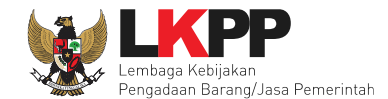

# <span id="page-31-0"></span>**4. E-Tendering PPK**

Pada proses e-tendering, PPK dapat membuat paket tender dan membuat dokumen kontrak pada paket tender yang telah ditetapkan pemenangnya oleh pokja pemilihan.

# <span id="page-31-1"></span>**4.1 Membuat Paket Tender**

Pilih menu Daftar Paket kemudian klik *button* 'Buat Paket'.

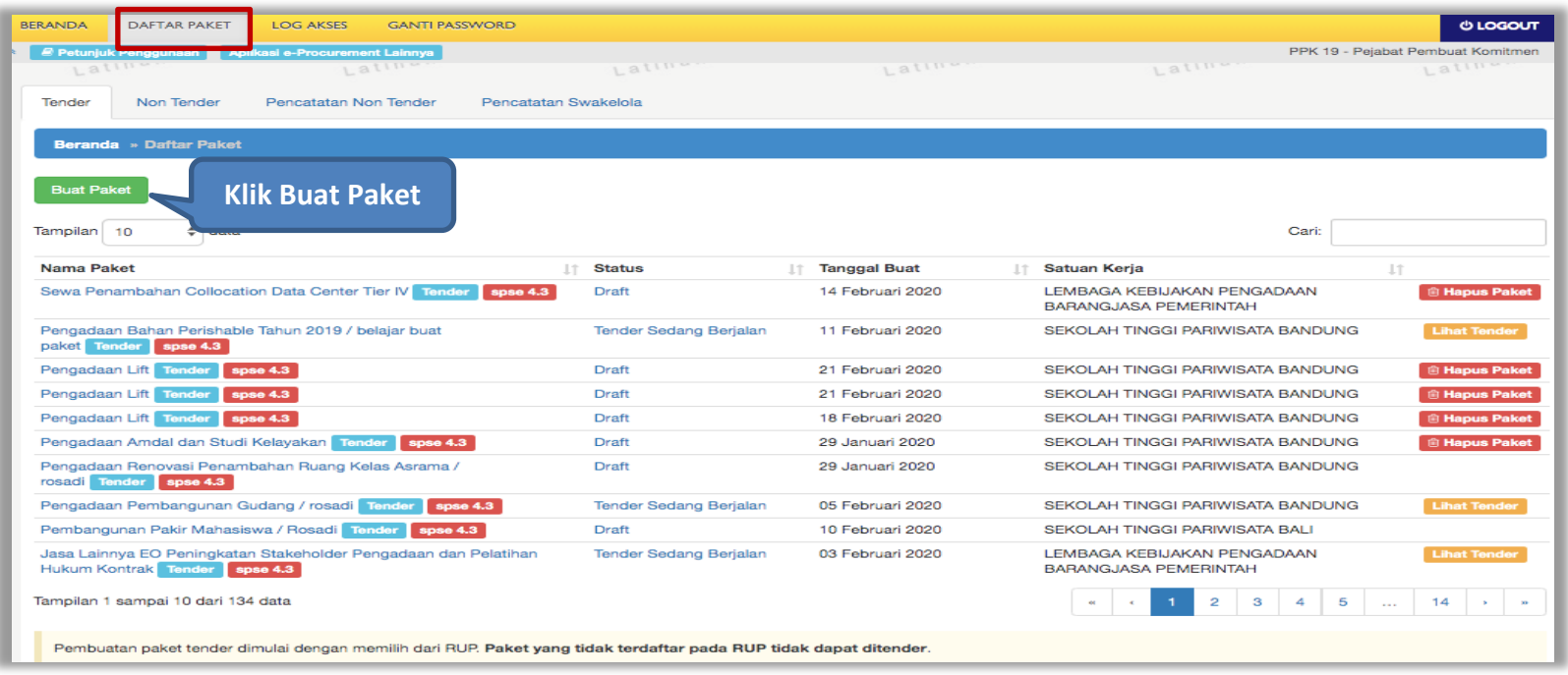

<span id="page-31-2"></span>**Gambar 14.** *Halaman daftar paket PPK*

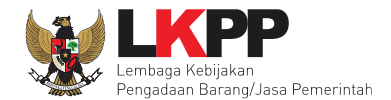

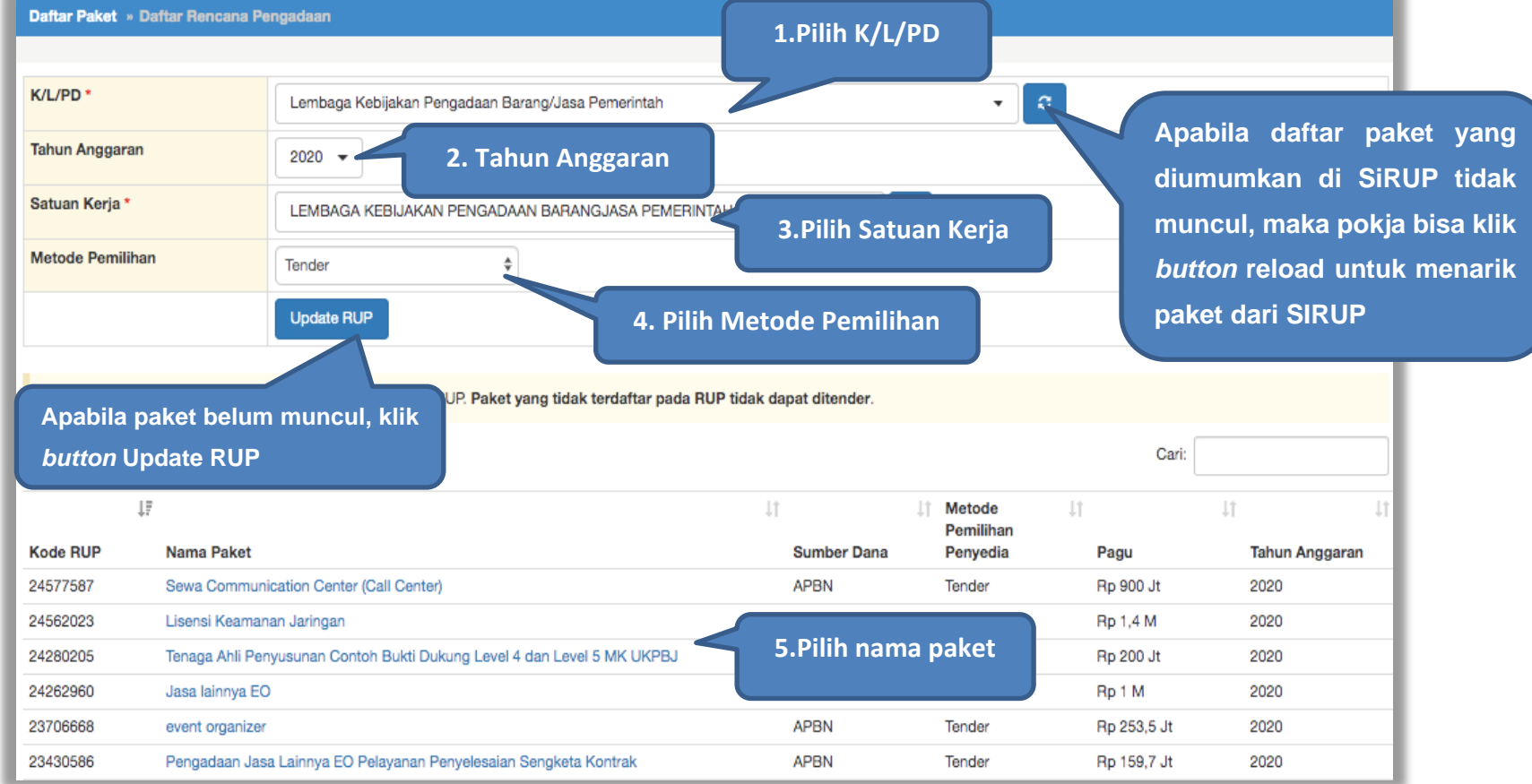

<span id="page-32-0"></span>**Gambar 15.** *Halaman daftar rencana pengadaan pada PPK*

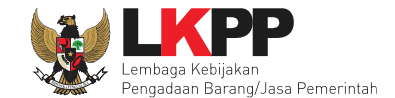

Jika PPK ingin membuat paket Tender/Seleksi Pra DIPA, maka PPK pilih RUP Tahun Anggran yang akan datang.

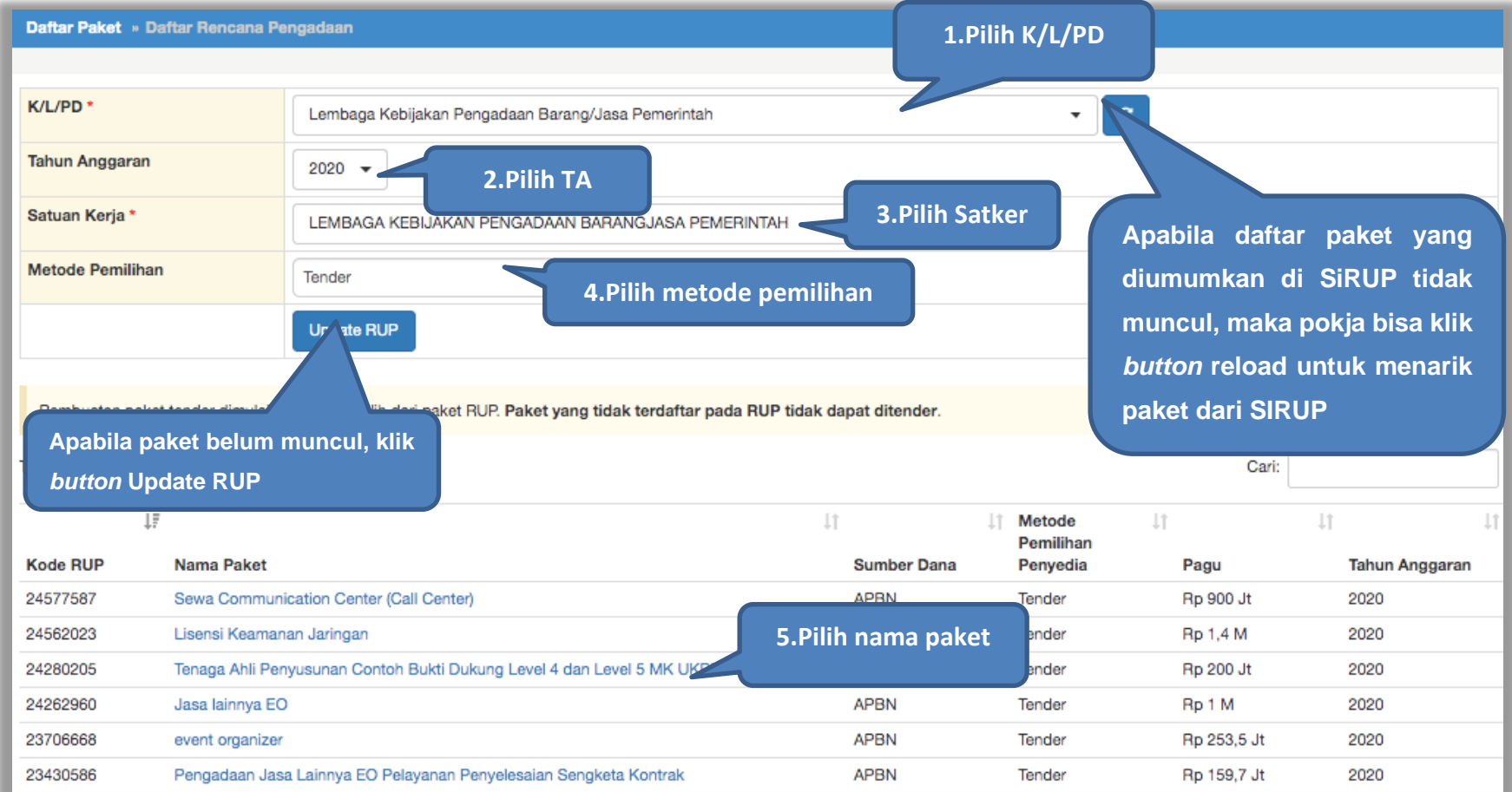

<span id="page-33-0"></span>**Gambar 16.** *Halaman daftar rencana pengadaan pada PPK*

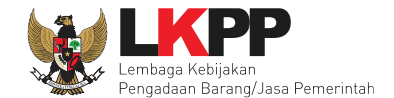

Selanjutnya akan tampil informasi rencana pengadaan yang telah dipilih oleh PPK, klik *button* 'Buat Paket' untuk membuat paket tender.

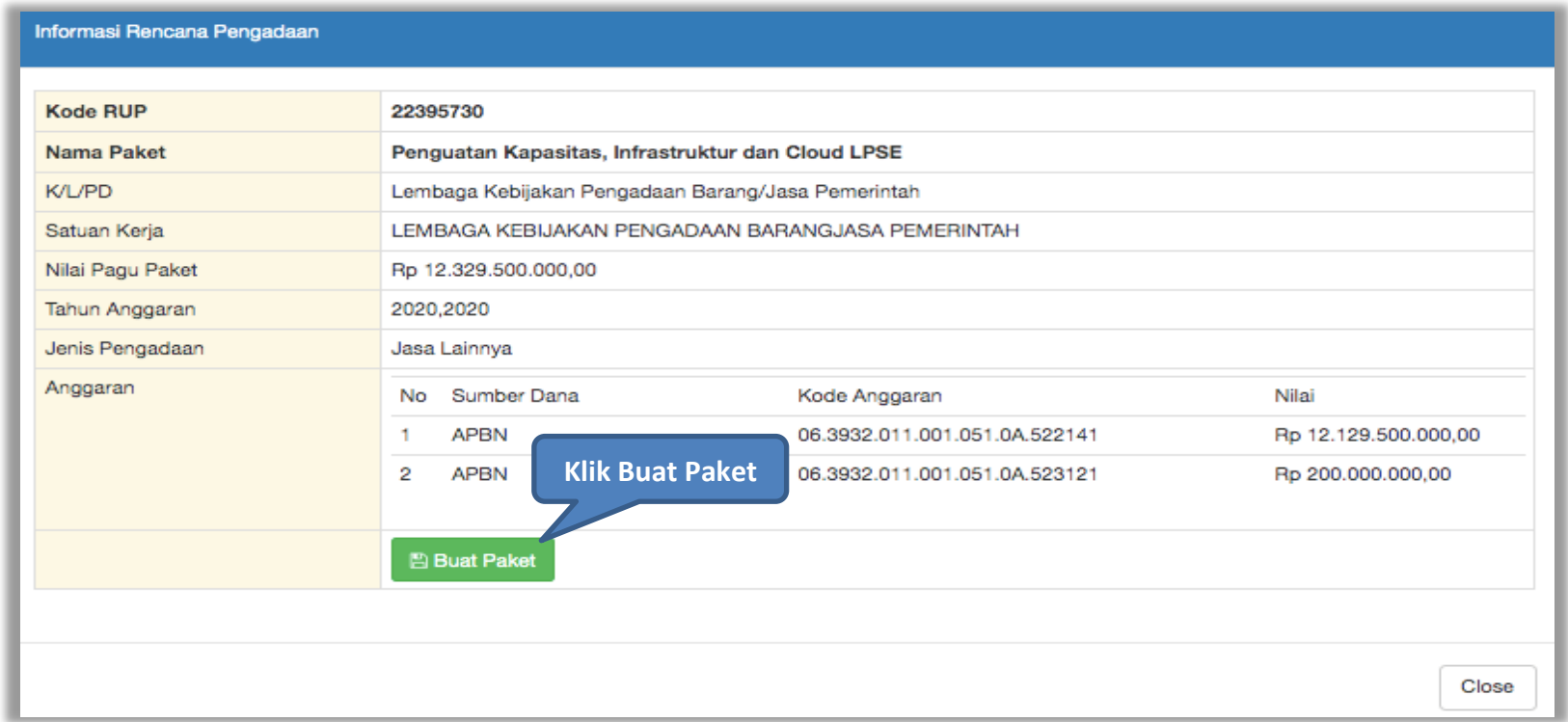

<span id="page-34-0"></span>**Gambar 17.** *Halaman informasi rencana pengadaan*

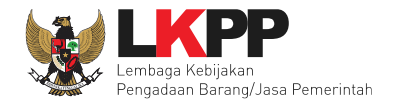

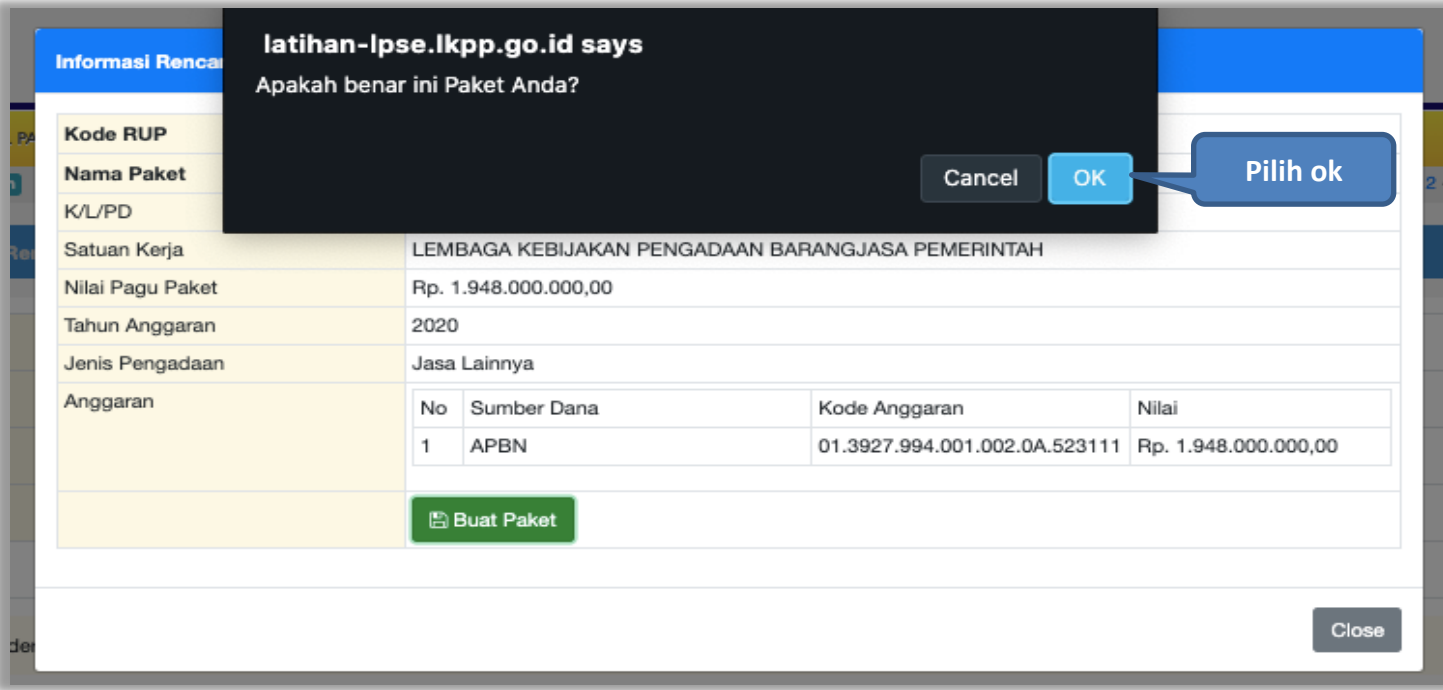

<span id="page-35-0"></span>**Gambar 18.** *Konfirmasi pembuatan paket*
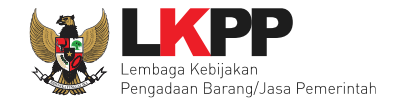

Jika informasi rencana pengadaan paket tidak lengkap, maka paket tidak bisa dipilih. PPK wajib melengkapi data di SiRUP.

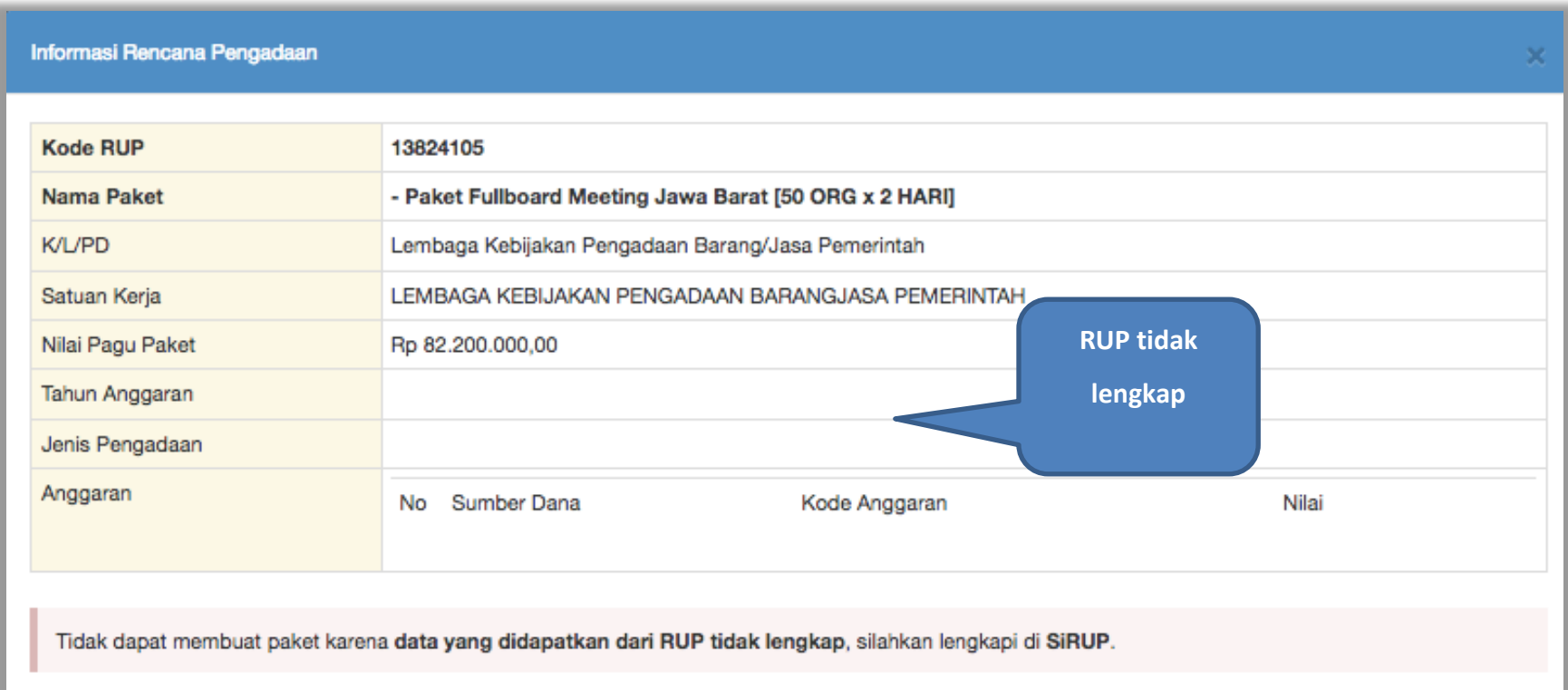

**Gambar 19.** *RUP yang Tidak Lengkap*

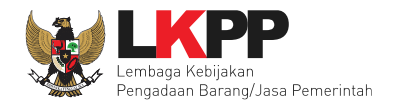

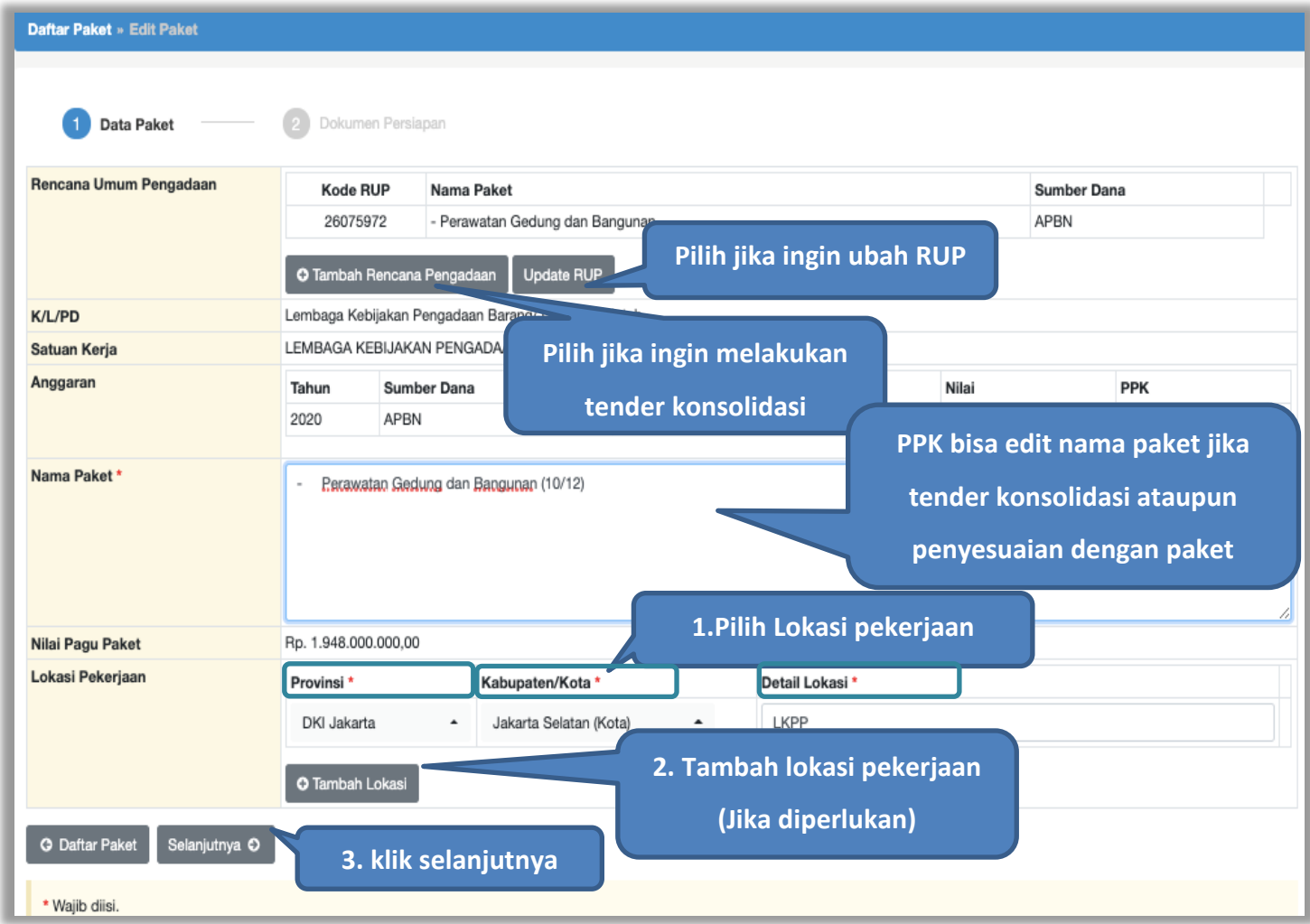

**Gambar 20***. Buat Paket*

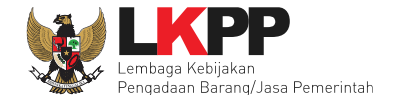

- **Rencana Umum Pengadaan**, berisi detail kode RUP, Nama Paket, Sumber Dana;
- **K/L/PD,** adalah nama Kementerian, lembaga, dan Perangkat Daerah;
- **Nama Paket** adalah nama paket tender yang akan dilaksanakan (sudah otomatis *by sistem* berdasarkan data RUP) jika tender konsolidasi nama paket bisa diubah;
- **Satuan Kerja** adalah satuan kerja dari paket tender;
- **Anggaran** adalah kode anggaran dari paket tender (sudah otomatis *by sistem* berdasarkan data RUP);
- **Lokasi Pekerjaan** adalah lokasi pengerjaan pada paket tender;
- **Nilai Pagu Paket** adalah nilai pagu dari paket tender (sudah otomatis *by sistem* berdasarkan data RUP);

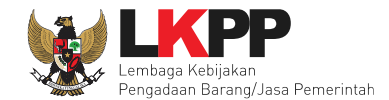

## **4.1.1 Paket Konsolidasi**

Tender konsolidasi dapat dilakukan oleh PPK dengan cara pilih 'Tambah Rencana Pengadaan'. Akan muncul RUP dan paket tender yang ingin dikonsolidasikan

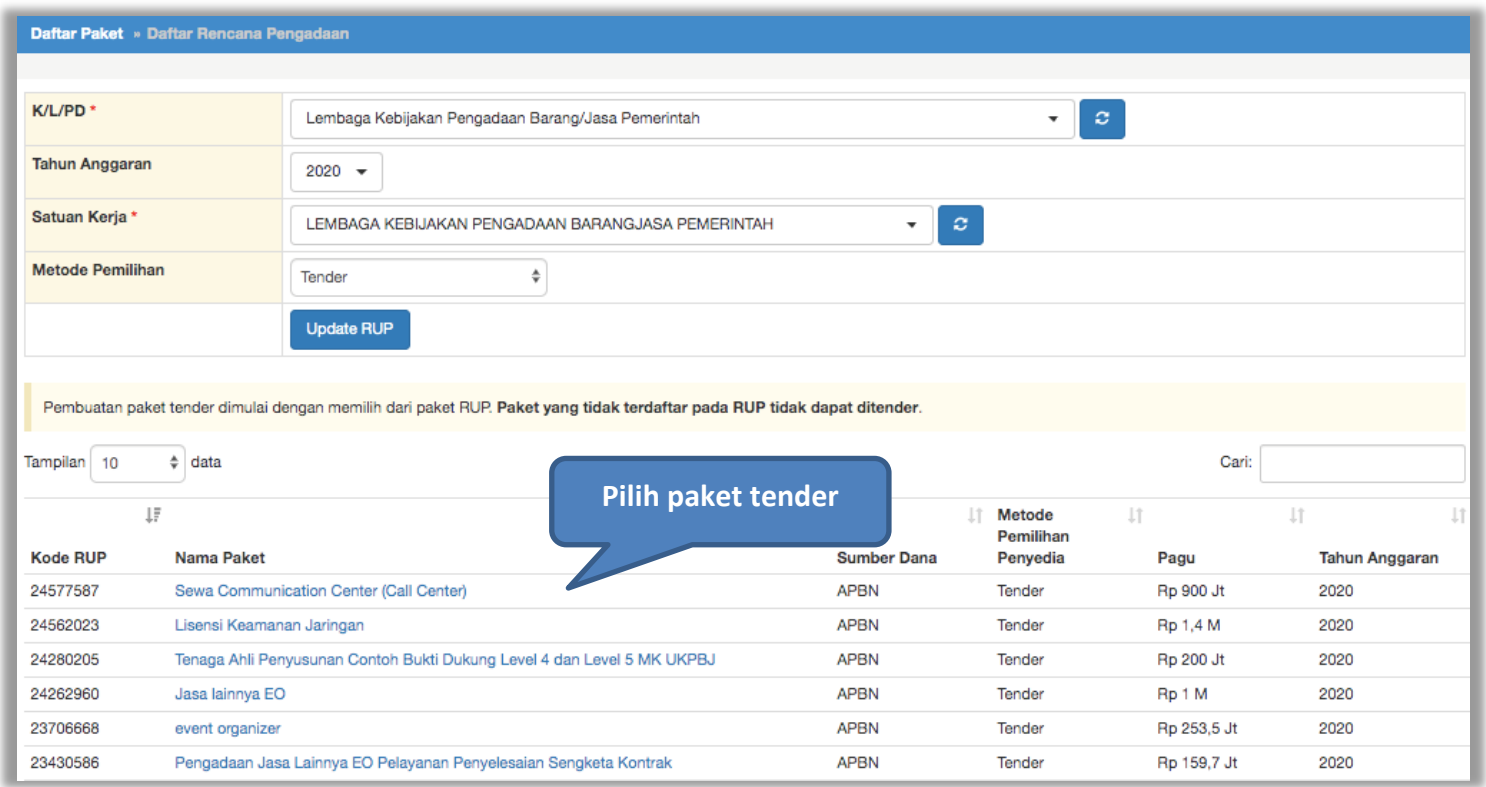

**Gambar 21.** *Halaman Pilih Paket Tender*

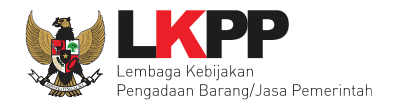

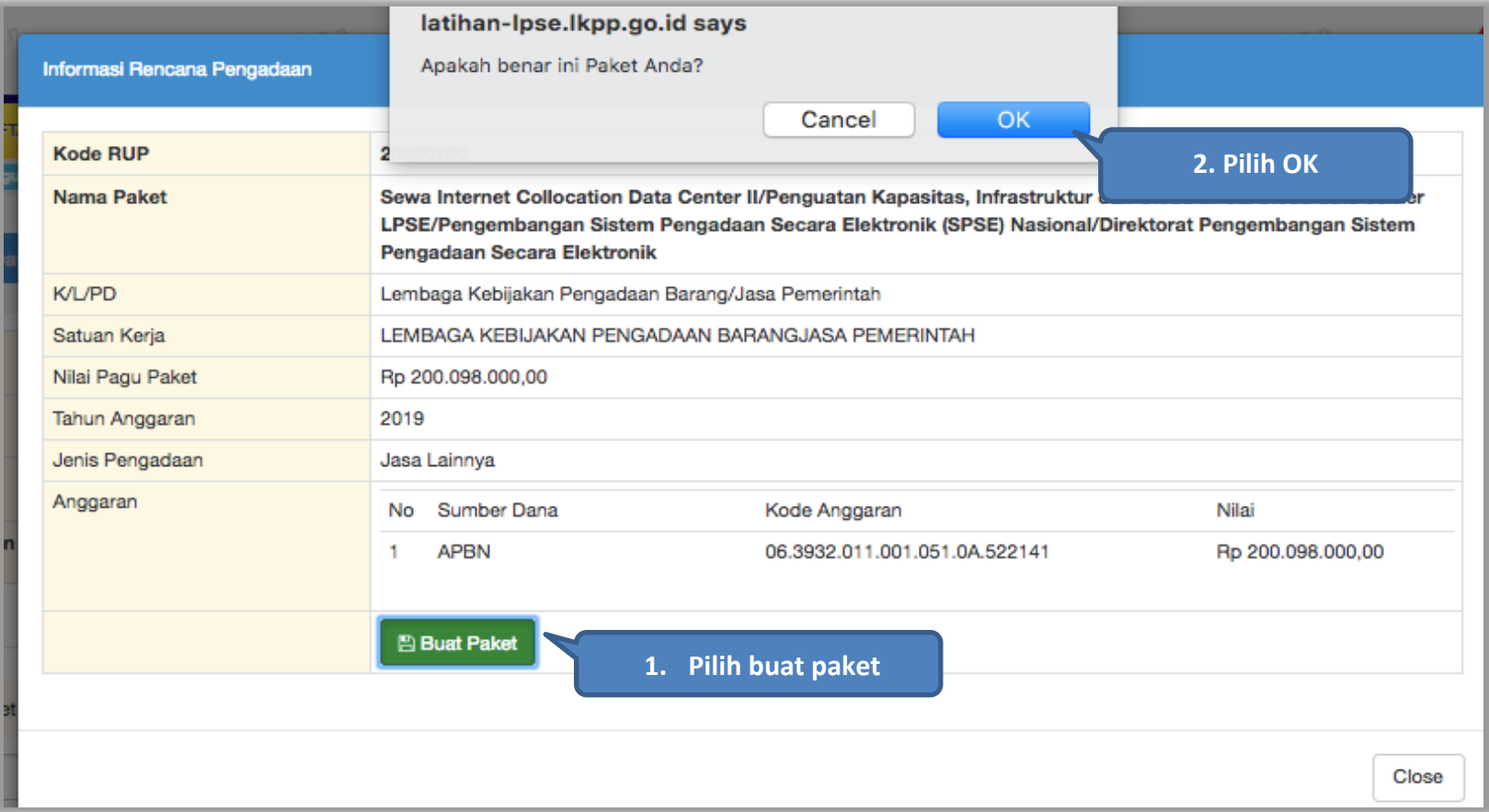

**Gambar 22.** *Pilih Paket Tender*

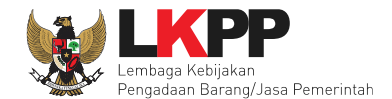

## Selanjutnya PPK dapat mengubah nama paket tender

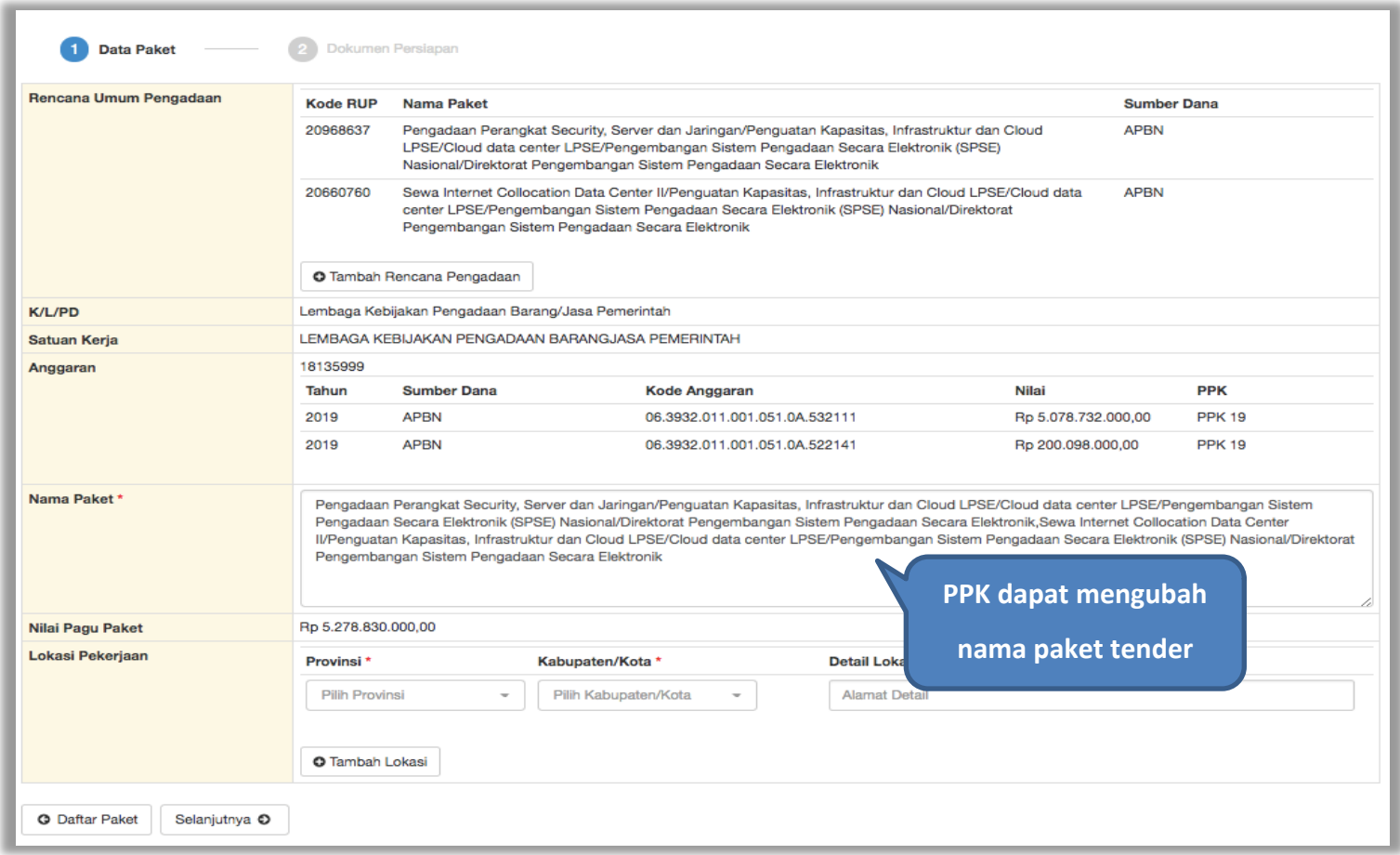

**Gambar 23.** *Halaman Data Paket*

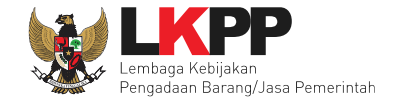

Jika sudah mengisi data paket, selanjutnya akan tampil halaman dokumen persiapan tender seperti dibawah ini. **Tombol simpan paket belum muncul sebelum PPK mengisi dokumen persiapan pengadaan.**

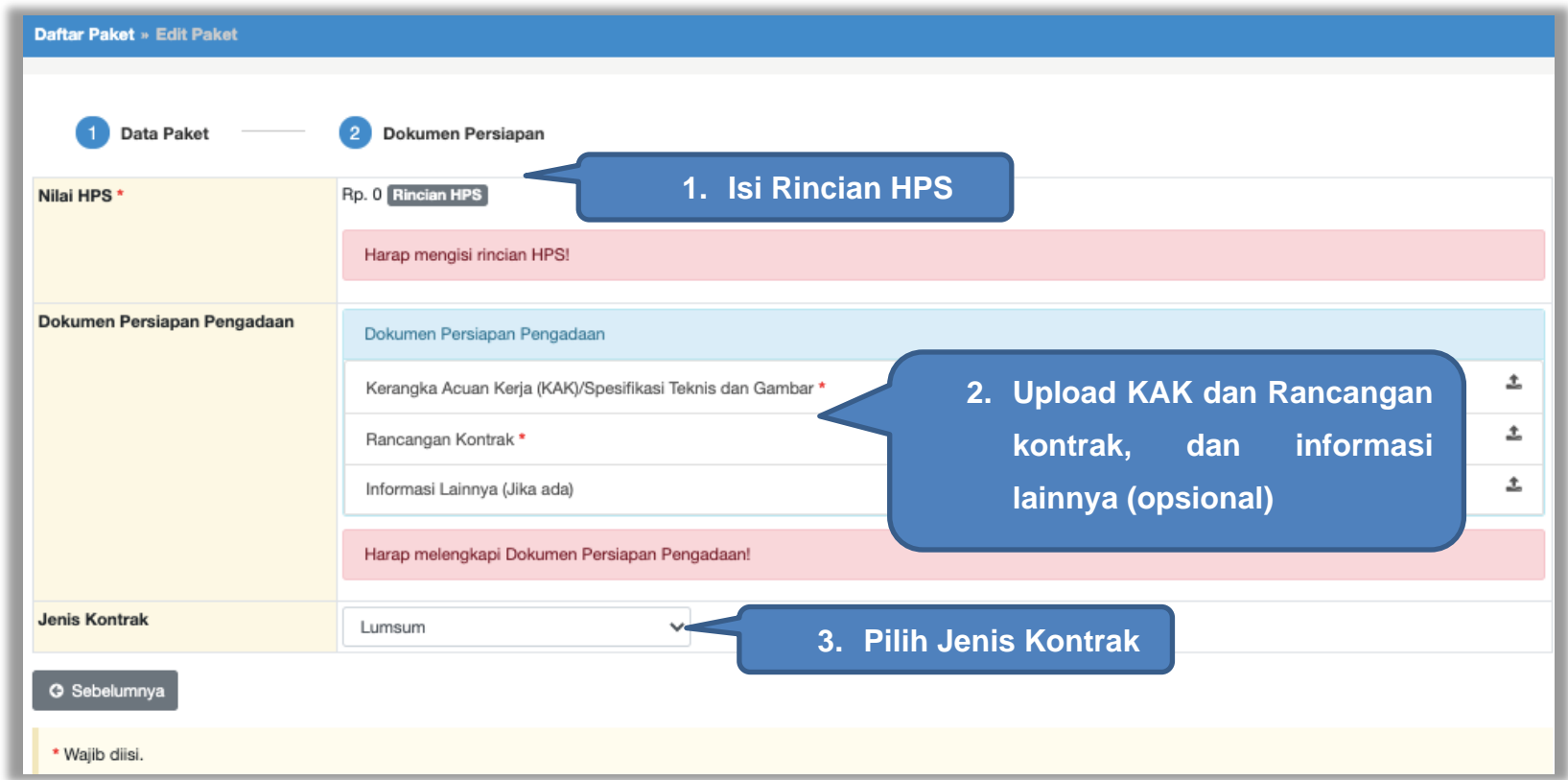

**Gambar 24.** *Halaman Dokumen Persiapan*

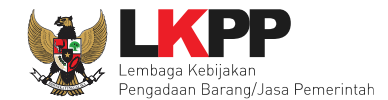

#### **4.1.2 Mengisi Rincian HPS**

PPK dapat mengisi rincian HPS dengan men-*download* template rincian HPS yang telah disediakan kemudian meng-*upload*-nya kembali atau langsung mengisi pada kolom HPS yang telah disediakan.

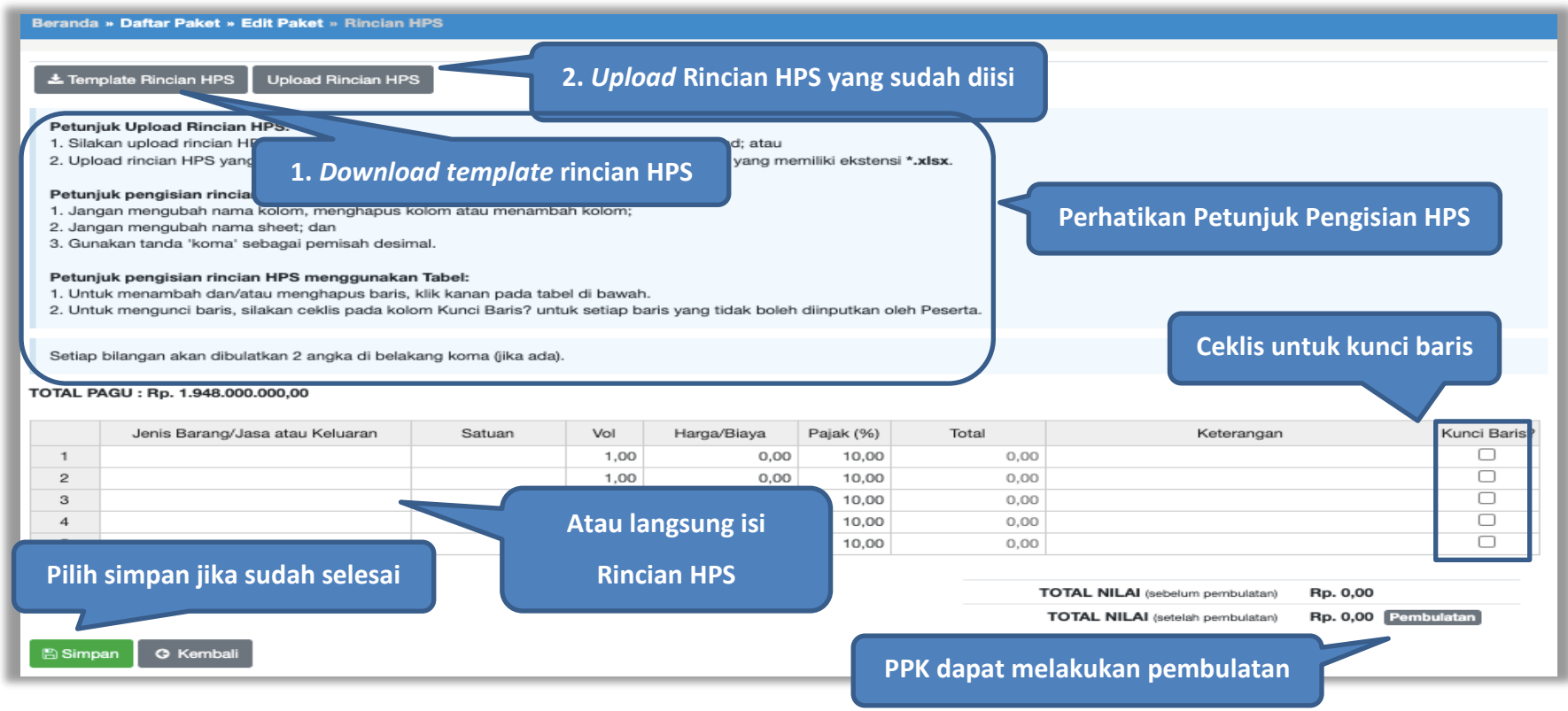

#### **Gambar 25.** *Rincian HPS*

Jika "Tabel Kunci Baris" di ceklis maka kolom Satuan,Vol, Harga, Pajak, Total, dan Keterangan akan kosong tidak dapat di isi. Sedangkan pada kolom Jenis Barang/Jasa harus di isi ketika ingin menyimpan Kunci Baris.

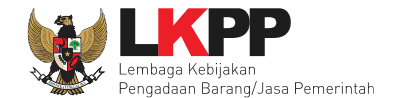

Apabila PPK men-*download template* rincian HPS, maka akan tampil *file* template rincian HPS berbentuk Excel. PPK dapat mengisi rincian HPS pada *file* tersebut dan menyimpannya, kemudian meng-*upload*-nya kembali ke sistem.

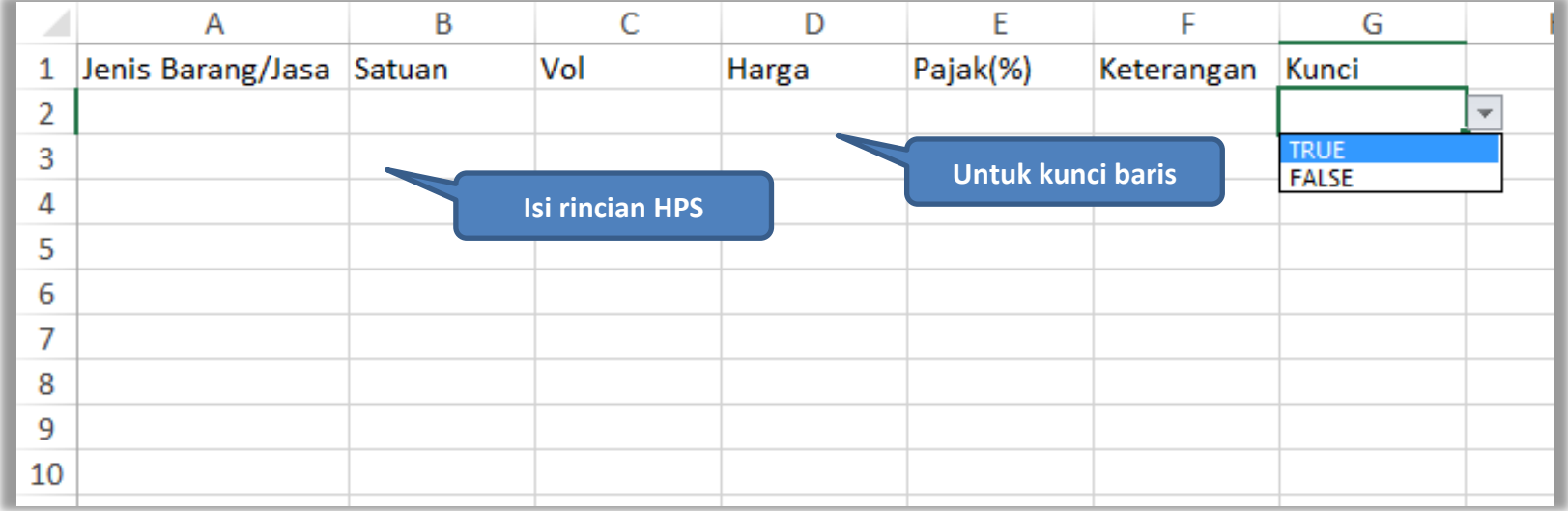

#### **Gambar 26.** *Rincian HPS dalam Excel*

PPK dapat melakukan pembulatan nilai HPS agar tidak ada nilai desimal.

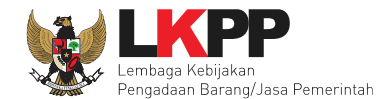

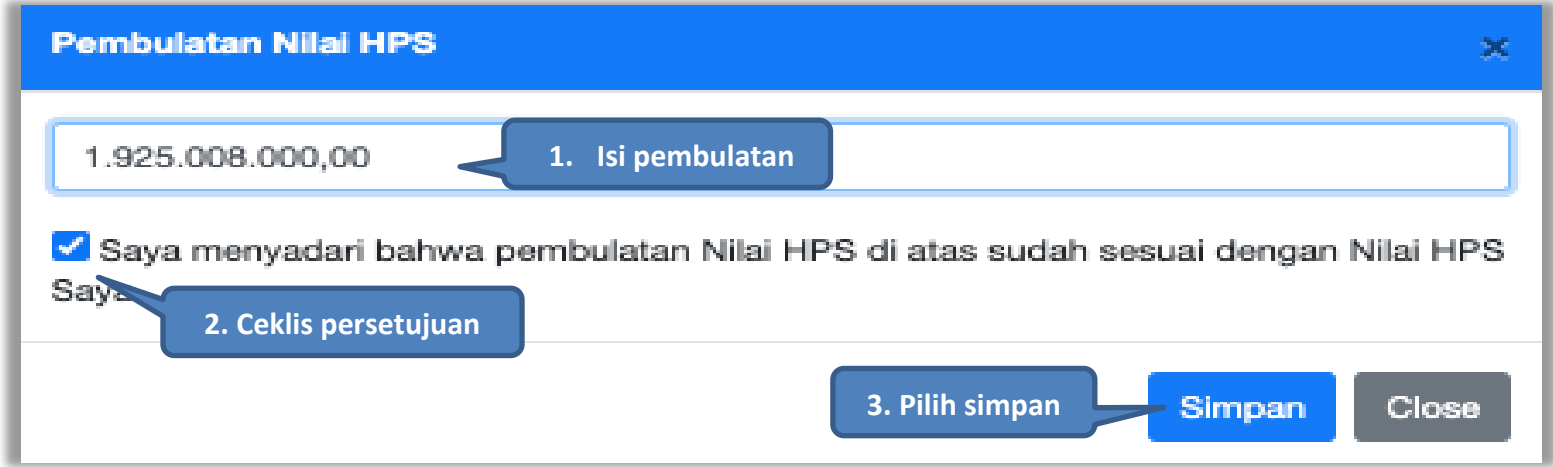

**Gambar 27.** *Halaman Pembulatan Nilai HPS*

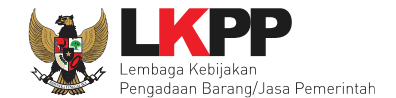

Jika HPS sudah disimpan maka akan muncul notifikasi bahwa data telah tersimpan.

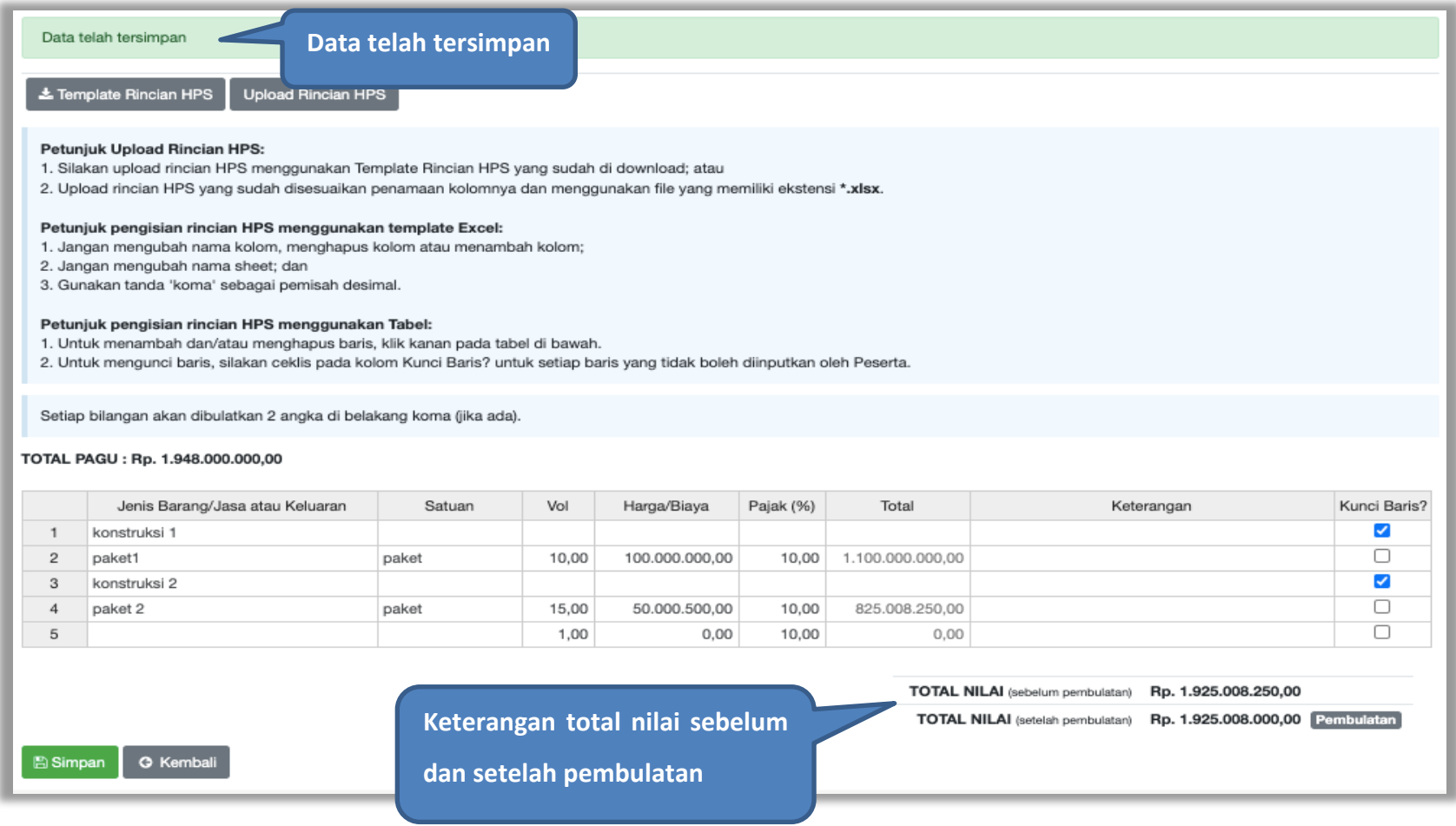

**Gambar 28.** *Notifikasi berhasil simpan HPS*

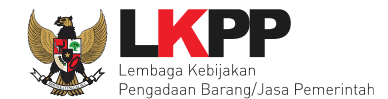

#### **4.1.3** *Upload* **Kerangka Acuan Kerja (KAK)/Spesifikasi Teknis dan Gambar**

Klik *button* '*Upload*' untuk meng-*upload* KAK/spesifikasi teknis dan gambar. Perhatikan petunjuk *upload* dokumen KAK/Spesifikasi Teknis dan Gambar.

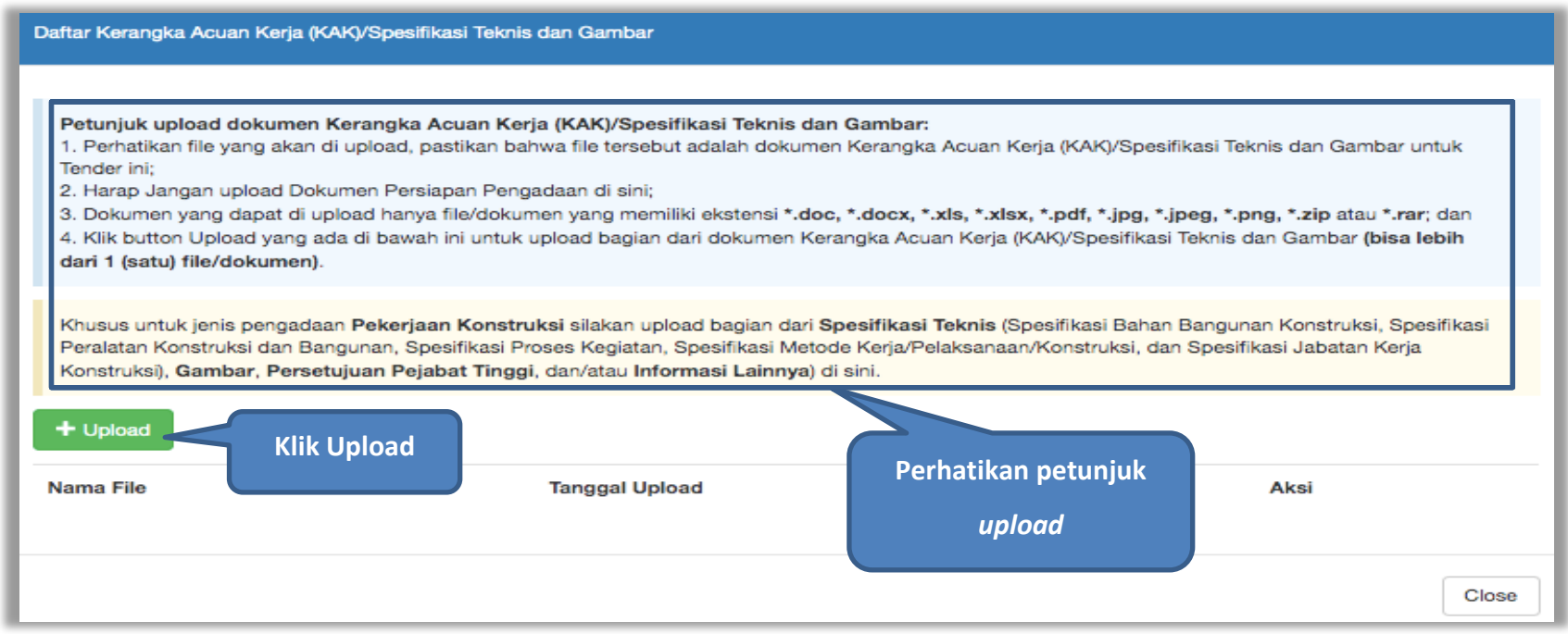

**Gambar 29.** *Upload spesifikasi teknis dan gambar*

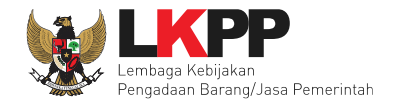

#### Pilih file KAK.

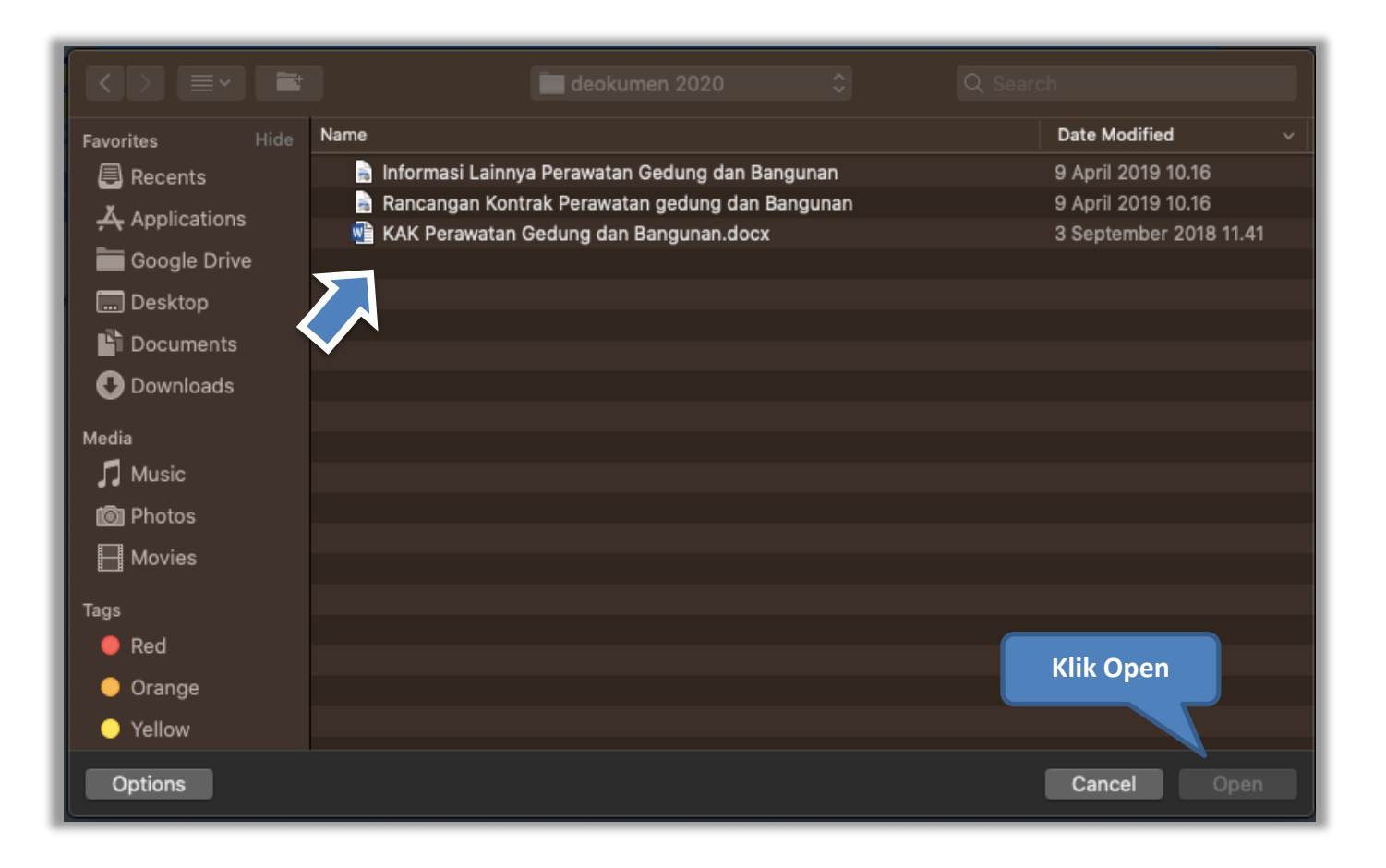

**Gambar 30.** *Pilih file KAK spesifikasi teknis dan gambar*

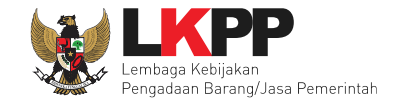

Jika sudah ter-*upload* maka nama *file* akan muncul pada halaman KAK/spesifikasi teknis dan gambar.

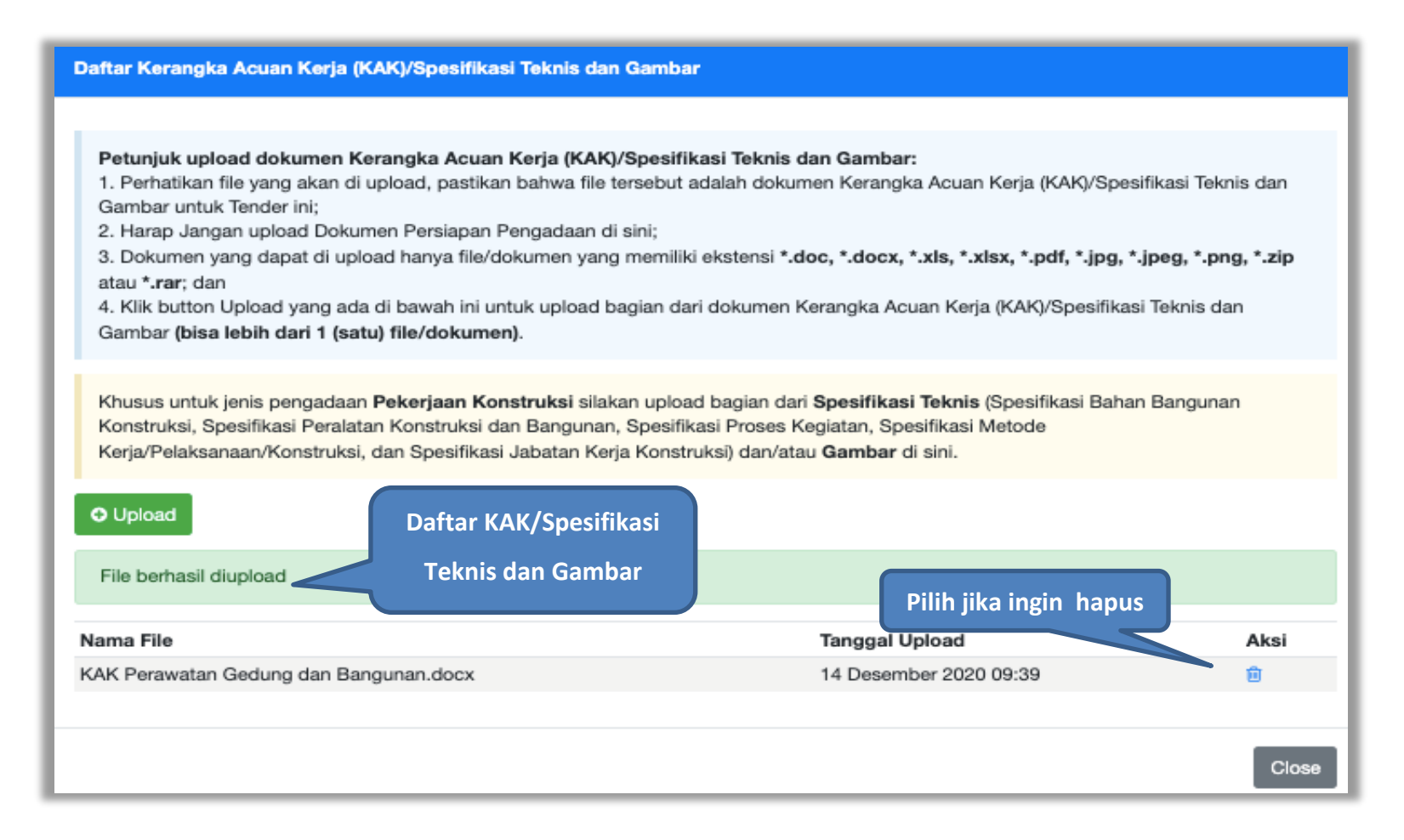

**Gambar 31.** *File spesifikasi teknis dan gambar*

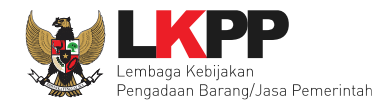

## **4.1.4** *Upload* **Rancangan Kontrak**

Di SPSE 4.3 PPK *upload* rancangan kontrak. Rancangan kontrak bisa dilhat dan diunduh oleh pokja dan pelaku usaha. Pelaku Usaha bisa mengunduh rancangan kontrak melalui dokumen pemilhan.

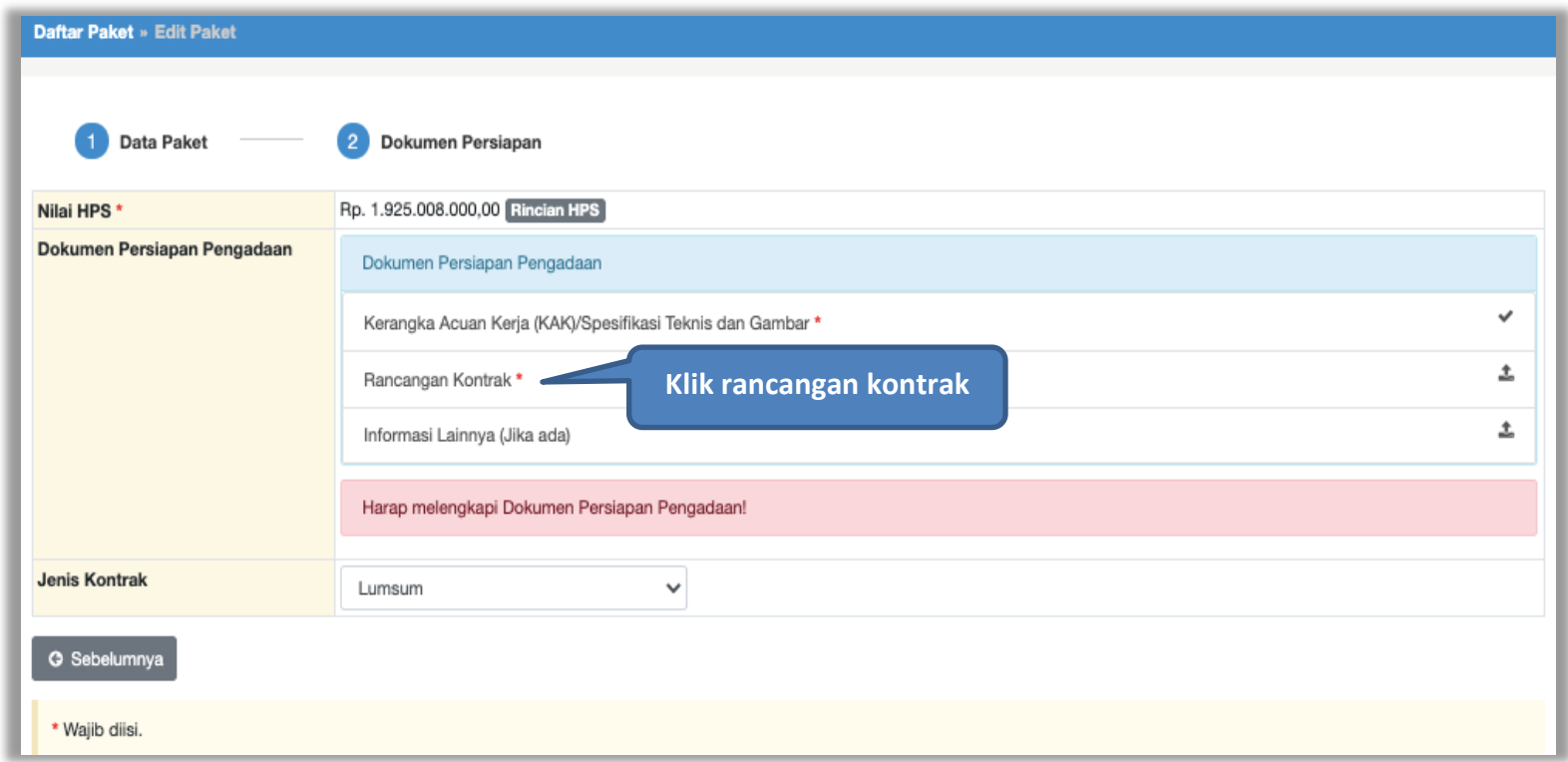

**Gambar 32.** *Halaman Dokumen Persiapan*

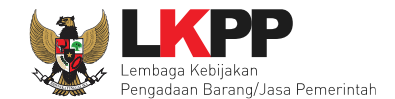

## *Upload* rancangan kontrak dengan klik *upload*

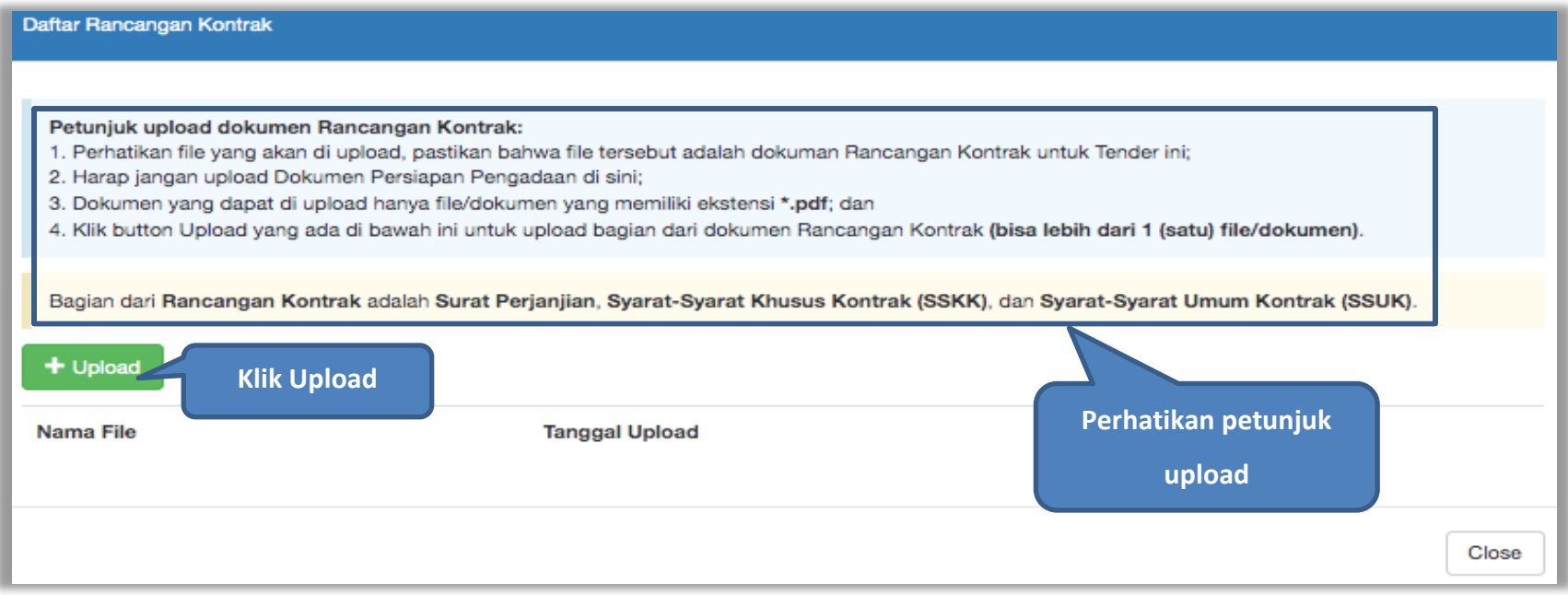

**Gambar 33.** *Halaman Daftar Rancangan Kontrak*

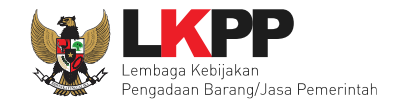

#### Pilih file rancangan kontak yang sudah dibuat

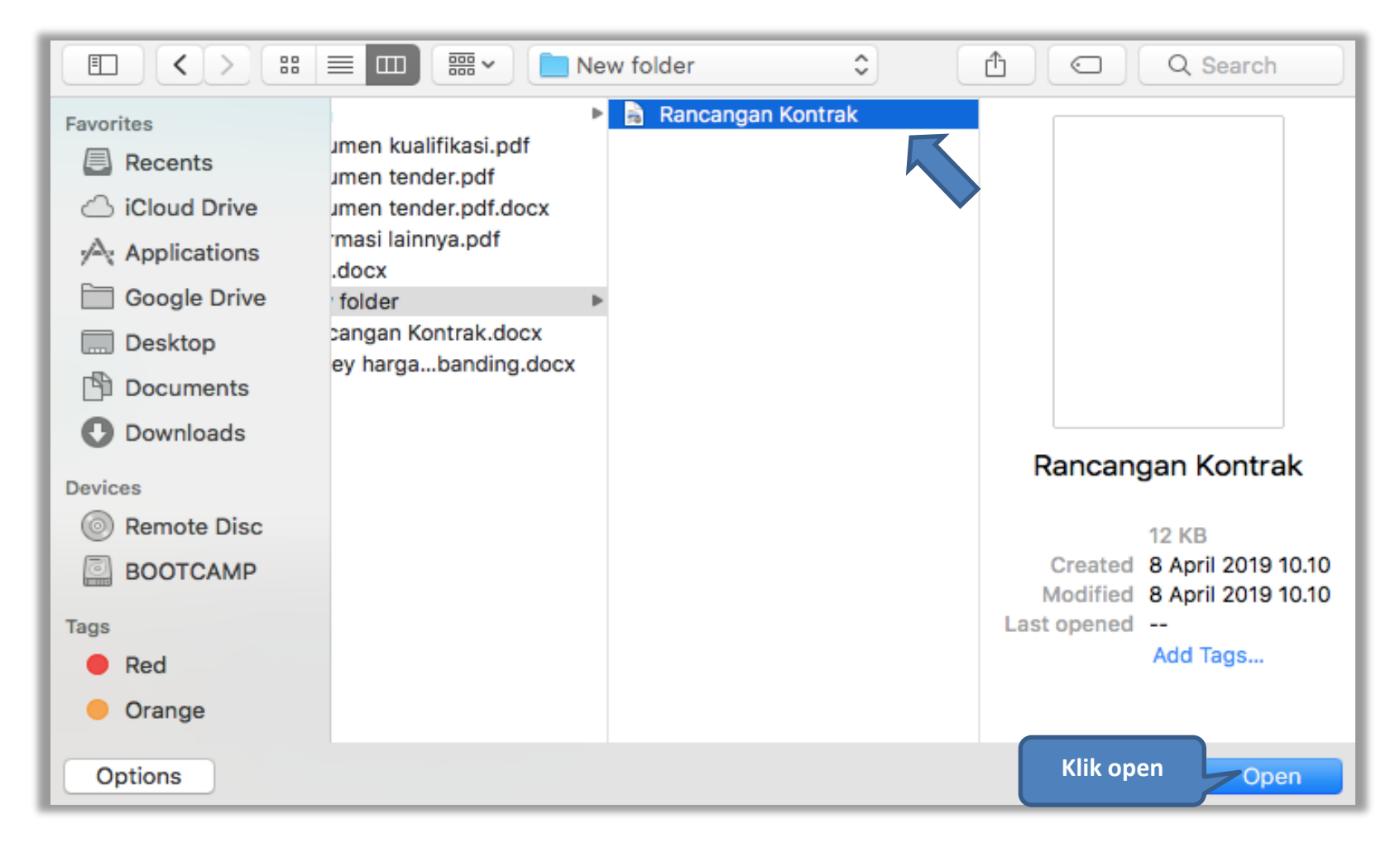

#### **Gambar 34.** *Plih Rancangan Kontrak*

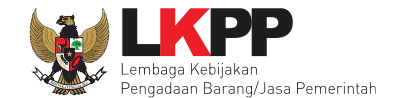

## Jika berhasil *upload* rancangan kontrak akan tampil pada tampilan berikut ini

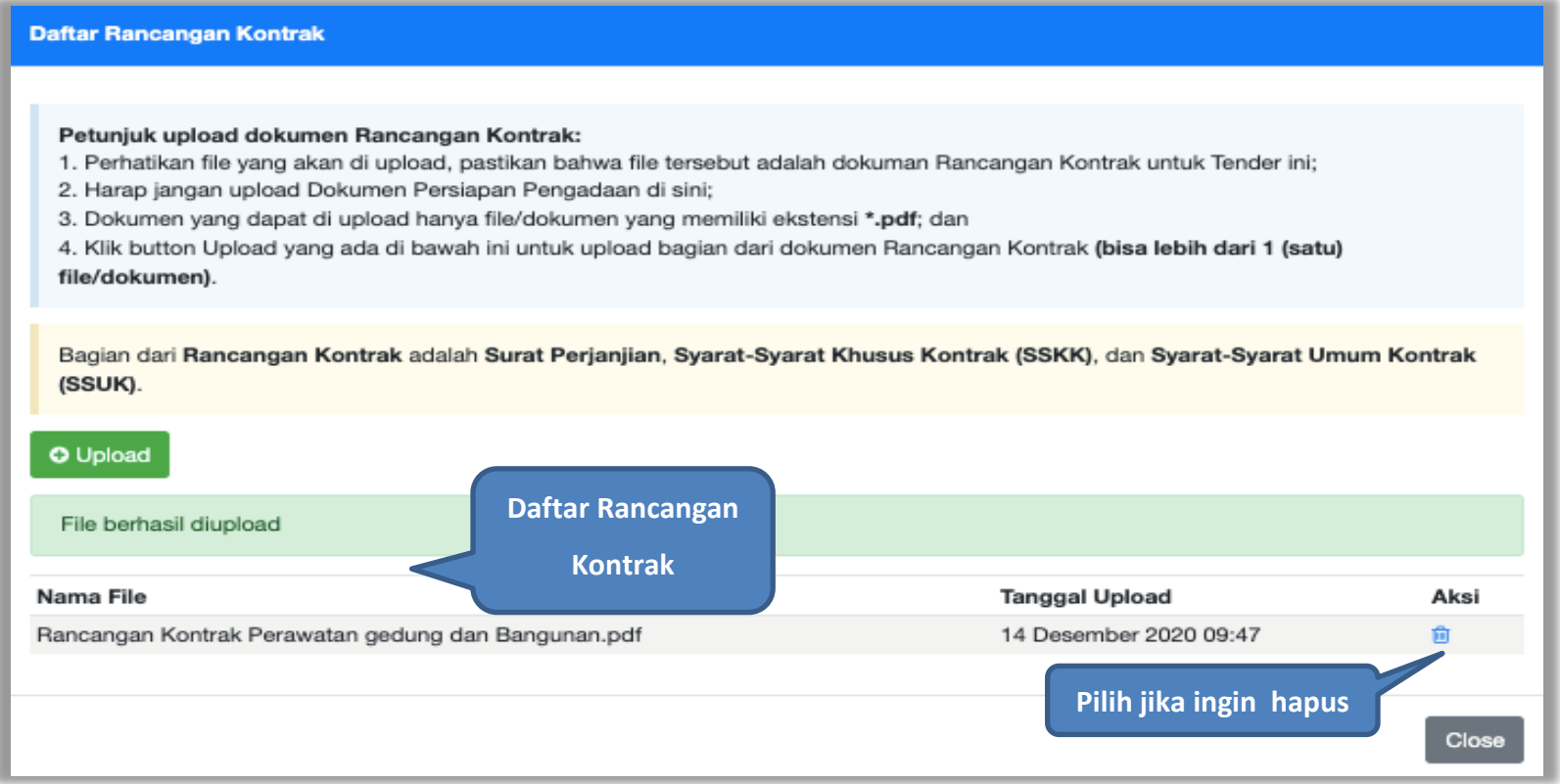

**Gambar 35.** *Halaman Daftar Rancangan Kontrak*

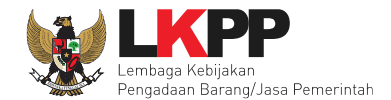

## **4.1.5** *Upload* **Informasi Lainnya (opsional)**

Pilih informasi lainnya dibawah rancangan kontrak. Dokumen informasi lainnya bersifat opsional (tidak wajib). Informasi lainnya yang di *upload* ppk bisa dilihat di akun pokja pemilihan dan pelaku usaha.

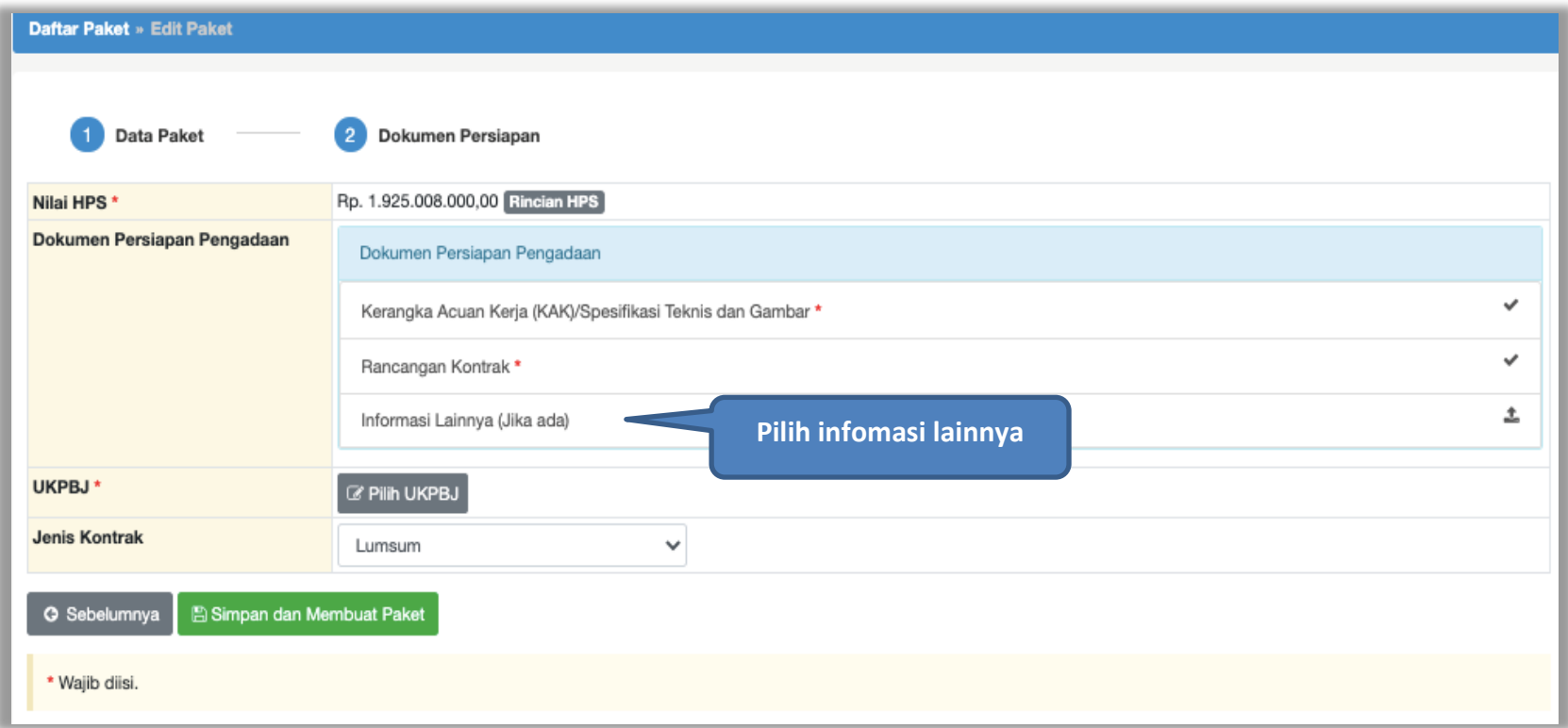

**Gambar 36.** *Halaman Dokumen Persiapan*

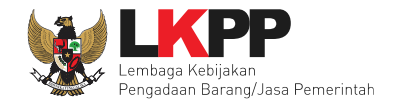

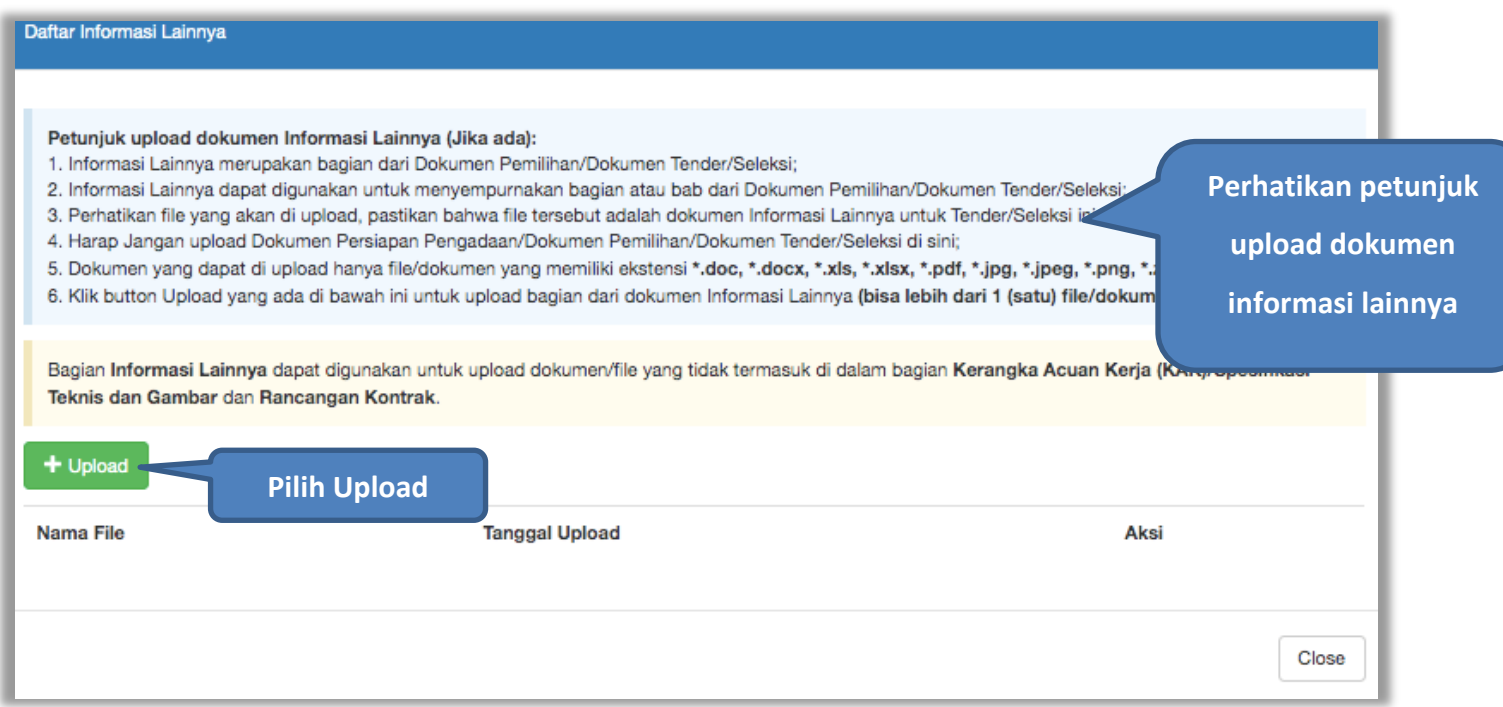

**Gambar 37.** *Upload Informasi Lainnya*

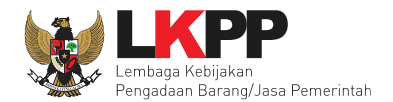

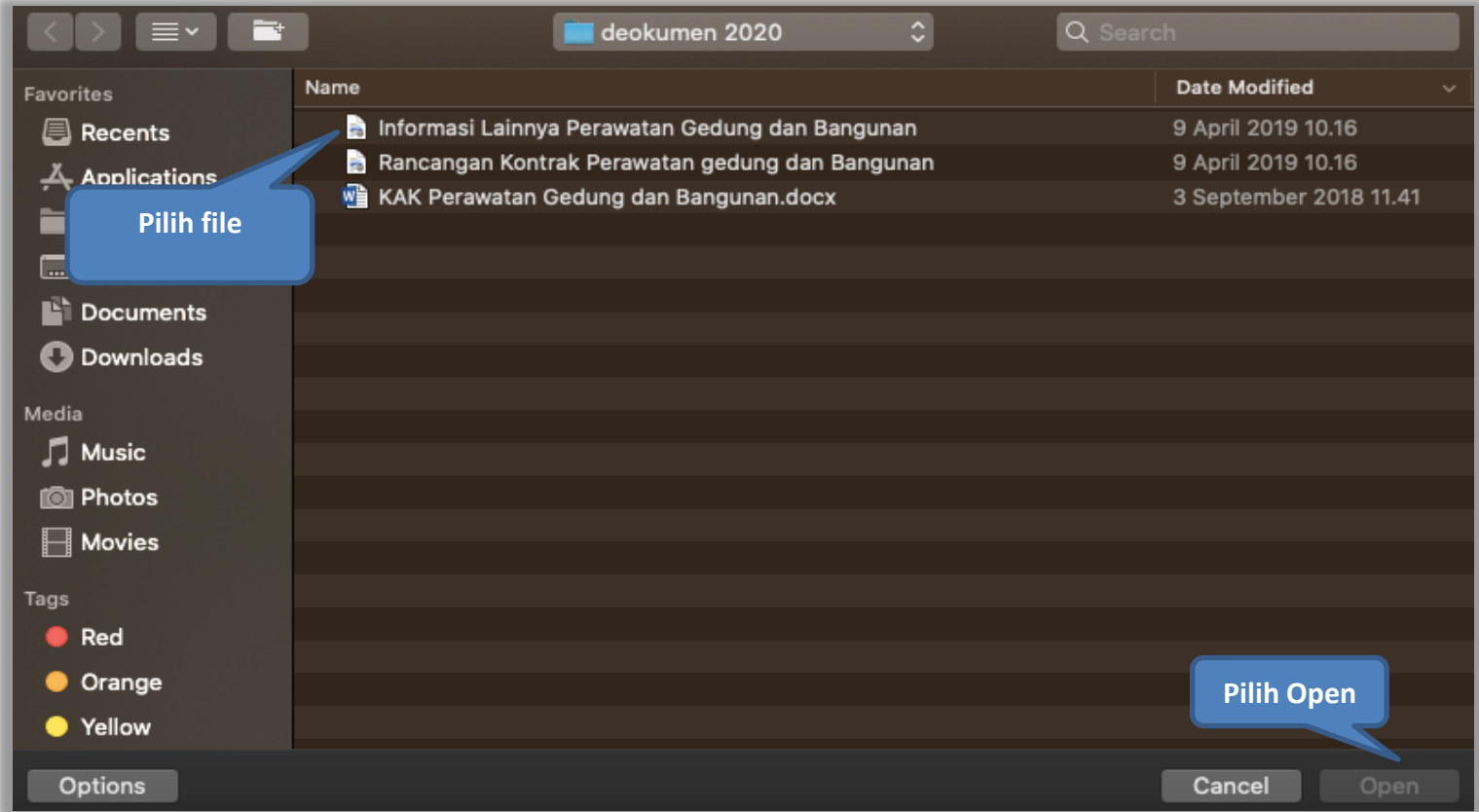

**Gambar 38.** *Pilih File Informasi Lainnya*

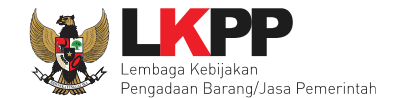

## Jika berhasil, akan ada notifikasi *file* berhasil di *upload*.

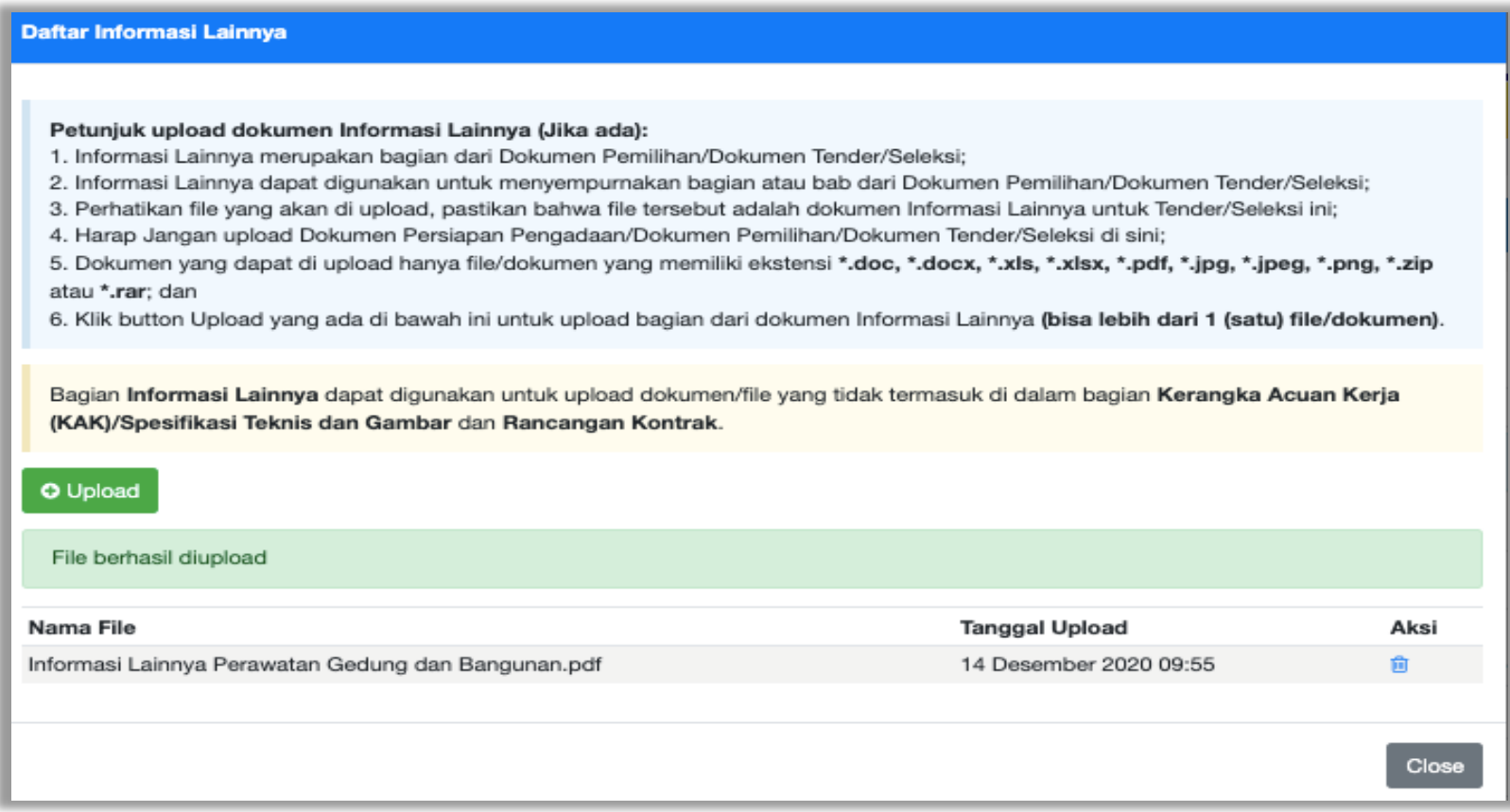

**Gambar 39.** *Halaman Informasi Lainnya berhasil Di Upload*

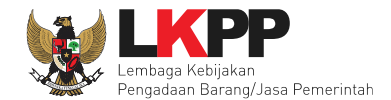

## **4.1.6** *Pilih* **UKPBJ**

Jika sudah mengisi dokumen persiapan pengadaan dan memilih jenis kontrak, tahap selanjutnya adalah memilih Unit Kerja Pengadaan Barang/Jasa (UKPBJ), kemudian Klik *button* 'Simpan dan Membuat Paket' untuk menyimpan data paket.

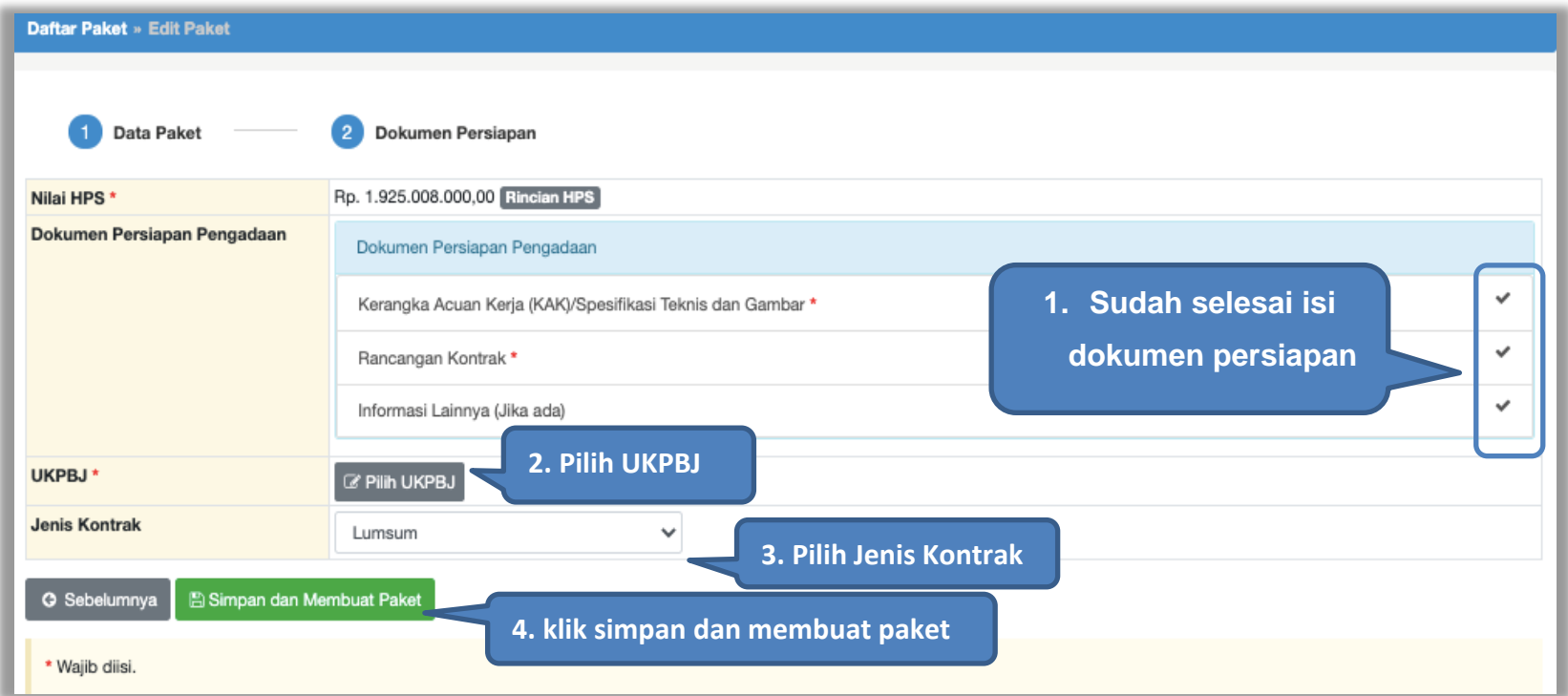

**Gambar 40.** *Pilih UKPBJ 1*

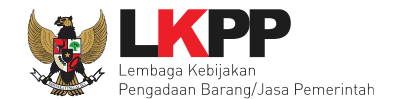

# PPK bisa mencari nama UKPBJ dalam kolom pencarian

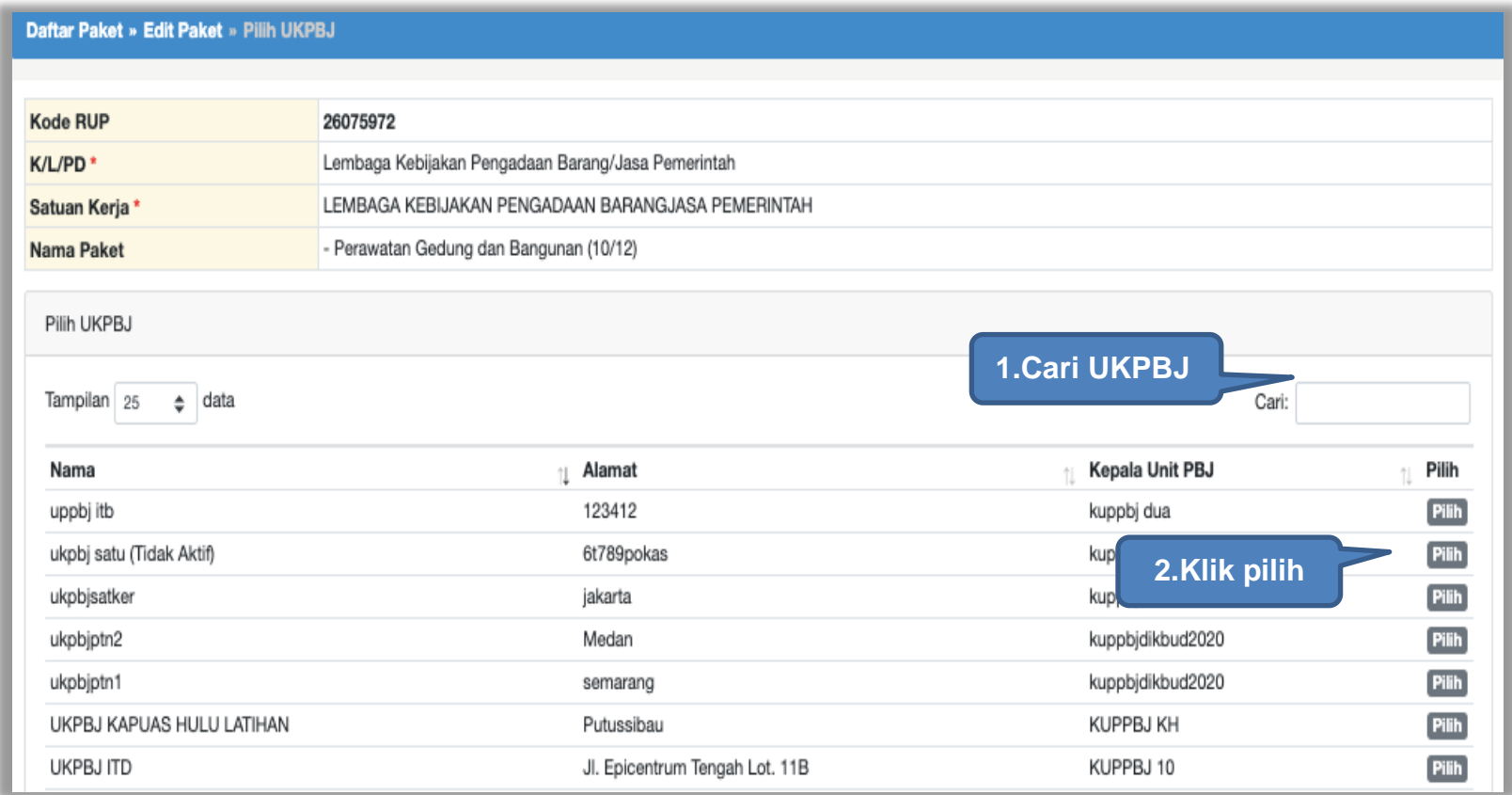

**Gambar 41.** *Pilih UKPBJ 2*

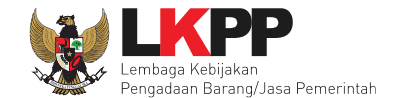

Jika PPK mau mengubah UKPBJ atau membatalkan bisa dilakukan dengan pilih "Ganti UKPBJ" atau klik "Batal" untuk menghapus UKPBJ.

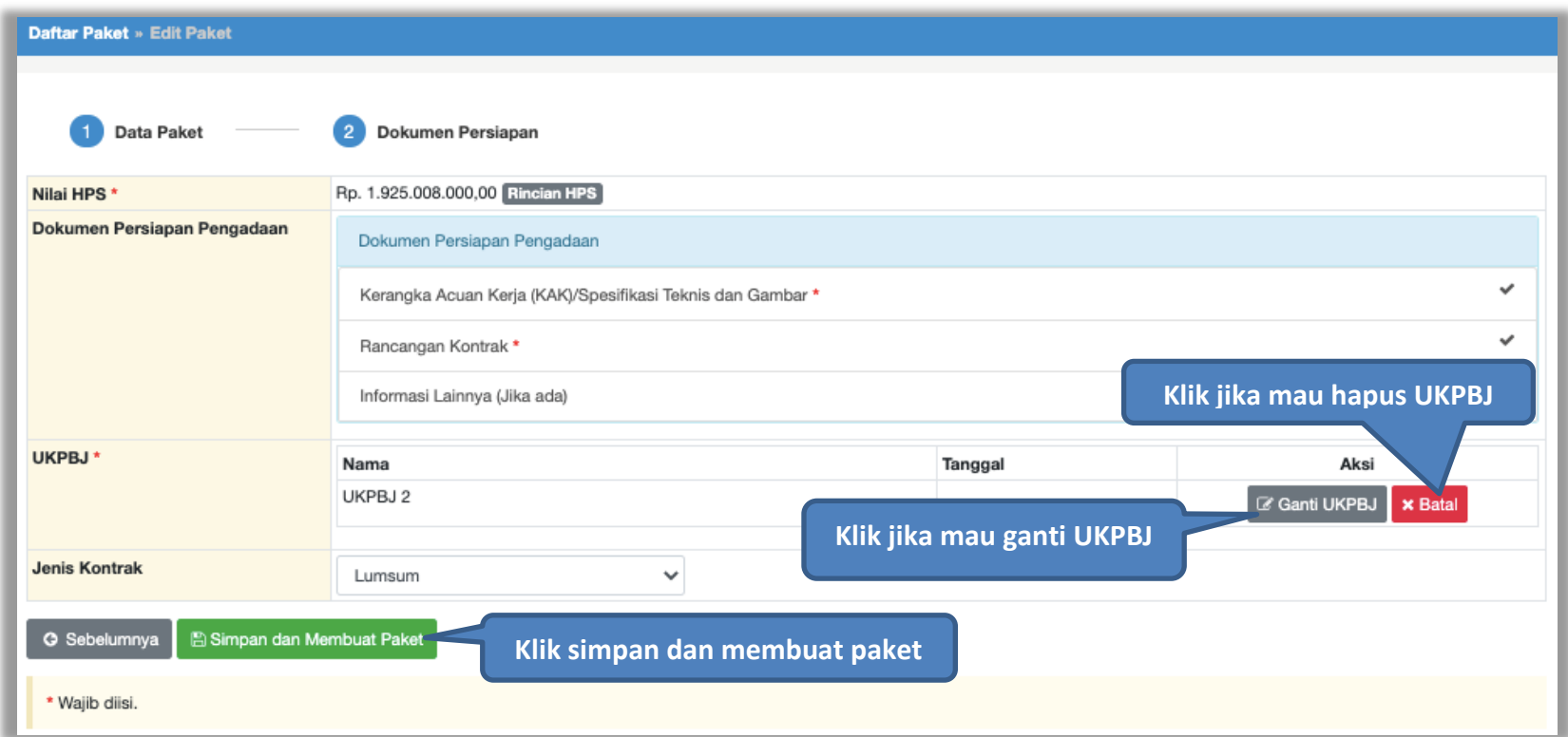

**Gambar 42.** *Edit UKPBJ*

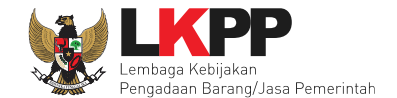

Selanjutnya akan muncul notifikasi bahwa data paket telah tersimpan.

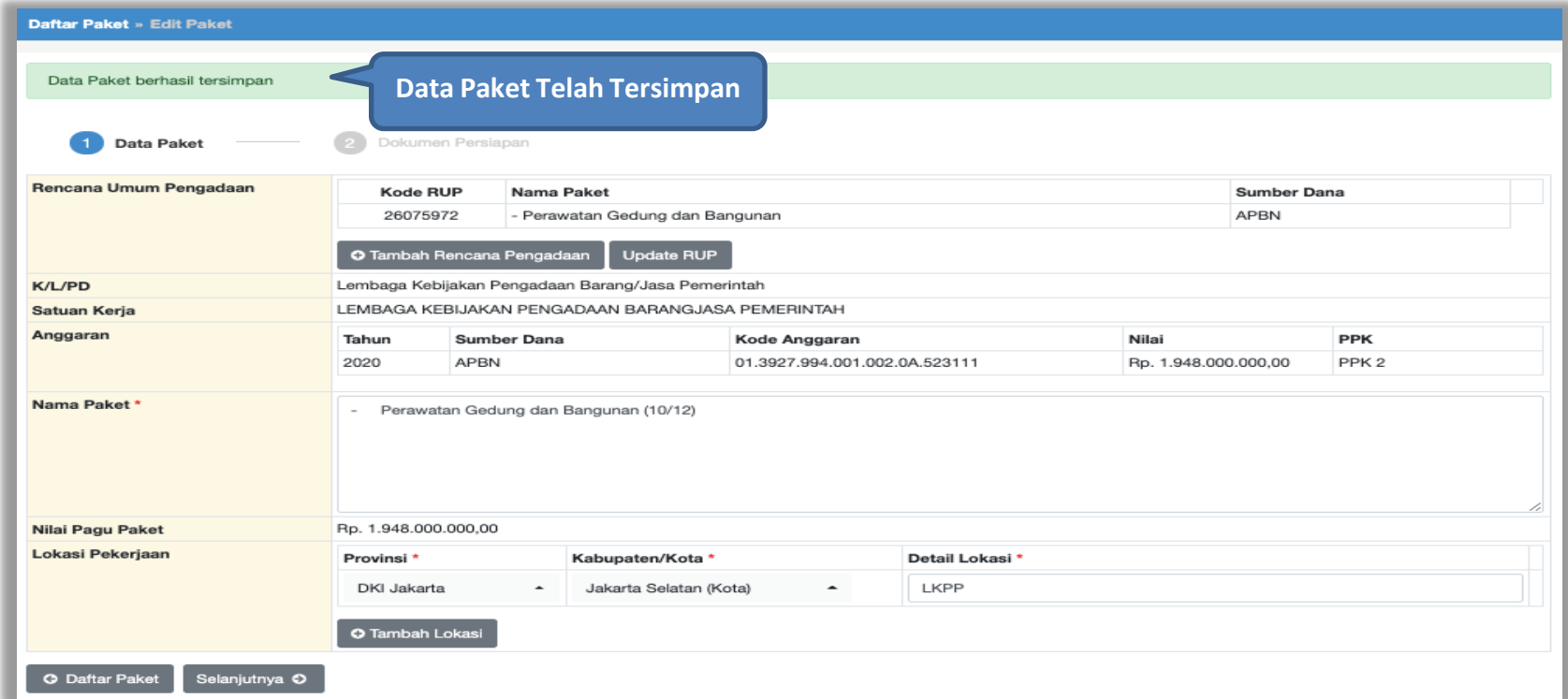

#### **Gambar 43.** *Notifikasi data paket telah tersimpan*

Selanjutnya paket tender yang telah dibuat oleh PPK akan dilanjutkan oleh UKPBJ. UKPBJ akan memilih kepanitiaan (Pokja Pemilhan) yang akan melanjutkan pelaksanaan tender. Selanjutnya, Pokja pemilihan akan melaksanakan persiapan dan pelaksanaan pemilihan penyedia.

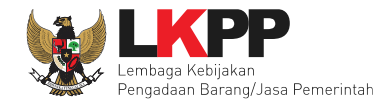

## **4.1.7** *Hapus* **Paket Tender**

PPK dapat menghapus paket tender yang masih berstatus draft, tetapi jika paket tender yang masih berstatus *draft* tersebut **sudah di** *assign* **ke UKPBJ** paket tender **tidak dapat dihapus**.

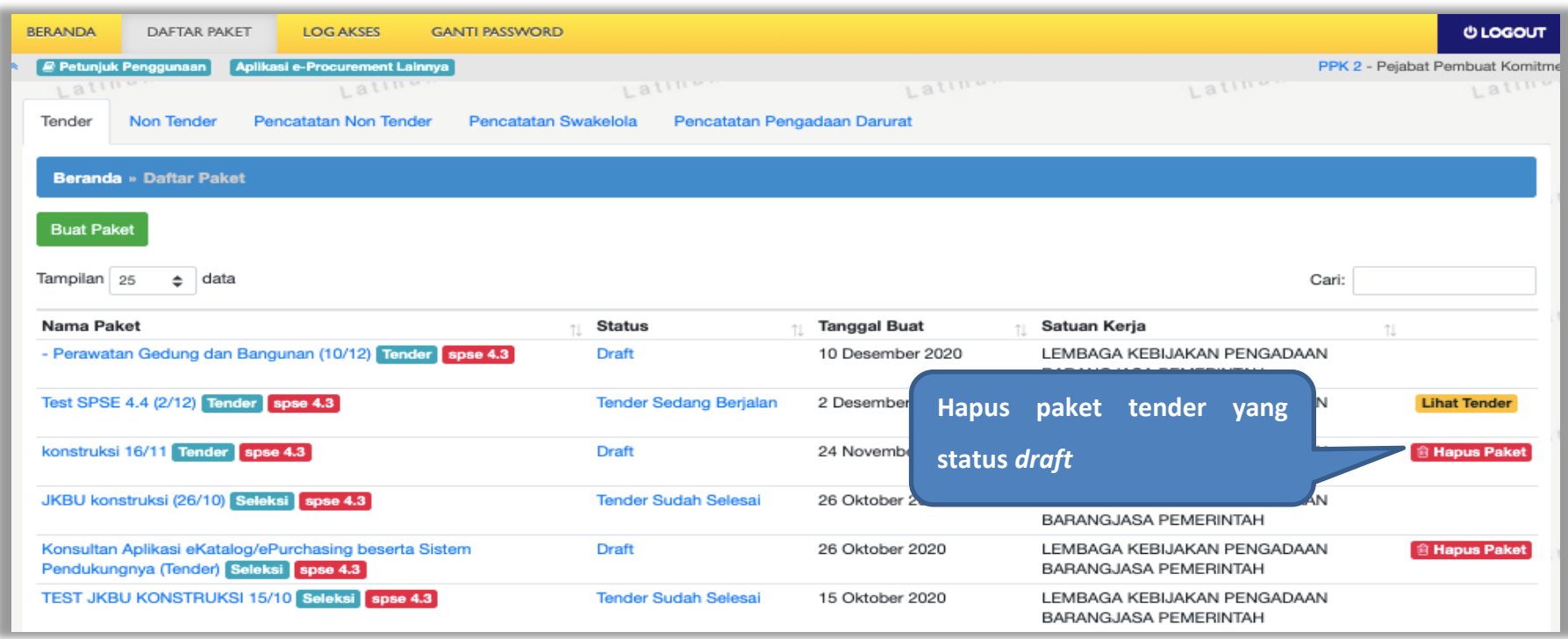

**Gambar 44.** *Halaman Daftar Paket Tender*

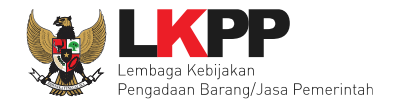

# **4.1.8** *Edit* **Paket Tender Ulang**

PPK dapat mengubah paket tender yang diulang oleh pokja pemilihan. PPK pilih nama paket tender ulang untuk melakukan edit paket.

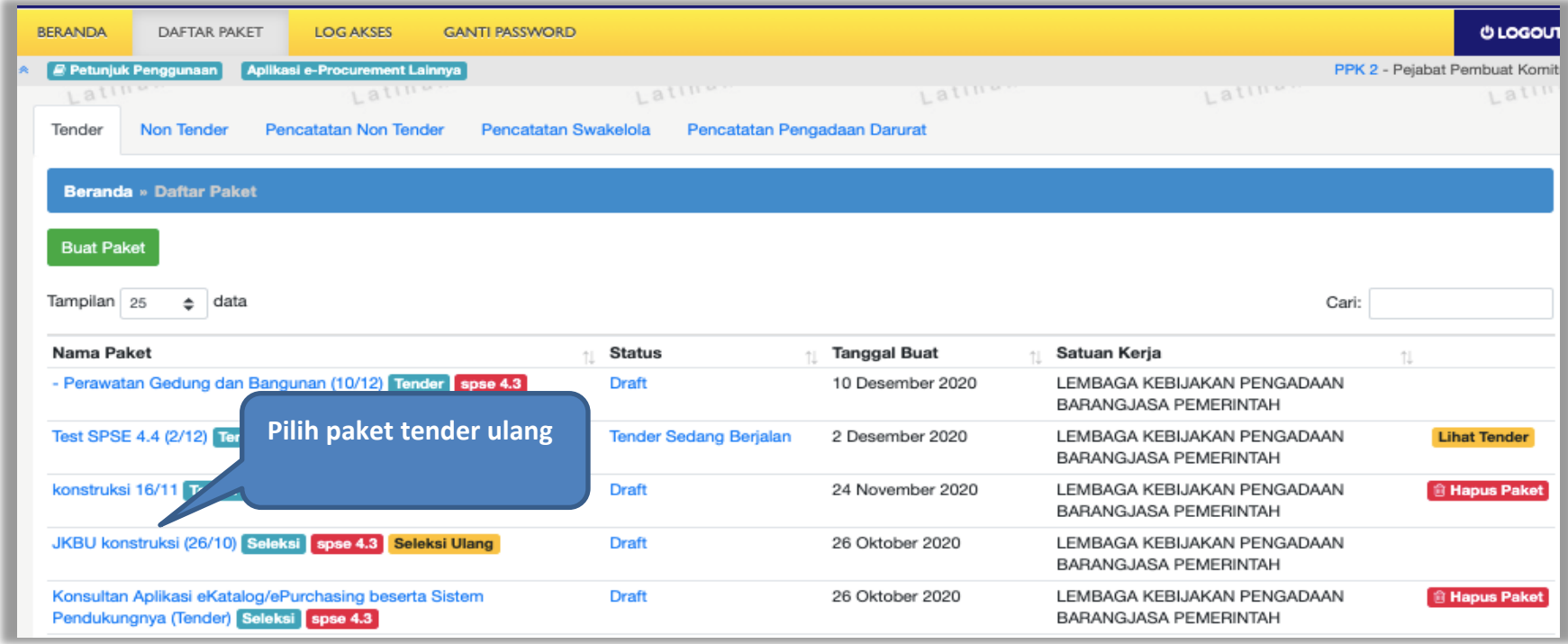

**Gambar 45.** *Halaman Daftar Paket*

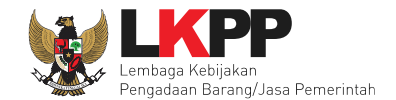

## Selanjutnya PPK edit paket tender ulang

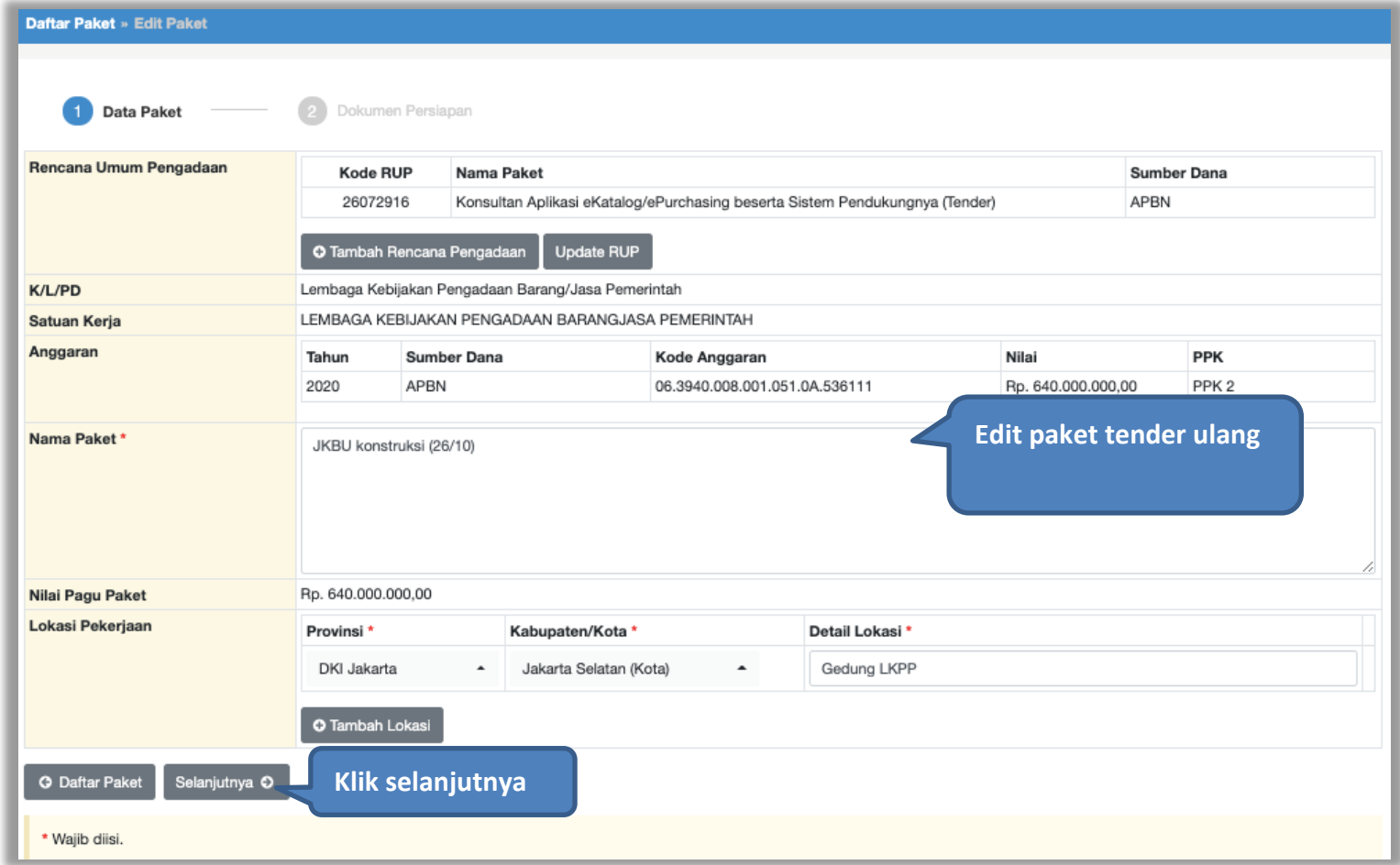

**Gambar 46.** *Halaman Edit Paket Tender Ulang*

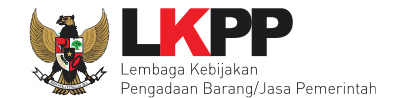

Daftar Paket » Edit Paket Data Paket  $\mathcal{P}$ Dokumen Persiapan Nilai HPS<sup>\*</sup> Rp. 555.000.000,00 Rincian HPS Dokumen Persiapan Pengadaan **Pilih inputan yang ingin**  Dokumen Persiapan Pengadaan **diubah**  $\checkmark$ Kerangka Acuan Kerja (KAK)/Spesifikasi Teknis dan Gambar \*  $\checkmark$ Rancangan Kontrak\* 土 Informasi Lainnya (Jika ada) UKPBJ \* Nama Tanggal Aksi UKPBJ 2 26 Oktober 2020 10:35 Tidak bisa diganti **Jenis Kontrak**  $\checkmark$ Lumsum **Pilih simpan dan membuat paketG** Sebelumnya **B** Simpan dan Membuat Paket \* Wajib diisi.

Jika sudah selesai edit paket tender ulang, maka klik simpan dan membuat paket.

**Gambar 47.** *Halaman Edit Paket Tender Ulang*

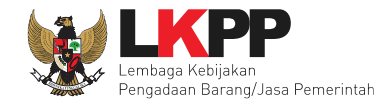

#### **4.2 Membuat Dokumen Kontrak**

PPK dapat membuat e-kontrak pada tahap Surat Penunjukan Penyedia Barang/Jasa dan Penandatanganan Kontrak ketika tahapanya telah berlangsung. Pilih *button* 'e-Kontrak' pada nama tender yang akan dibuat dokumen kontrak. *Button* E-Kontrak akan aktif bila pada paket telah ditetapkan pemenang oleh Pokja Pemilihan dan juga apabila semua sanggah sudah dijawab oleh Pokja Pemilihan.

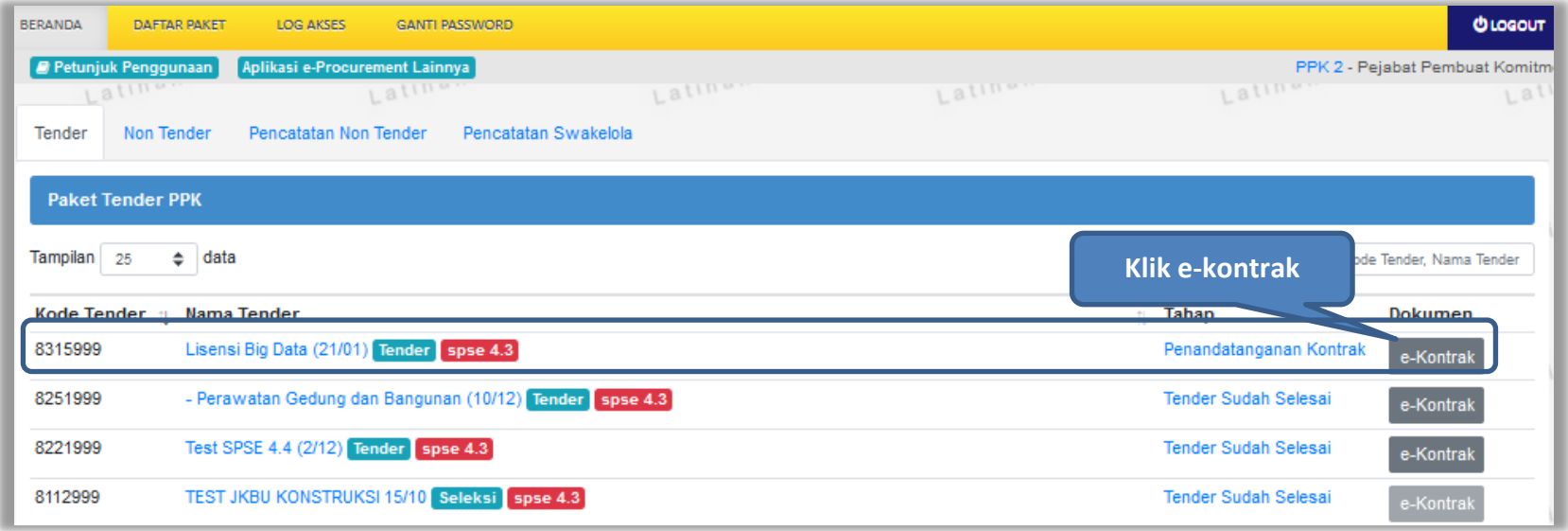

**Gambar 48.** *Halaman beranda PPK*

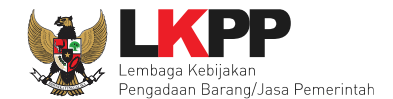

## **4.2.1 Surat Penunjukan Penyedia Barang dan Jasa**

Pilih Buat SPPBJ dalam e-kontrak. Dokumen yang telah dicetak dan ditandatangani kemudian di-*scan* untuk selanjutnya di-*upload* kembali ke sistem

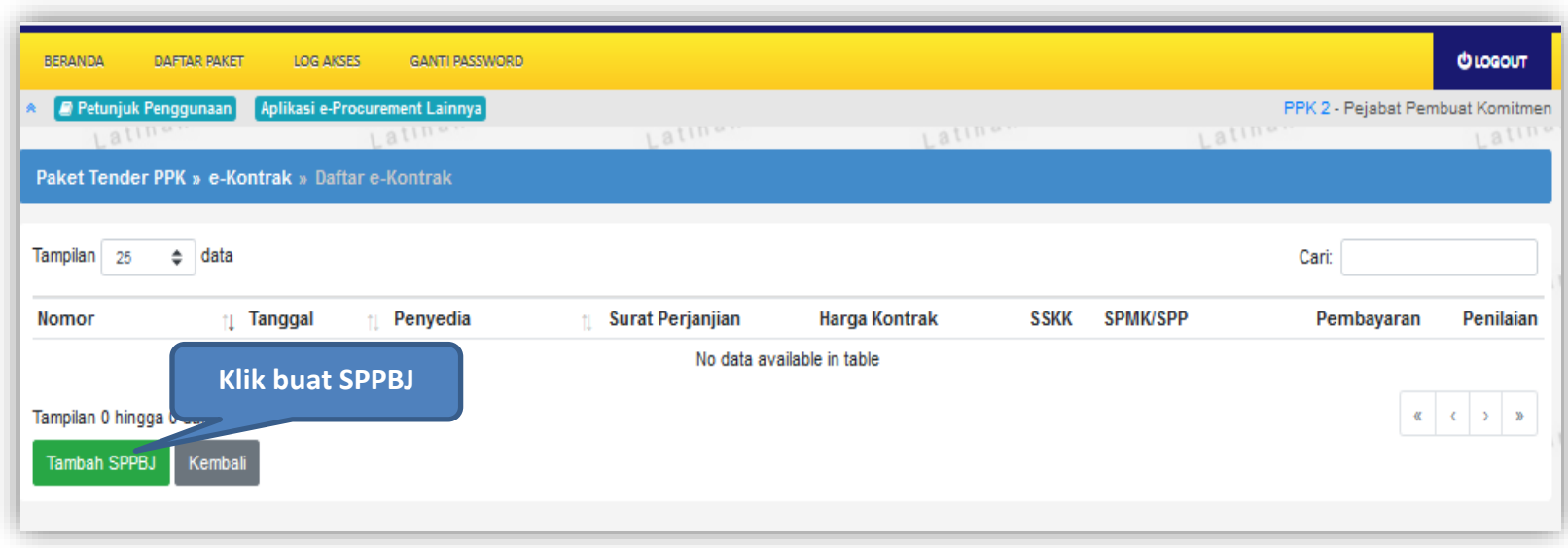

**Gambar 49.** *Halaman SPPBJ e-kontrak PPK*

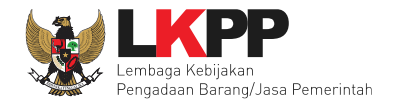

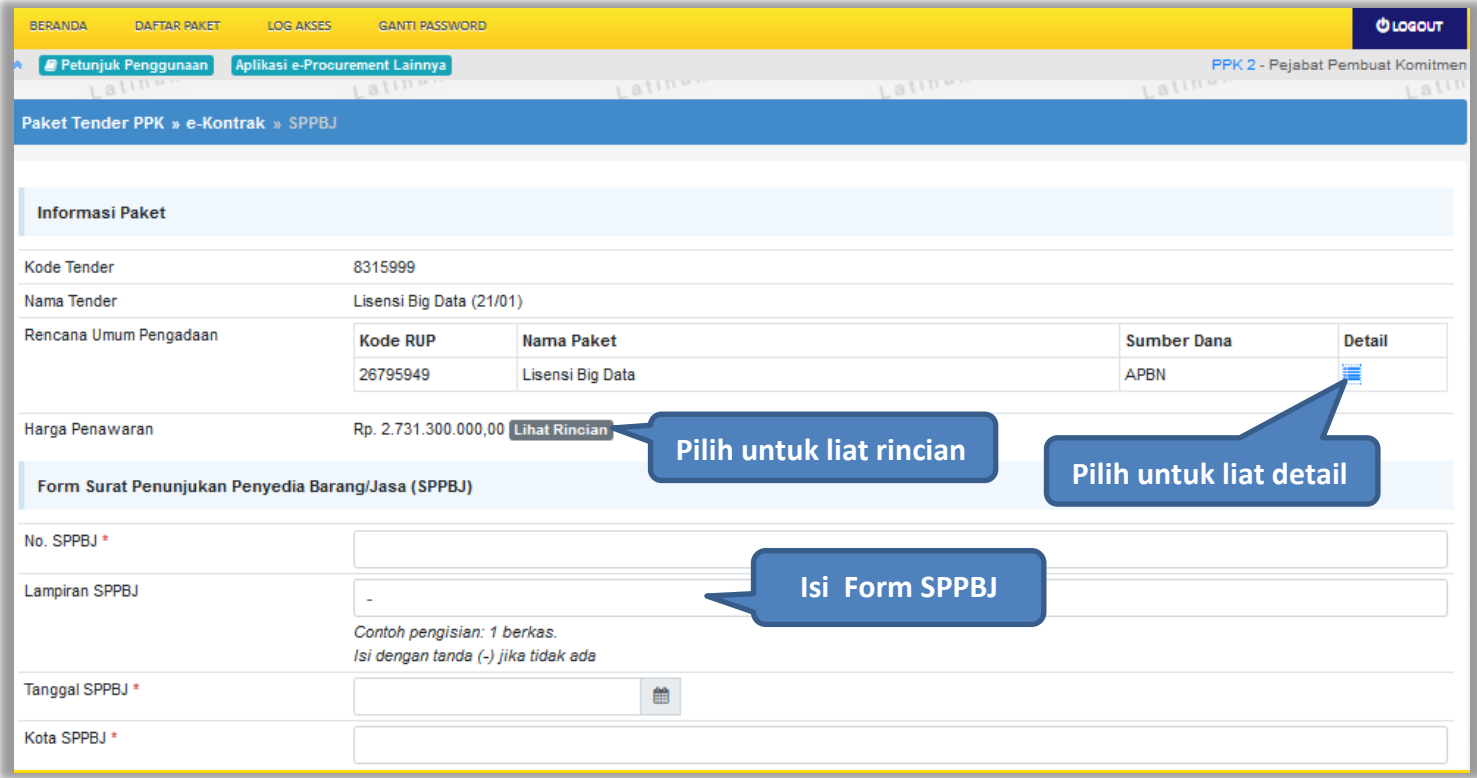

**Gambar 50***. Halaman SPPBJ e-Tendering(1)*

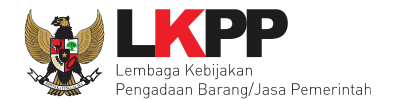

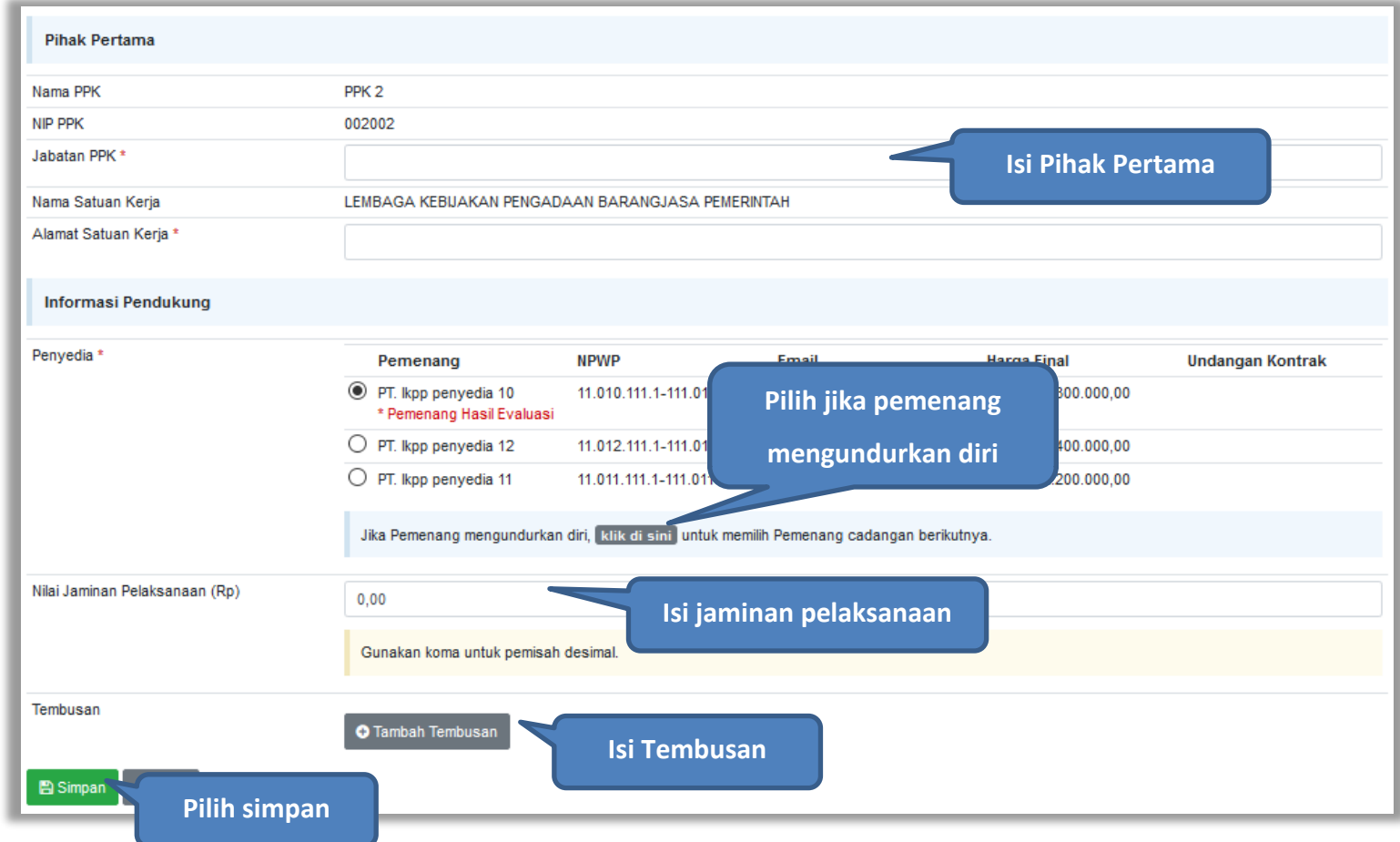

**Gambar 51.** *Halaman SPPBJ e-Tendering (2)*

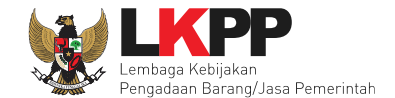

Jika SPPBJ sudah berhasil disimpan, maka akan muncul *button* 'Kirim' yang digunakan untuk mengirimkan undangan berkontrak kepada penyedia yang terpilih

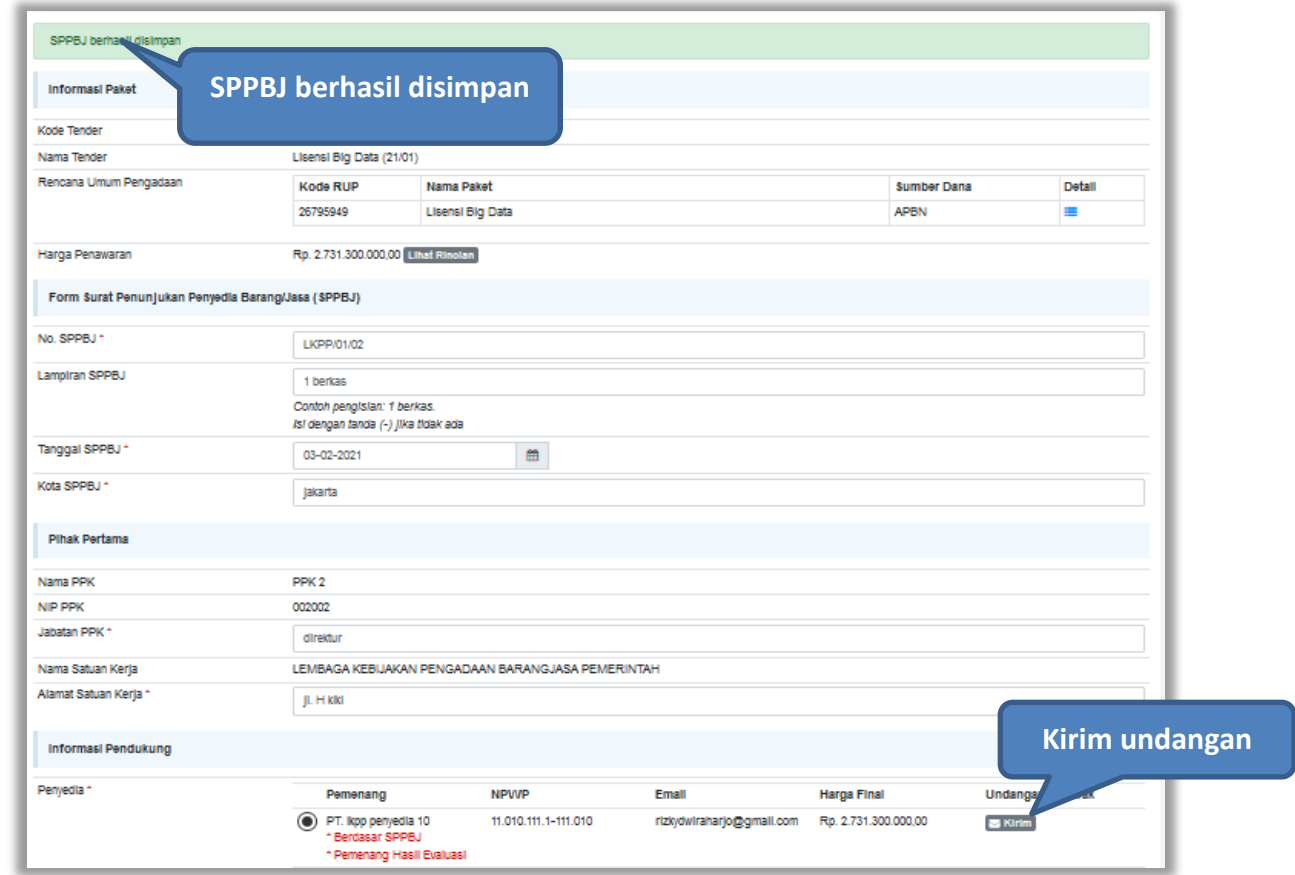

**Gambar 52.** *Halaman SPPBJ e-Tendering(2)*

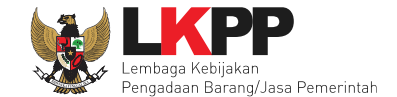

Isi informasi undangan berkontrak untuk penyedia, kemudian klik *button* 'Kirim'.

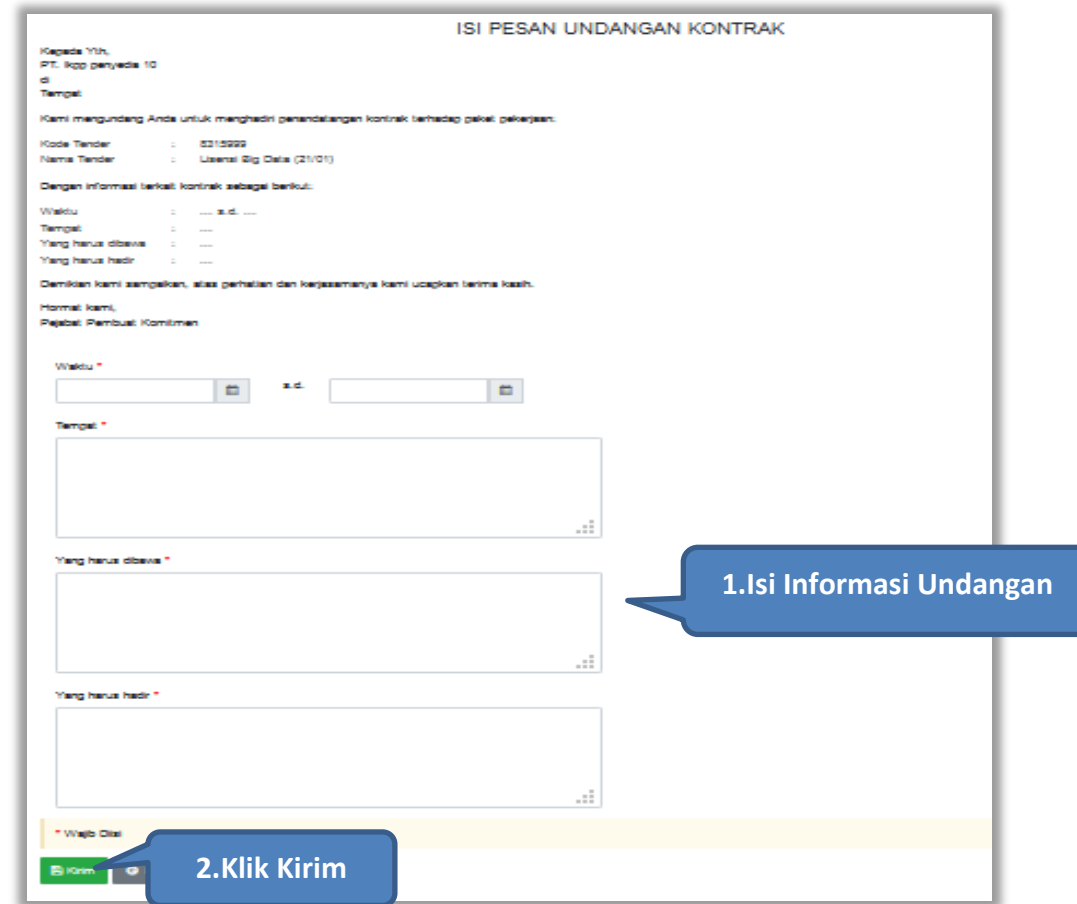

**Gambar 53.** *Kirim undangan berkontrak kepada penyedia*
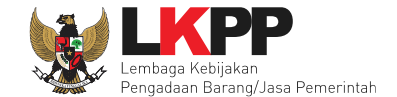

Jika terjadi *reverse auction*, maka harga rincian HPS akan berubah mengikuti harga *reverse auction.*

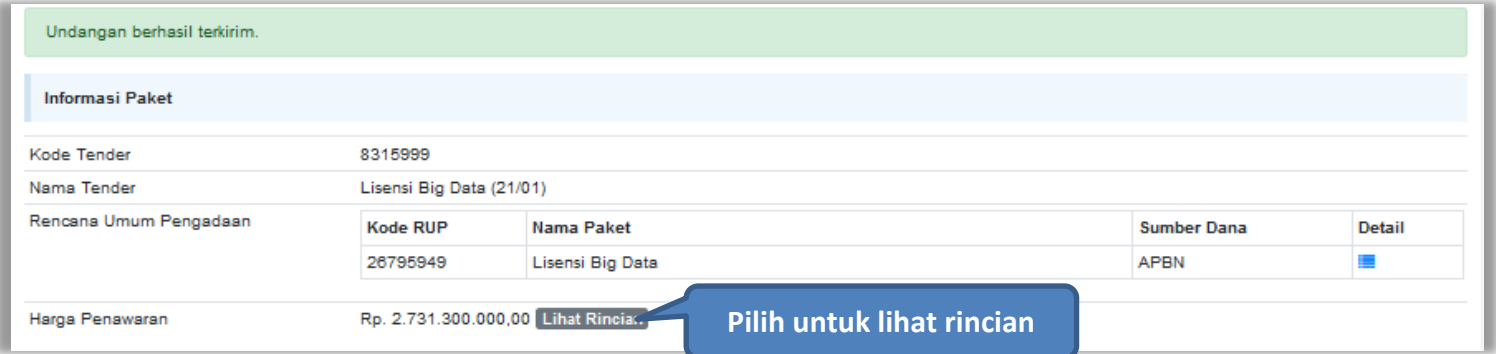

**Gambar 54.** *Halaman SPPBJ*

|   | Jenis Barang/Jasa | Satuan | Vol    | Harga/Biaya  | Pajak (%) | Total          | Keterangan |  |  |  |  |
|---|-------------------|--------|--------|--------------|-----------|----------------|------------|--|--|--|--|
| 1 | <b>BIG DATA 1</b> |        | 1,00   | 0.00         | 0.00      | 0.00           |            |  |  |  |  |
| 2 | paket A           | pcs    | 100,00 | 8.900.000.00 | 10,00     | 979.000.000,00 |            |  |  |  |  |
| 3 | paket B           | pcs    | 90.00  | 7.800.000.00 | 10,00     | 772.200.000,00 |            |  |  |  |  |
| 4 | <b>BIG DATA 2</b> |        | 1,00   | 0,00         | 0,00      | 0,00           |            |  |  |  |  |
| 5 | paket C           | pcs    | 90.00  | 9.900.000.00 | 10,00     | 980.100.000,00 |            |  |  |  |  |

**Gambar 55.** *Halaman Rincian Harga*

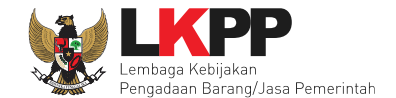

Selanjutnya, cetak dokumen SPPBJ dan kirim pengumuman kepada penyedia.

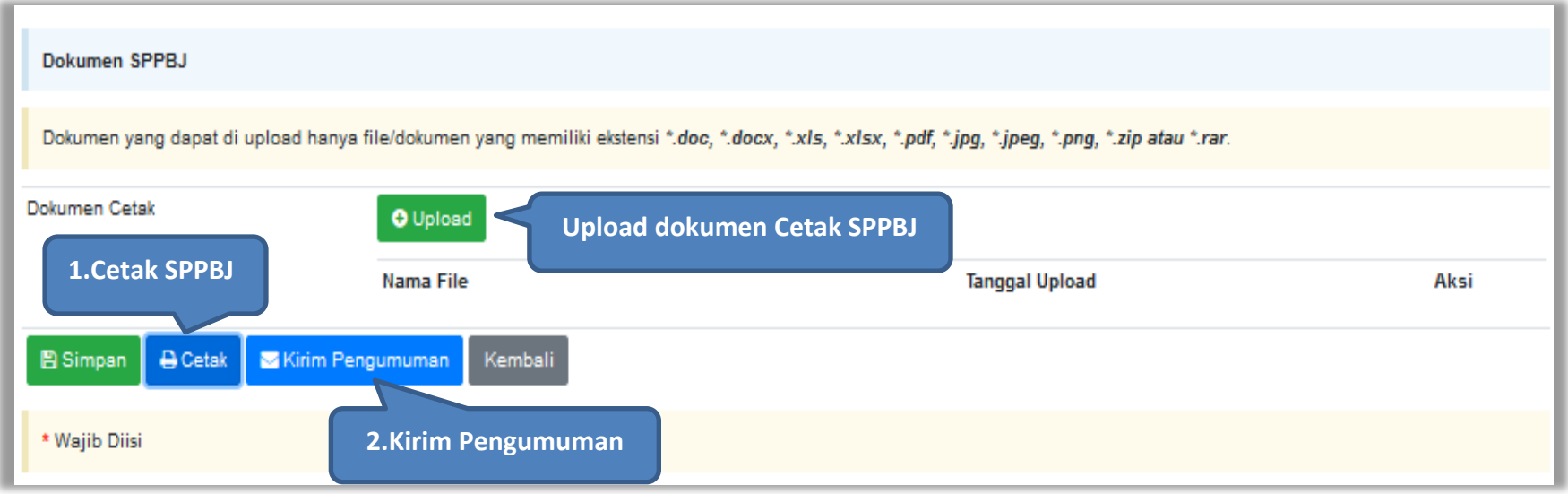

**Gambar 56.** *Halaman SPPBJ e-Tendering(3)*

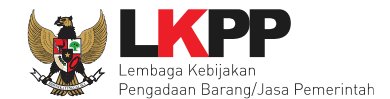

## **4.2.1.1 Kirim Ulang Undangan Kontrak**

PPK dapat mengirim ulang undangan kontrak kepada penyedia jika ada kesalahan atau perubahan dengan cara pilih 'kirim ulang'.

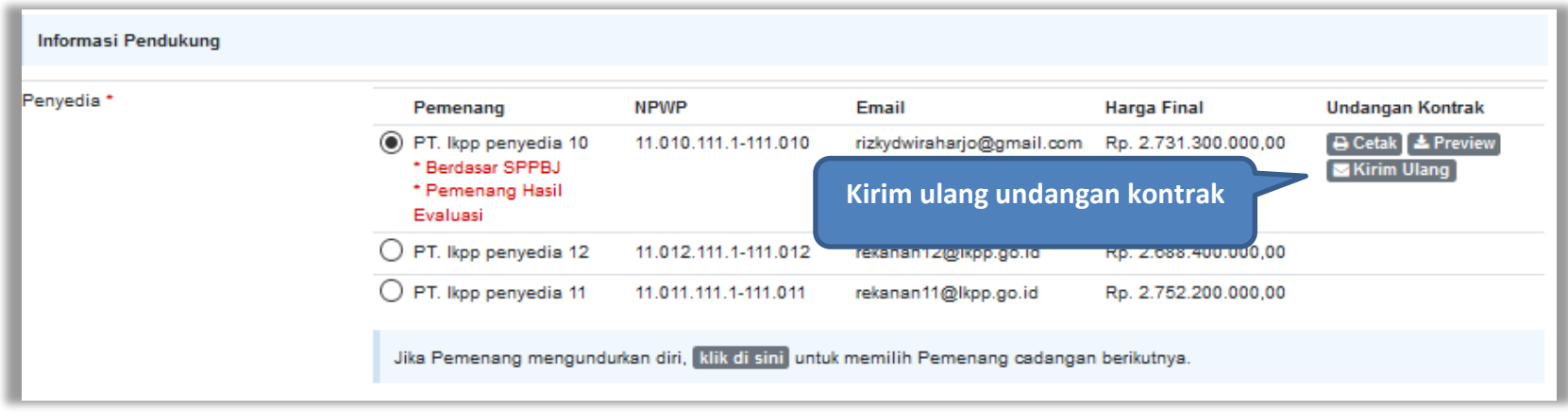

**Gambar 57.** *Kirim Ulang Undangan Kontrak*

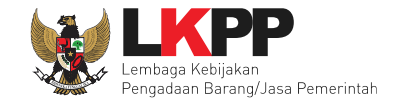

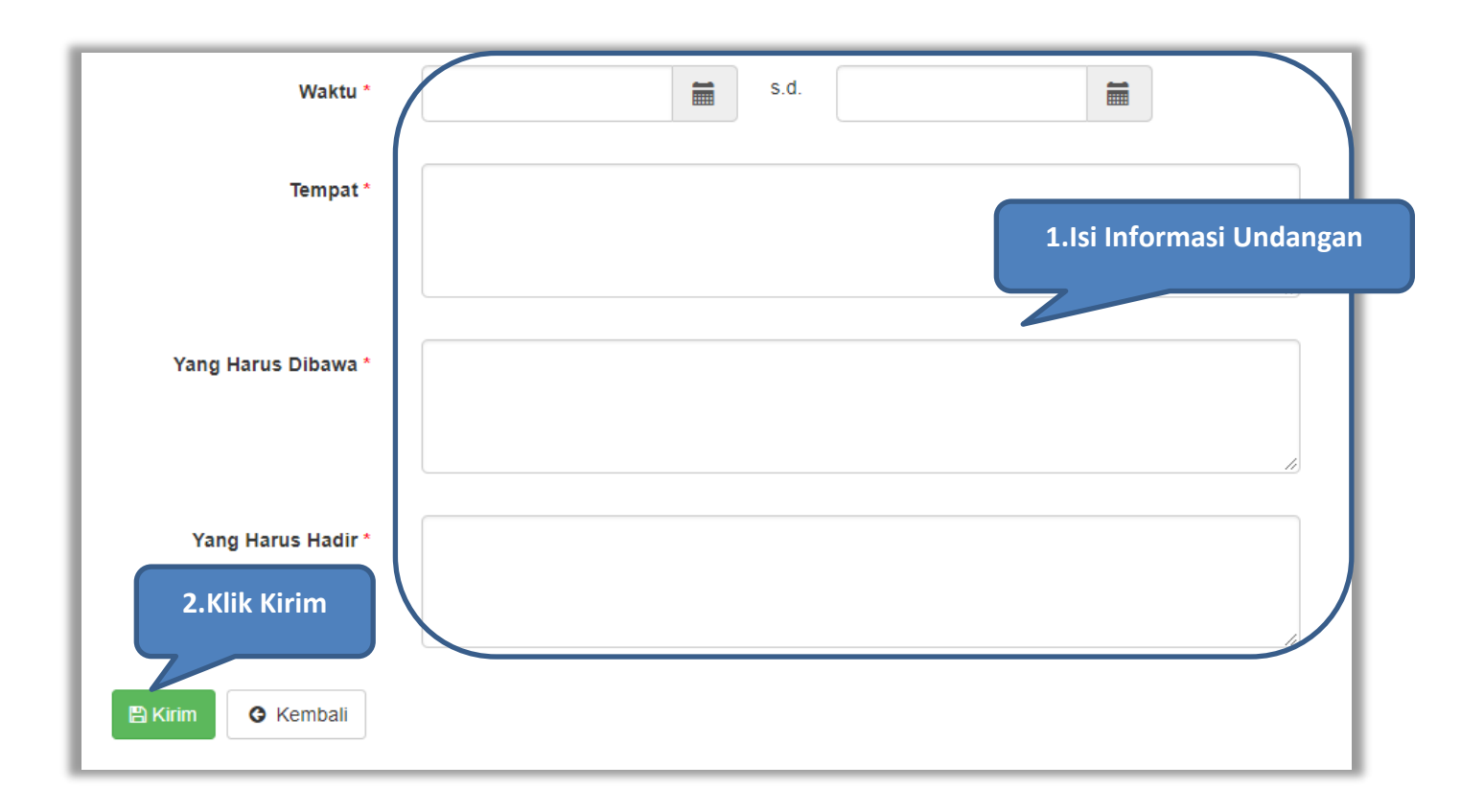

Isi informasi undangan berkontrak ulang untuk penyedia, kemudian klik *button* 'Kirim'.

**Gambar 58.** *Kirim undangan berkontrak kepada penyedia*

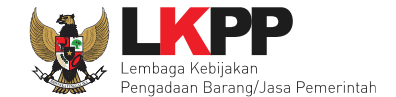

Berikut adalah contoh hasil cetak dokumen SPPBJ dalam bentuk PDF. Jika terjadi *reverse auction*, maka akan terlihat nilai *reverse auction*.

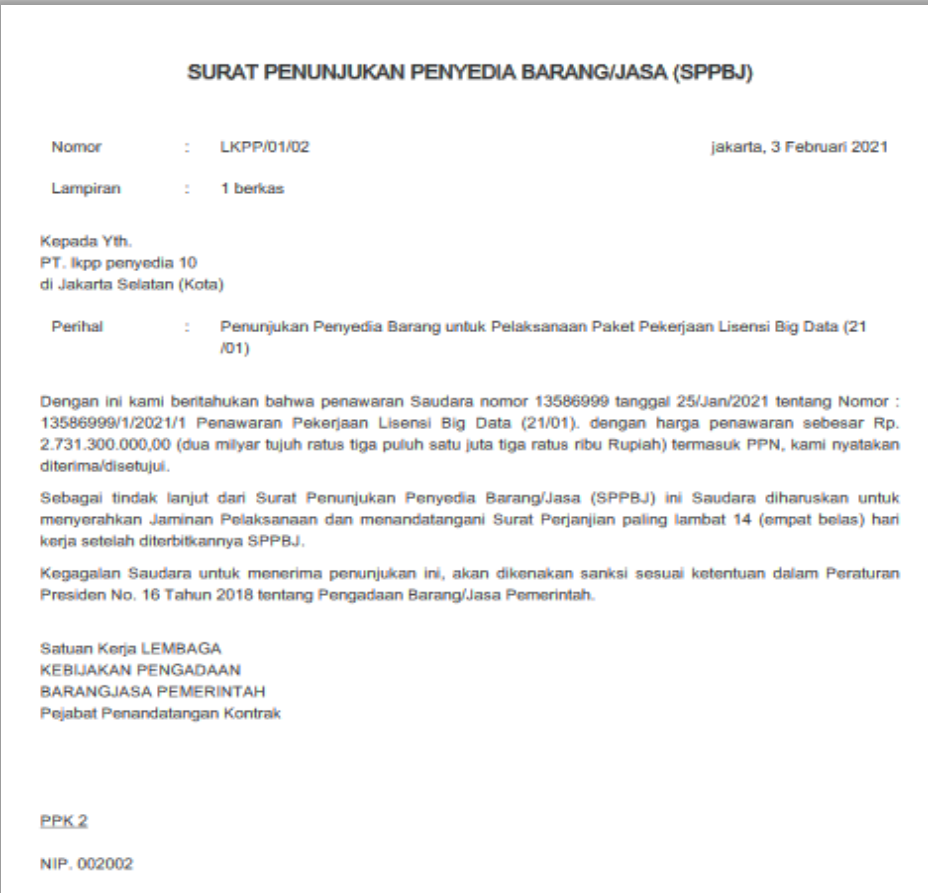

**Gambar 59***. Halaman SPPBJ PDF*

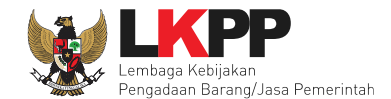

# **4.2.2 Kontrak**

Pilih *button* kontrak pada e-kontrak, *input* semua data dalam surat kontrak kemudian klik simpan dan mencetaknya.

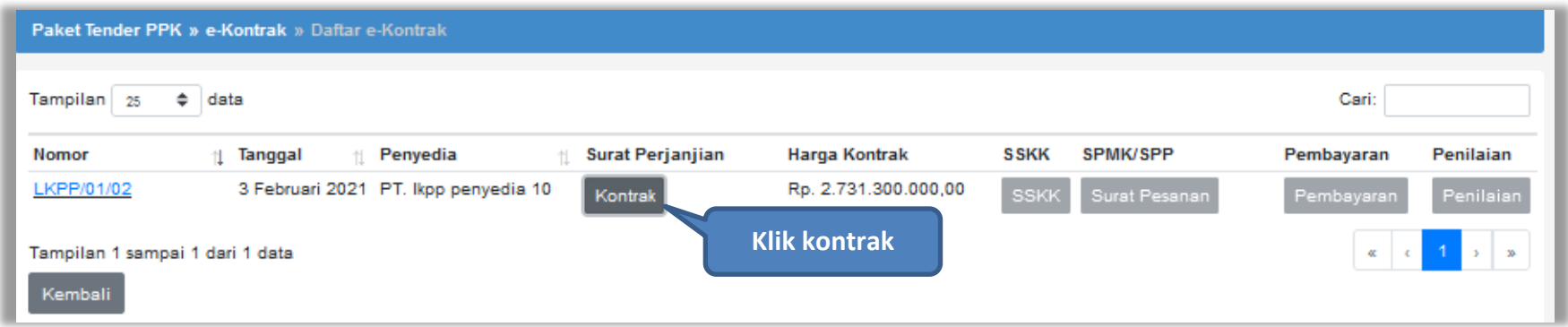

**Gambar 60.** *Halaman e-kontrak PPK*

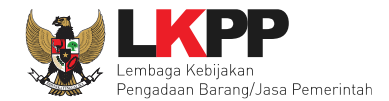

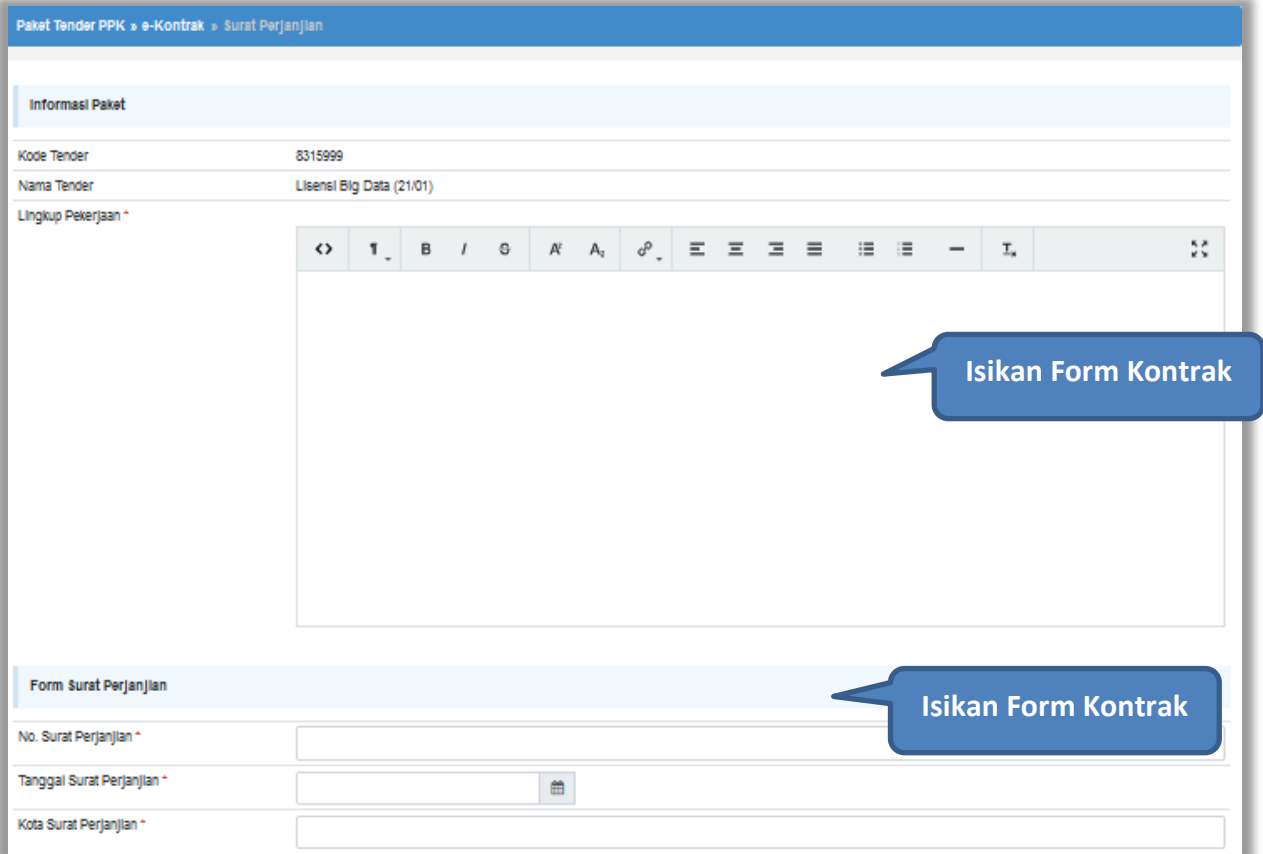

**Gambar 61.** *Halaman isi Form Kontrak(1)*

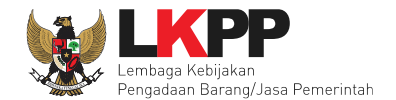

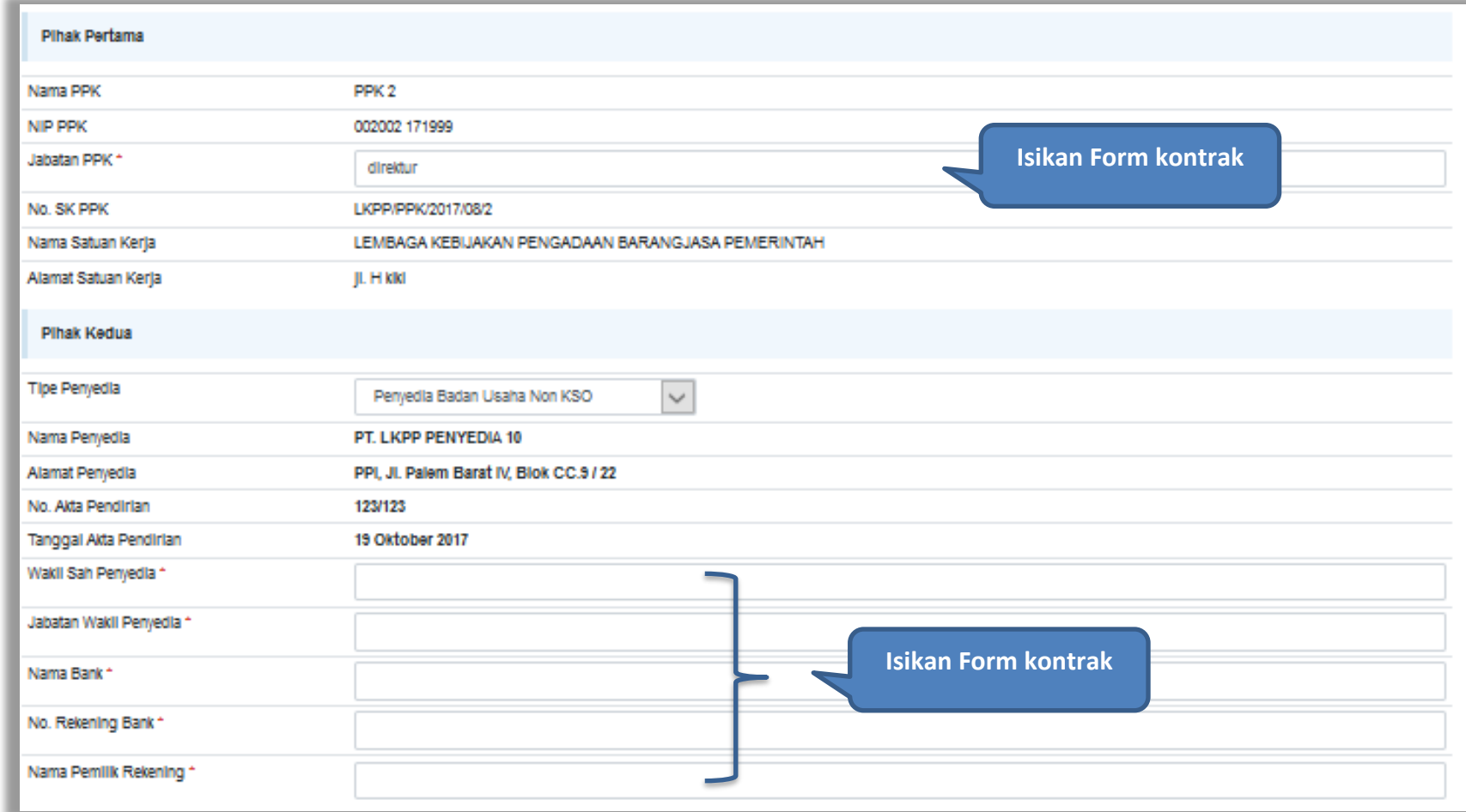

**Gambar 62.** *Halaman isi Form Kontrak(2)*

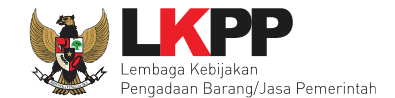

Informasi Pendukung Nilai Kontrak (Rp) \* 2.731.300.000,00 **Isi Nilai Kontrak**kilk di sini untuk memilih mengi Produk Dalam Negeri (PDN) 2.185.040.000,00 Jenis Kontrak Lumsum Informasi Lainnya **Isi alasan perubahan Klik simpan** d. Kemball **El Simpa** \* Wajlb Dilsi

Selanjutnya pilih simpan, untuk menyimpan data *form* kontrak.

**Gambar 63.** *Halaman Form Kontrak(3)*

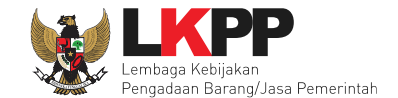

Jika berhasil disimpan, PPK dapat mencetak f*orm* kontrak dan *upload form* kontrak yang sudah ditandatangani.

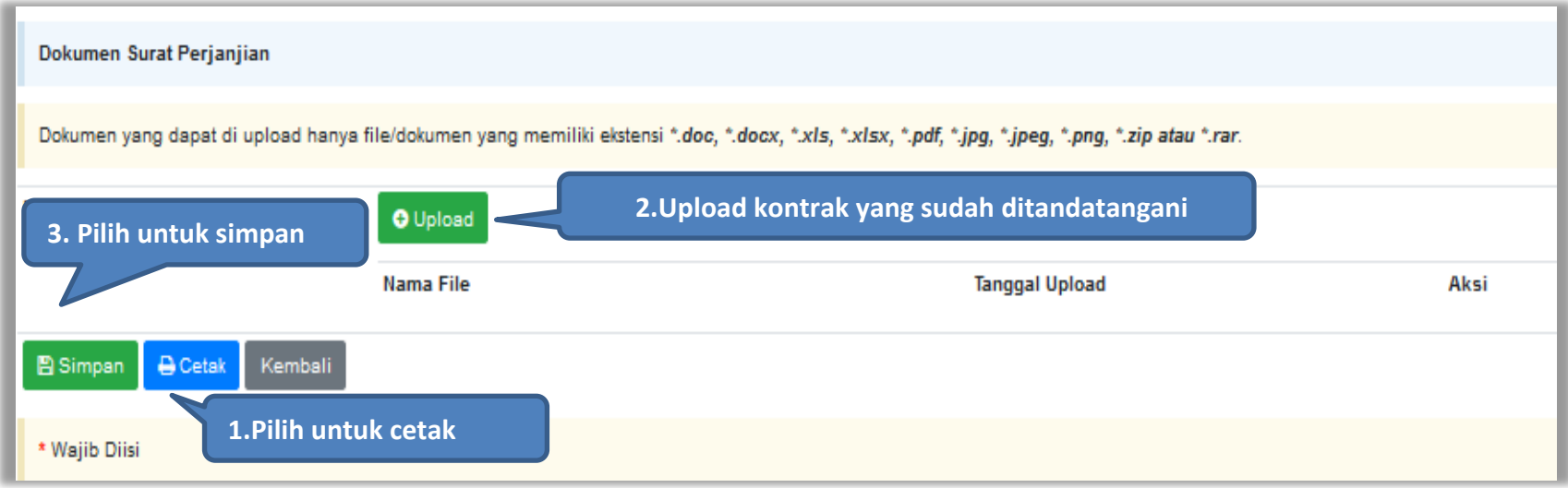

**Gambar 64.** *Halaman Form Kontrak(4)*

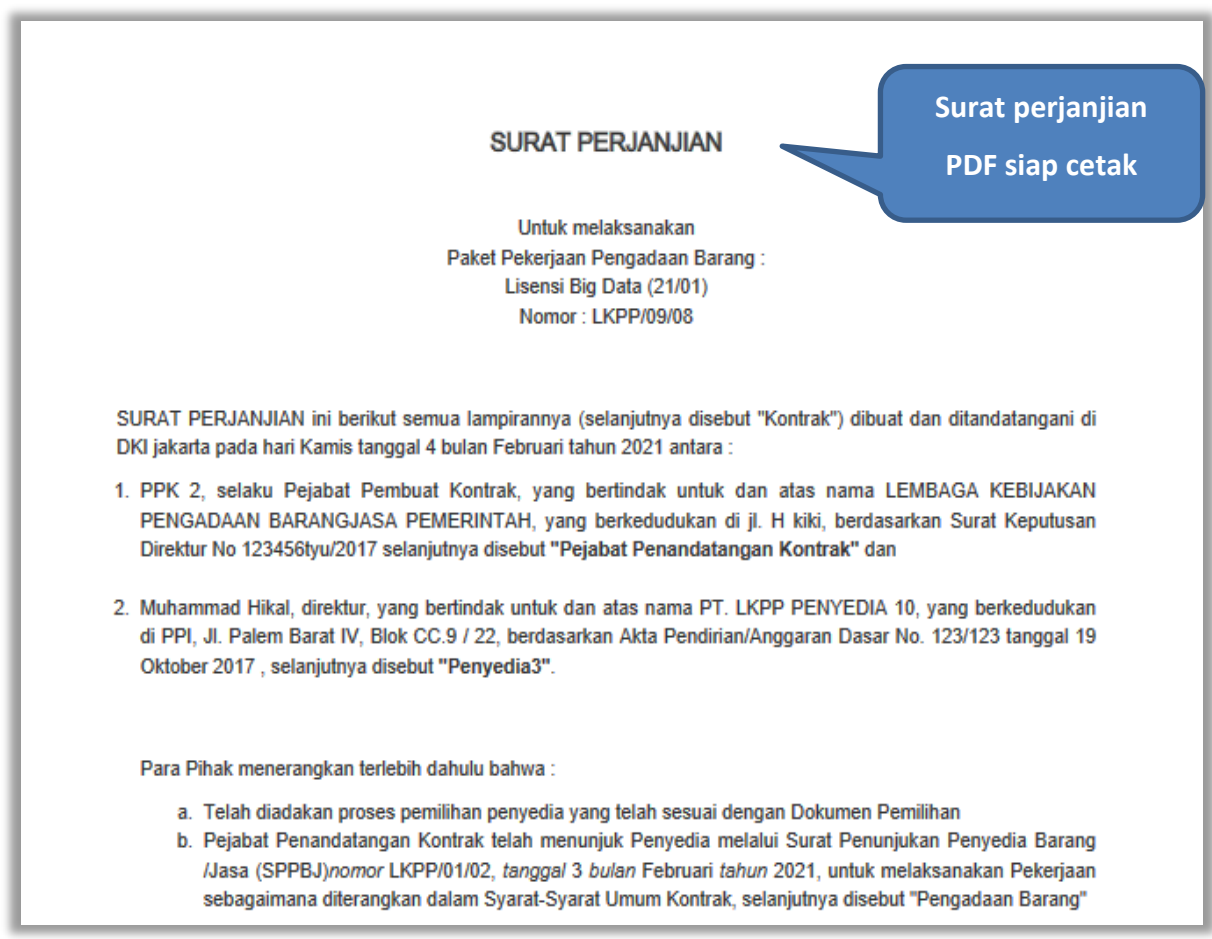

**Gambar 65.** *Halaman Surat Perjanjian Dalam Bentuk PDF 1*

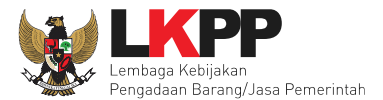

- c. Penyedia telah menyatakan kepada Pejabat Penandatangan Kontrak, memenuhi persyaratan kualifikasi, memiliki keahlian profesional, personal, dan sumber daya teknis, serta telah menyetujui untuk menyediakan Jasa Konsultansi sesuai dengan persyaratan dan ketentuan dalam Kontrak ini.
- d. Pejabat Penandatangan Kontrak dan Penyedia menyatakan memiliki kewenangan untuk menandatangani Kontrak ini, dan mengikat pihak yang diwakili.
- e. Pejabat Penandatangan Kontrak dan Penyedia mengakui dan menyatakan bahwa sehubungan dengan penandatanganan Kontrak ini masing-masing pihak:
	- 1. telah dan senantiasa diberikan kesempatan untuk didampingi oleh advokat;
	- 2. menandatangani Kontrak ini setelah meneliti secara patut;
	- 3. telah membaca dan memahami secara penuh ketentuan Kontrak ini;
	- 4. telah mendapatkan kesempatan yang memadai untuk memeriksa dan mengkonfirmasikan semua ketentuan dalam Kontrak ini beserta semua fakta dan kondisi yang terkait.

MAKA OLEH KARENA ITU, Pejabat Penandatangan Kontrak dan Penyedia dengan ini bersepakat dan menyetujui hal-hal sebagai berikut:

### Pasal 1

### Istilah dan Ungkapan

Peristilahan dan ungkapan dalam Surat Perjanjian ini memiliki arti dan makna yang sama seperti yang tercantum dalam lampiran Kontrak ini.

**Gambar 66.** *Halaman Surat Perjanjian Dalam Bentuk PDF 2*

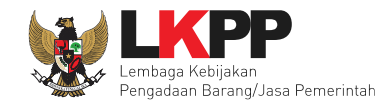

# **4.2.3 Syarat syarat Khusus Kontrak**

PPK dapat mengisi SSKK ketika tahapan sudah masuk Penandatanganan Kontrak. Pilih *button* 'SSKK' pada SPPBJ yang akan dibuat dokumen SSKK. Jika tender yang dilakukan terdiri lebih dari 1 pemenang atau *itemized*, maka PPK dapat membuat SPPBJ baru dengan klik *button* 'Buat SPPBJ'.

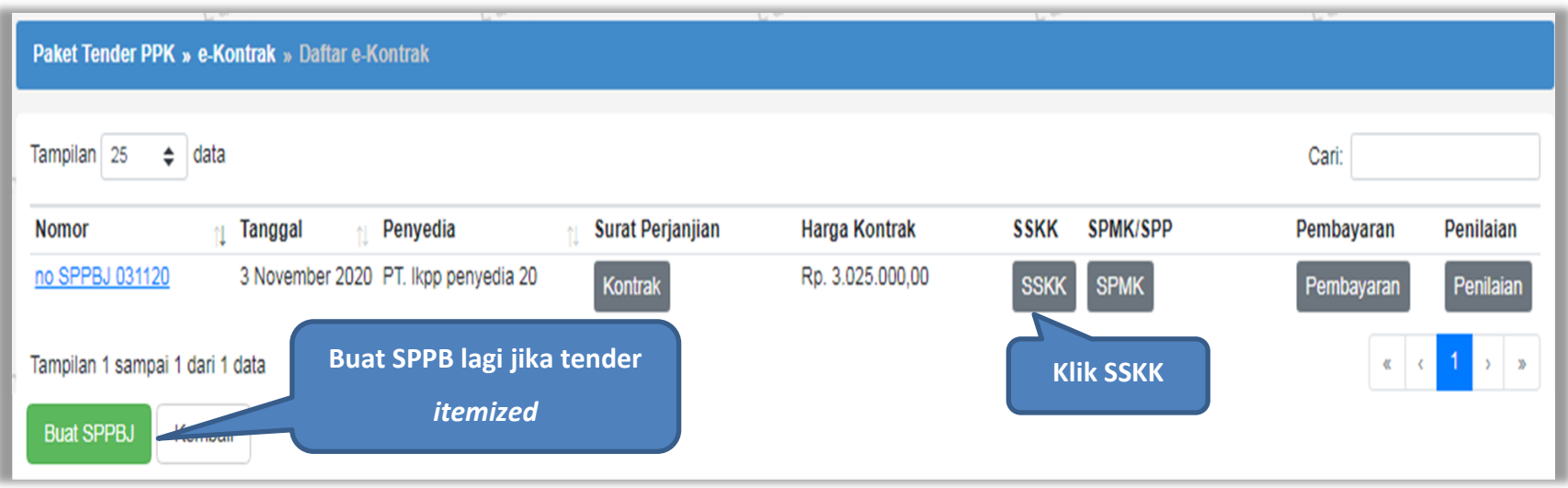

**Gambar 67.** *Halaman SPPBJ PPK*

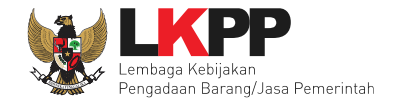

*Upload* dokumen SSK dan pilih cara pembayaran. Tipe *file* yang diijinkan untuk di*-upload* adalah .pdf. Klik *button* 'Simpan' untuk menyimpan data.

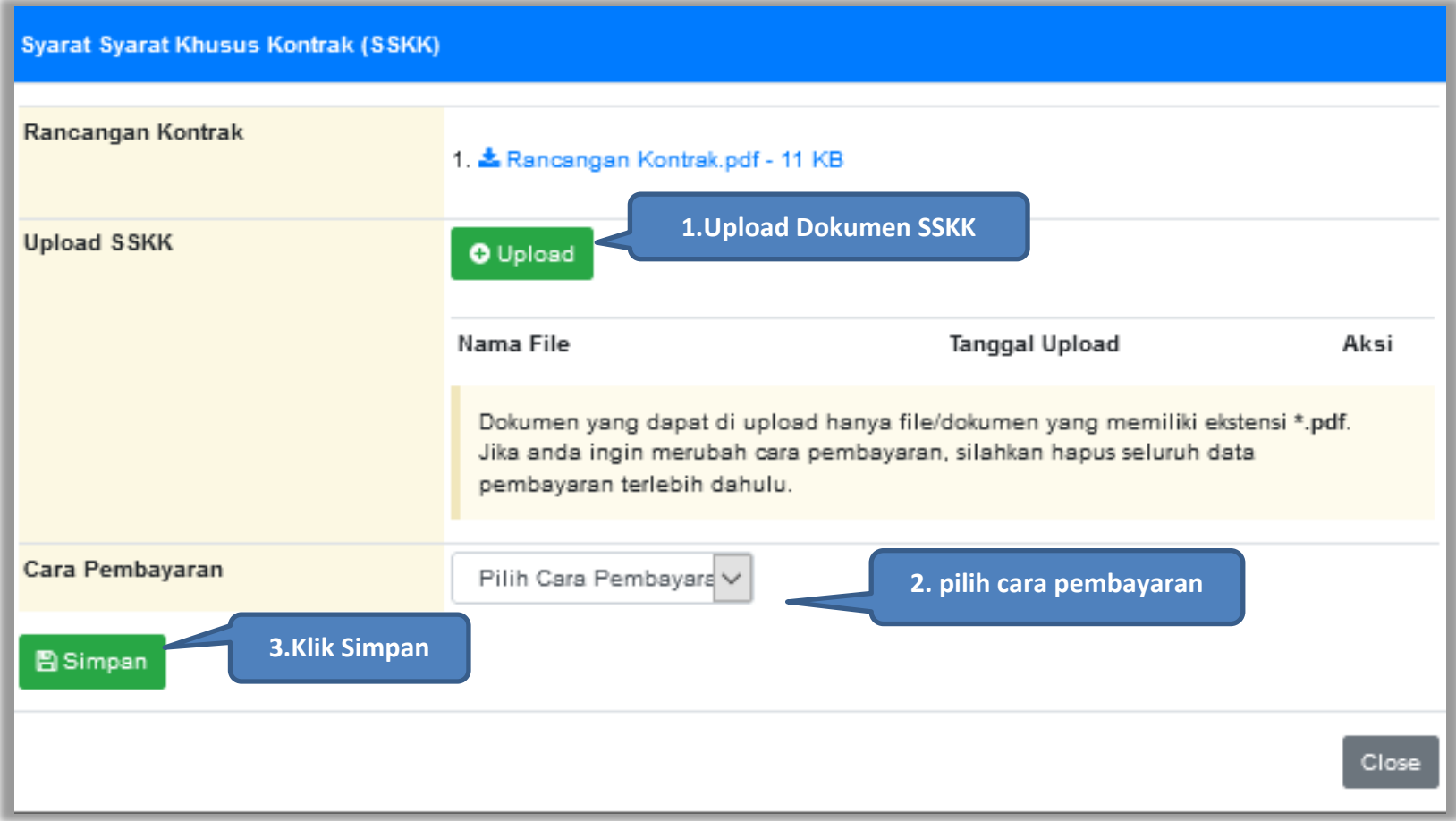

**Gambar 68.** *Halaman Upload SSKK dan Input Cara Pembayaran*

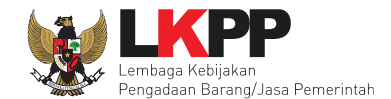

# **4.2.4 Surat Perintah Pengiriman**

Jika pengadaan barang, maka PPK mengisikan Surat Perintah Pengiriman. Pilih *button* Surat Perintah Pengiriman di halaman e-kontrak.

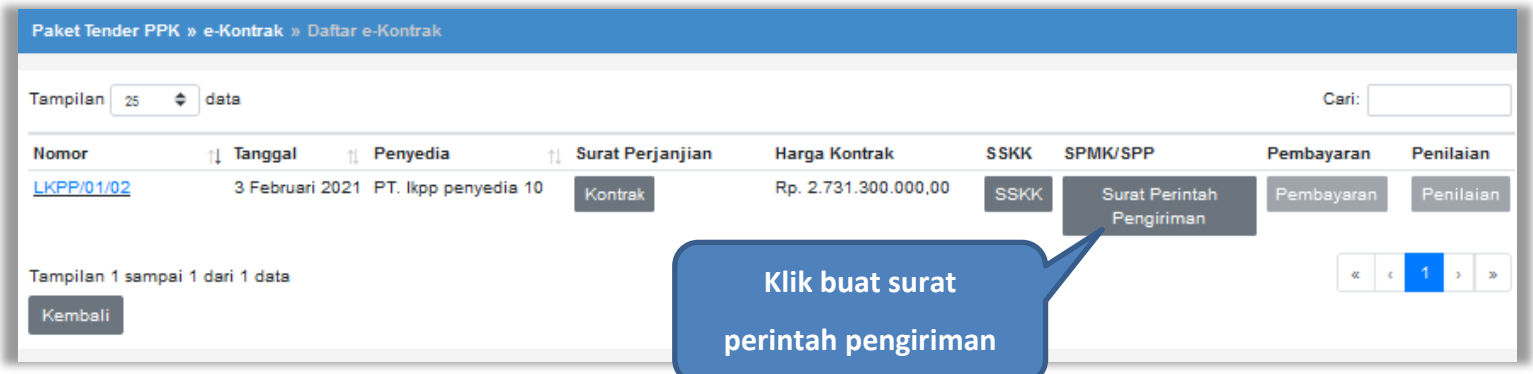

## **Gambar 69.** *Halaman Buat Surat Perintah Pengiriman*

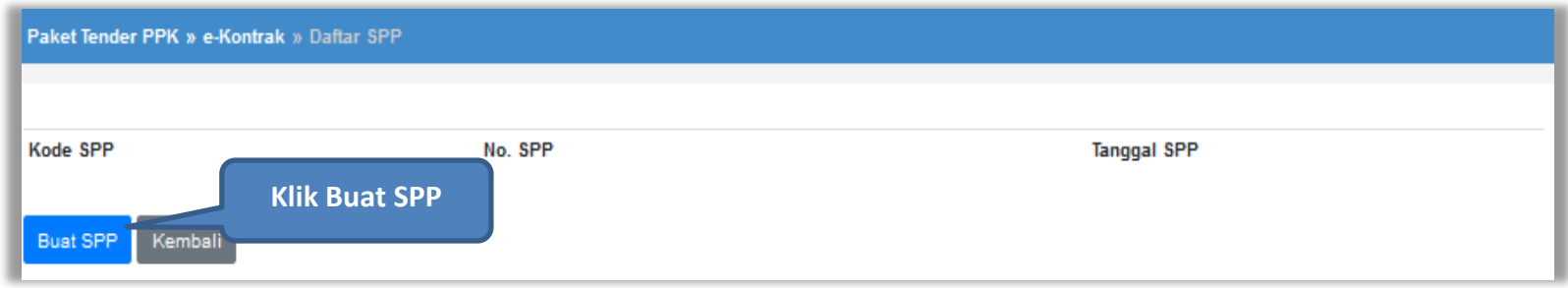

**Gambar 70.** *Halaman Buat SPP*

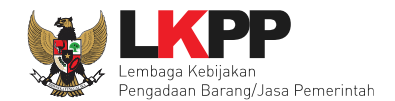

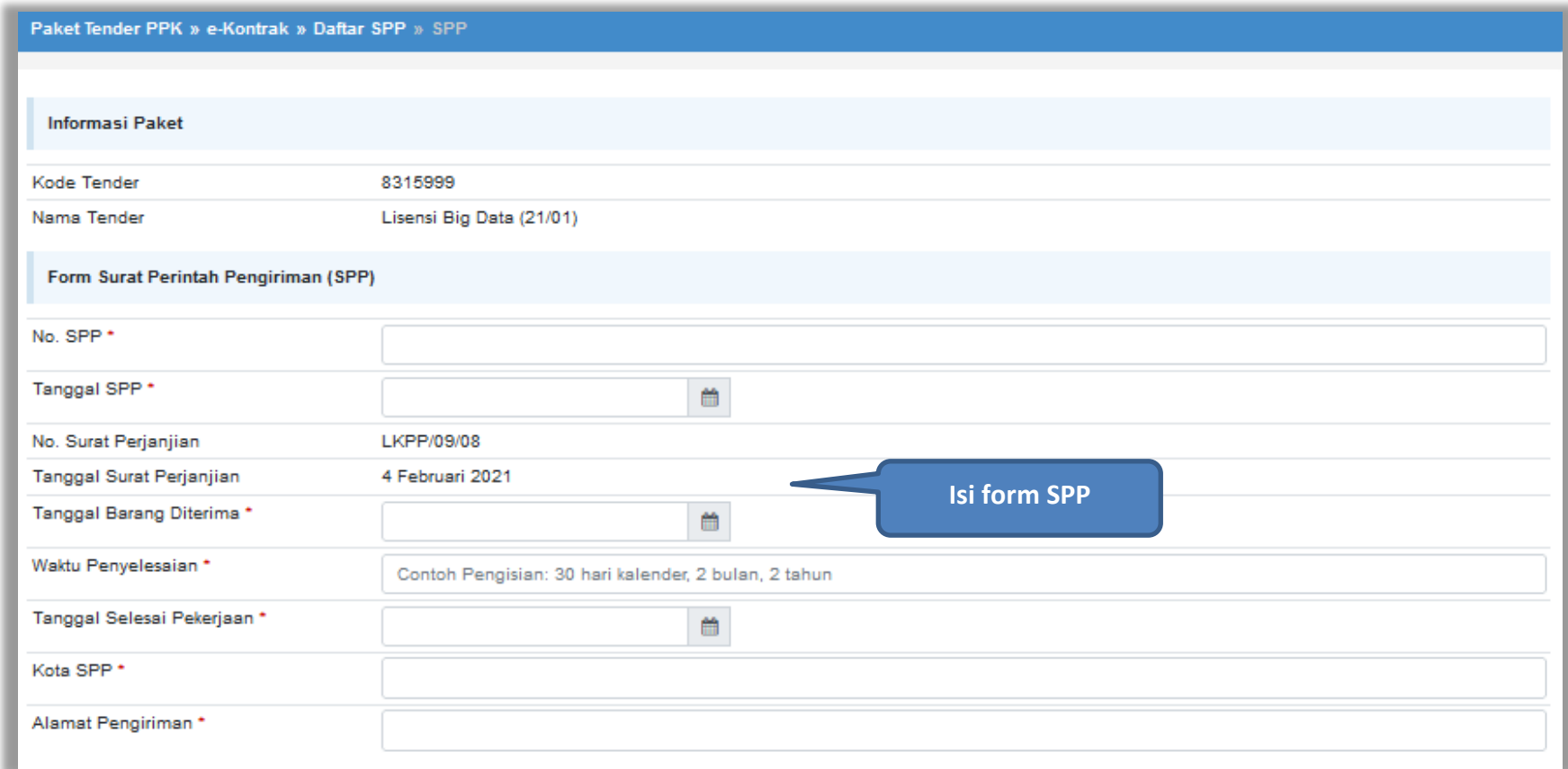

**Gambar 71.** *Halaman Form SPP*

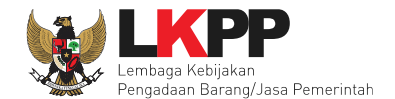

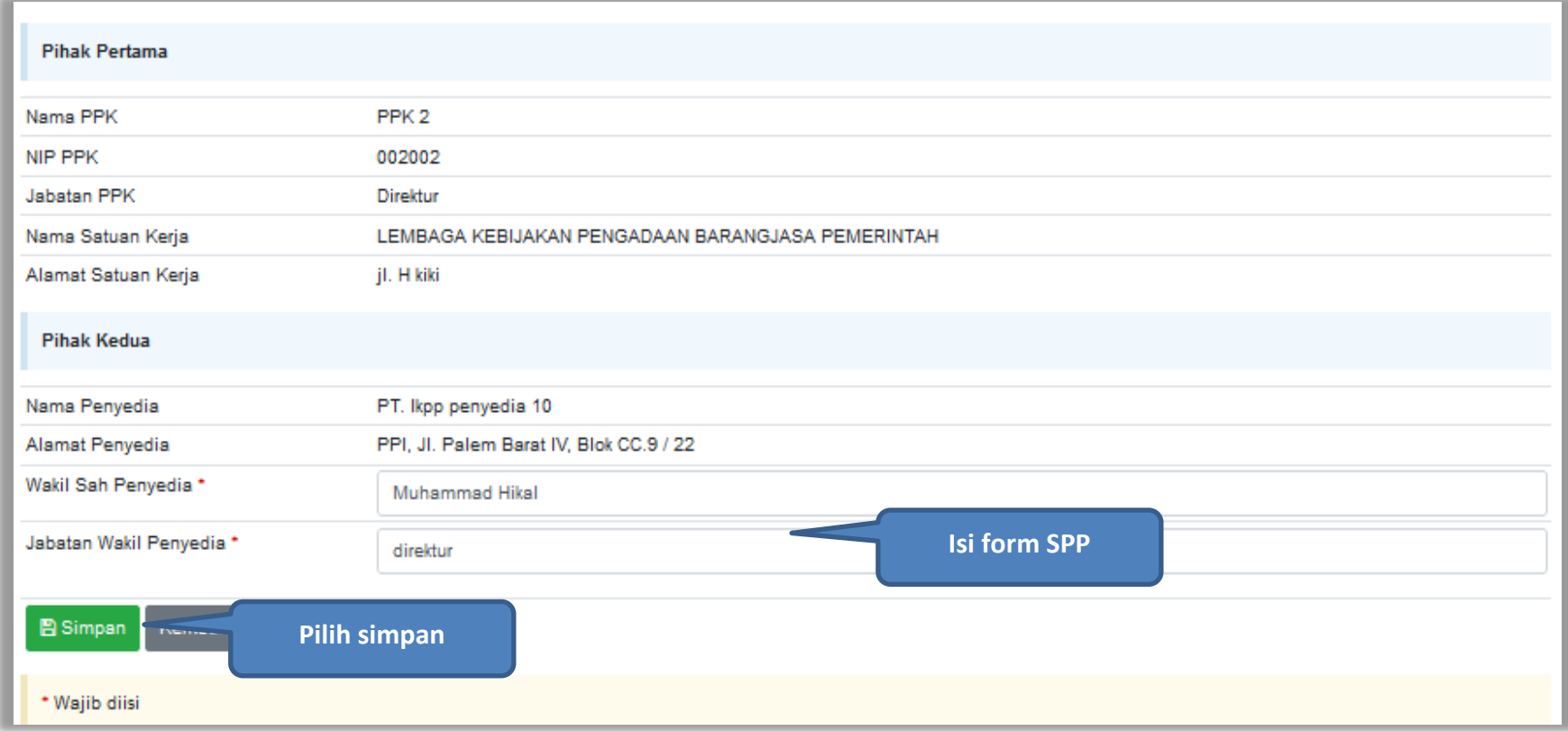

**Gambar 72.** *Halaman Form SPP 2*

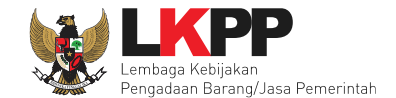

Jika surat perintah pengiriman sudah tersimpan, selanjutnya klik *button* 'Cetak' untuk mencetak dokumen surat pesanan. PPK dapat *upload* surat perintah pengiriman yang sudah ditandatangani.

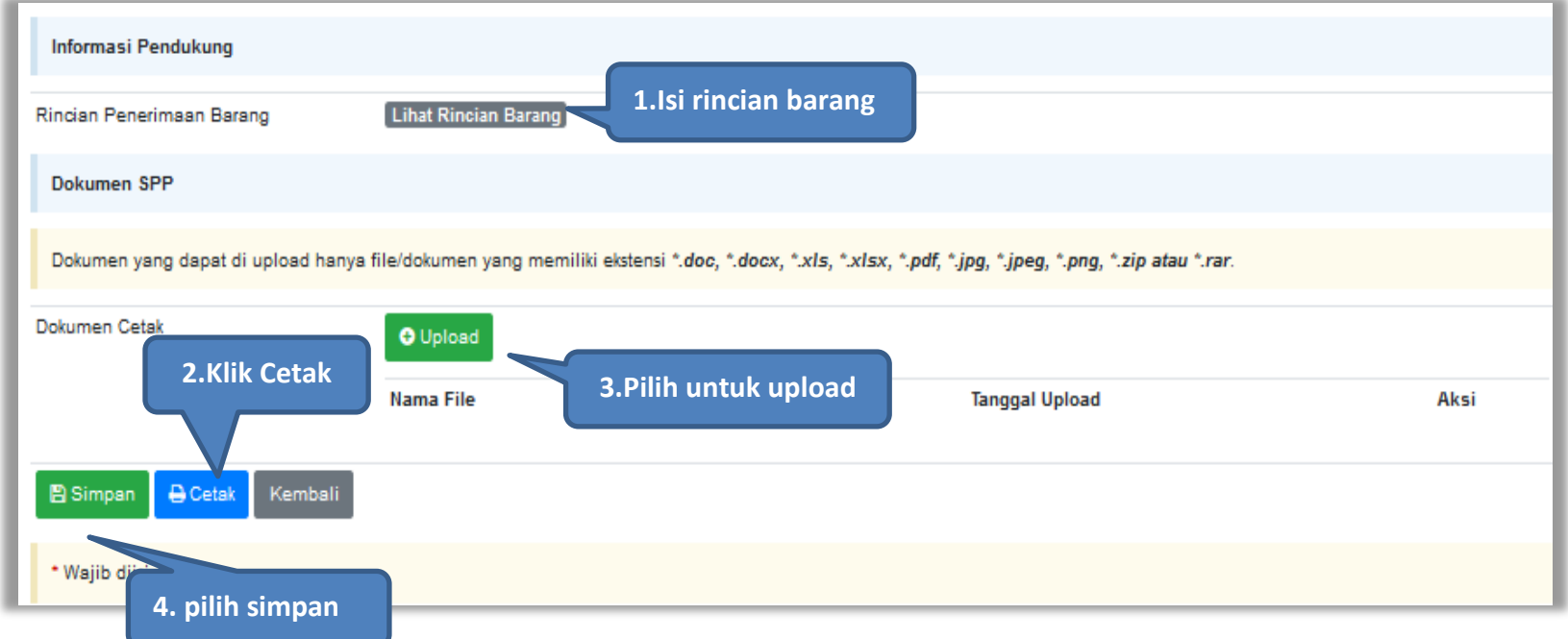

**Gambar 73.** *Halaman surat pesanan*

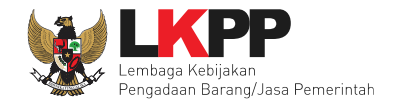

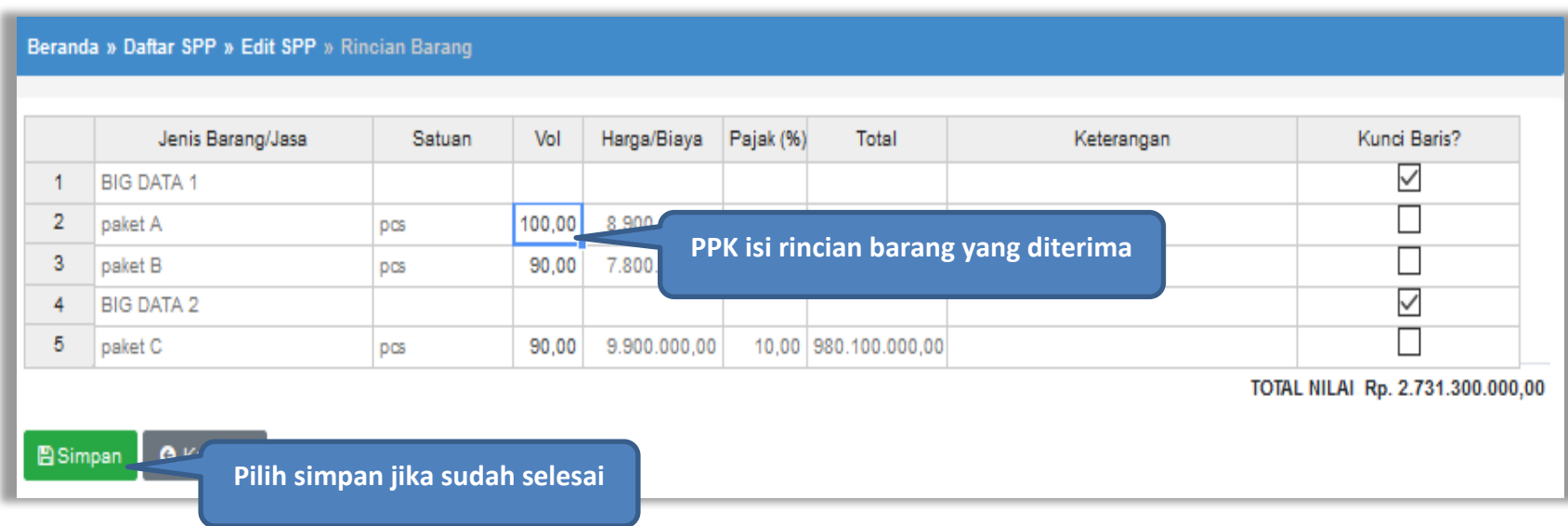

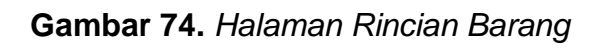

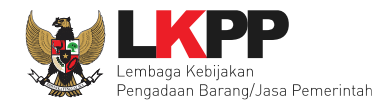

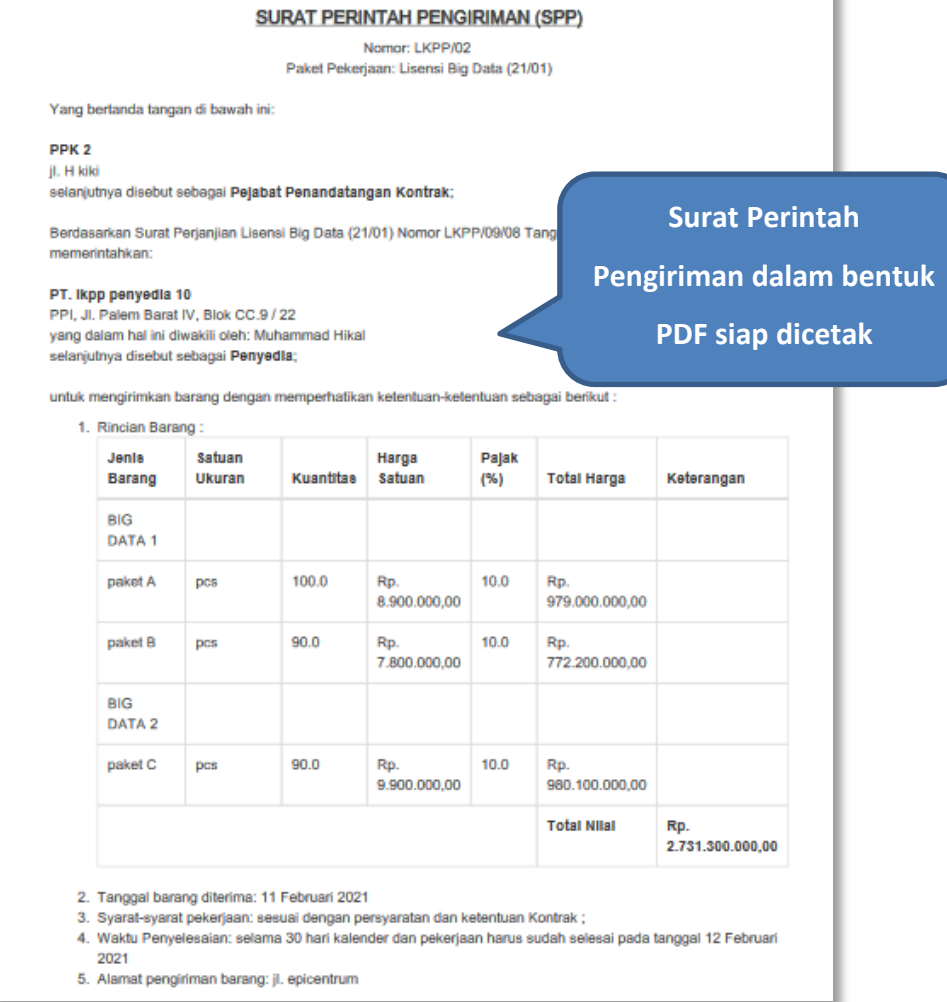

**Gambar 75**. *Halaman Surat Perintah Pengiriman PDF 1*

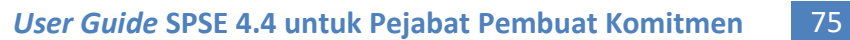

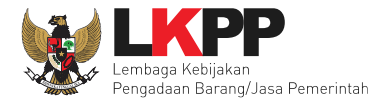

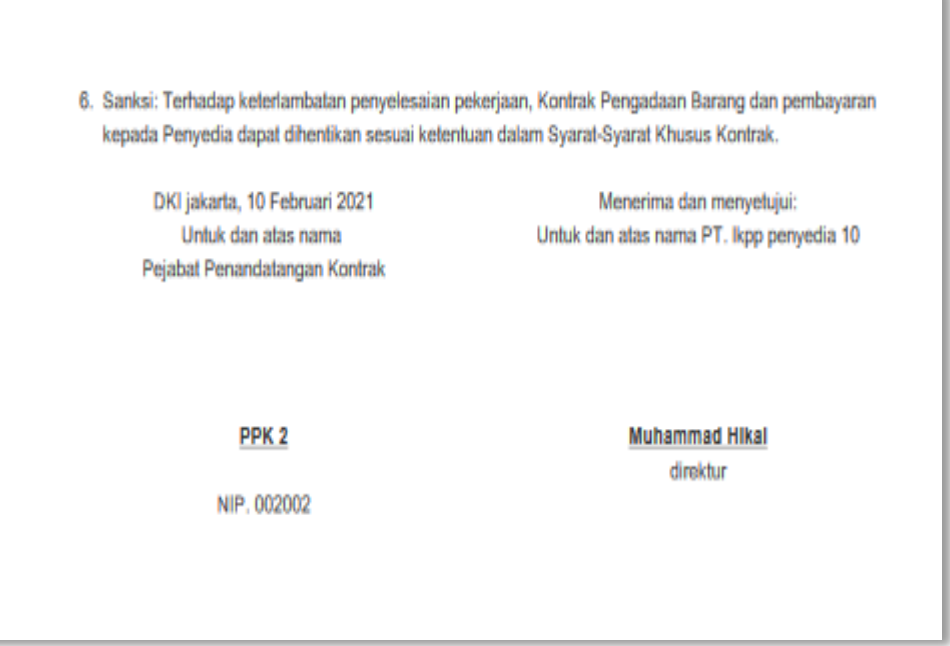

**Gambar 76.** *Halaman Surat Perintah Pengiriman PDF 2*

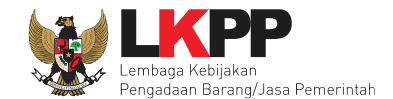

# **4.2.5 Surat Perintah Mulai Kerja**

Jika pengadaan selain barang (konstruksi, konsultansi dan jasa lainnya) maka PPK mengisikan SPK.

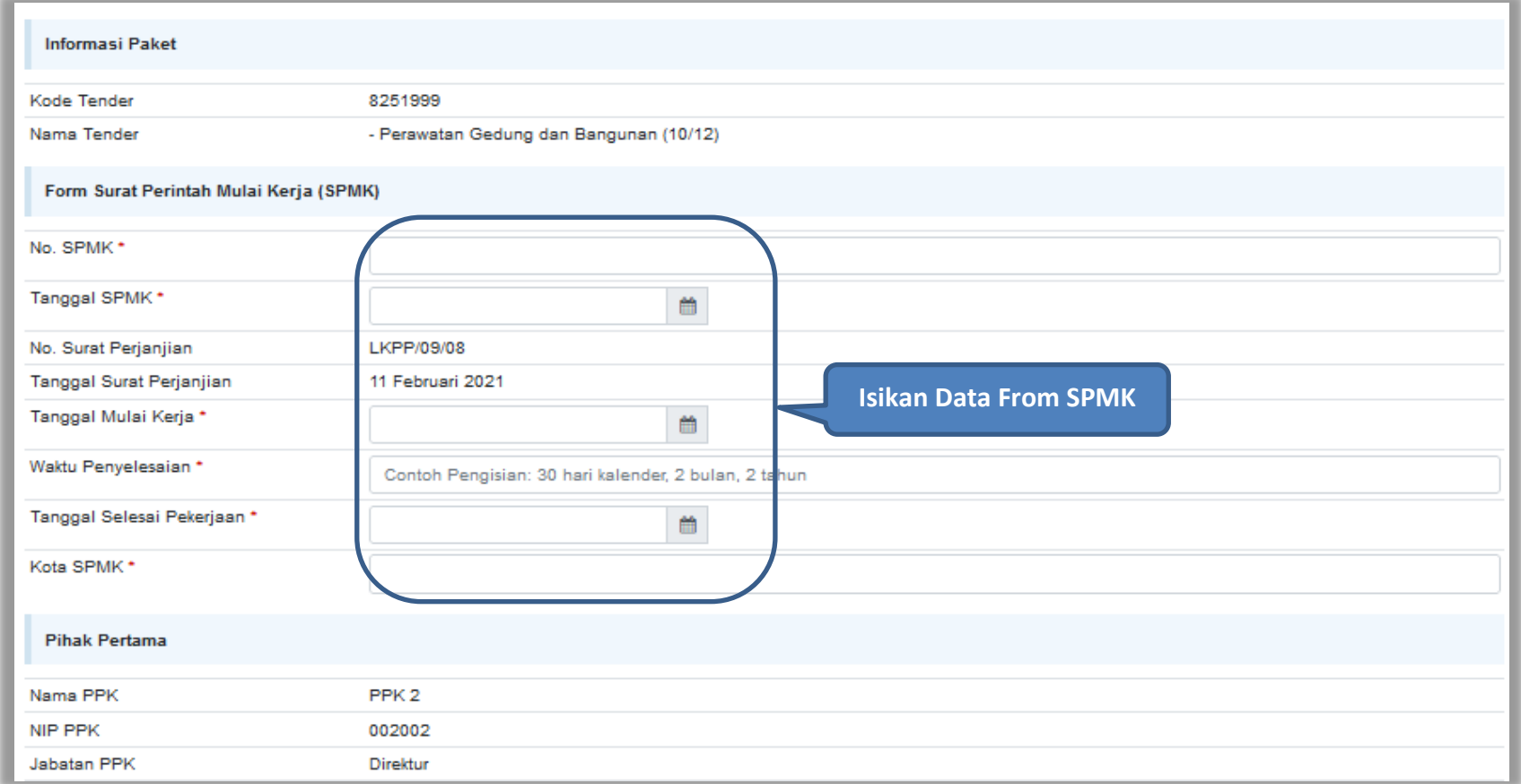

**Gambar 77.** *Halaman SPMK(1)*

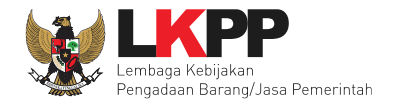

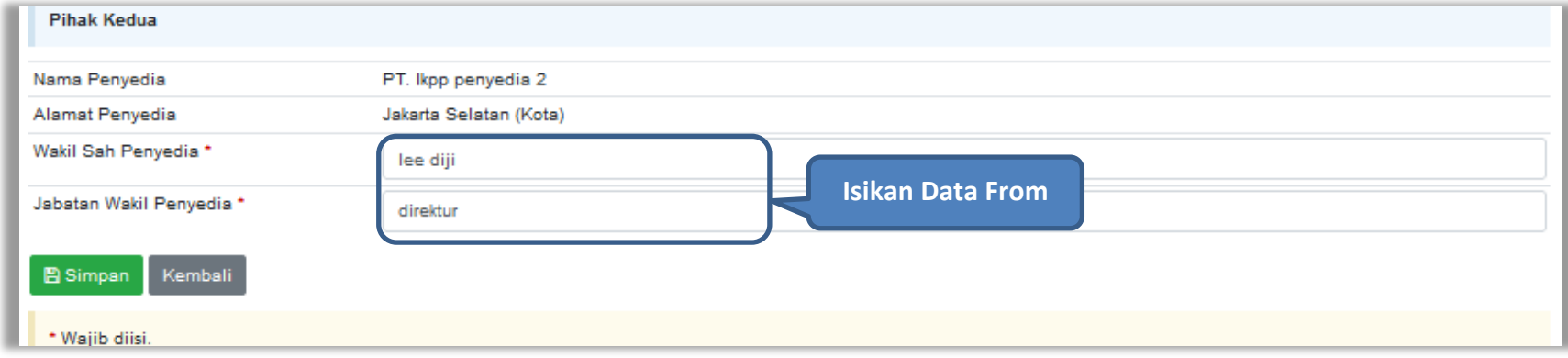

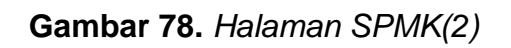

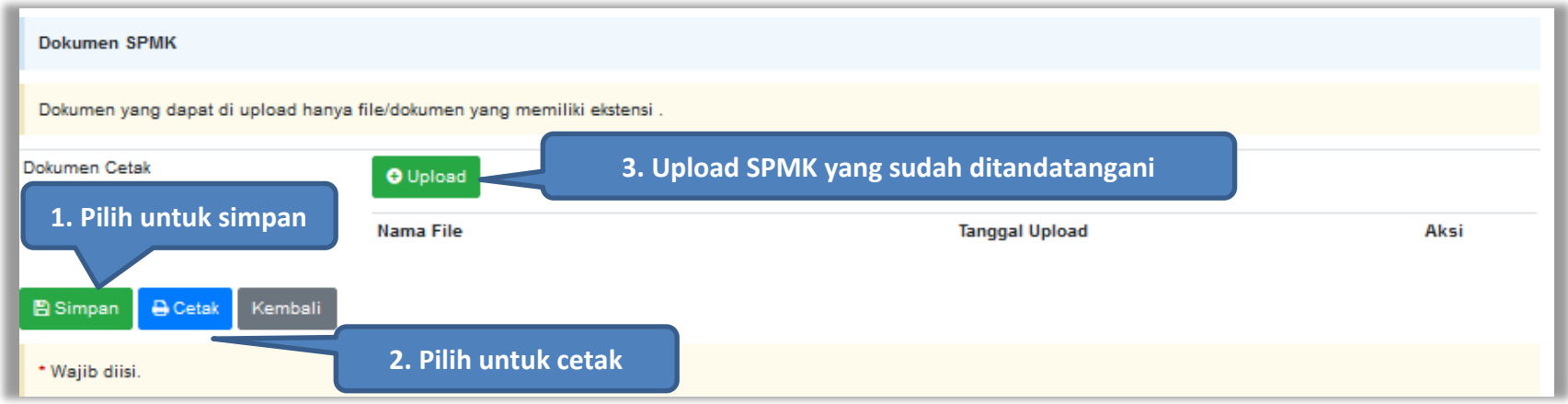

**Gambar 79.** *Halaman SPMK(3)*

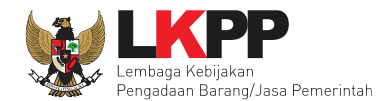

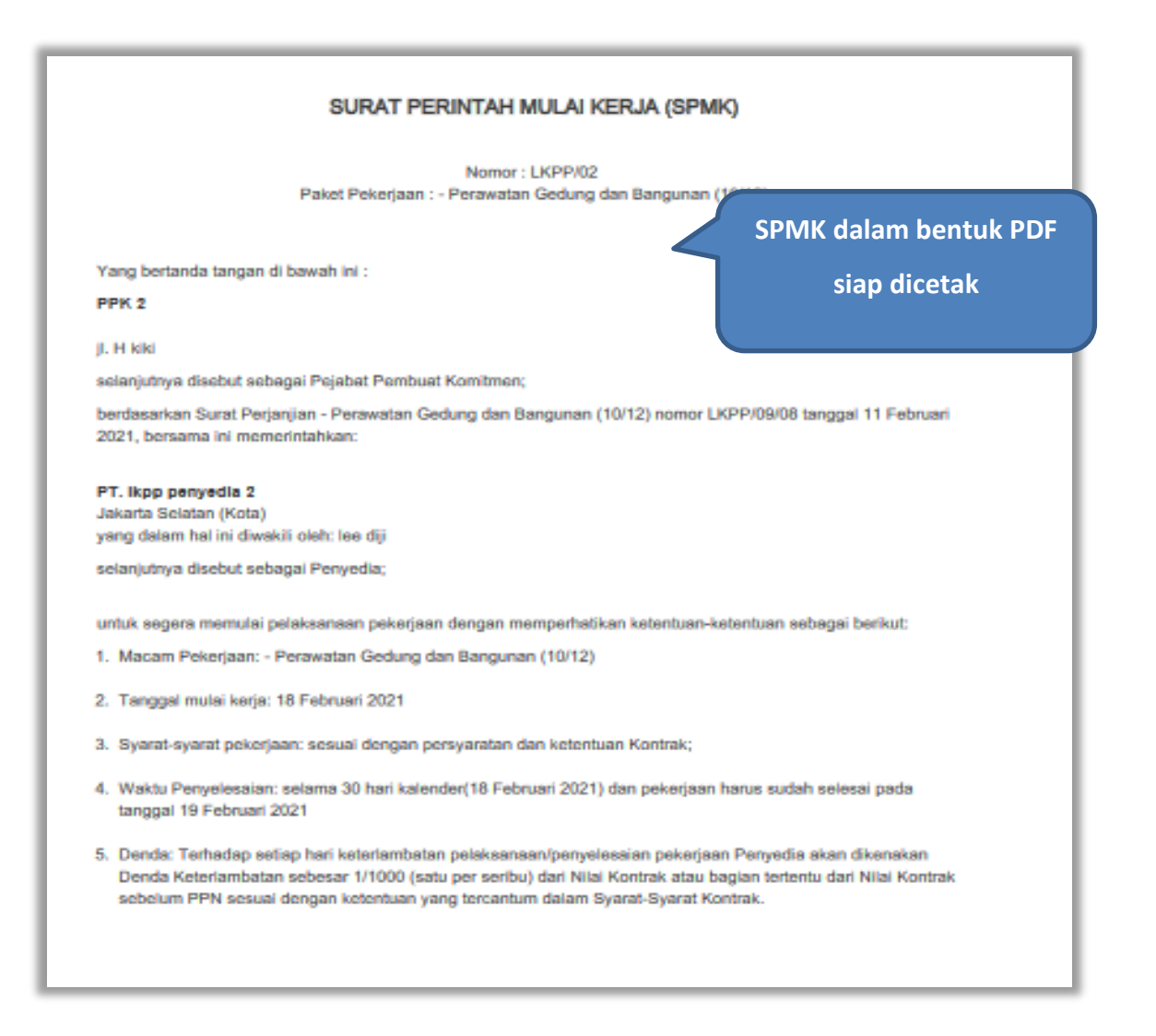

**Gambar 80.** *Halaman SPMK PDF (1)*

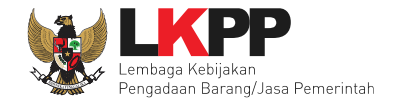

DKI jakarta, 10 Februari 2021 Untuk dan atas nama LEMBAGA KEBIJAKAN PENGADAAN BARANGJASA PEMERINTAH Pejabat Pembuat Komitmen

#### PPK<sub>2</sub>

NIP. 002002 Menerima dan menyetujui: Untuk dan atas nama PT. Ikpp penyedia 2

#### lee dijl

direktur

**Gambar 81.** *Halaman SPMK PDF (2)*

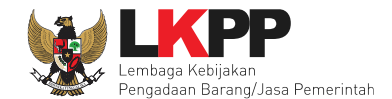

# **4.2.6 Berita Acara Serah Terima dan Berita Acara Pembayaran**

Pada halaman e-kontrak pilih *button* pembayaran, isi data BAST dan BAP, klik simpan kemudian cetak

| <b>Paket Tender PPK » e-Kontrak »</b> Daftar e-Kontrak |                    |                     |                  |                      |                                                               |            |           |  |  |  |  |
|--------------------------------------------------------|--------------------|---------------------|------------------|----------------------|---------------------------------------------------------------|------------|-----------|--|--|--|--|
| Tampilan<br>٠<br>25                                    | Cari:              |                     |                  |                      |                                                               |            |           |  |  |  |  |
| Nomor                                                  | Tanggal            | Penyedia            | Surat Perjanjian | Harga Kontrak        | <b>SSKK</b><br><b>SPMK/SPP</b>                                | Pembayaran | Penilaian |  |  |  |  |
| LKPP/01/02                                             | 29 Januari<br>2021 | PT. Ikpp penyedia 2 | Kontrak          | Rp. 1.859.000.000,00 | <b>SPMK</b><br><b>SSKK</b>                                    | Pembayaran | Penilaian |  |  |  |  |
| Tampilan 1 sampai 1 dari 1 data<br>Kembali             |                    |                     |                  |                      | $\alpha$ $\alpha$ $\beta$ $\beta$ $\alpha$<br>Klik pembayaran |            |           |  |  |  |  |

**Gambar 82.** *Halaman e-kontrak PPK*

### **4.2.6.1 Cara Pembayaran Termin**

Pilih *button* 'Tambah Termin' untuk menambahkan berita acara pembayaran

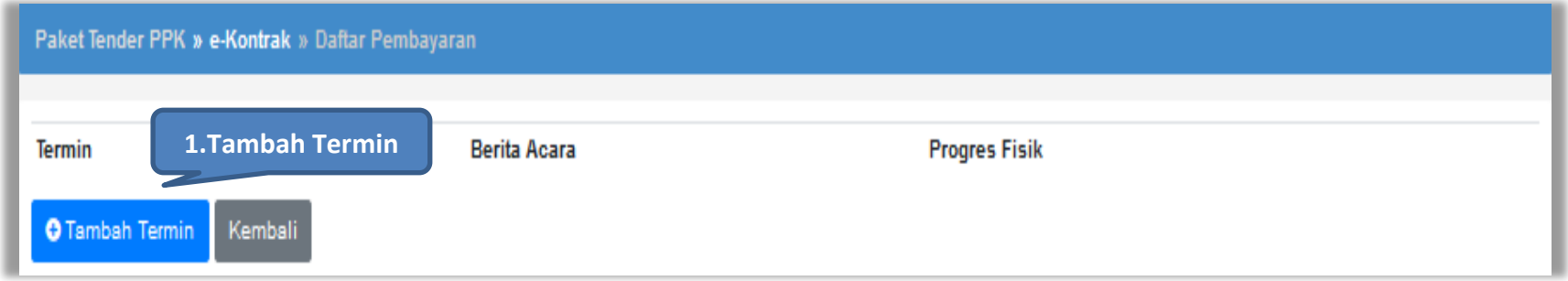

**Gambar 83.** *Halaman Pembayaran Termin*

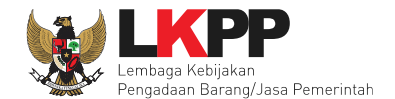

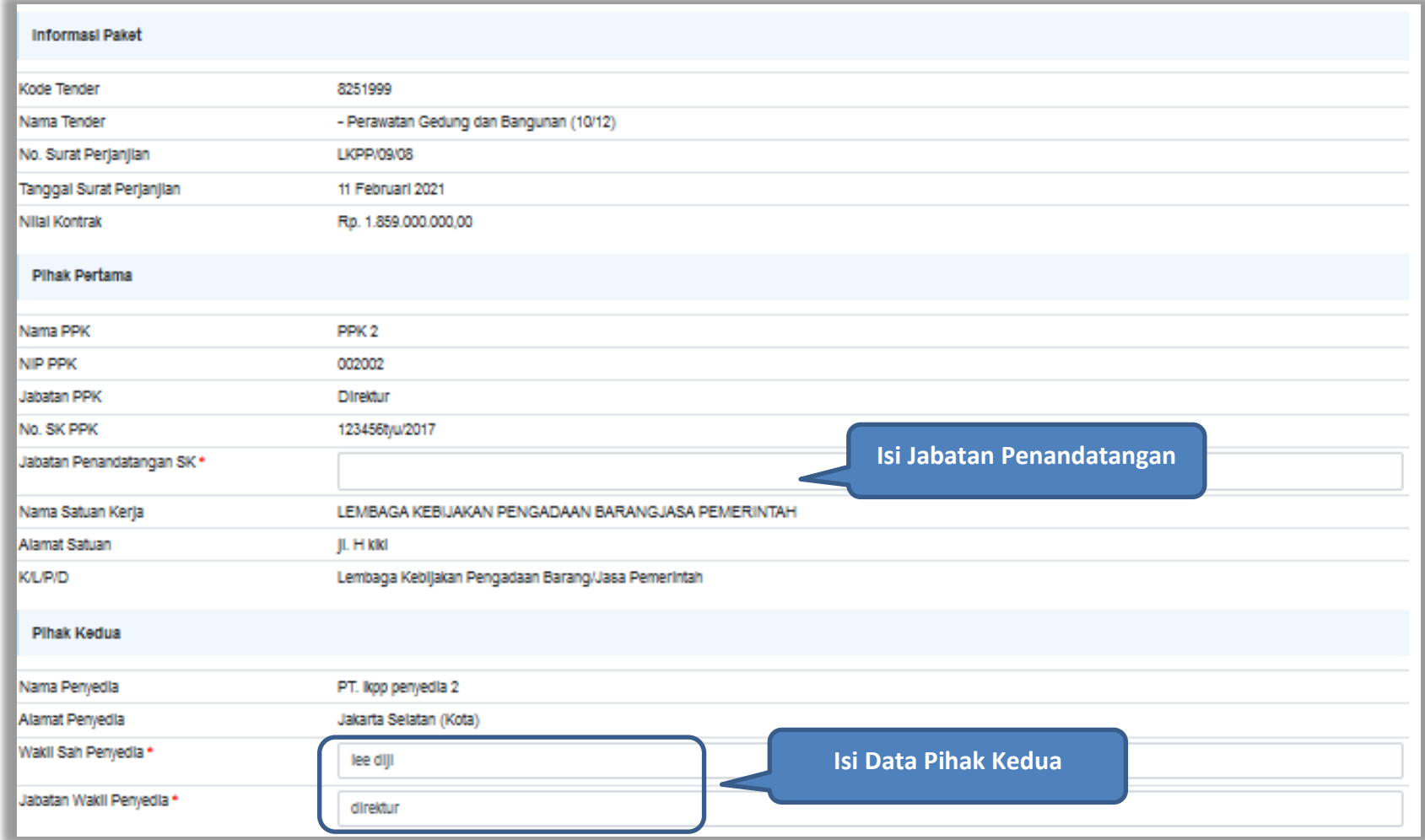

**Gambar 84.** *Halaman Pembayaran (1)*

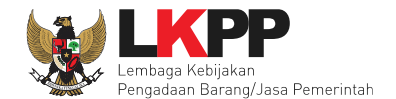

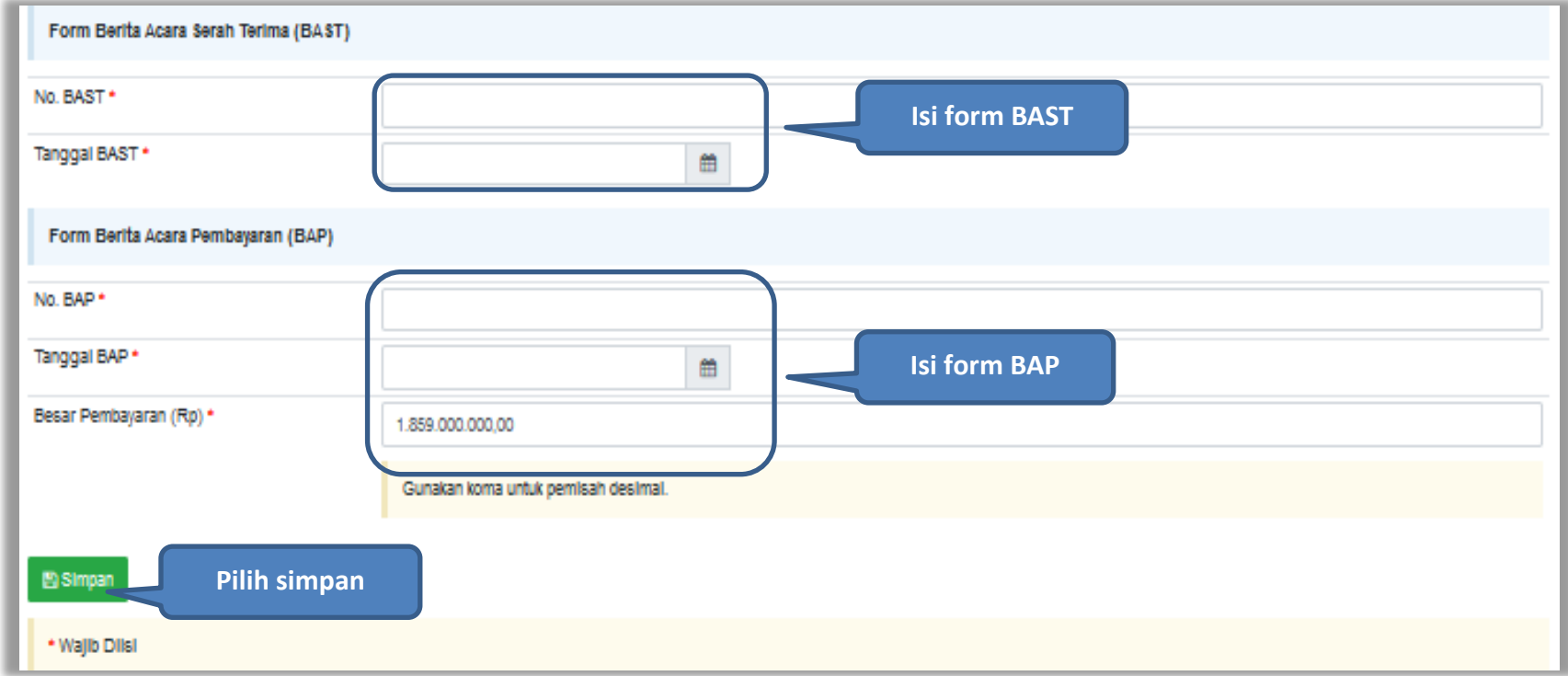

**Gambar 85.** *Halaman Pembayaran (2)*

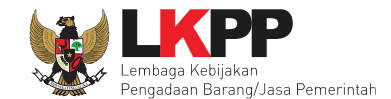

Jika data BAST dan BAP sudah tersimpan, maka akan muncul *button* 'Cetak BAST' dan Cetak BAP' yang dapat digunakan untuk mencetak dokumen BAST dan BAP dalam bentuk PDF. PPK dapat *upload* dokumen cetak BAST dan BAP yang sudah ditandatangani.

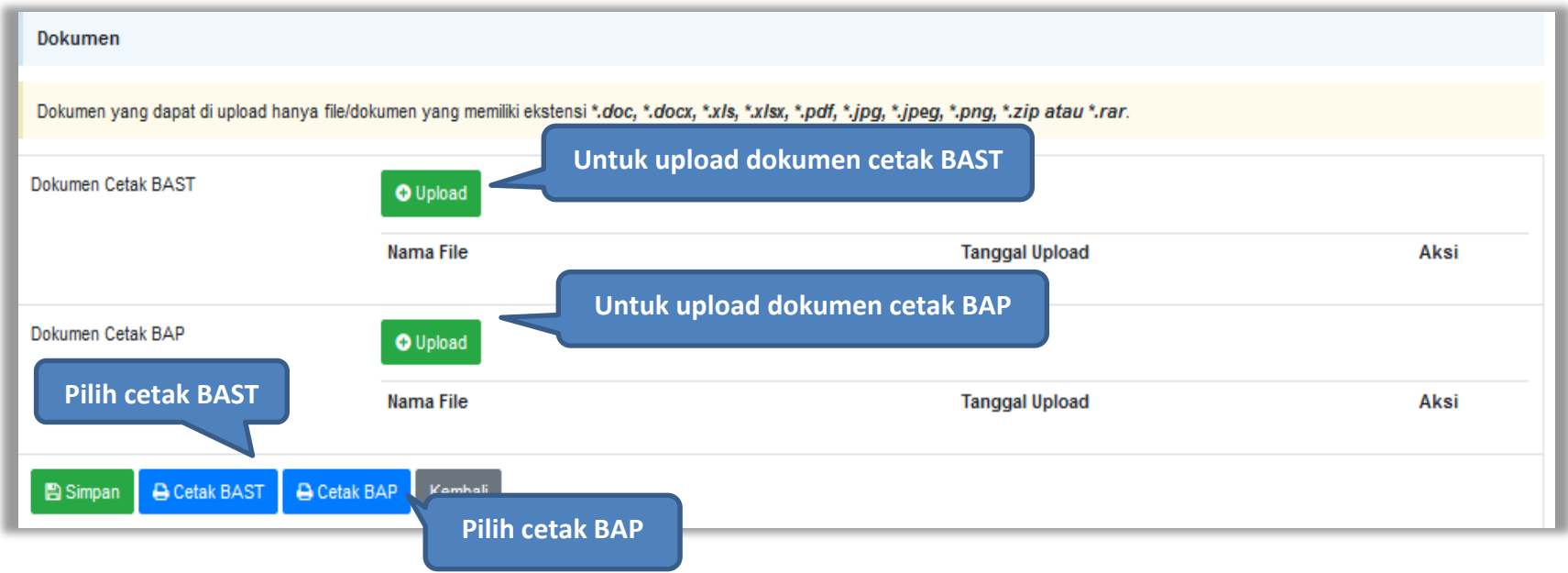

**Gambar 86.** *Halaman Pembayaran (3)*

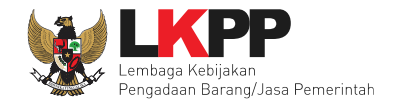

BAST dan BAP yang telah diisi dan dicetak akan tersimpan sebagai 'Termin ke-1'. Klik *button* 'Tambah Termin' untuk menambahkan termin kedua dan seterusnya.

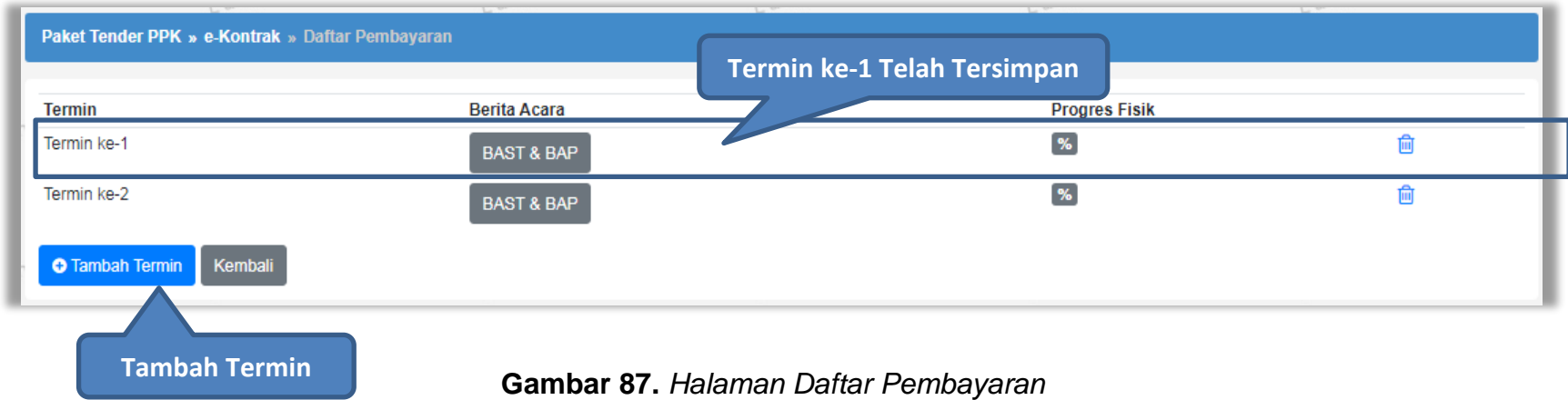

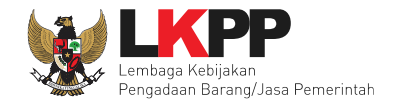

## **4.2.6.2 Cara Pembayaran Bulanan**

Pilih *button* 'Tambah Bulan' untuk menambahkan berita acara pembayaran

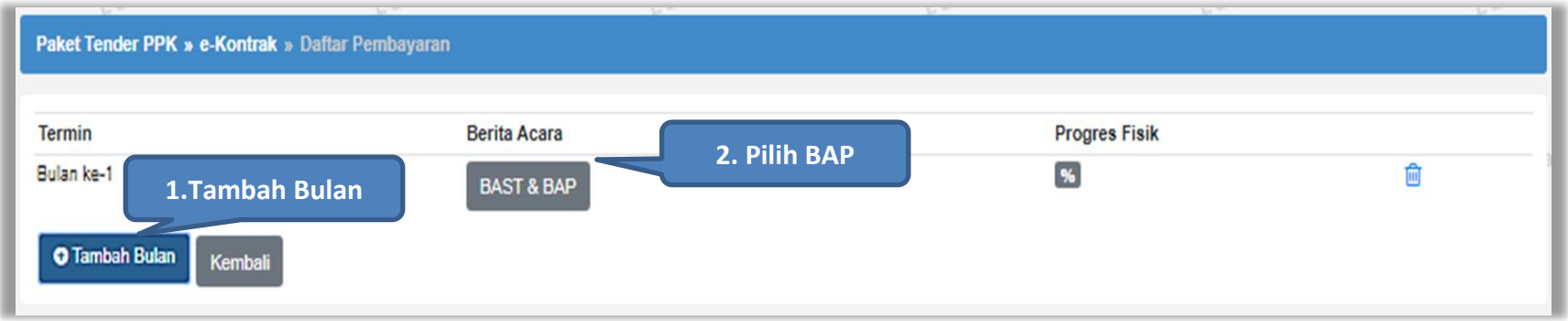

**Gambar 88.** *Halaman Pembayaran Bulanan*

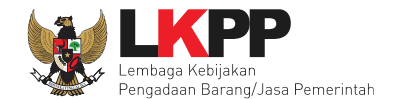

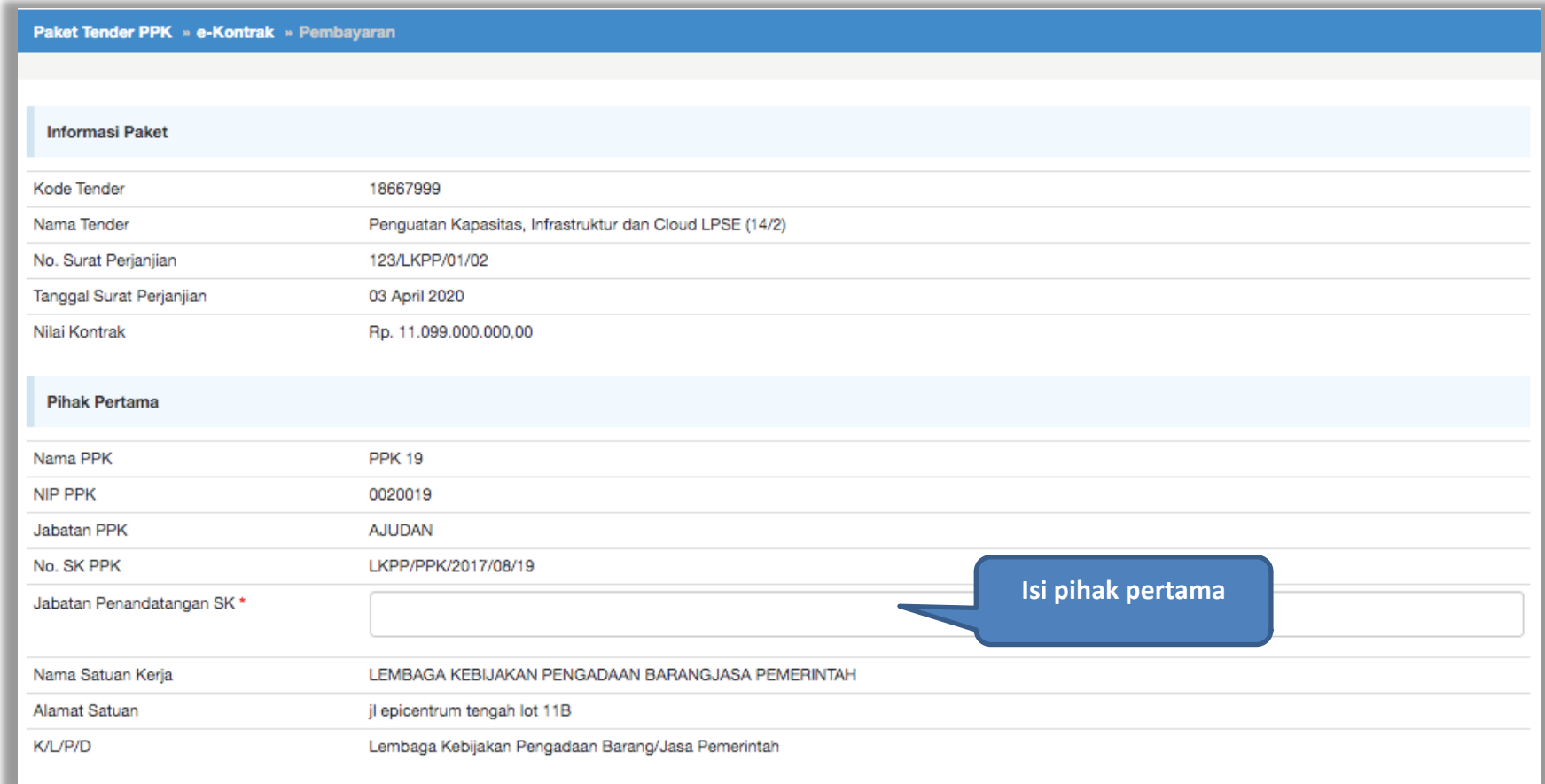

**Gambar 89.** *Halaman Isi Data BAST*

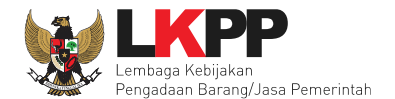

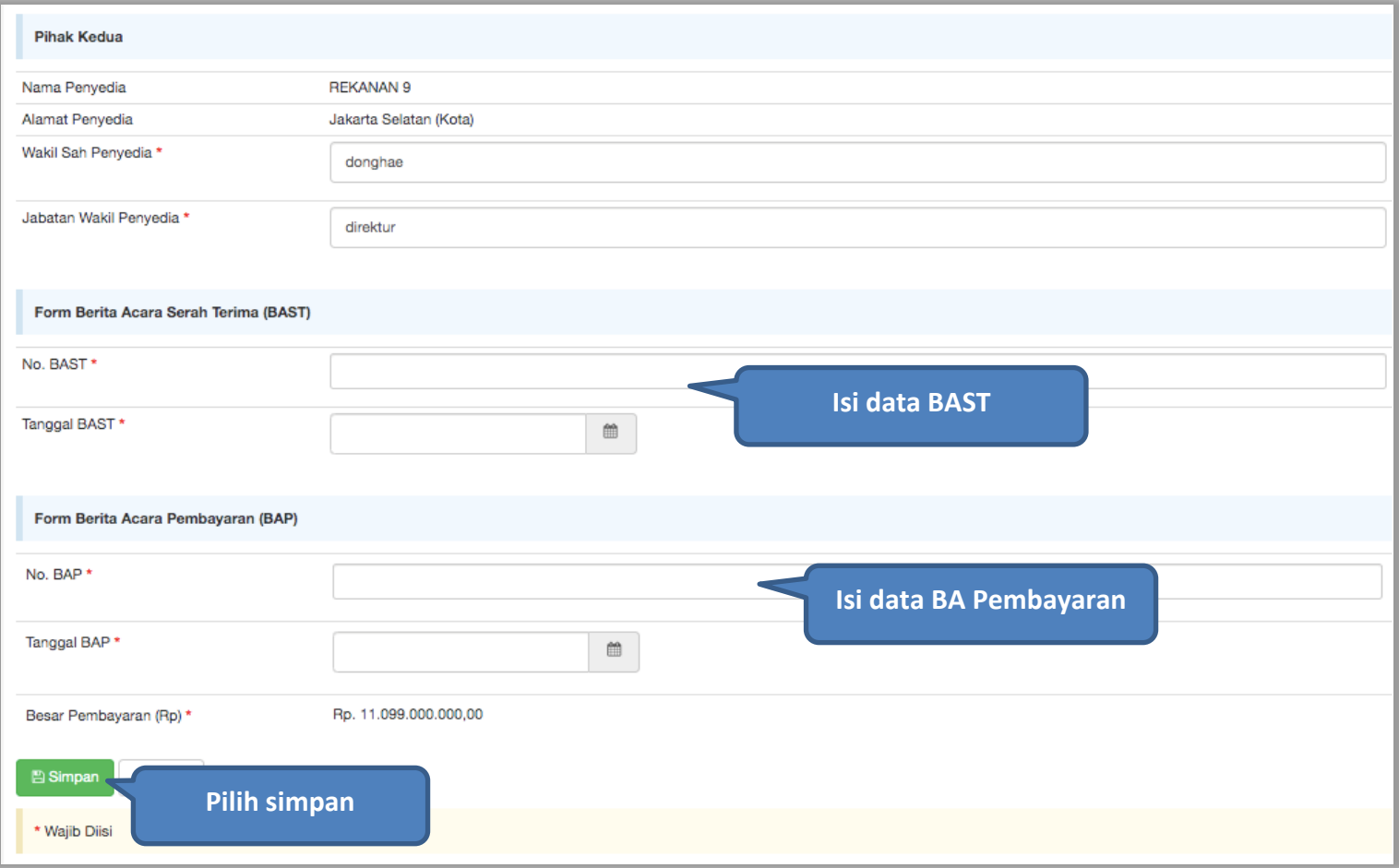

**Gambar 90.** *Halaman Input BA Pembayaran*

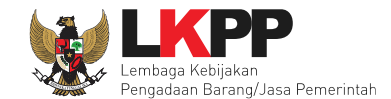

Jika data BAST dan BAP sudah tersimpan, maka akan muncul *button* 'Cetak BAST' dan Cetak BAP' yang dapat digunakan untuk mencetak dokumen BAST dan BAP dalam bentuk PDF. PPK dapat upload dokumen cetak BAST dan BAP yang sudah ditandatangani.

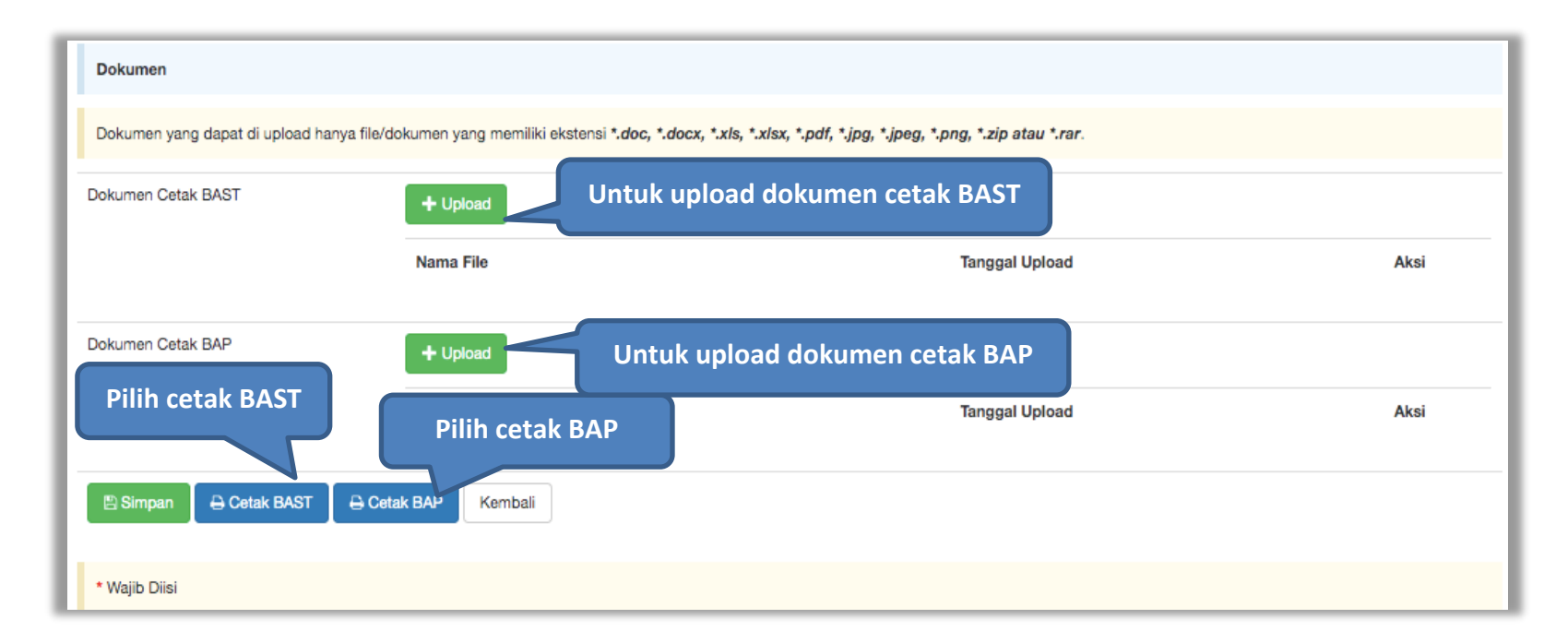

**Gambar 91.** *Halaman Input BAST dan BAP*

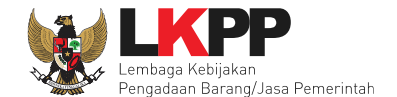

BAST dan BAP yang telah diisi dan dicetak akan tersimpan sebagai 'Bulan ke-1'. Klik *button* 'Tambah Bulan' untuk menambahkan bulan kedua dan seterusnya.

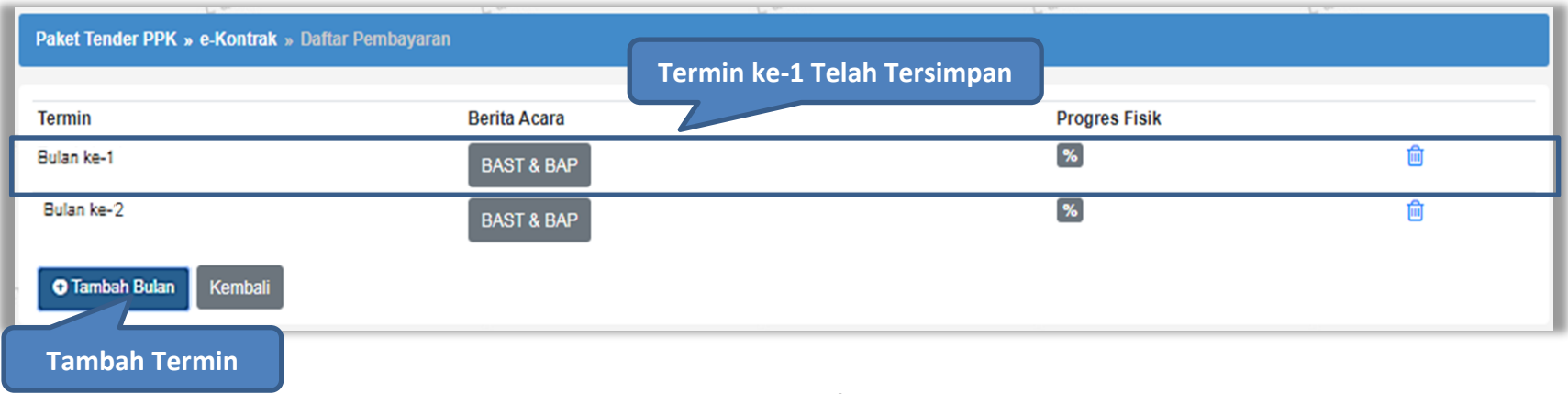

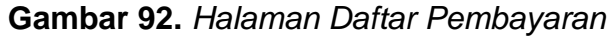

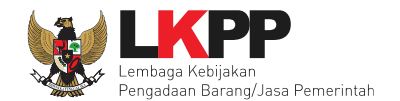

## **4.2.6.3 Cara Pembayaran Sekaligus**

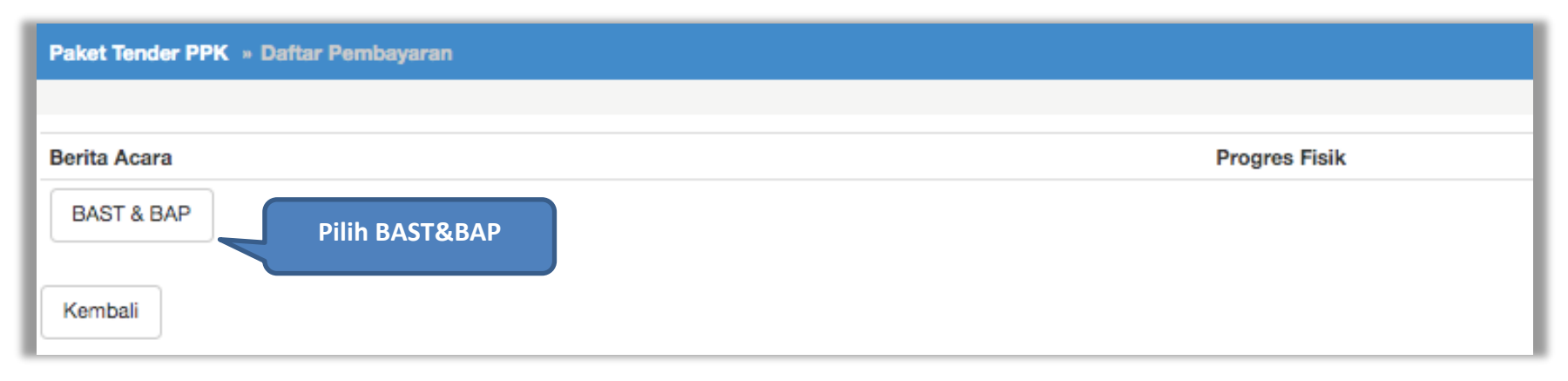

**Gambar 93.** *Halaman Daftar Pembayaran*
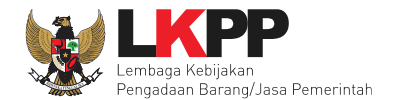

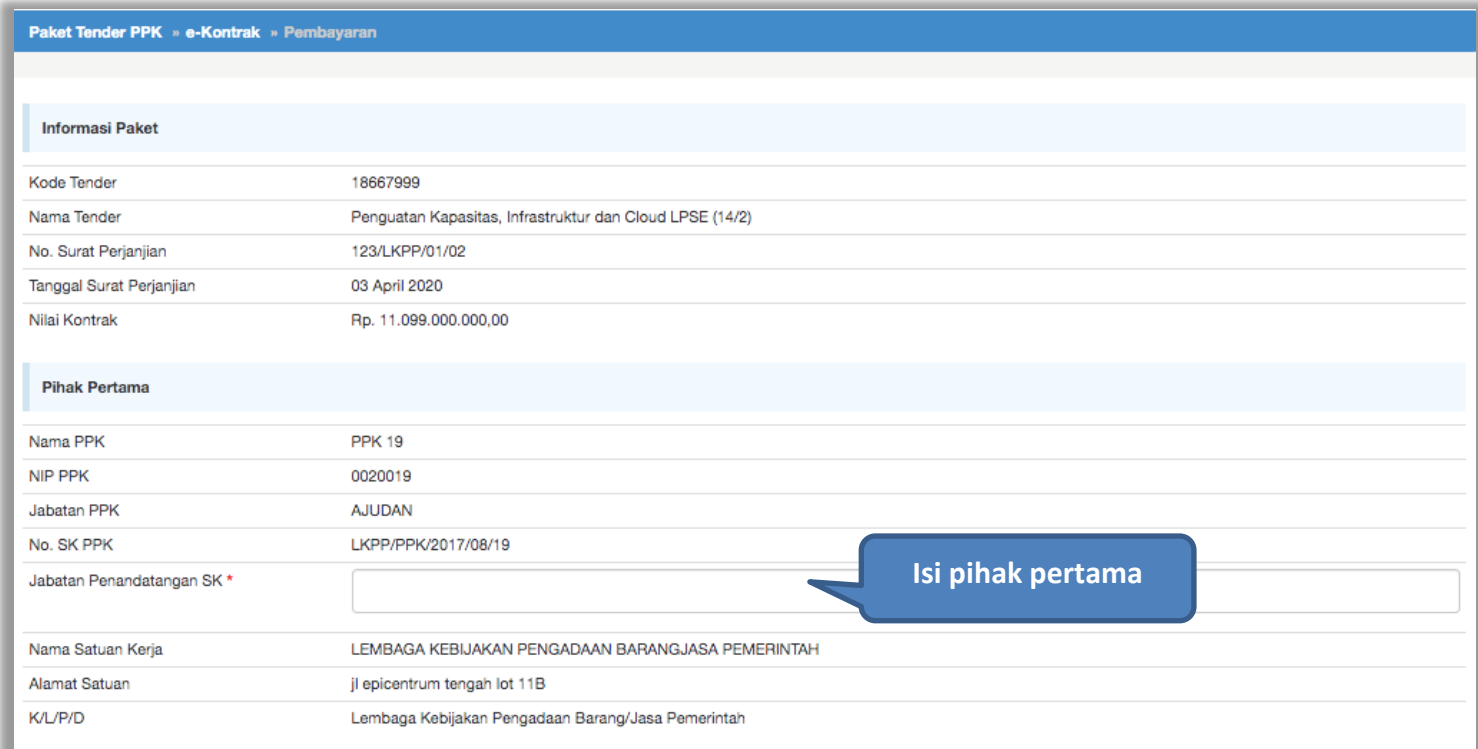

**Gambar 94.** *Halaman Isi Data BAST*

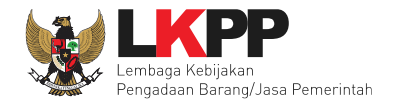

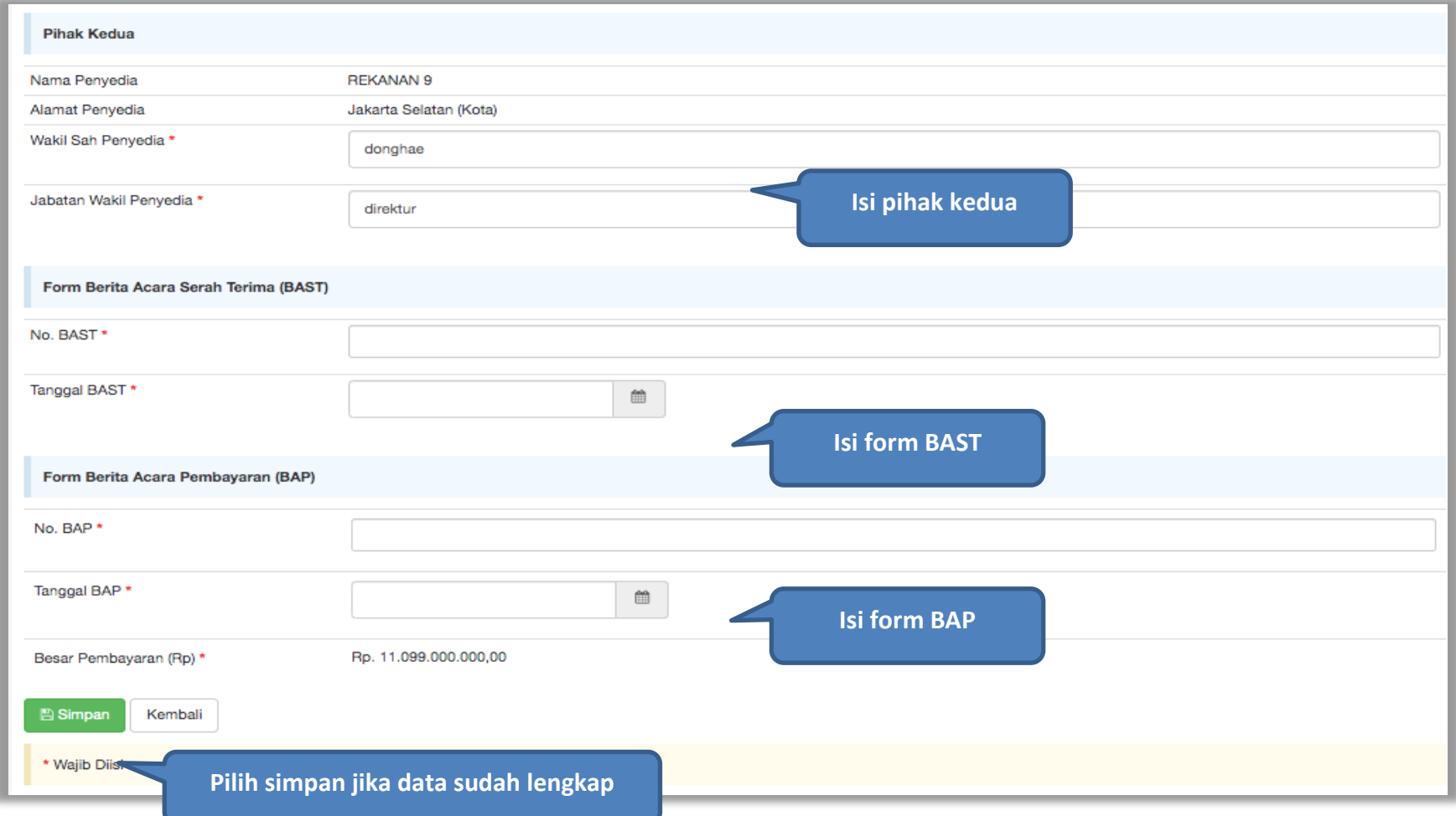

**Gambar 95.** *Halaman Input BA Pembayaran*

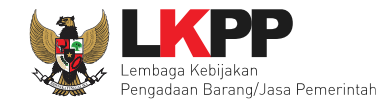

Jika data BAST dan BAP sudah tersimpan, maka akan muncul *button* 'Cetak BAST' dan Cetak BAP' yang dapat digunakan untuk mencetak dokumen BAST dan BAP dalam bentuk PDF. PPK dapat upload dokumen cetak BAST dan BAP yang sudah ditandatangani.

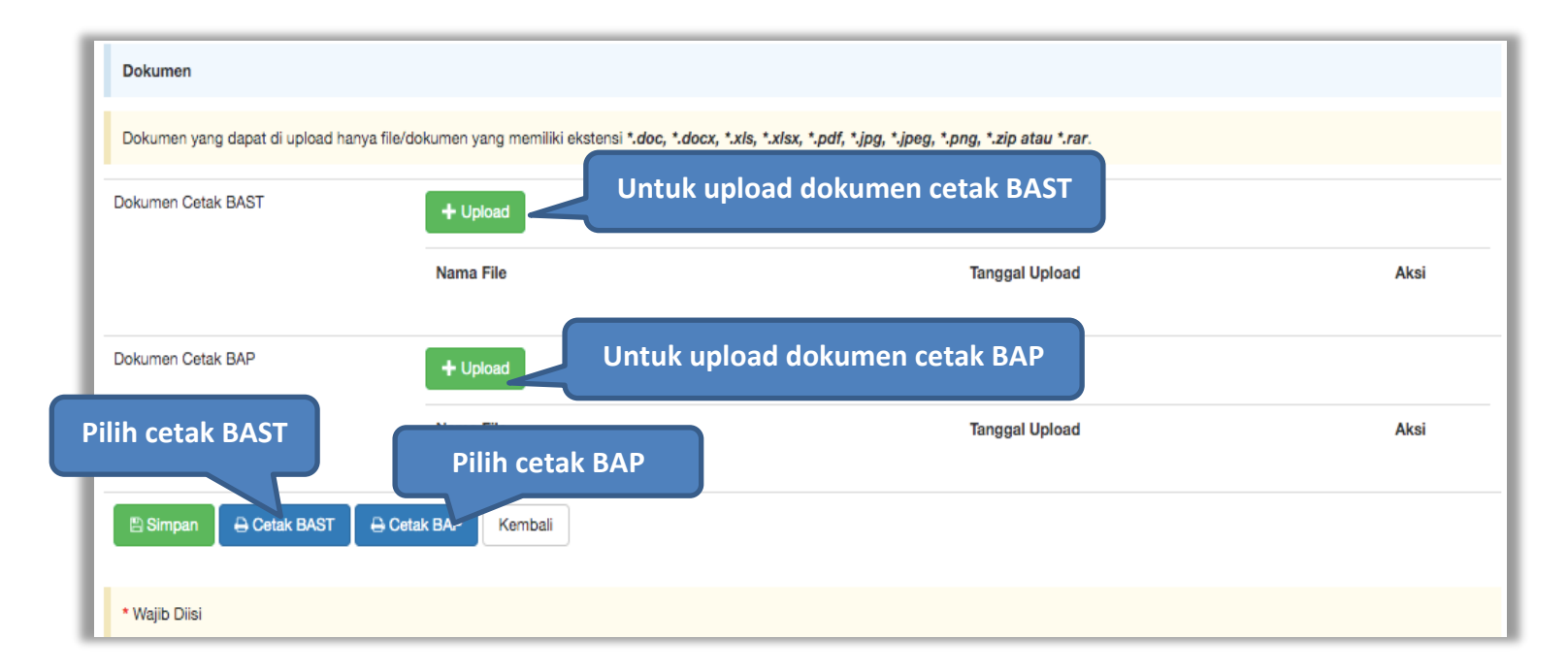

**Gambar 96.** *Halaman Input BAST dan BAP*

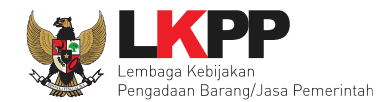

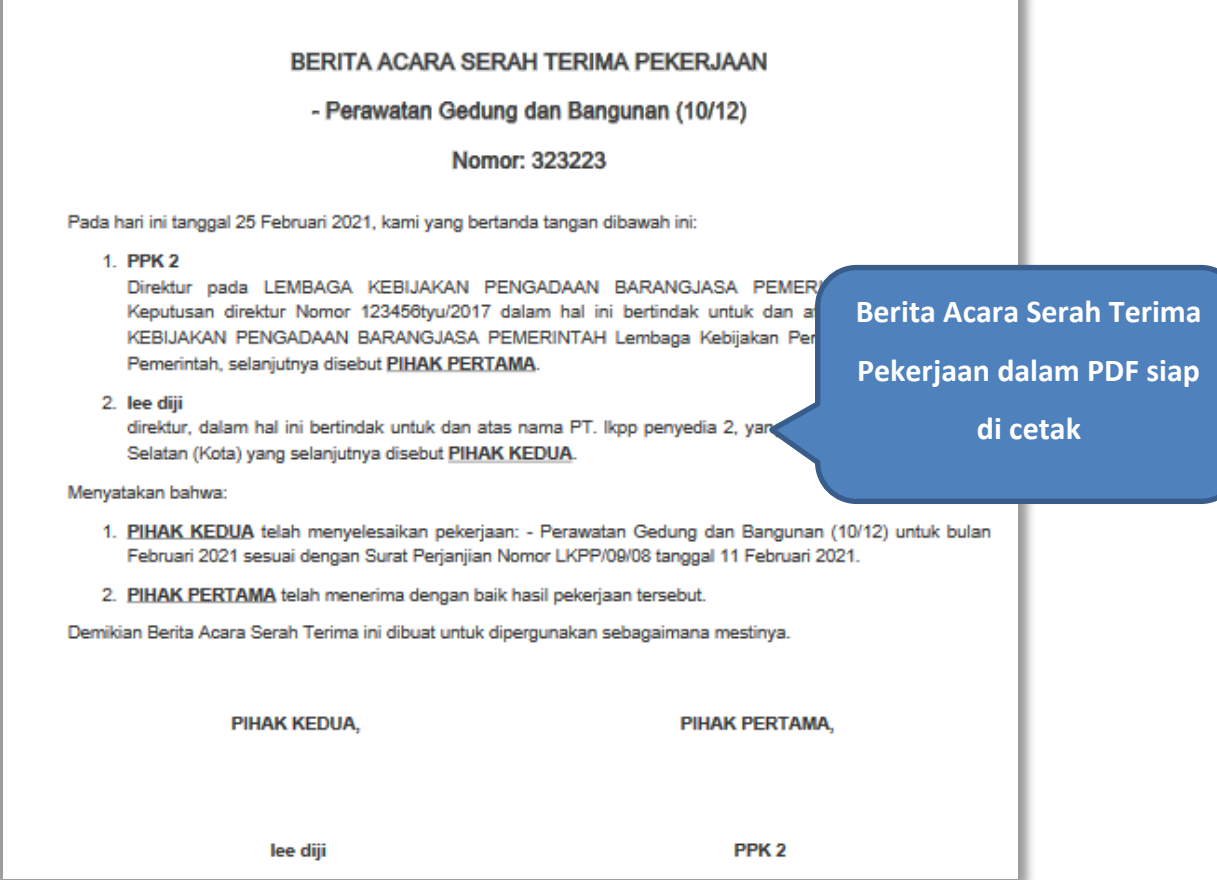

**Gambar 97.** *Halaman BAST dalam Bentuk PDF*

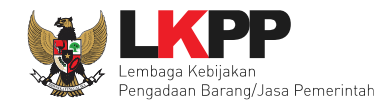

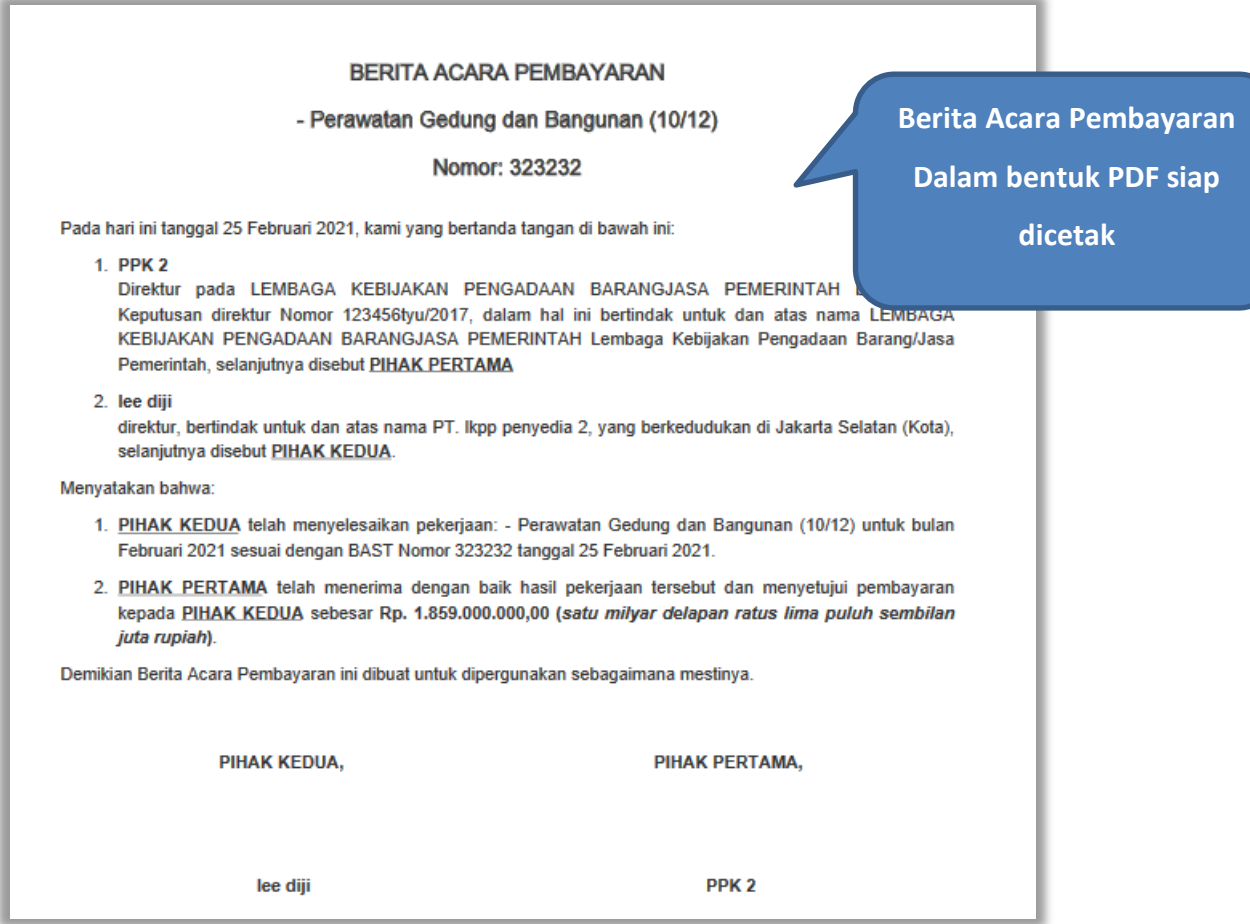

**Gambar 98.** *Halaman BAP dalam bentuk PDF*

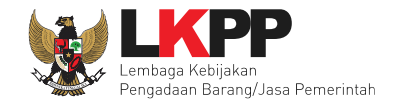

Tampilan e-kontrak yang sudah diisi semua datanya.

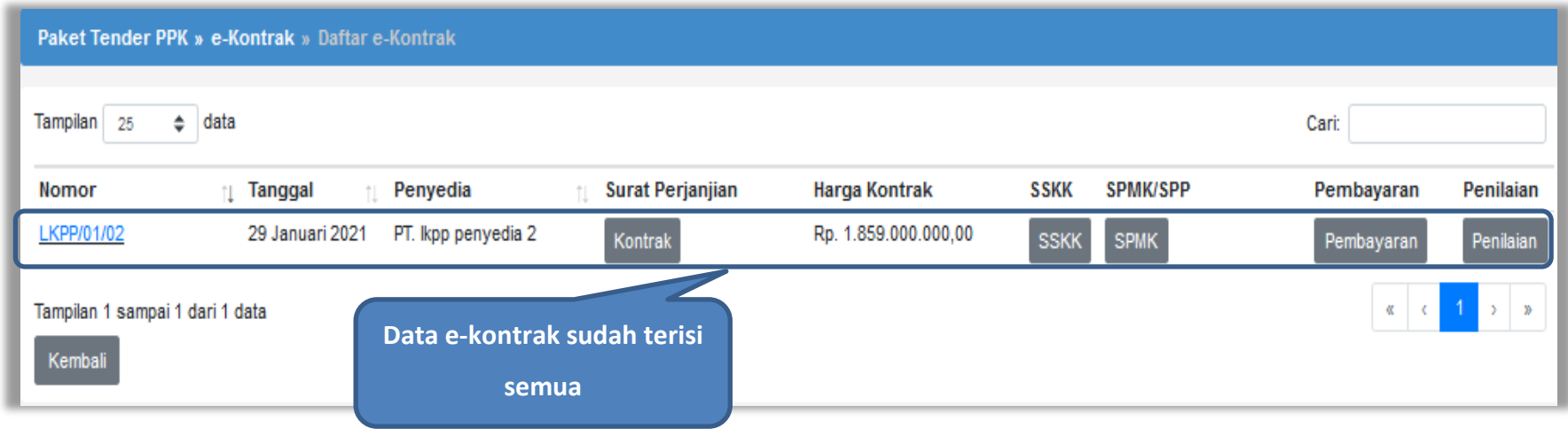

**Gambar 99.** *Halaman e-kontrak sudah lengkap*

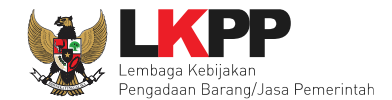

# **4.2.7 Penilaian**

Fitur Penilaian dapat digunakan apabila sudah ada peraturan Lembaga Kebijakan Pengadaan Barang/Jasa yang mengatur terkait penilaian pada Pengadaan Barang/Jasa Pemerintah.

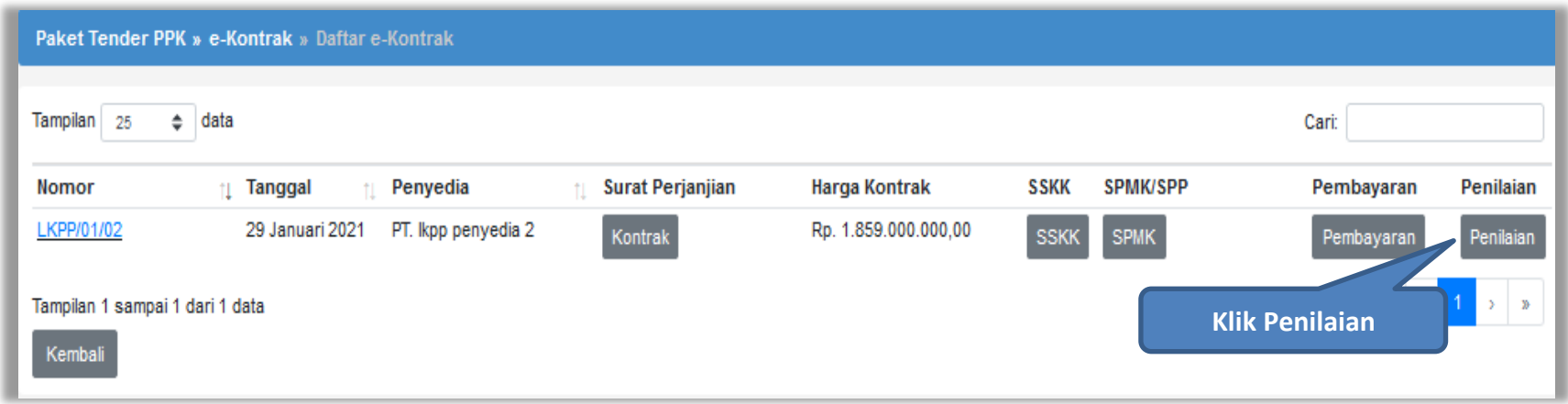

**Gambar 100.** *Halaman Buat Penilaian*

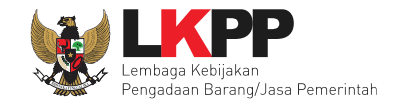

# **5. Non e-Tendering PPK**

#### **5.1 Pembuatan Paket Non Tender**

PPK membuat paket non tender di daftar paket sama seperti pada paket tender.

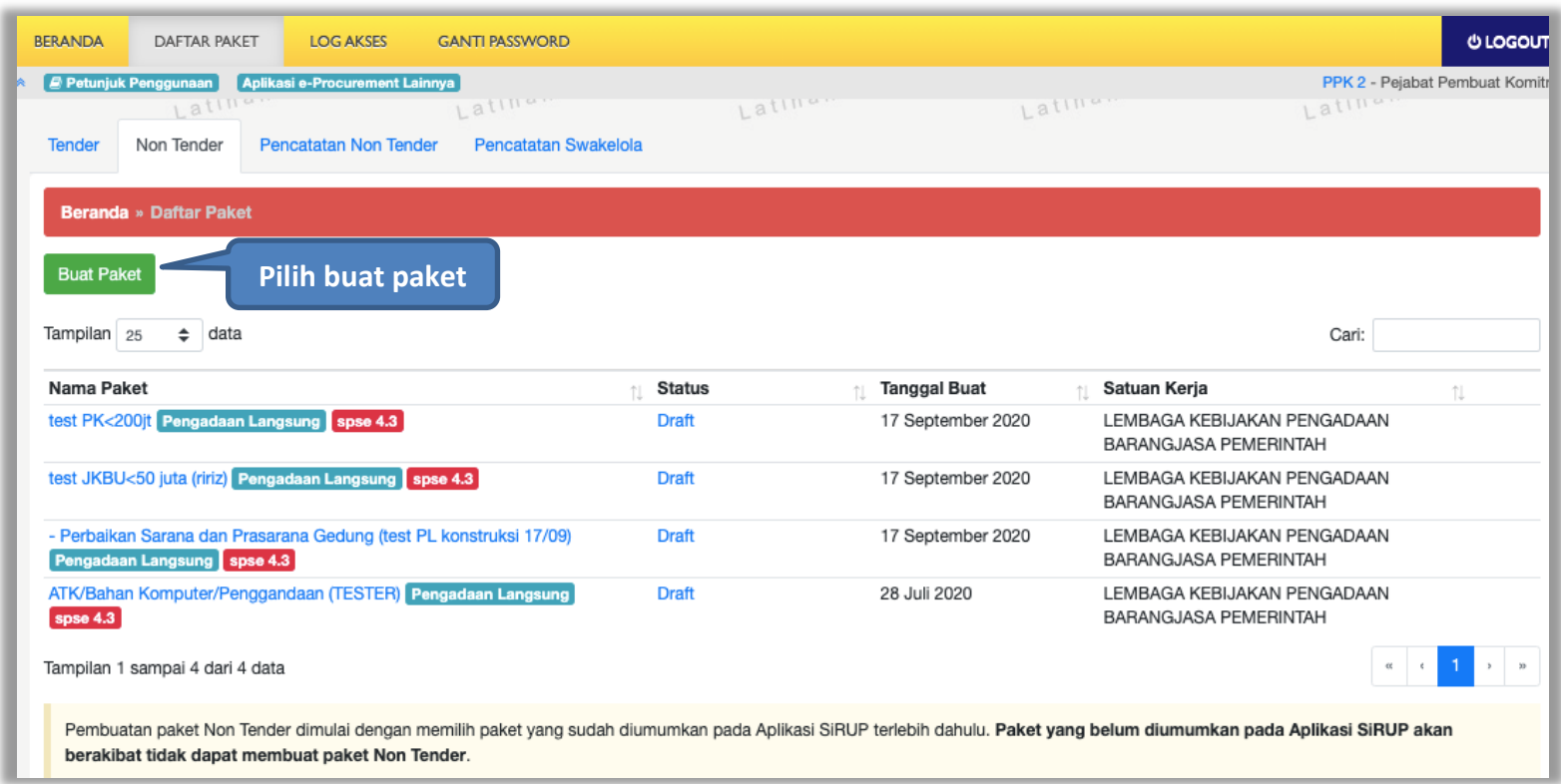

**Gambar 101.** *Halaman Daftar Paket Non Tender*

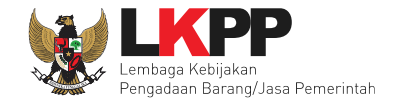

Selanjutnya pilih KLPD dan paketnya. Apabila daftar paket yang diumumkan di SiRUP tidak muncul, maka pokja bisa klik button reload/refresh untuk menarik paket dari SIRUP.

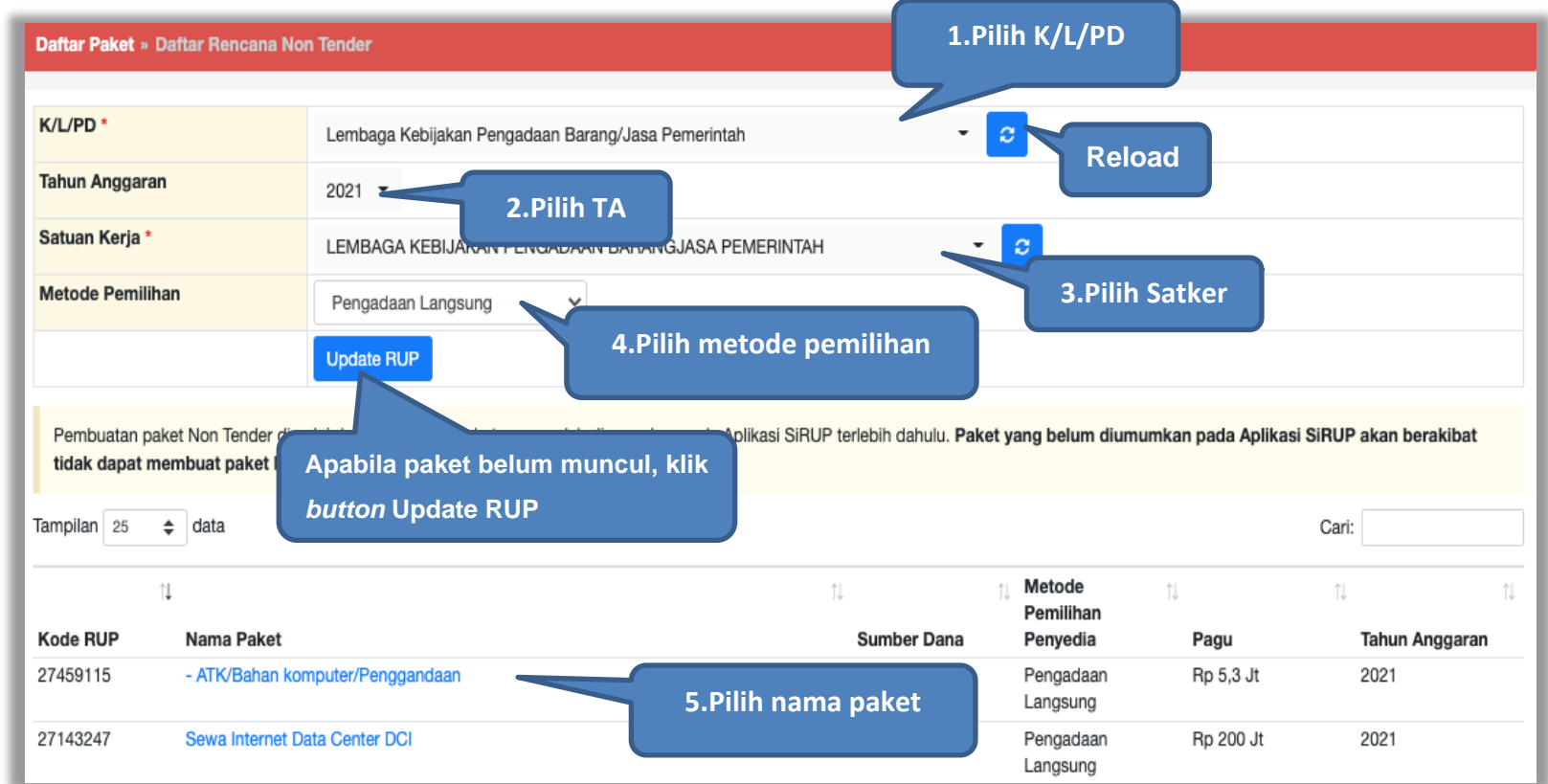

**Gambar 102.** *Halaman Pilih RUP*

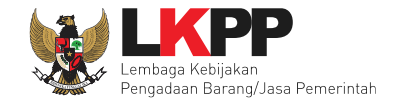

Selanjutnya akan muncul informasi rencana pengadaan paket non tender

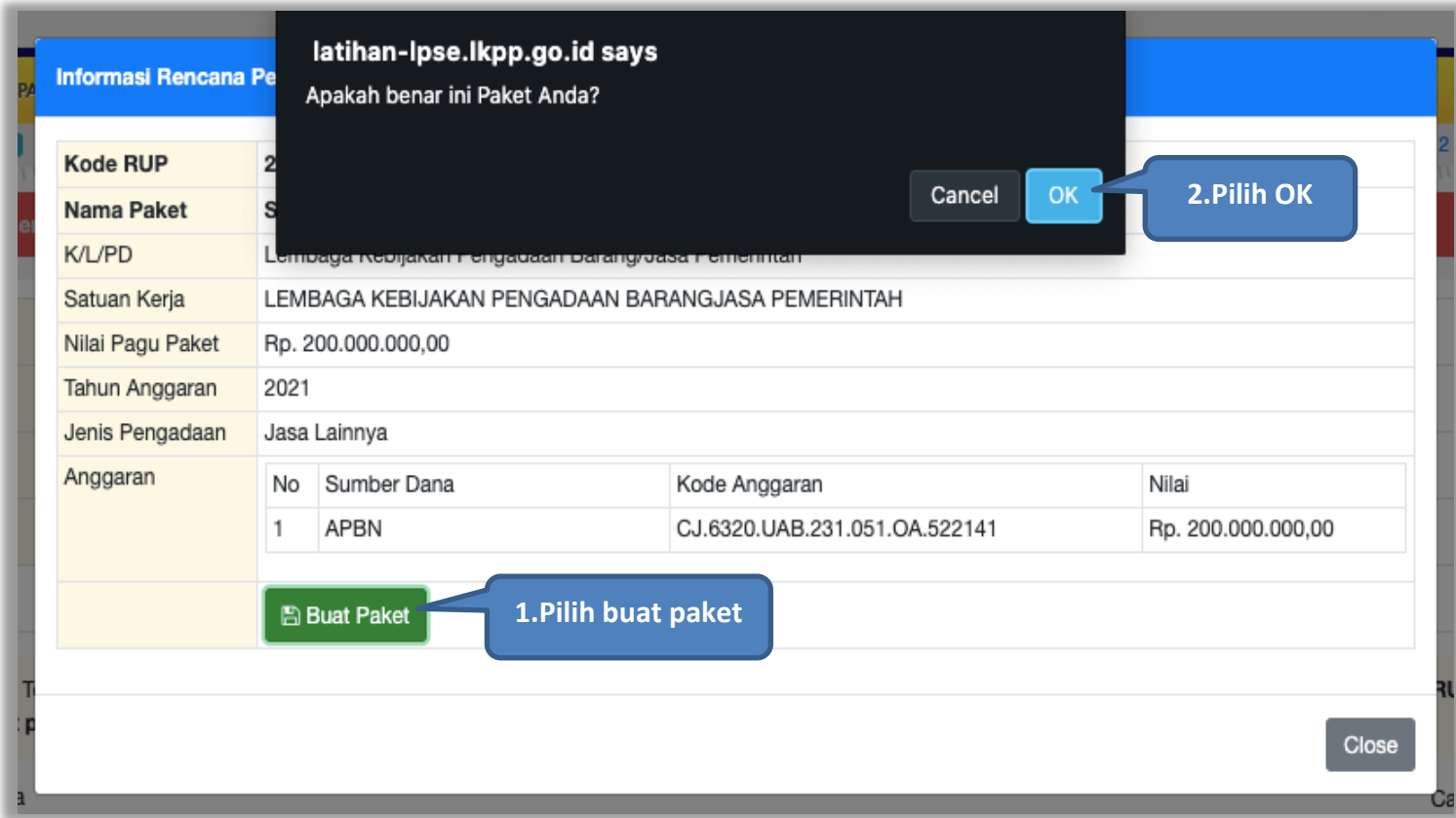

**Gambar 103.** *Halaman Informasi Rencana Pengadaan*

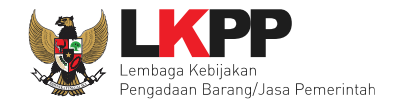

## Kemudian akan muncul halaman edit paket.

| Rencana Umum Pengadaan | Nama Paket<br><b>Kode RUP</b> |                                                        |                                                  |                          | <b>Sumber Dana</b> |  |
|------------------------|-------------------------------|--------------------------------------------------------|--------------------------------------------------|--------------------------|--------------------|--|
|                        | 27143247                      |                                                        | Sewa Internet Data Center DCI                    |                          | APBN               |  |
|                        |                               | O Tambah Rencana Pengadaan                             | <b>Pilih untuk Ubah RUP</b><br><b>Update RUP</b> |                          |                    |  |
| K/L/PD                 |                               | Lembaga Kebijakan Pengada Barapa                       |                                                  |                          |                    |  |
| Satuan Kerja           |                               | LEMBAGA KEBIJAKAN PENGAD<br>Pilih jika ingin melakukan |                                                  |                          |                    |  |
| Anggaran               | Tahun                         | <b>Sumber Dana</b>                                     |                                                  | Nilai                    | <b>PPK</b>         |  |
|                        |                               |                                                        |                                                  |                          |                    |  |
| Nama Paket*            | 2021                          | APBN<br>Sewa Internet Data Center DCI                  | konsolidasi paket                                | Rp. 200.000.000,00       | PPK <sub>2</sub>   |  |
|                        |                               |                                                        |                                                  | PPK bisa ubah nama paket |                    |  |
| Nilai Pagu Paket       | Rp. 200.000.000,00            |                                                        |                                                  |                          |                    |  |
| Lokasi Pekerjaan       | Provinsi *                    |                                                        | Detail Lokasi*<br>Kabupaten/Kota *               |                          |                    |  |
|                        |                               |                                                        |                                                  |                          |                    |  |

**Gambar 104.** *Halaman Edit Paket*

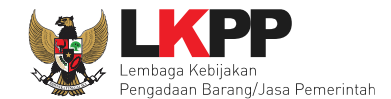

# **5.2 Kosolidasi Paket Non Tender**

Pilih "Tambah Rencana Pengadaan".

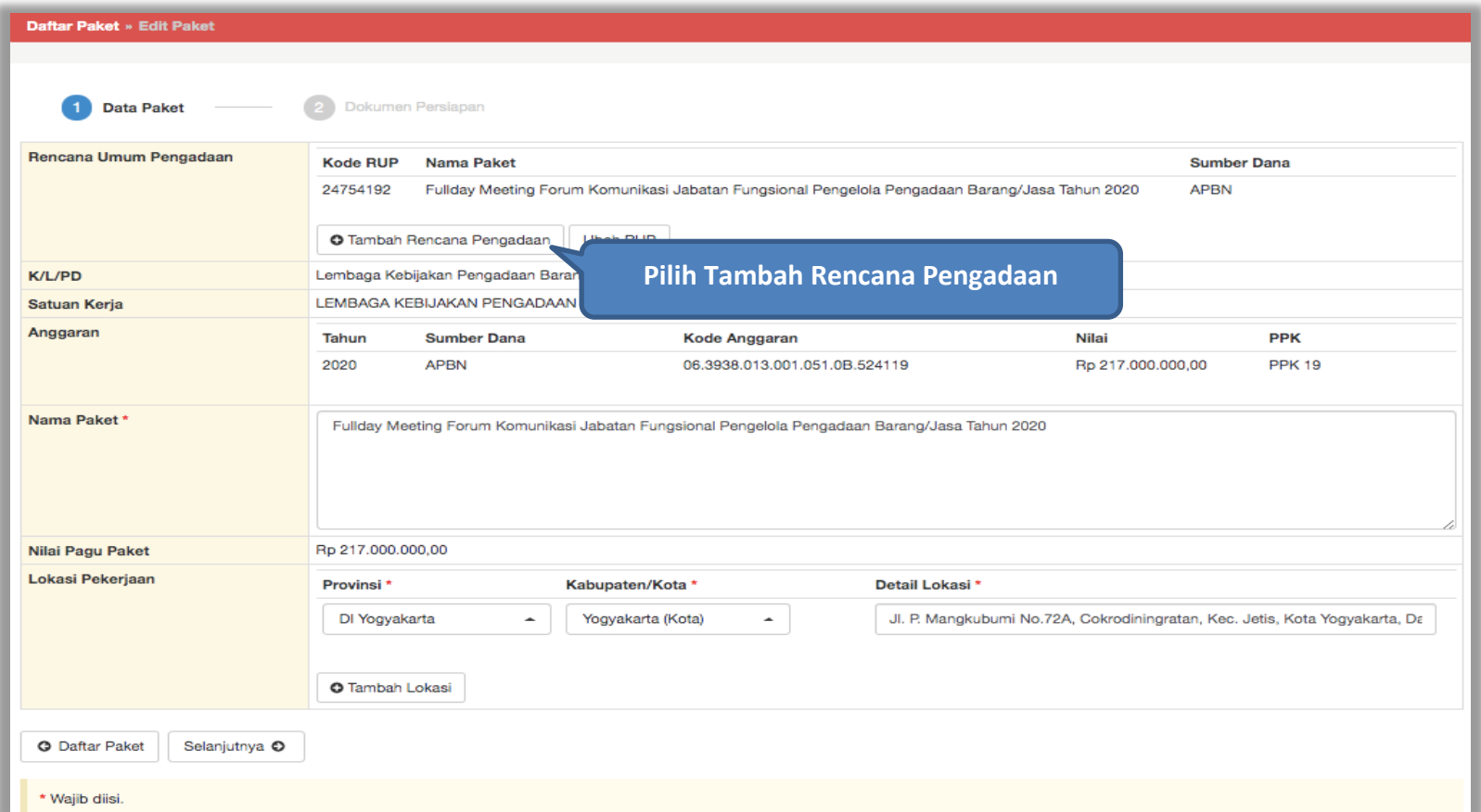

**Gambar 105.** *Halaman Buat Paket Konsolidasi*

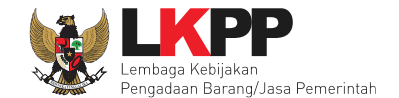

Daftar Paket » Daftar Rencana Non Tender  $K/L/PD$ Lembaga Kebijakan Pengadaan Barang/Jasa Pemerintah **1.Pilih K/L/PD Reload 2.Pilih TA Tahun Anggaran** 2020 Satuan Kerja \* LEMBAGA KEBIJAKAN PENGADAAN BARANGJASA PEMERINTAH  $\sigma$  $\overline{\phantom{a}}$ **3.Pilih Satker** Metode Pemilihan Penunjukan Langsung  $\triangleq$ **4.Pilih metode pemilihan Update RUP** a RUP tidak dapat di non tenderkan. Pembuatan paket non tender dimulai den **Apabila paket belum muncul, klik**  Tampilan 10  $\div$  data Cari: *button* **Update RUP** $17\,$ J.T It Metode J.T Jî. **Jî** Pemilihan Penyedia **Kode RUP Nama Paket Sumber Dana** Pagu **Tahun Anggaran** 24754192 Fullday Meeting Forum Komunikasi Jabatan Fungsional Pengelola Pengadaan Barang/Jasa **APBN** Penunjukan Rp 217 Jt 2020 Tahun 2020 Langsung 24557215 Sewa Collocation Data Center DCI 2020 Penunjukan Rp 2,5 M **Pilih paket** Langsung 24446665 Sewa Collocation Data Center dan DRC Penunjukan Rp 1,6 M 2020 Langsung

Selanjutnya pilih K/L/PD, Tahun Anggaran, Satuan Kerja, Metode Pemilihan, dan Pilih Paket.

**Gambar 106.** *Halaman Pilih Paket Non Tender*

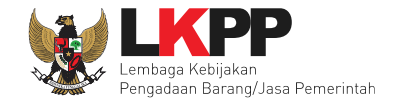

## Selanjutnya pilih 'buat paket' dan pilih 'OK'

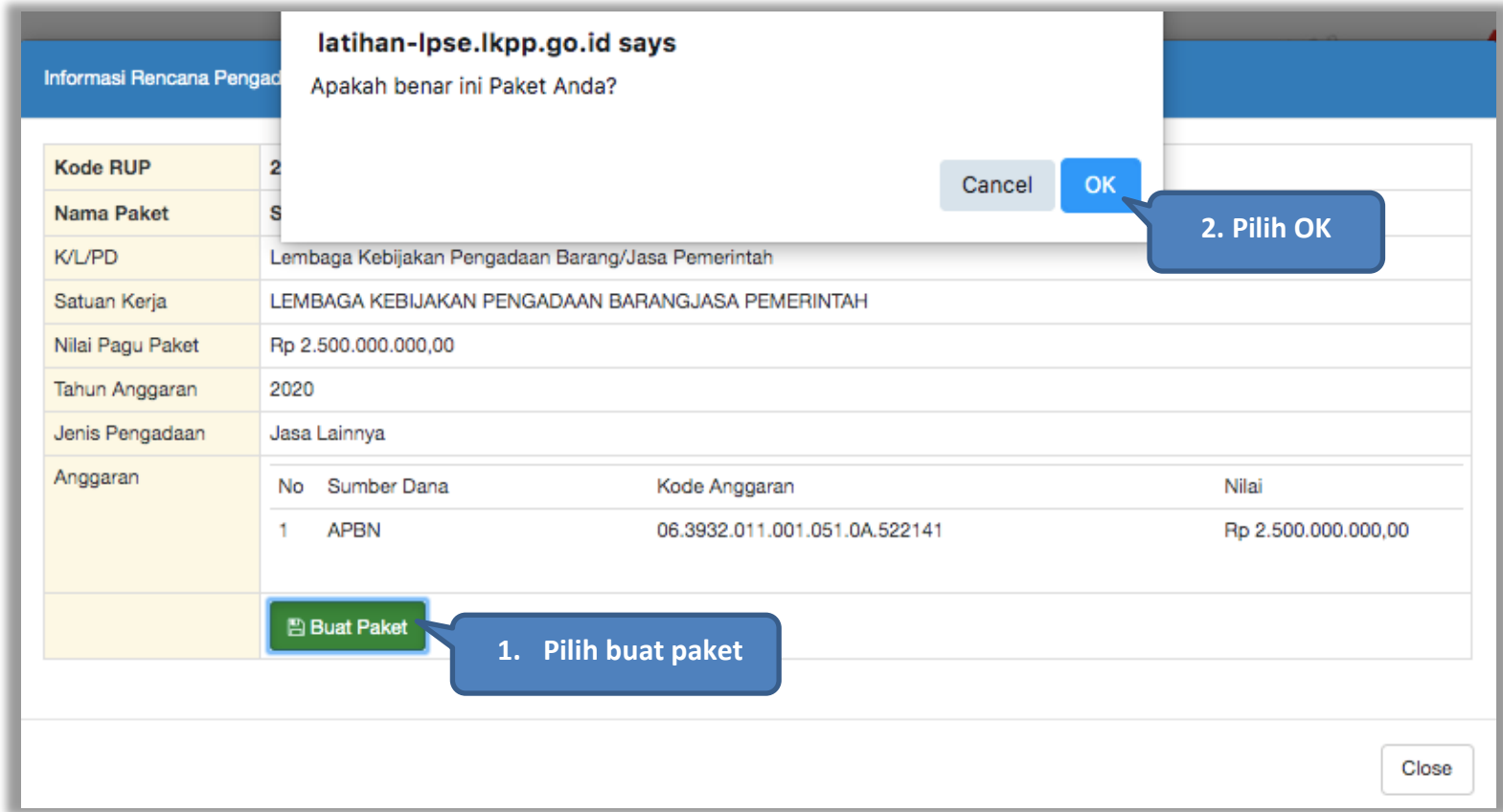

**Gambar 107.** *Halaman Informasi Rencana Pengadaan*

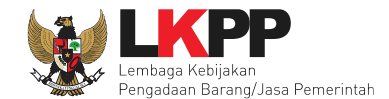

## **5.3 Edit Paket Non tender**

Selanjutnya PPK dapat ubah nama paket non tender

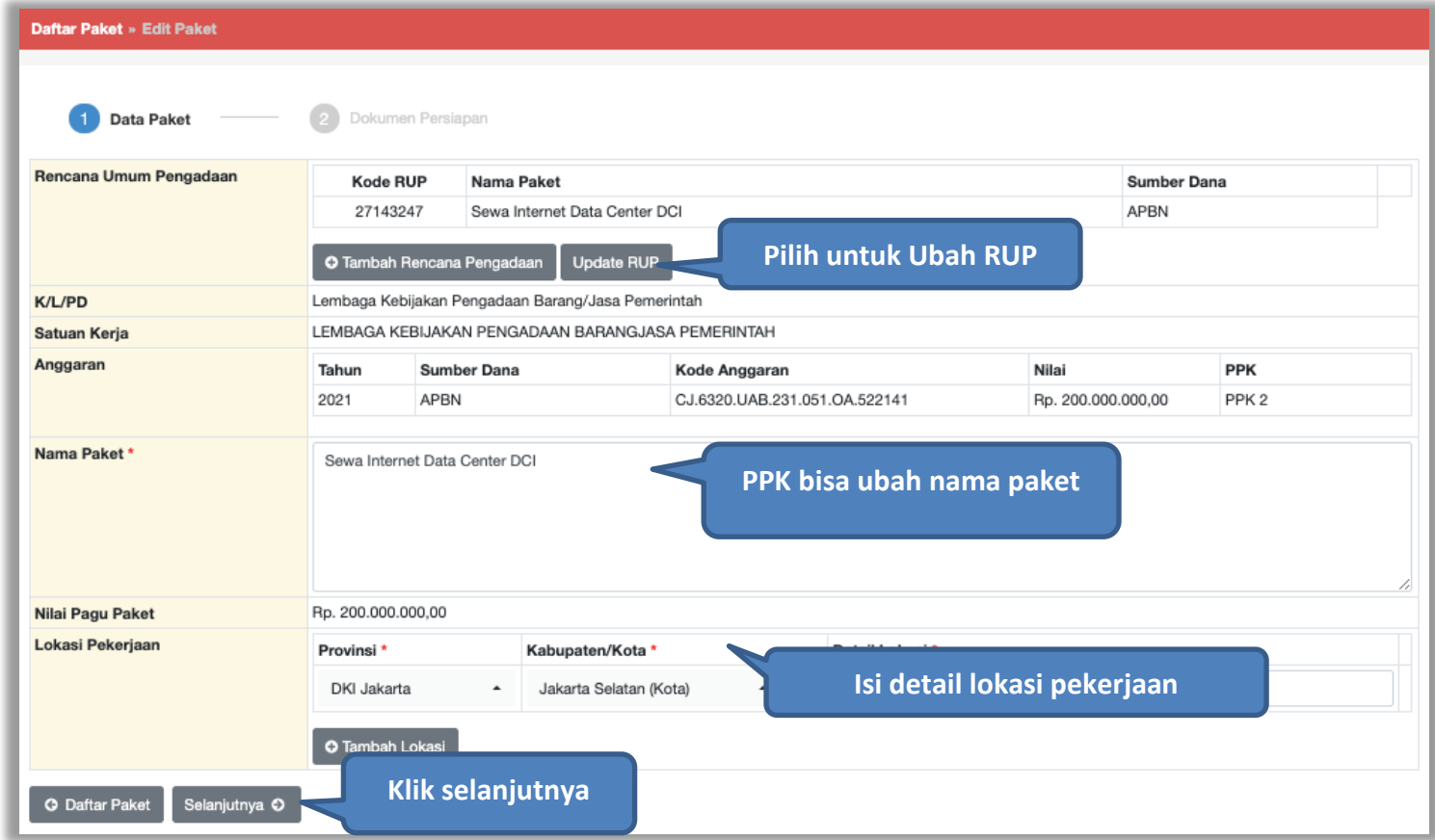

**Gambar 108.** *Halaman Data Paket Non Tender*

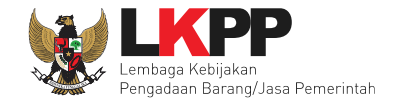

Selanjutnya PPK mengisikan rincian HPS, *upload* dokumen persiapan pengadaan, dan *upload file* data dukung HPS. Kemudian PPK memilih penanggung jawab paket pengadaan dan jenis kontrak yang digunakan.

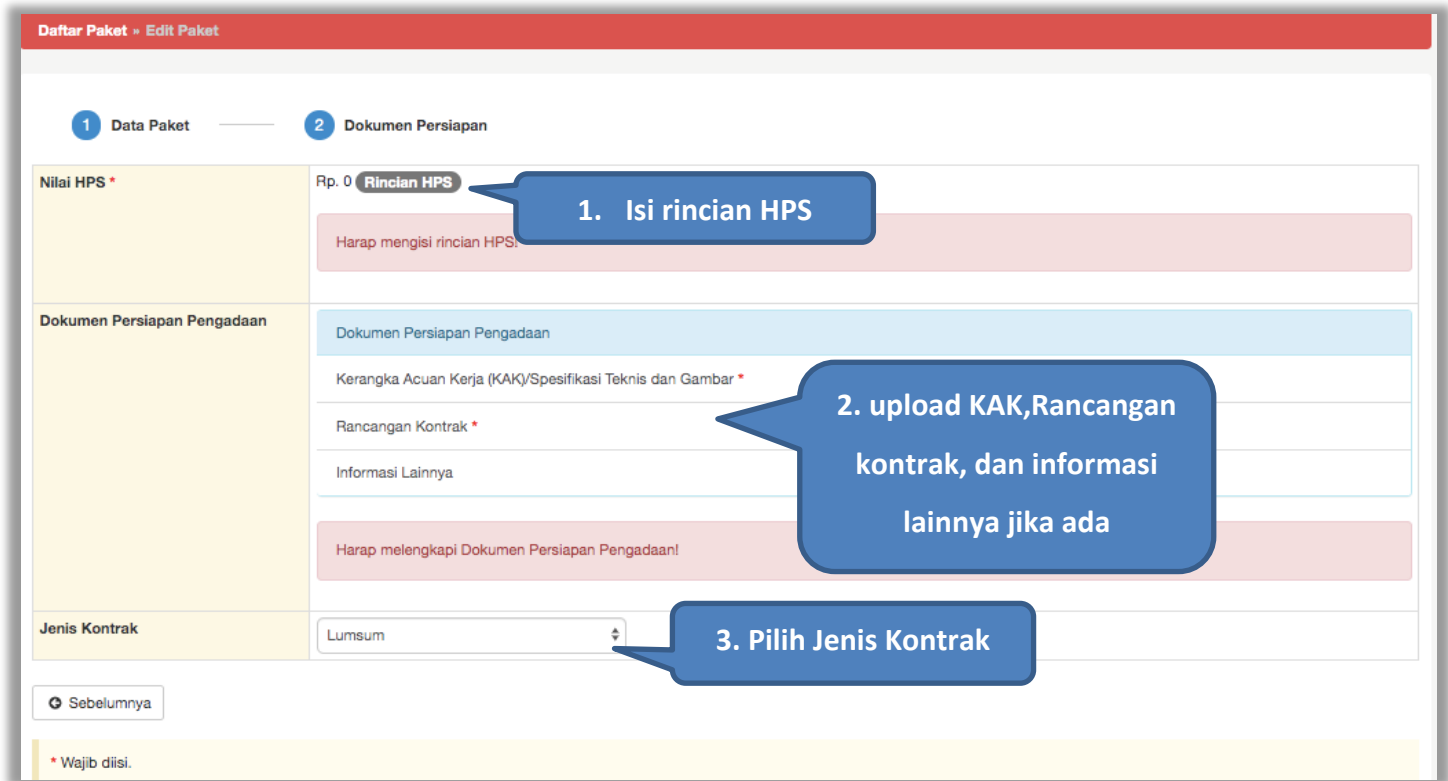

**Gambar 109.** *Halaman Dokumen Persiapan*

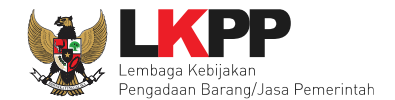

#### PPK isikan rincian HPS.

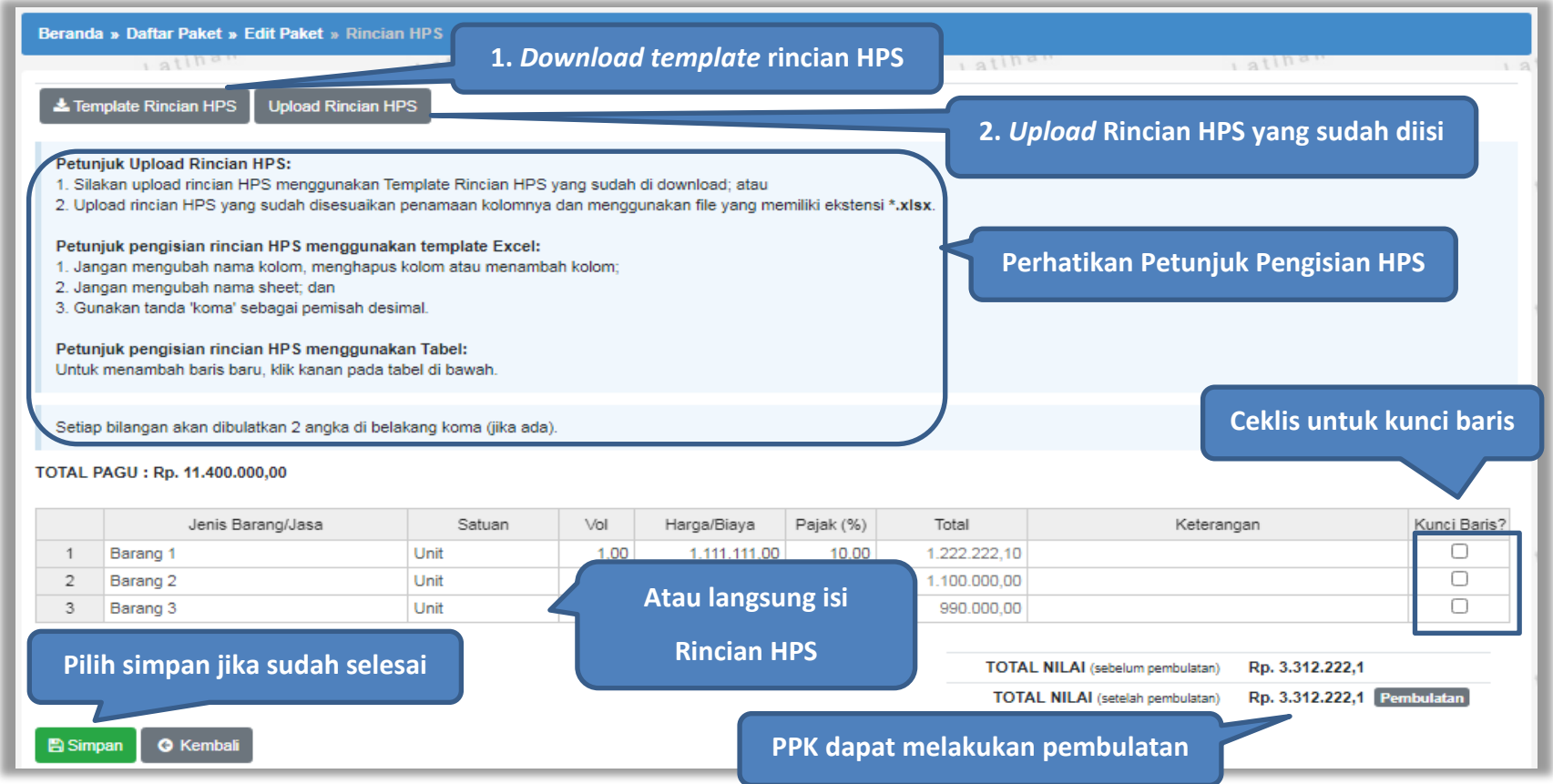

**Gambar 110.** *Halaman Isi Rincian HPS*

Jika "Tabel Kunci Baris" di ceklis maka kolom Satuan,Vol, Harga, Pajak, Total, dan Keterangan akan kosong tidak dapat di isi. Sedangkan pada kolom Jenis Barang/Jasa harus di isi ketika ingin menyimpan Kunci Baris.

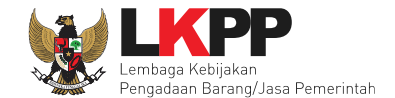

Apabila PPK men-*download template* rincian HPS, maka akan tampil *file* template rincian HPS berbentuk Excel. PPK dapat mengisi rincian HPS pada *file* tersebut dan menyimpannya kemudian meng-*upload*-nya kembali ke sistem.

| Kunci                    |
|--------------------------|
| $\overline{\phantom{a}}$ |
| <b>FALSE</b>             |
|                          |
|                          |
|                          |
|                          |
|                          |
|                          |
|                          |
| <b>TRUE</b>              |

**Gambar 111.** *Rincian HPS dalam Excel*

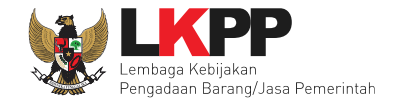

Jika HPS sudah disimpan maka akan muncul notifikasi bahwa data telah tersimpan.

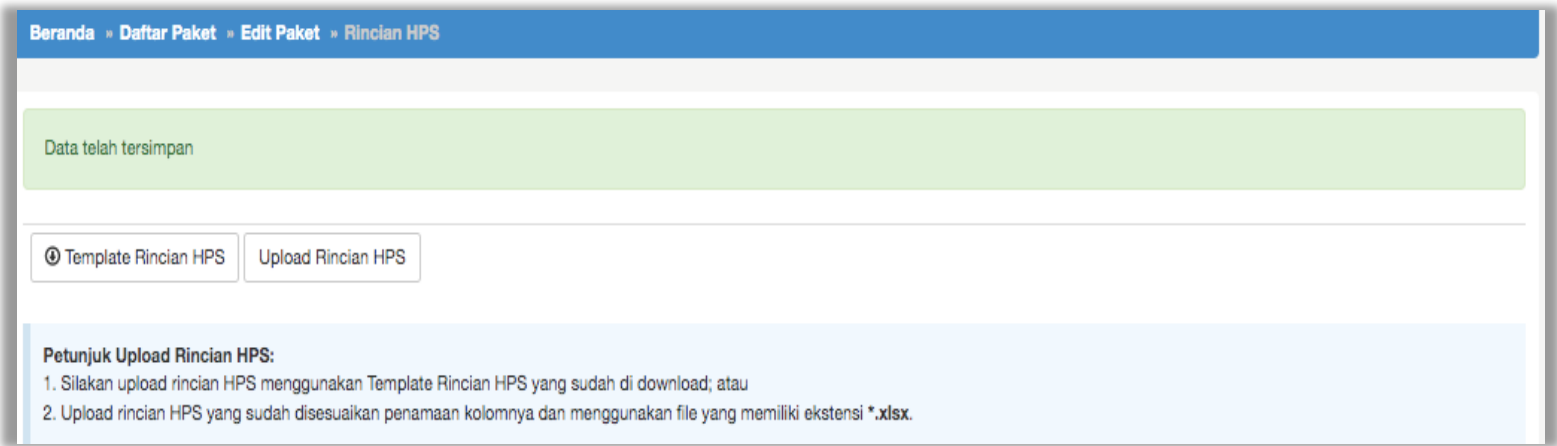

**Gambar 112.** *Notifikasi berhasil simpan HPS*

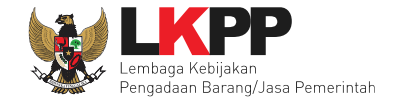

*Upload* Kerangka Acuan Kerja (KAK) Spesifikasi Teknis dan Gambar Klik *button* 'Upload' untuk meng-*upload* KAK spesifikasi teknis dan gambar. Perhatikan petunjuk upload dokumen KAK Spesifikasi Teknis dan Gambar.

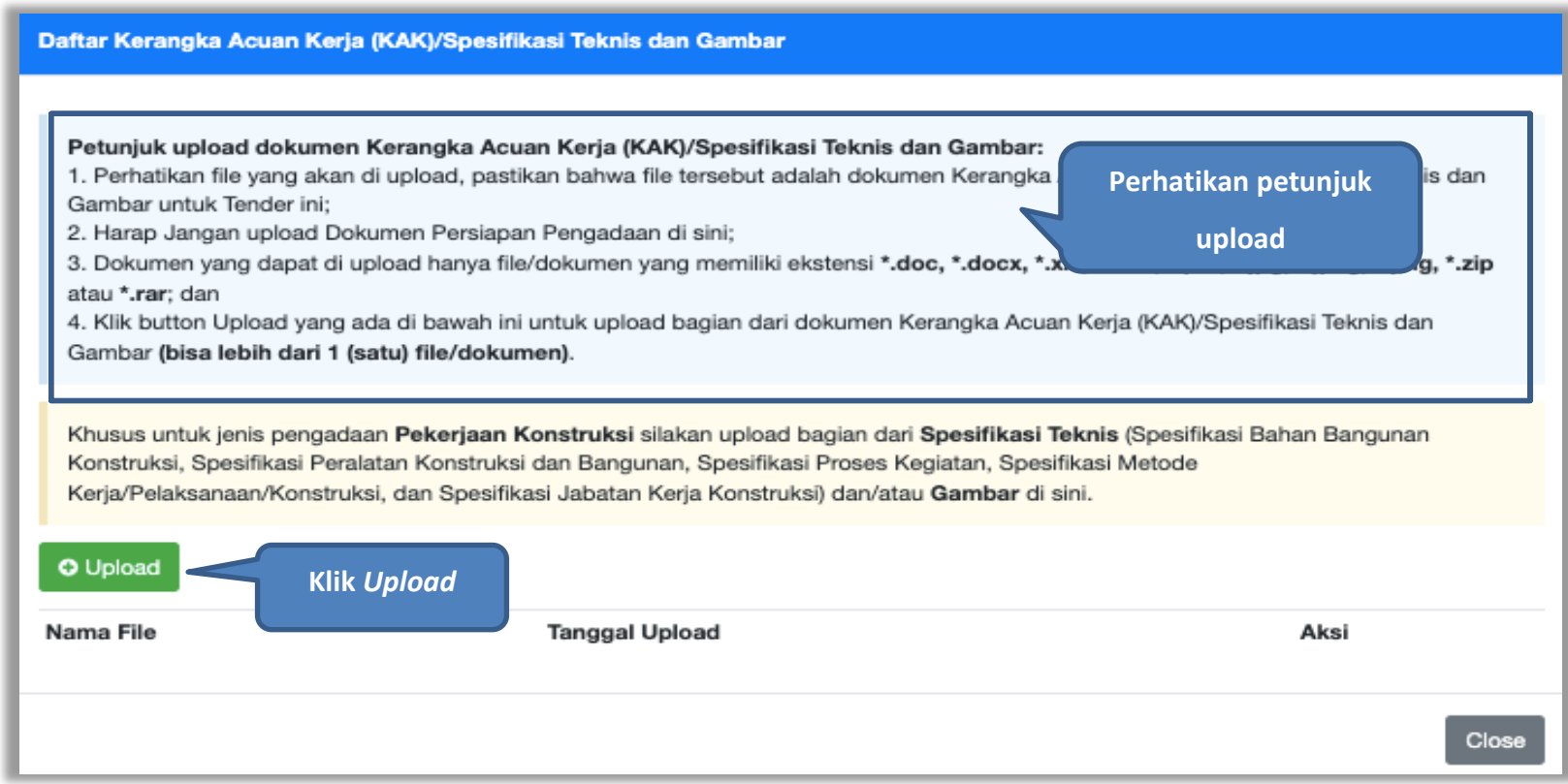

**Gambar 113.** *Upload KAK spesifikasi teknis dan gambar*

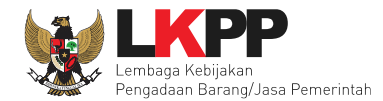

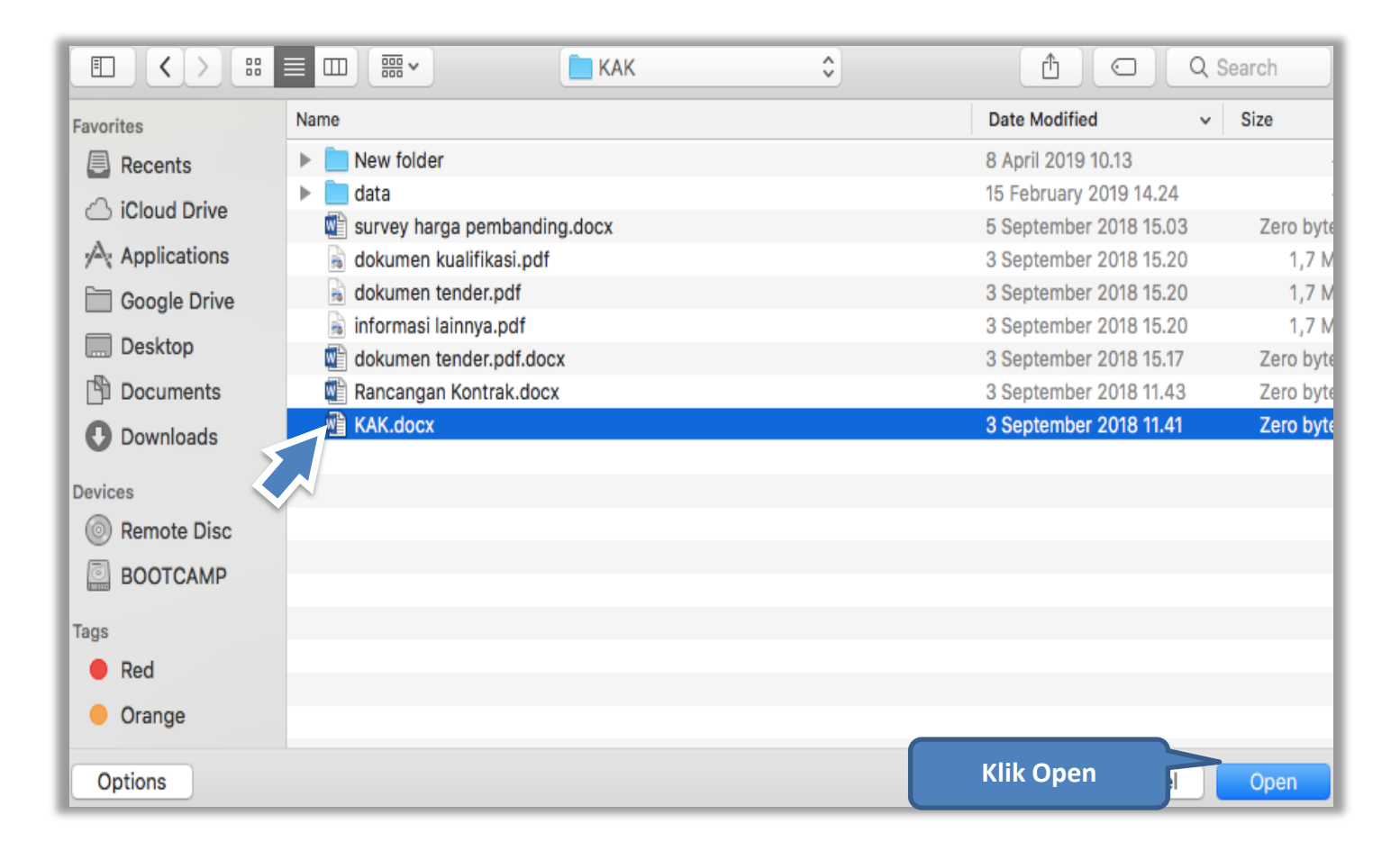

**Gambar 114.** *Pilih file KAK spesifikasi teknis dan gambar*

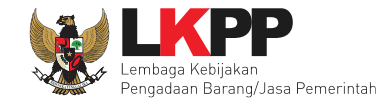

Jika sudah ter-*upload* makan nama *file* akan muncul pada halaman KAK spesifikasi teknis dan gambar.

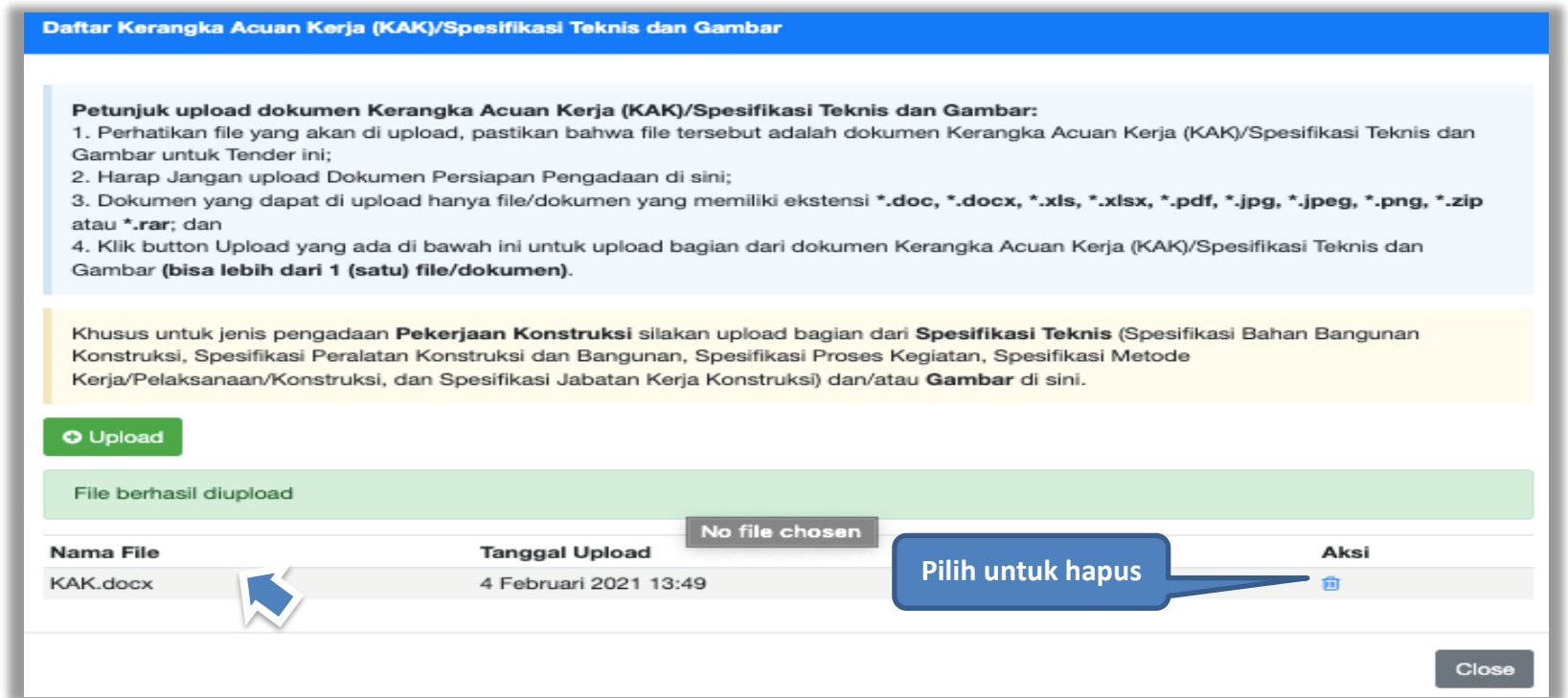

**Gambar 115.** *File spesifikasi teknis dan gambar*

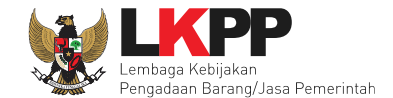

## *Upload* rancangan kontrak dengan klik *upload*

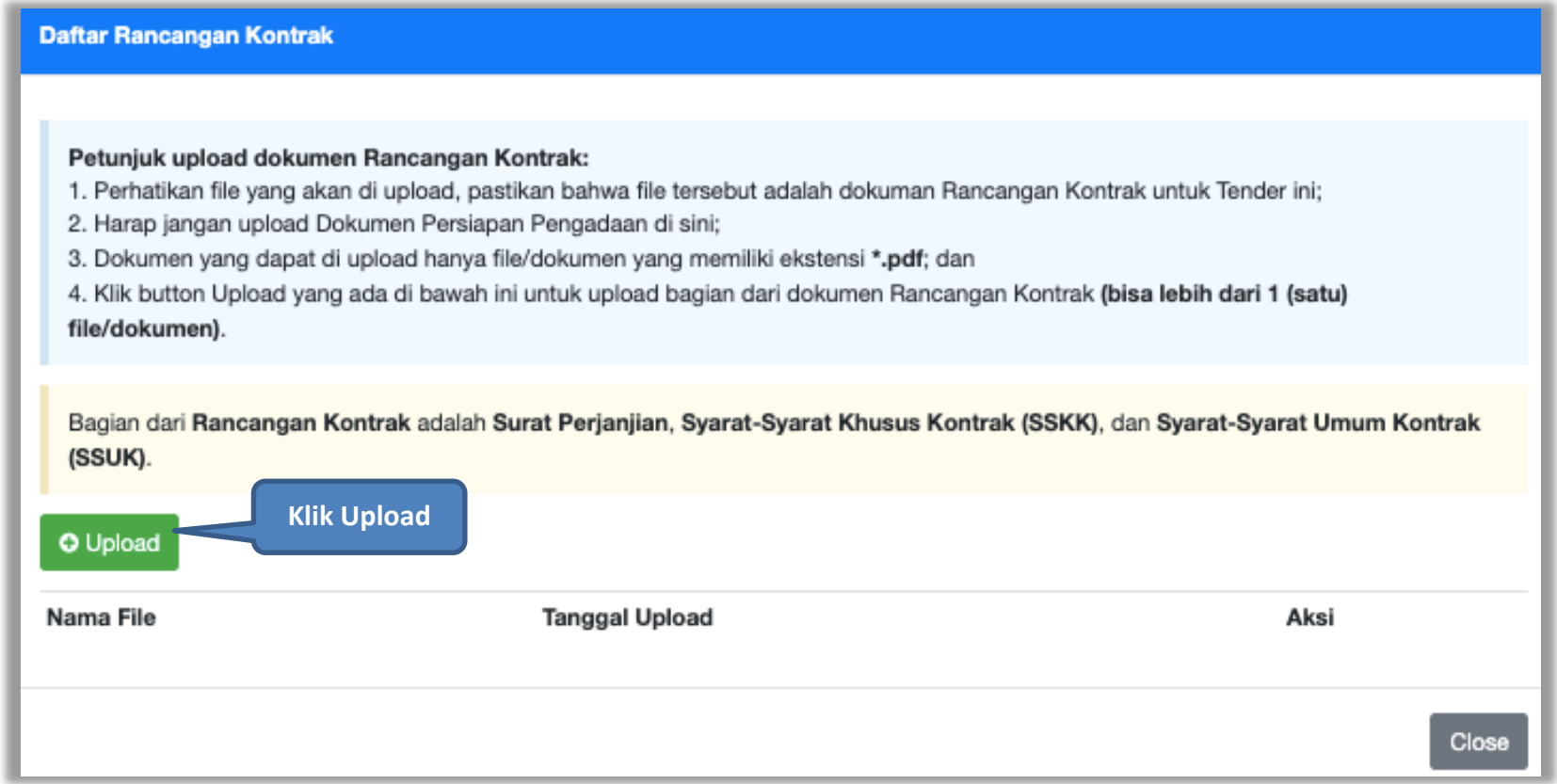

**Gambar 116.** *Halaman Daftar Rancangan Kontrak*

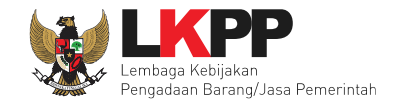

## Pilih file rancangan kontak yang sudah dibuat

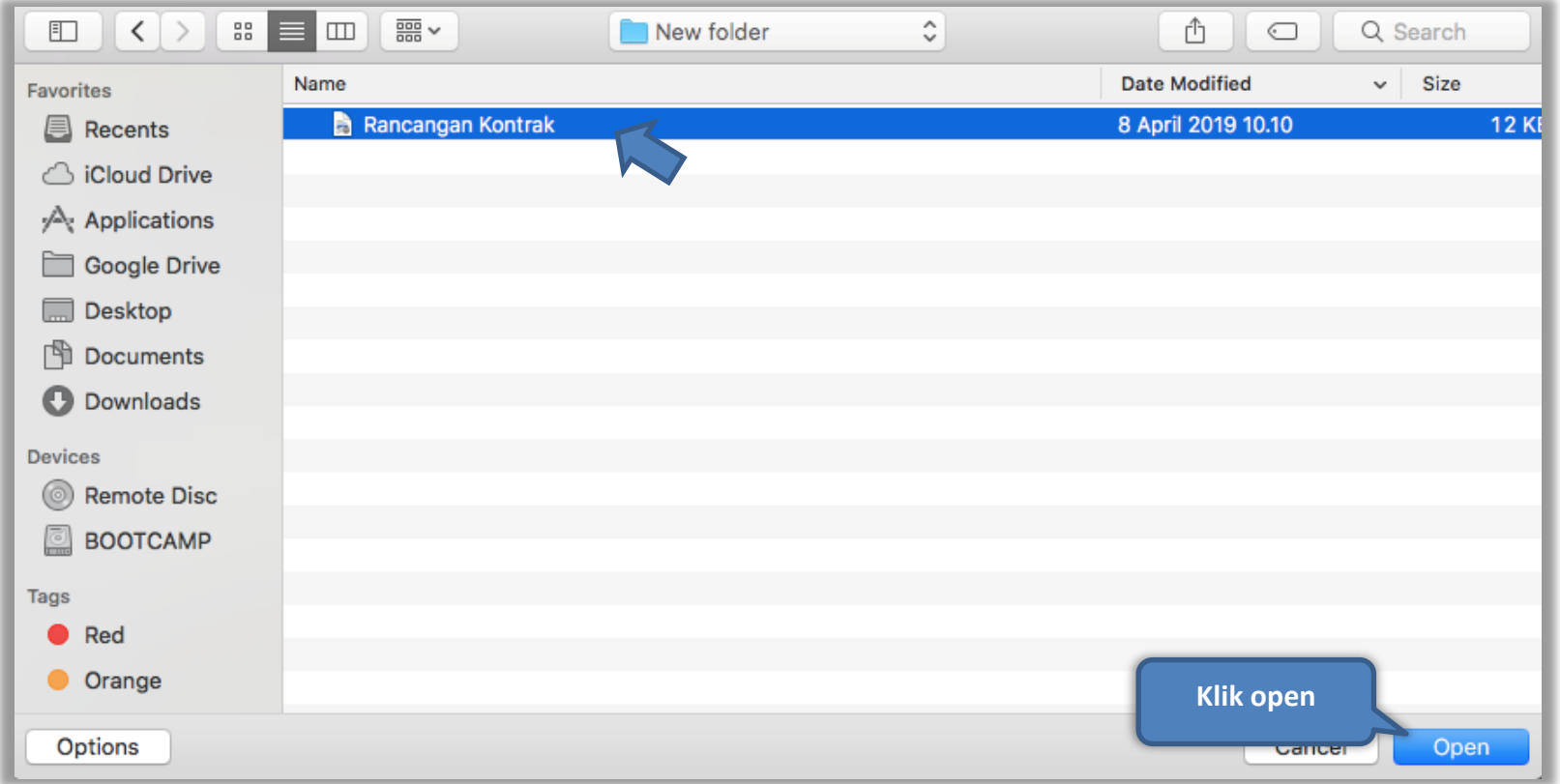

**Gambar 117.** *Plih Rnacangan Kontrak*

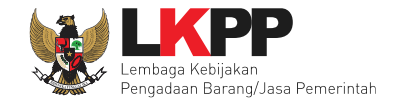

Jika berhasil *upload* rancangan kontrak akan tampil pada tampilan berikut ini:

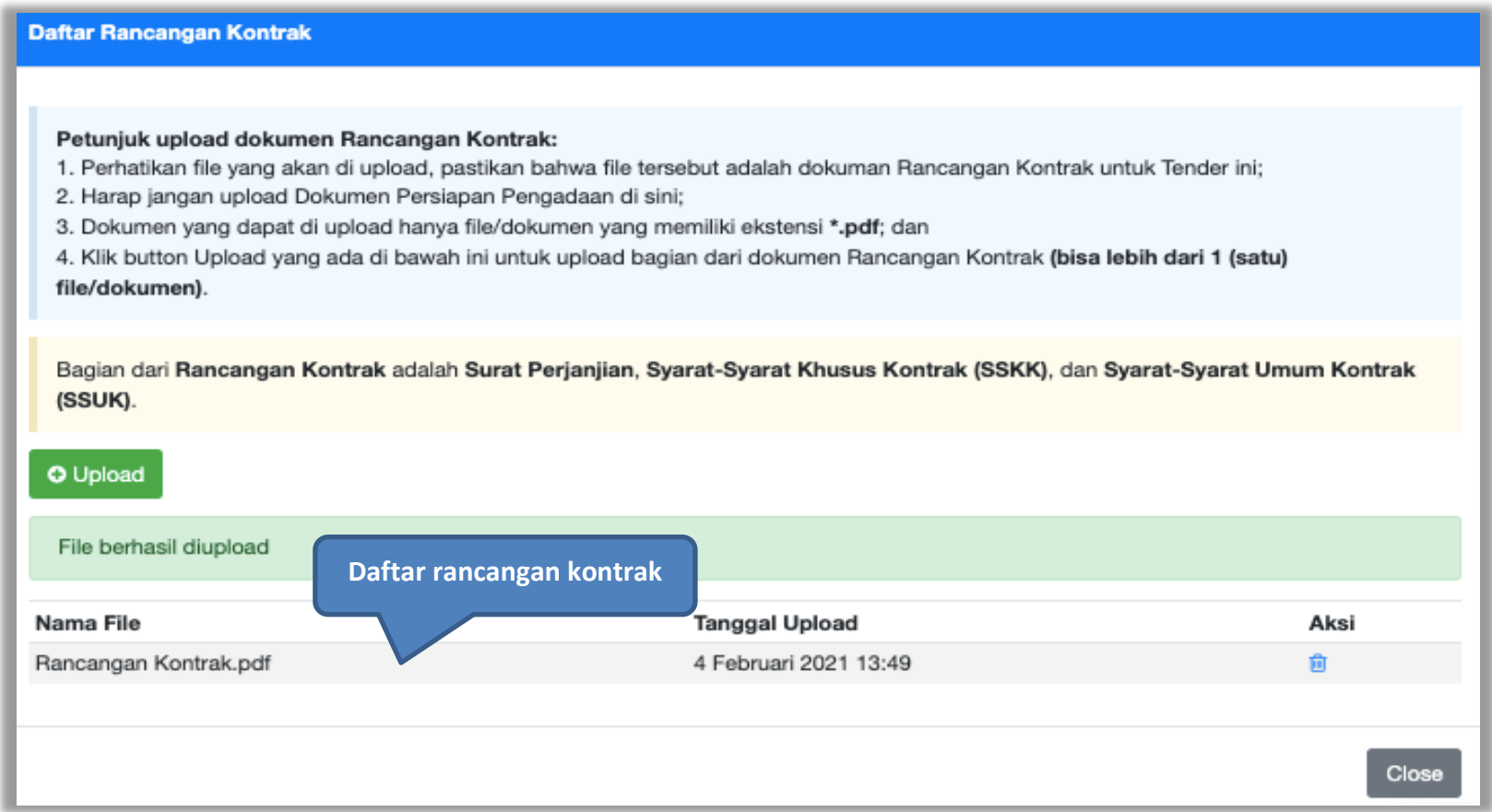

**Gambar 118.** *Halaman Daftar Rancangan Kontrak*

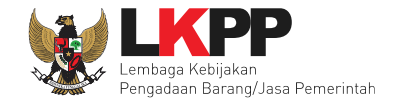

PPK dapat *upload* informasi lainnya jika ada informasi tambahan. Informasi lainnya bersifat opsional.

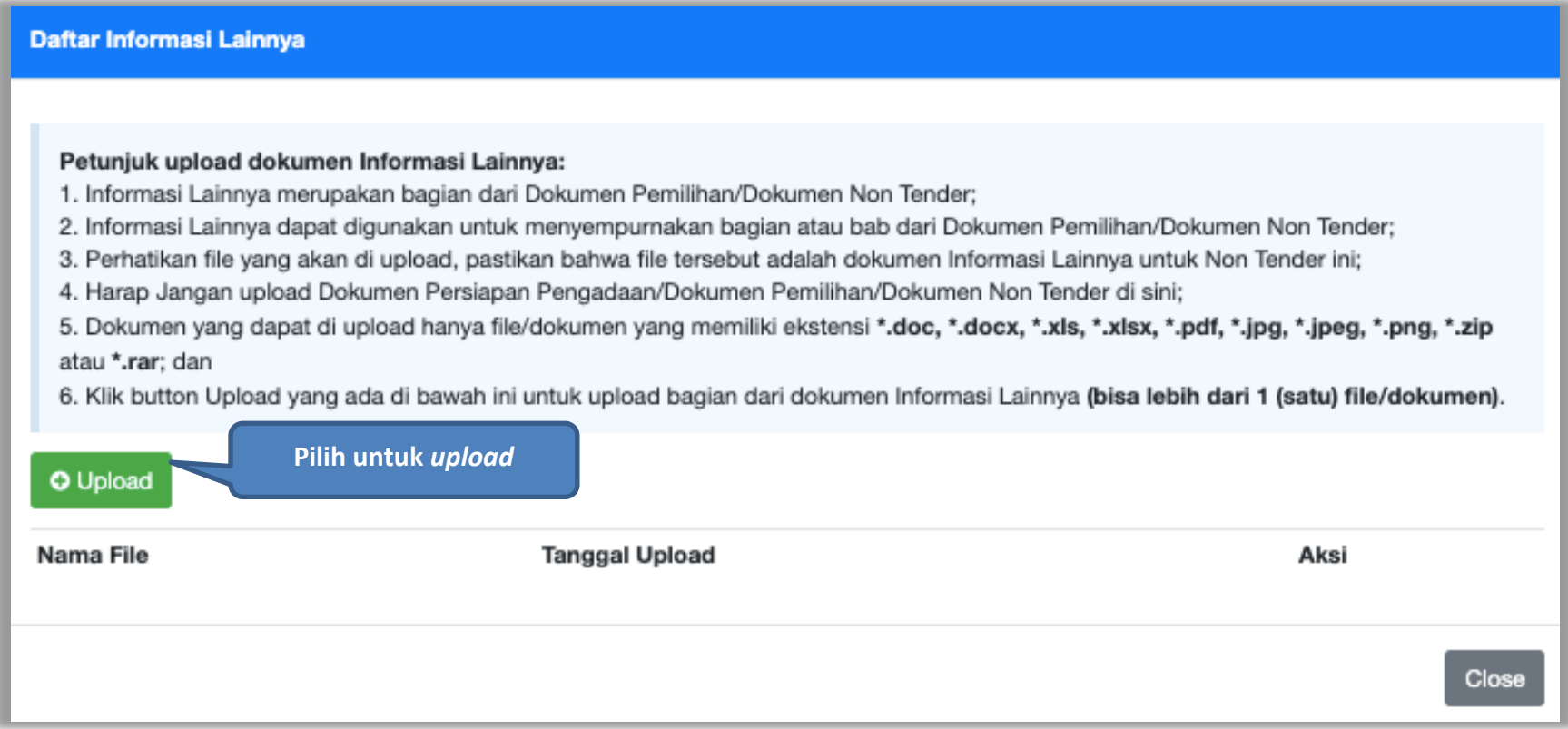

**Gambar 119.** *Halaman Upload Informasi Lainnya*

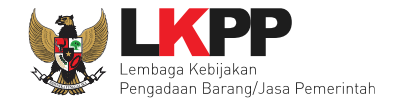

# **5.3.1 Edit Dokumen Persiapan Penunjukan Langsung**

Selanjutnya PPK memilih penanggung jawab paket Non Tender, penanggung jawab terdiri dari Pejabat Pengadaan dan UKPBJ.

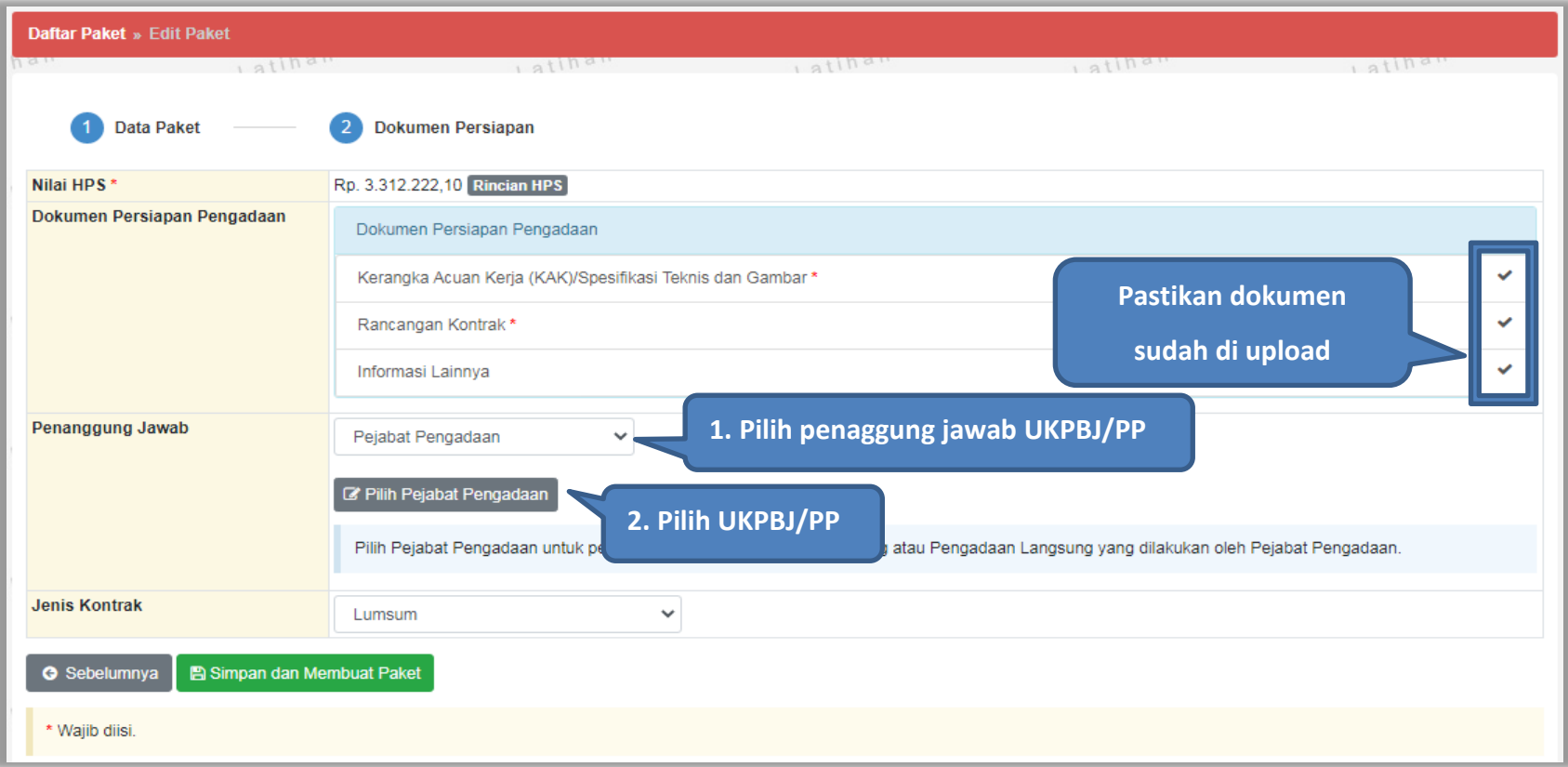

**Gambar 120***. Halaman Dokumen Persiapan*

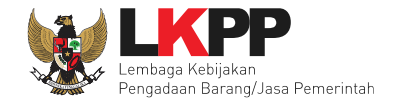

Selanjutnya jika ada kesalahan UKPBJ/Pejabat Pengadaan PPK dapat menggantinya. PPK pilih jenis kontrak dan pilih simpan dan membuat paket.

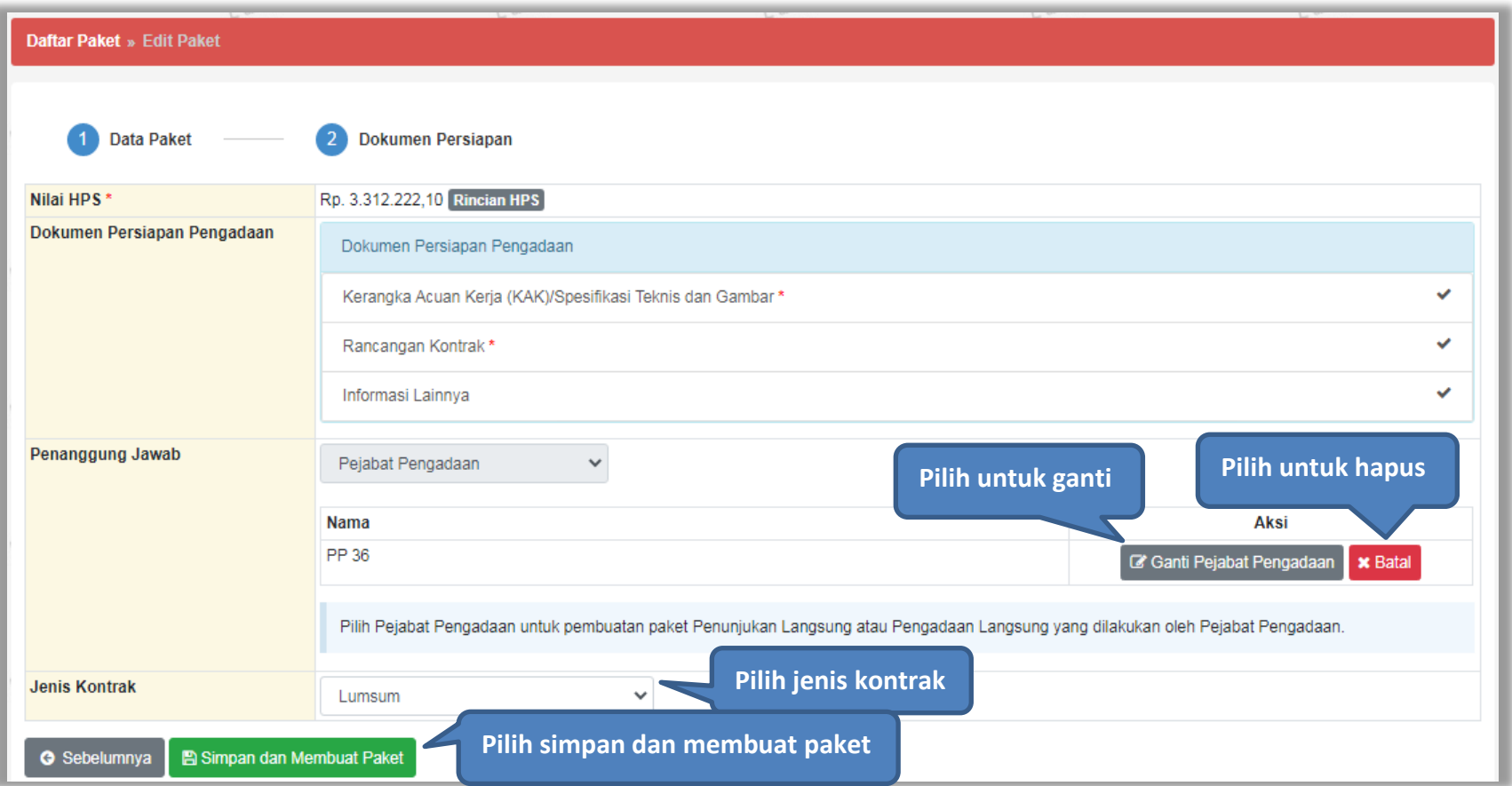

**Gambar 121.** *Halaman Dokumen Persiapan 2*

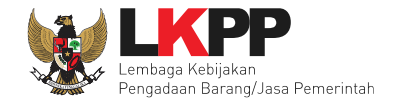

#### Jika paket berhasil disimpan aka nada notifikasi paket data telah tersimpan

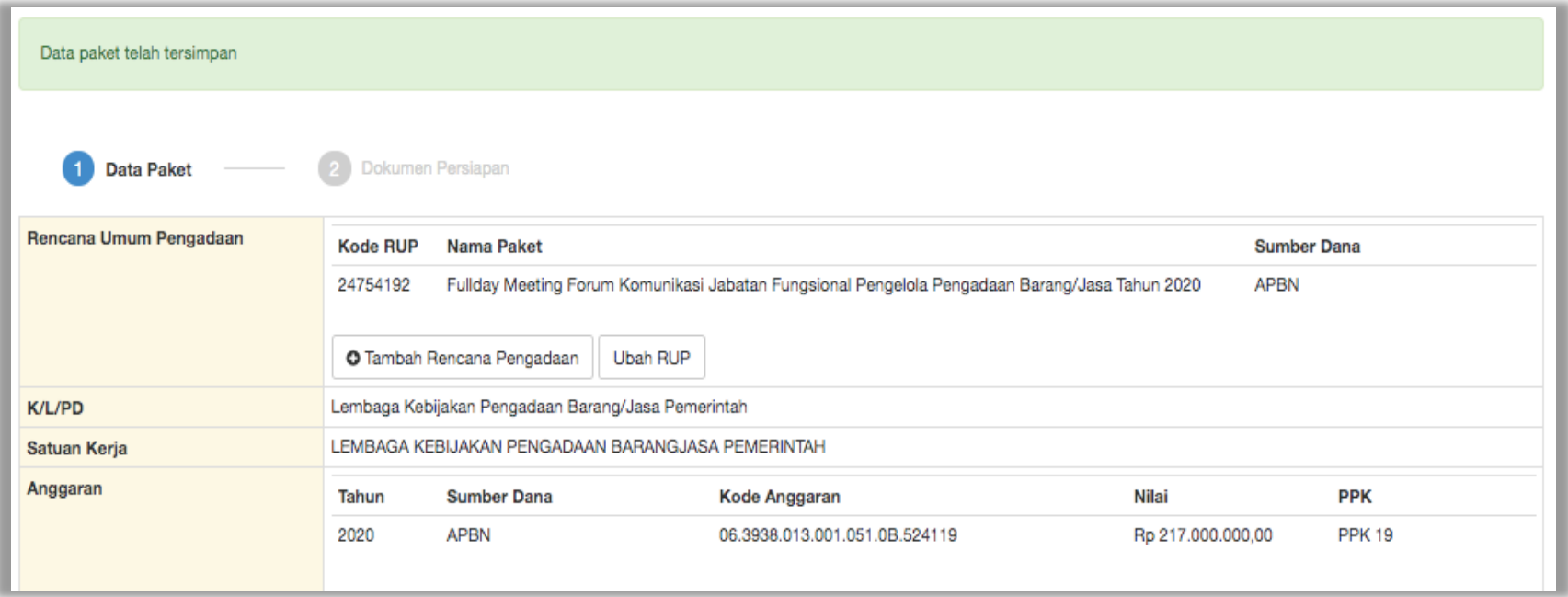

**Gambar 122.** *Halaman Data Paket Telah Tersimpan*

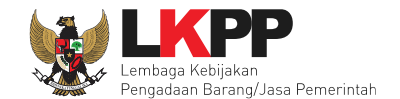

# **5.3.2 Edit Dokumen Persiapan Pengadaan Langsung**

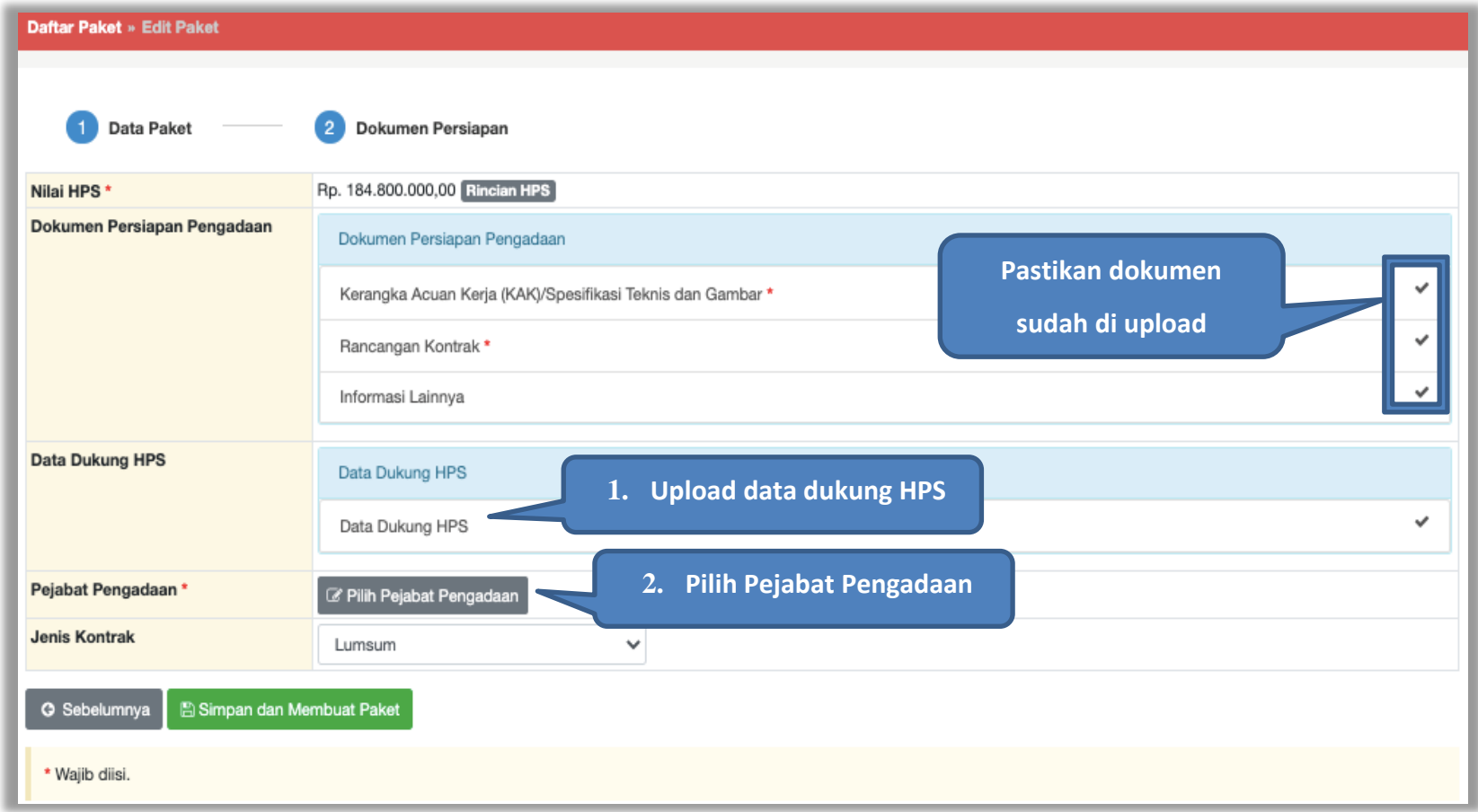

**Gambar 123.** *Halaman Dokumen Persiapan Pengadaan Langsung*

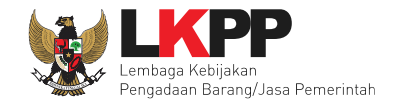

#### Selanjutnya *upload file* data dukung HPS

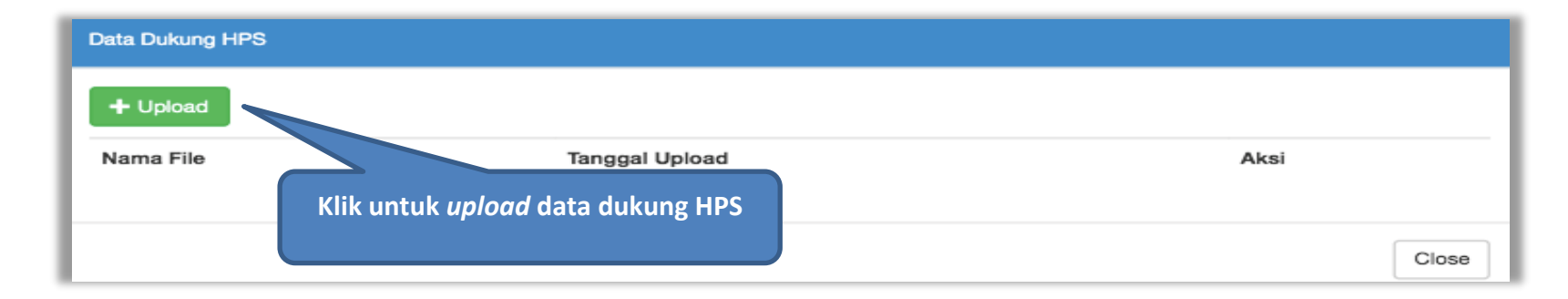

#### **Gambar 124.** *Pilih file data dukung HPS*

Jika berhasil *upload* akan seperti gambar dibawah ini

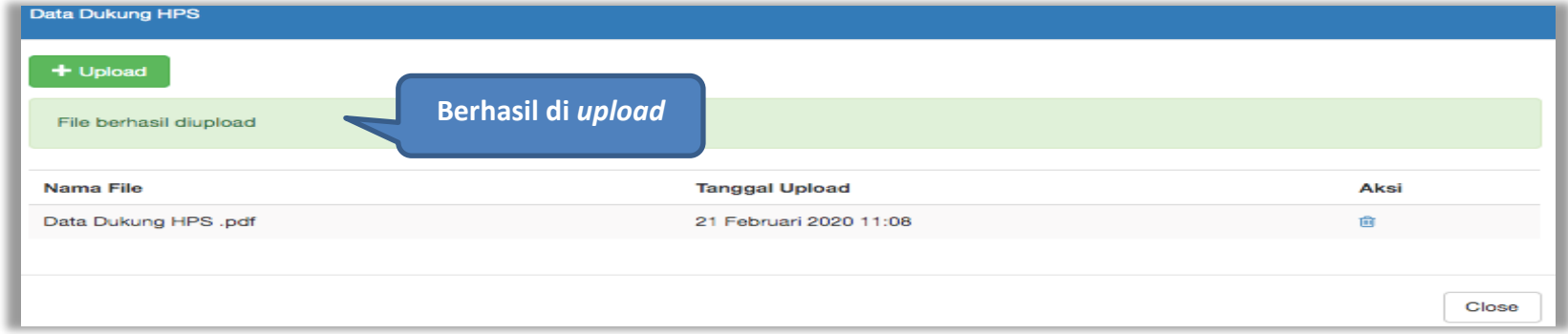

**Gambar 125.** *Halaman Upload Data Dukung HPS*

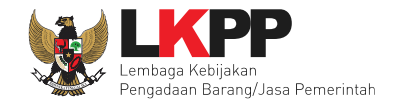

## Selanjutnya PPK pilih Pejabat Pengadaan.

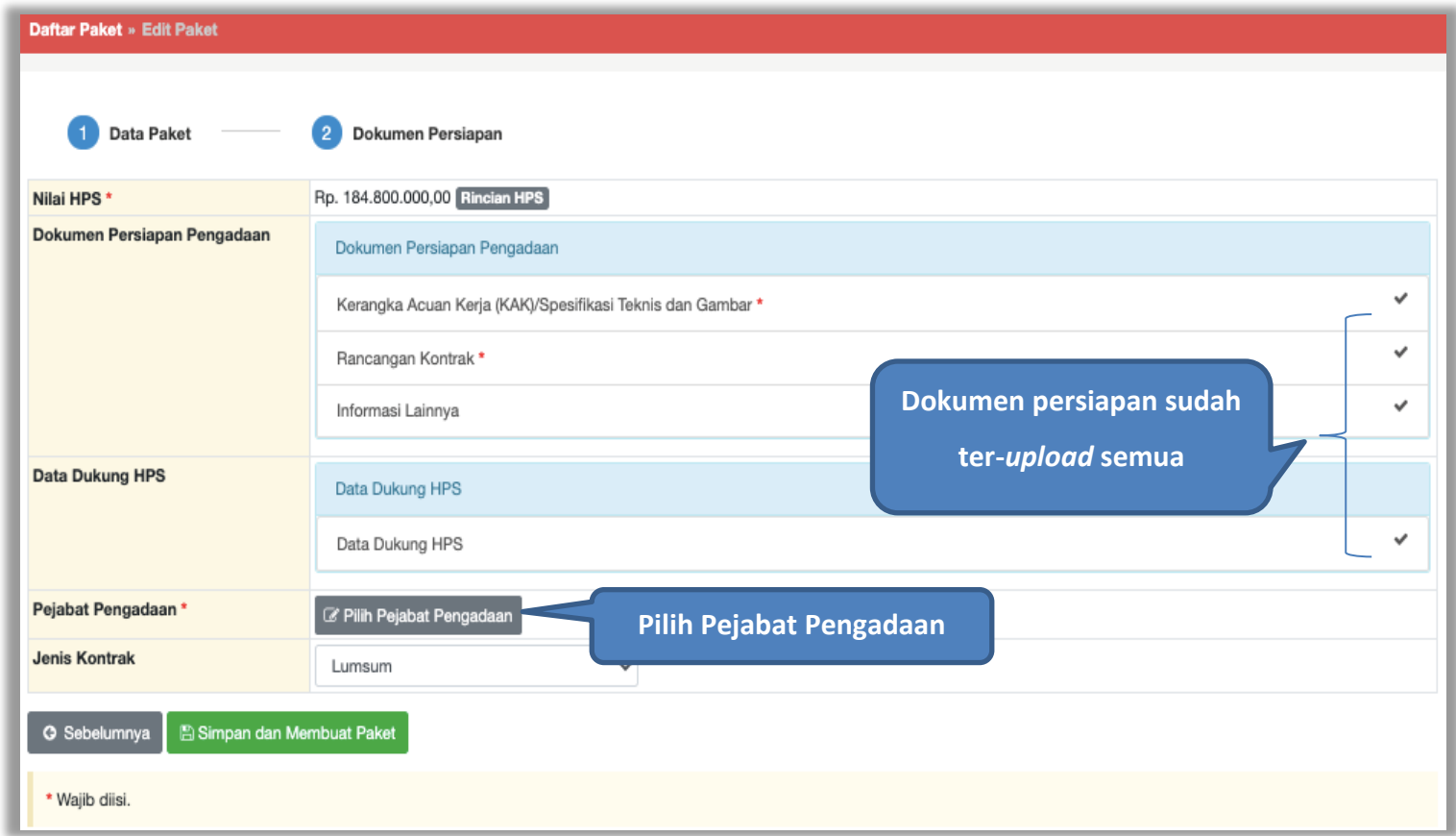

**Gambar 126.** *Pilih penanggung jawab paket*

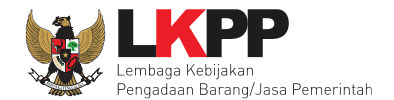

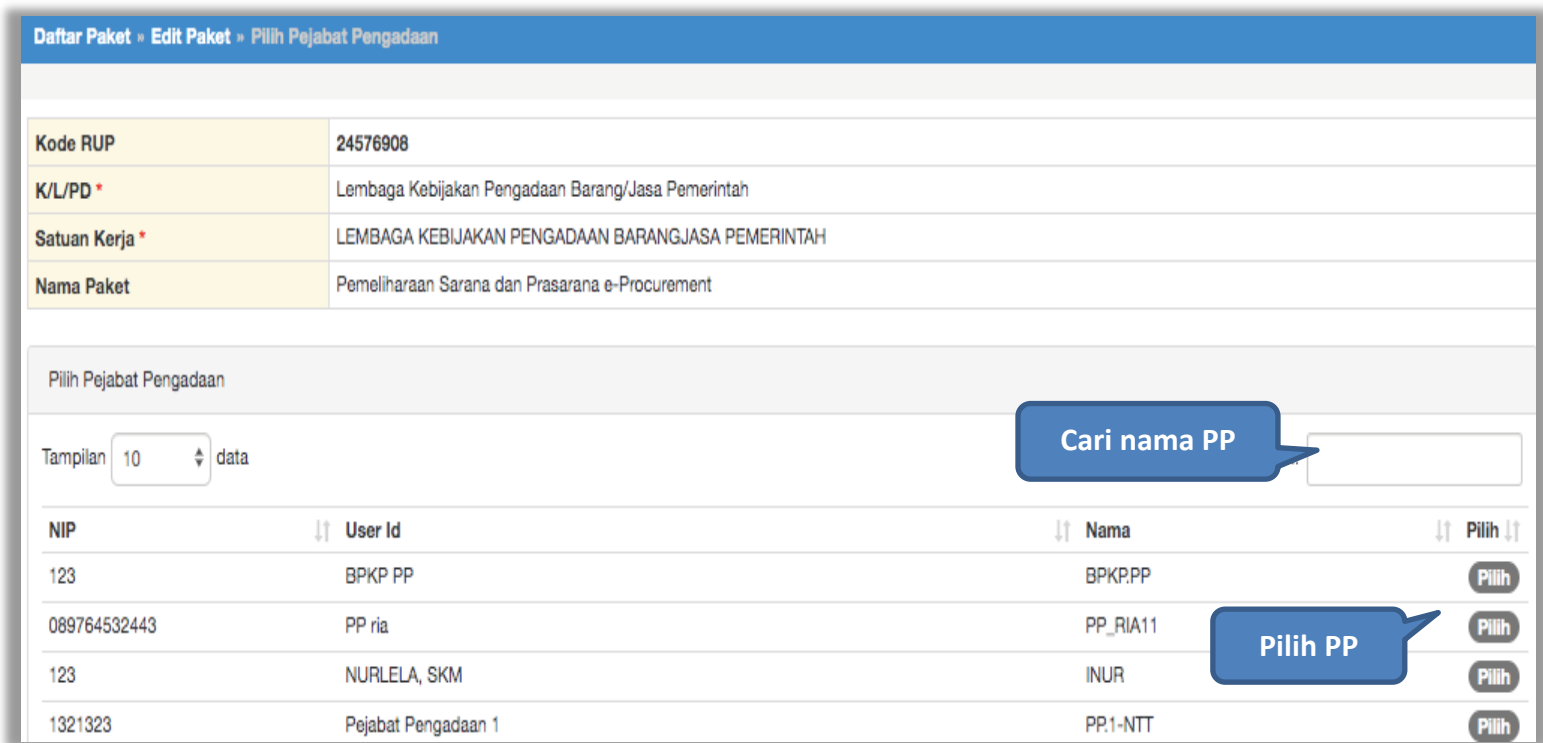

**Gambar 127.** *Halaman Pilih Pejabat Pengadaan*

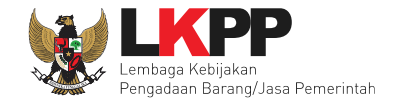

Jika Pejabat Pengadaan sudah dipilih dan PPK sudah memilih jenis kontrak, maka selanjutnya PPK menyimpan paket non tender

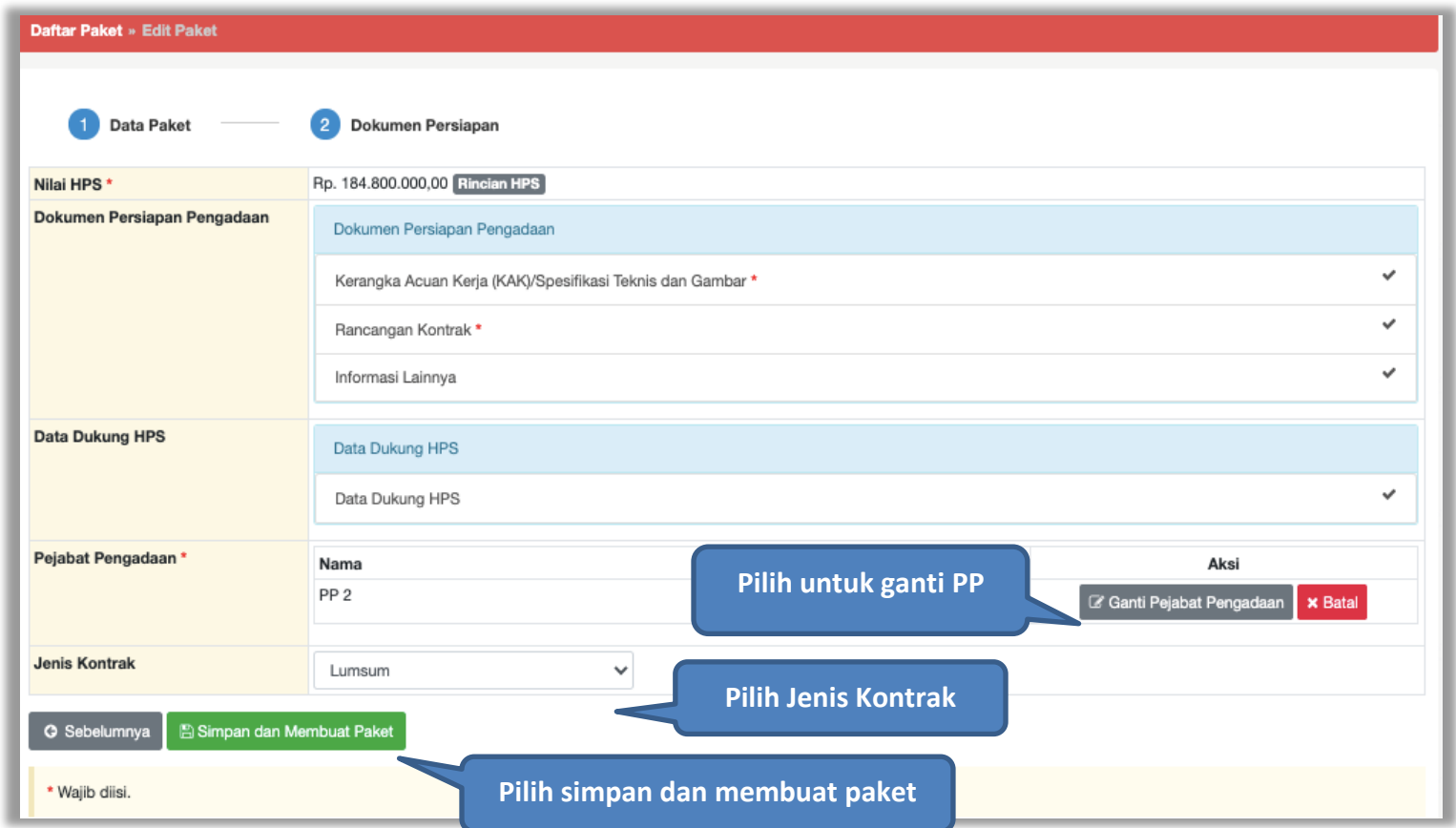

**Gambar 128.** *Halaman Edit Paket*

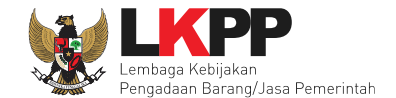

Setelah data berhasil disimpan maka akan muncul notifikasi bahwa data paket berhasil disimpan.

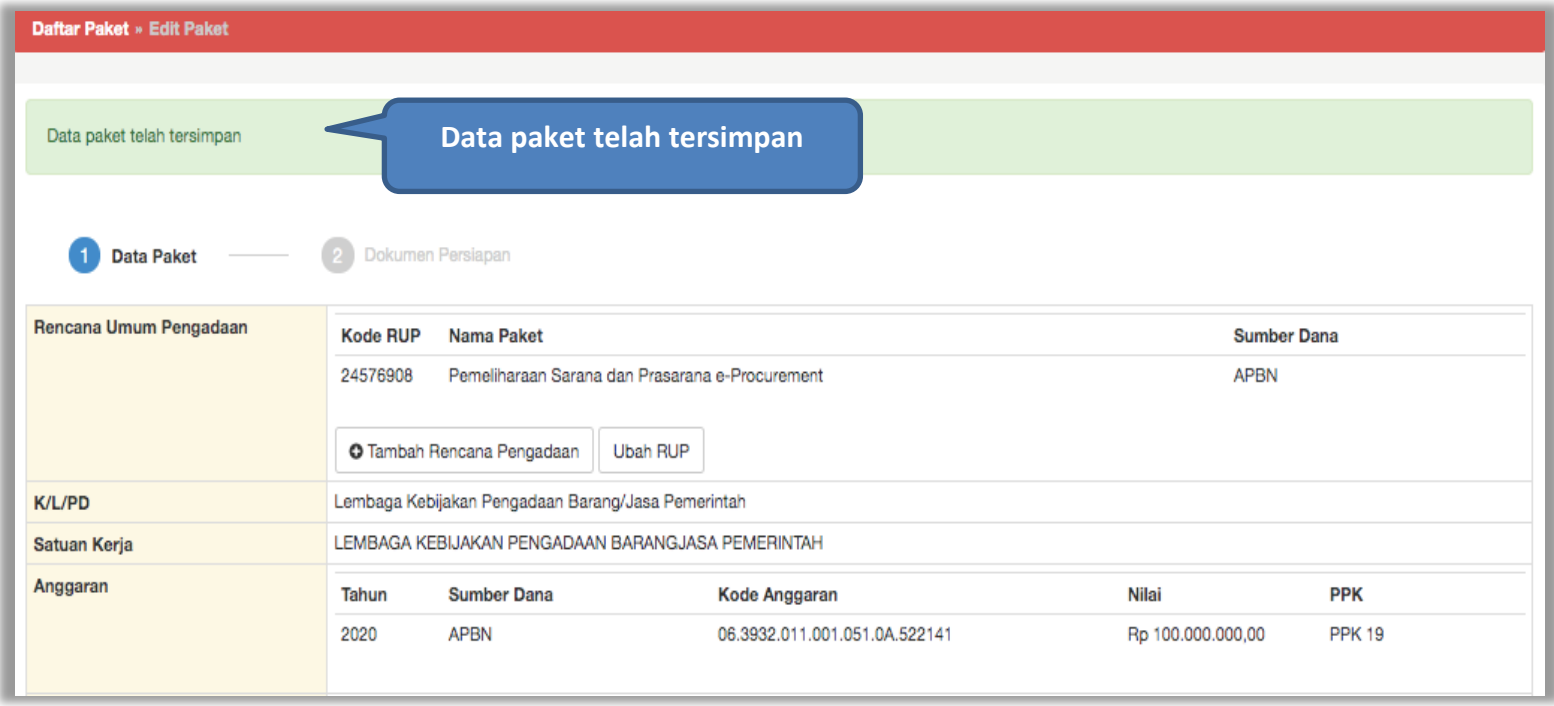

**Gambar 129.** *Halaman Data Paket Telah Tersimpan*

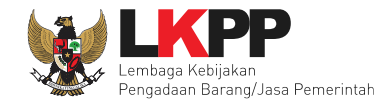

## **5.4 Pembuatan Kontrak**

Untuk pembuatan kontrak non e-tendering, pilih *button* 'Non-etendering', kemudian klik *button* 'e-kontrak'.

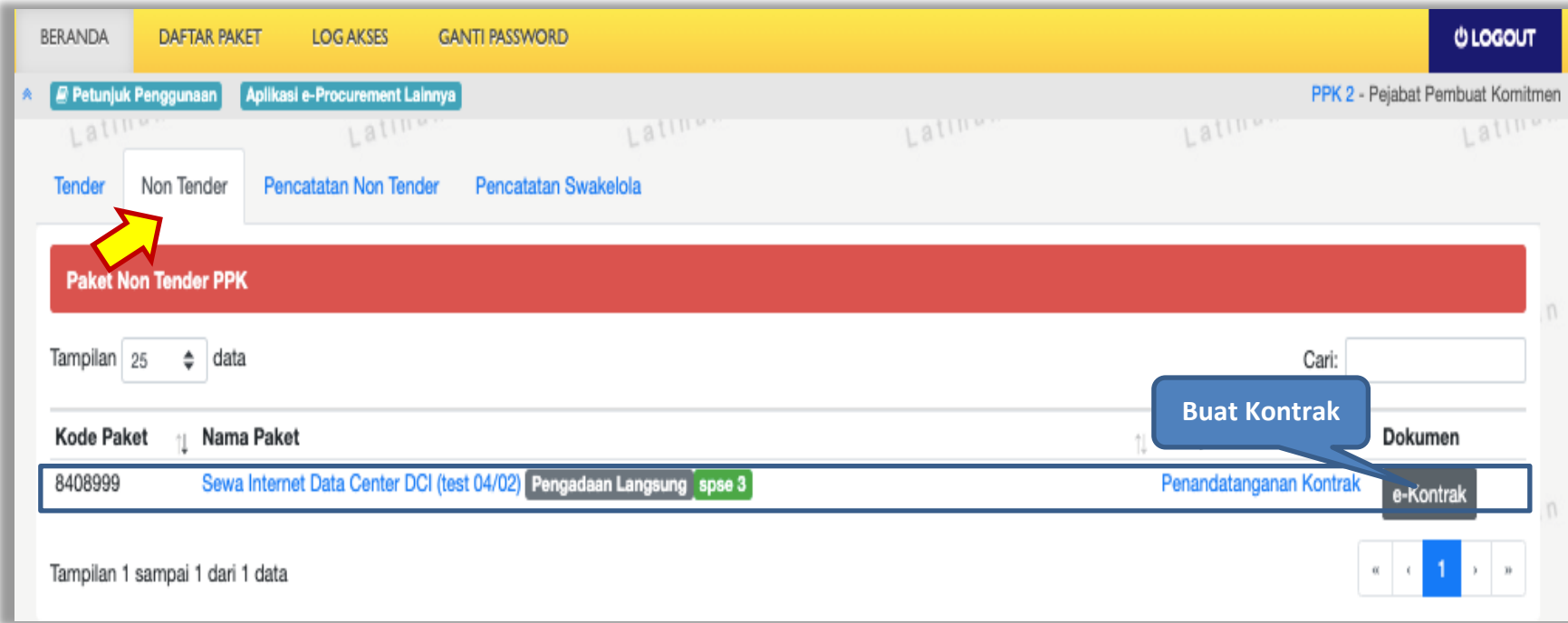

**Gambar 130.** *Halaman Beranda PPK*
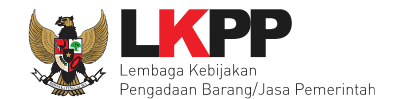

# **5.4.1 Surat Penunjukan Penyedia Barang Jasa Non Tender**

Klik *button* 'Buat SPPBJ' untuk *input* data Surat Penunjukan Penyedia Barang Jasa (SPPBJ).

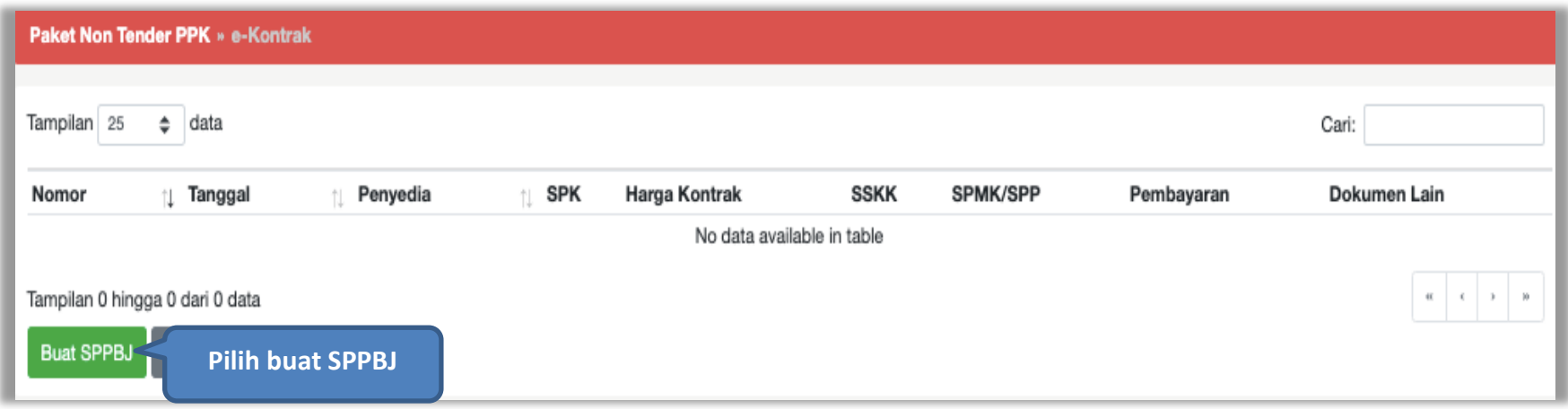

**Gambar 131.** *Halaman Buat SPPBJ Non Tender*

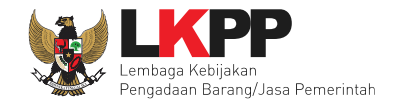

# Selanjutnya isi form SPPBJ

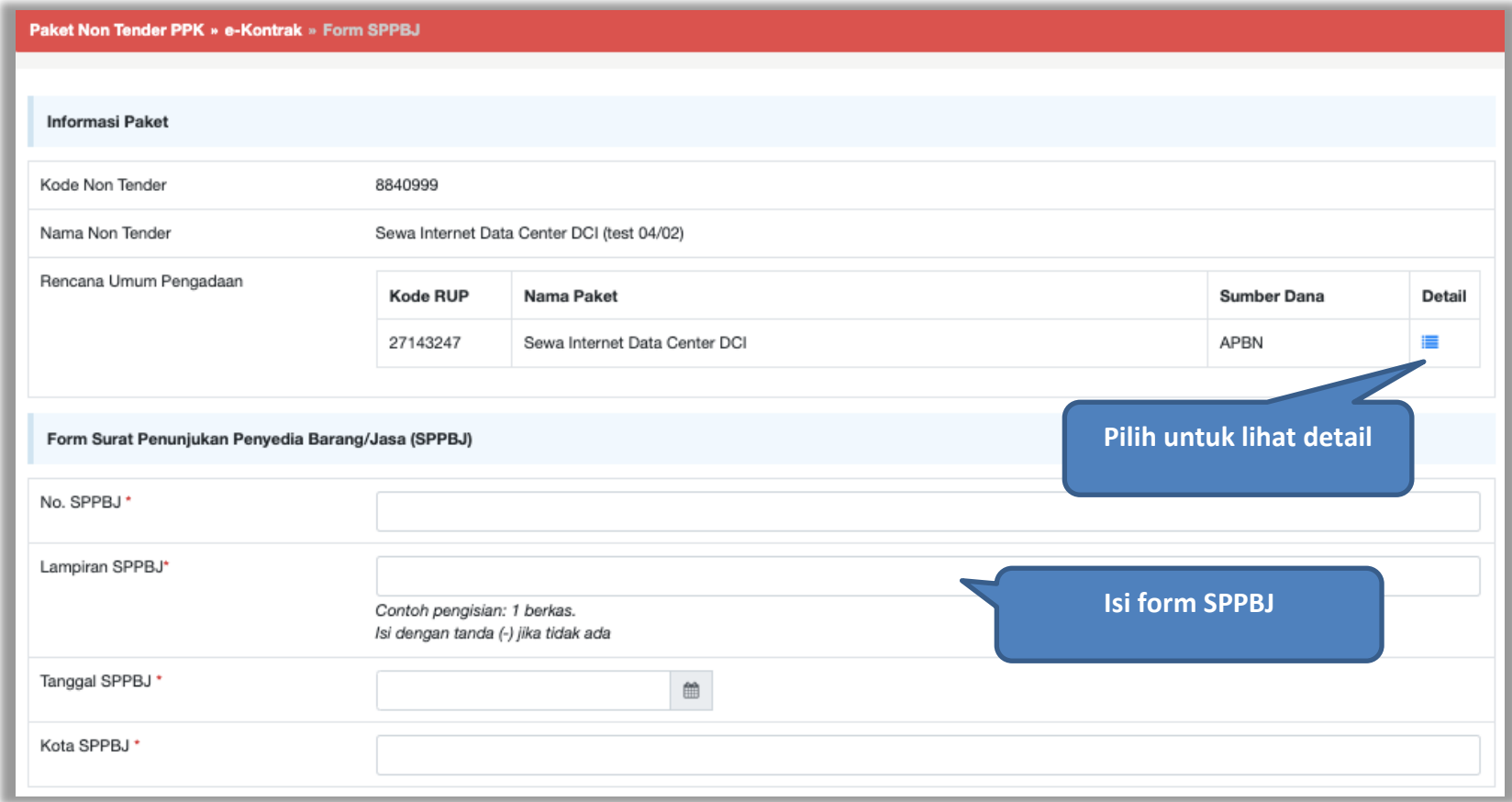

**Gambar 132.** *Halaman Isi Form SPPBJ*

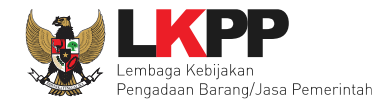

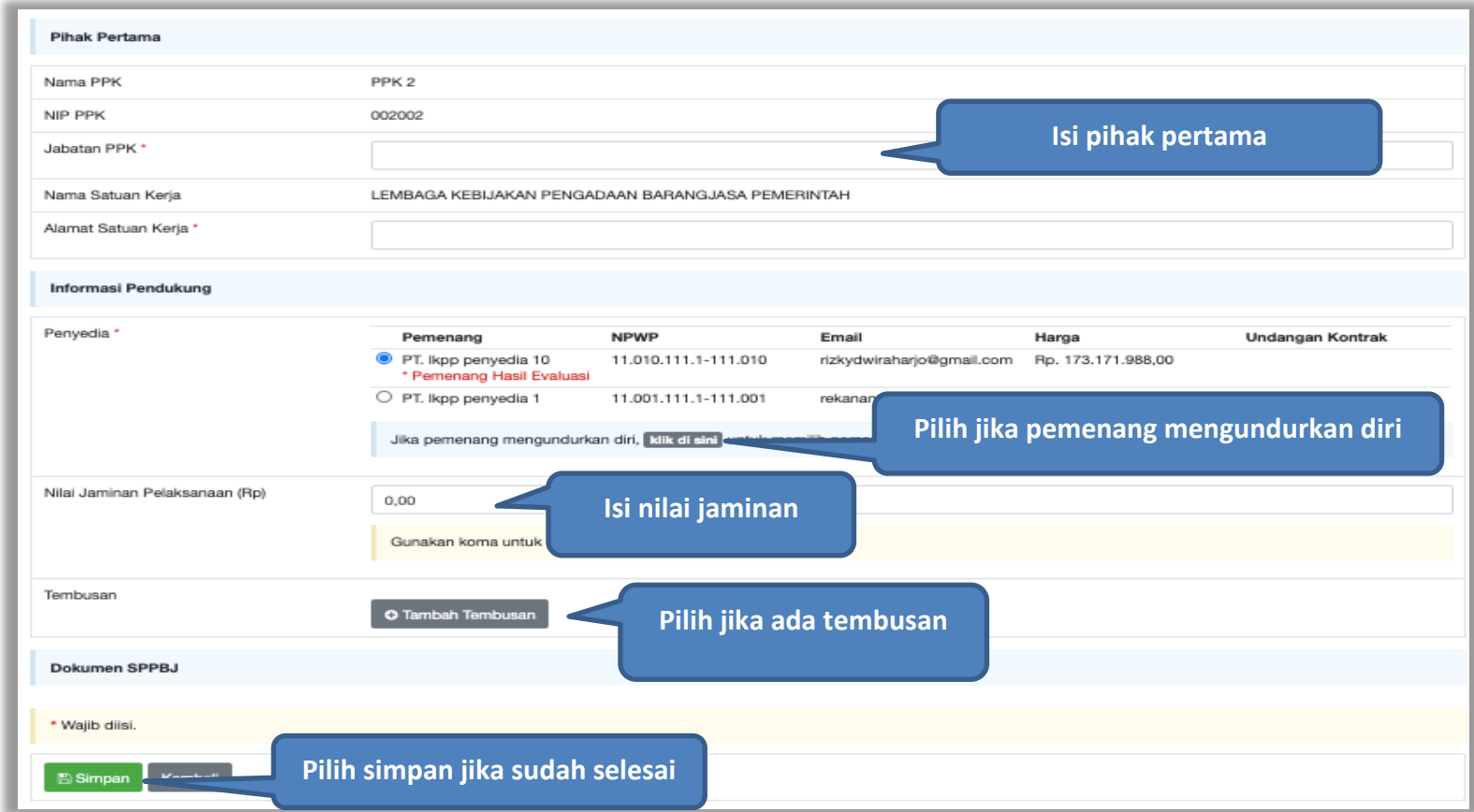

**Gambar 133.** *Halaman Isi Form SPPBJ 2*

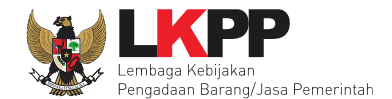

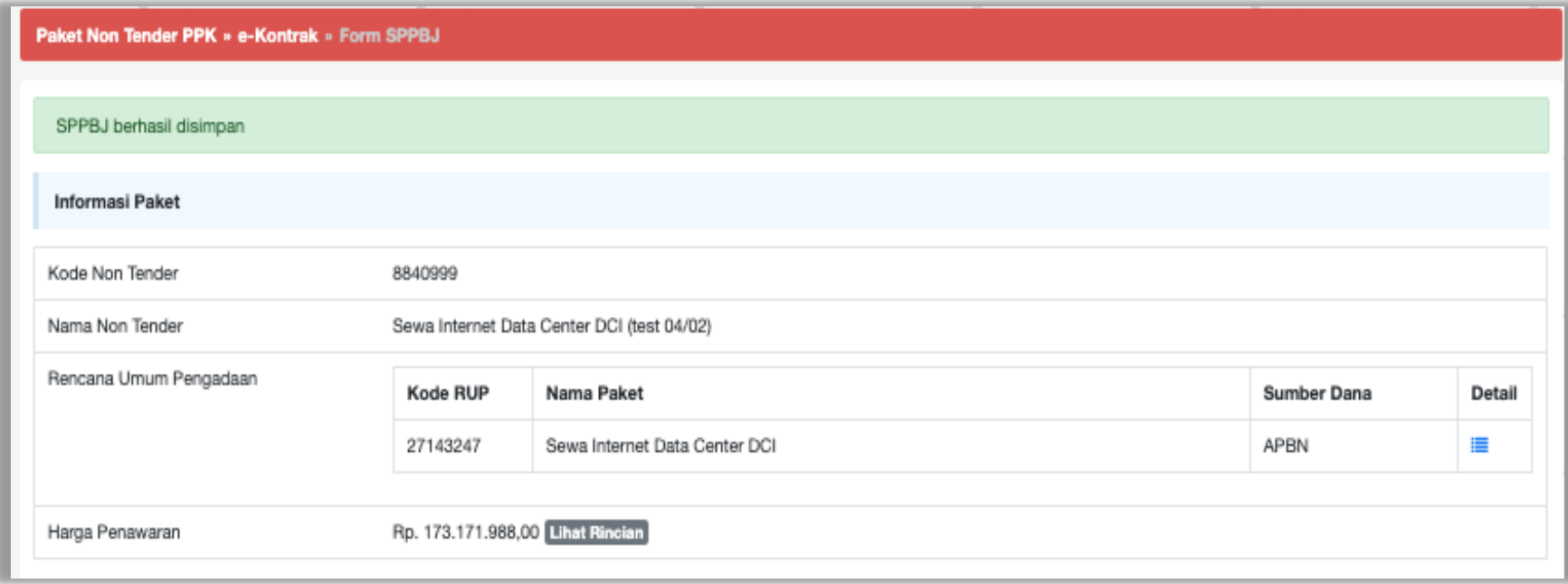

**Gambar 134.** *SPPBJ Berhasil Disimpan*

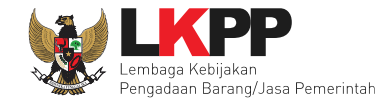

# Selanjutnya kirim undangan kontrak ke peserta non tender

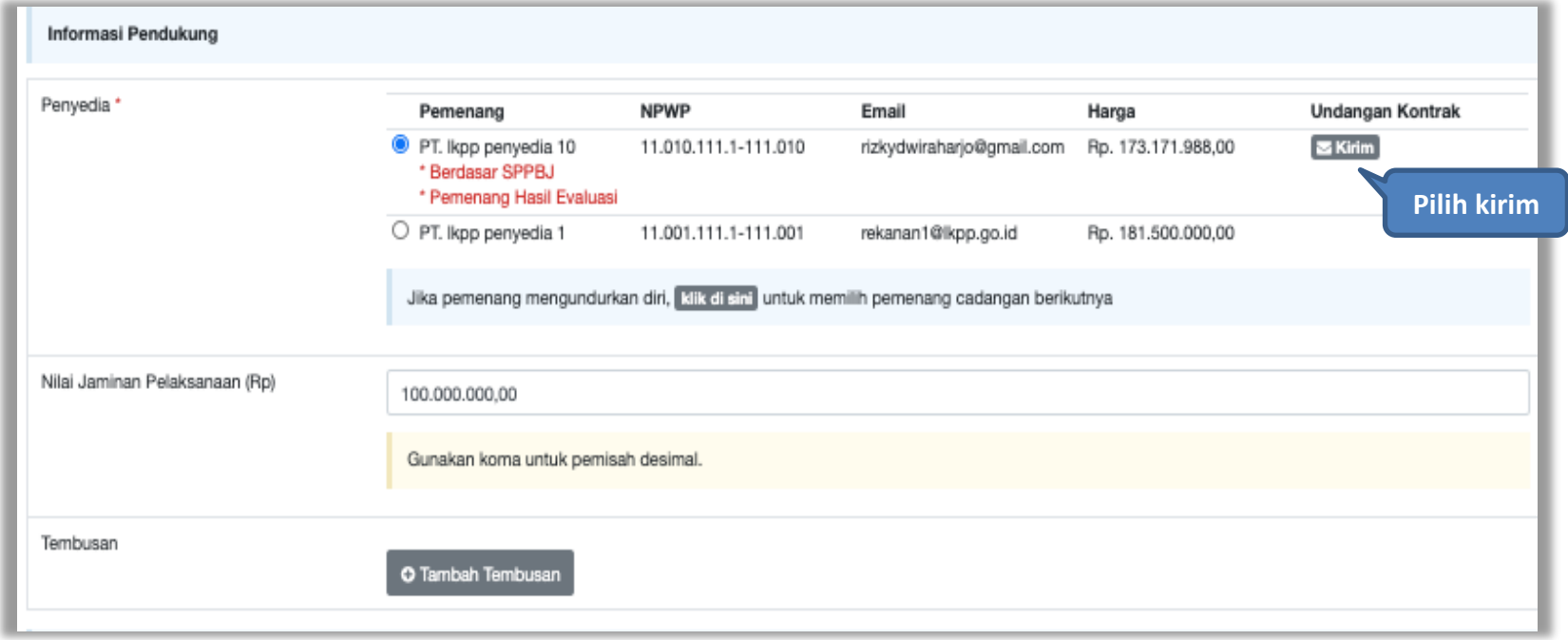

**Gambar 135.** *Kirim Undangan Kontrak*

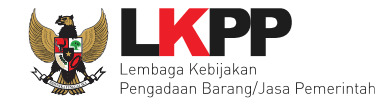

# Isi Informasi Undangan

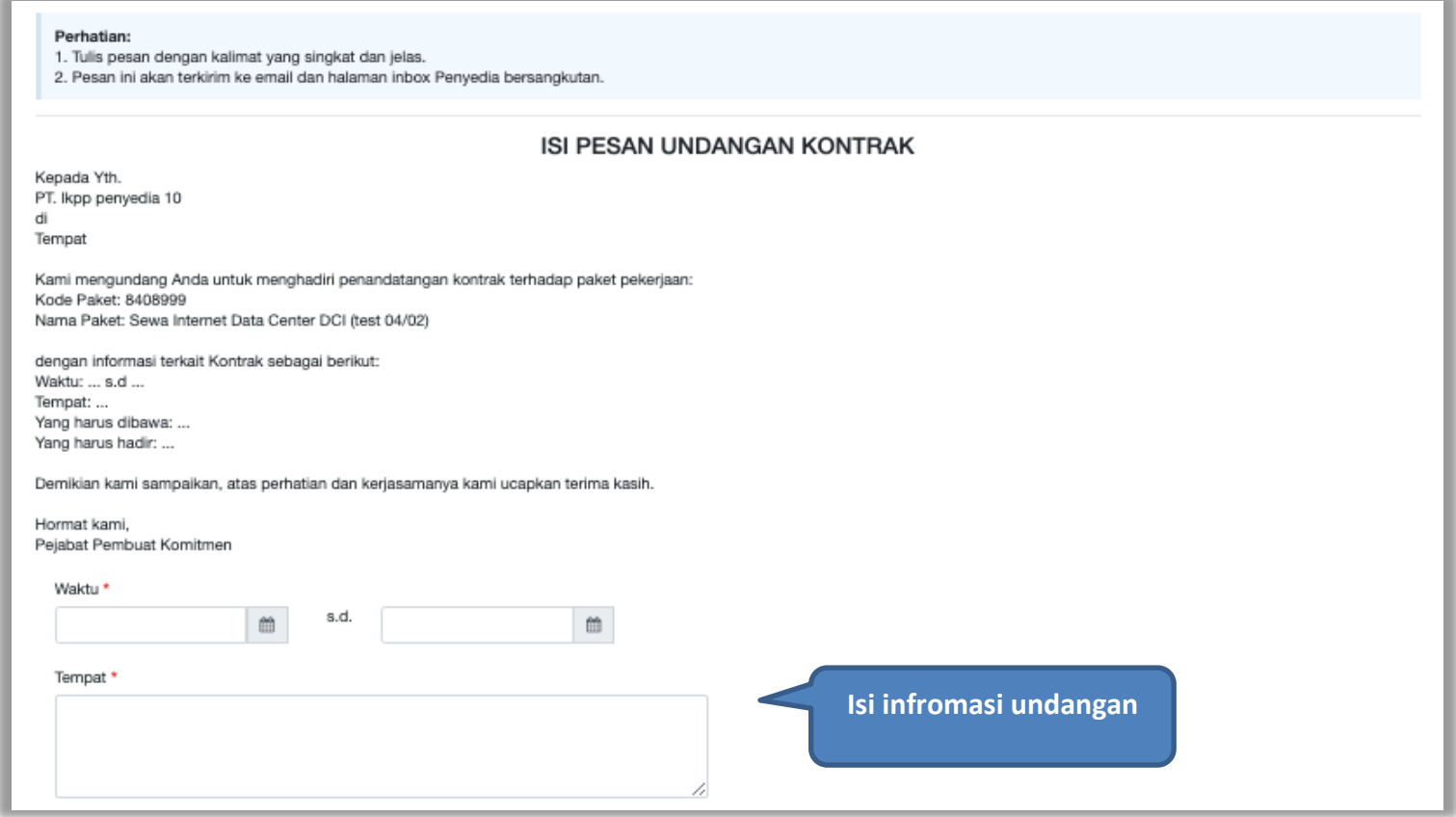

**Gambar 136.** *Halaman Isi Informasi Undangan*

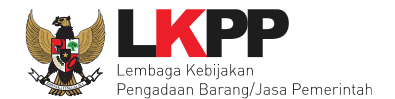

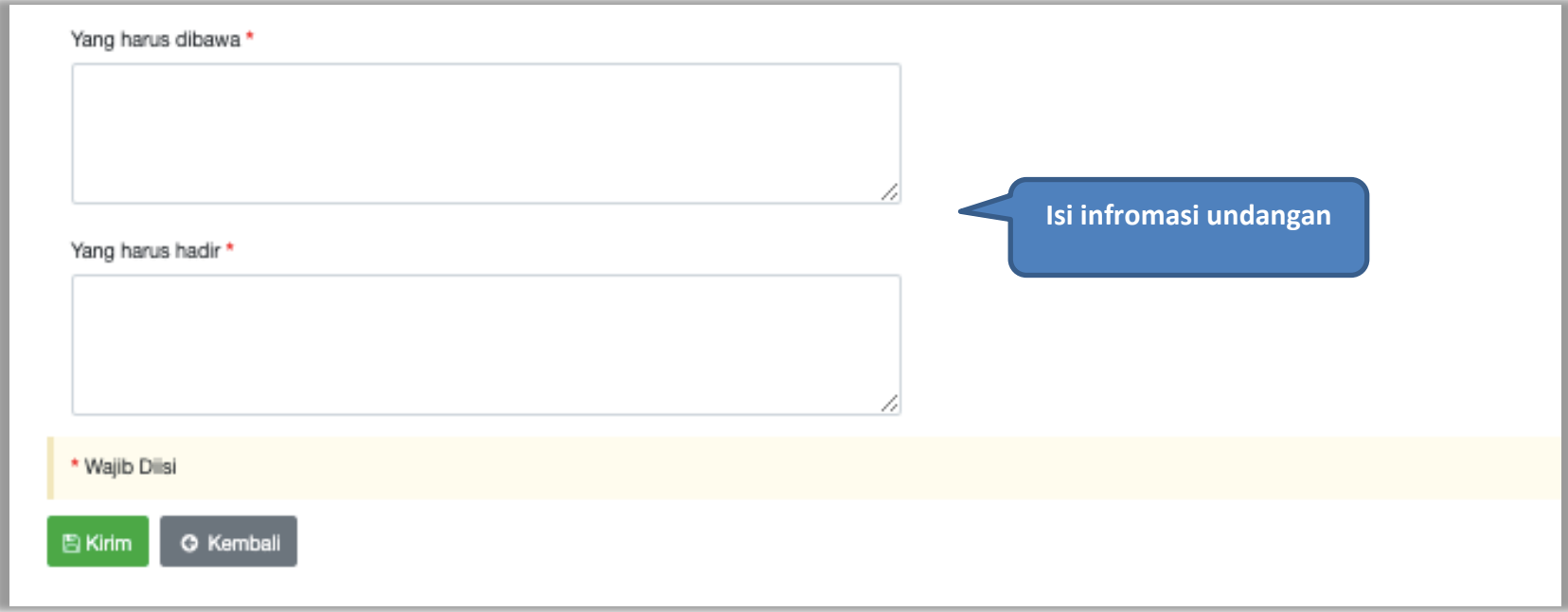

*Gambar 137. Halaman Isi Informasi Undangan 2*

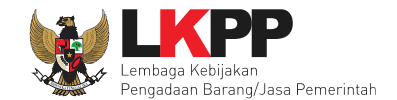

# Jika berhasil, ada notifikasi pesan berhasil

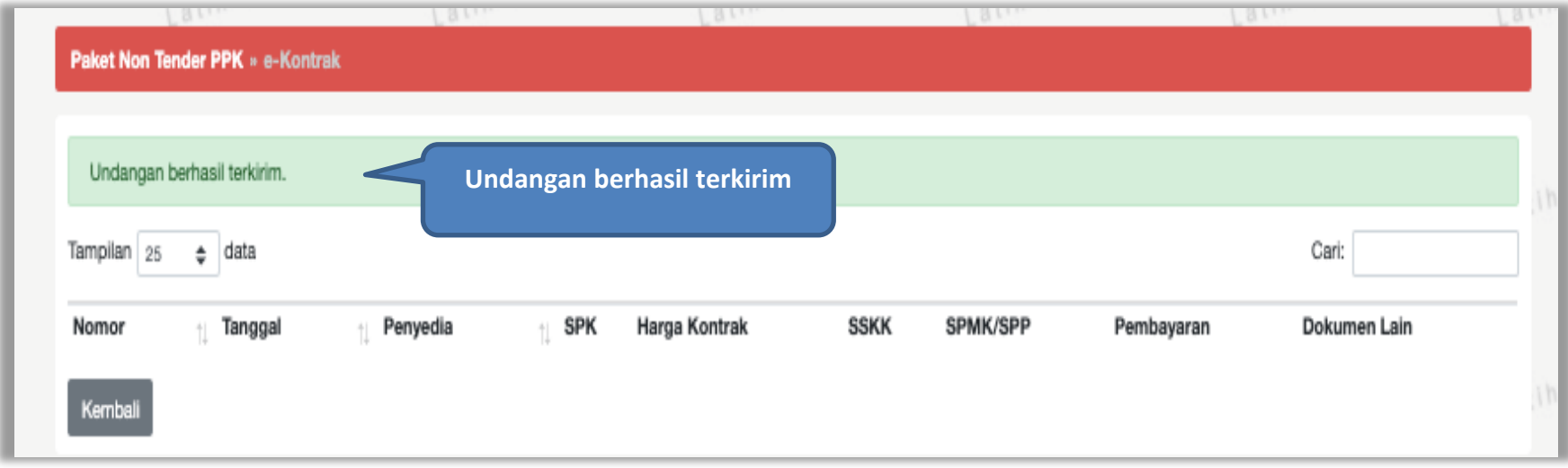

**Gambar 138.** *Notifikasi Undangan Berhasil Terkirim*

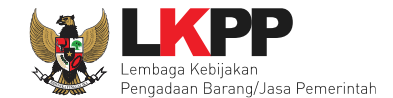

# Undangan yang diterima Pelaku usaha seperti pada gambar dibawah ini

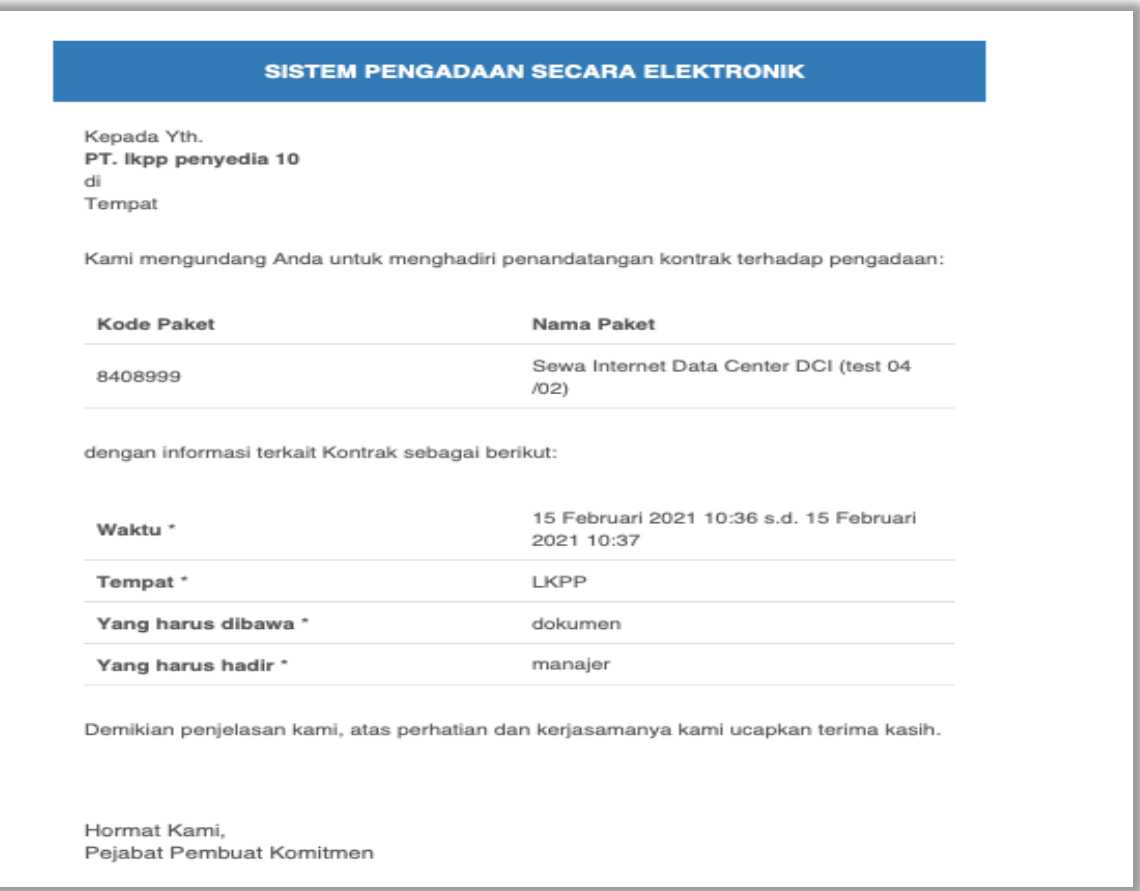

**Gambar 139.** *Halaman Undangan Untuk Pelaku Usaha*

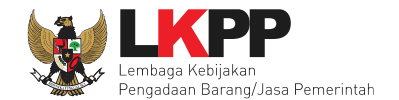

Selanjutnya PPK dapat cetak SPPBJ dan *upload* hasil cetak SPPBJ yang sudah ditandatangani di dokumen cetak SPPBJ.

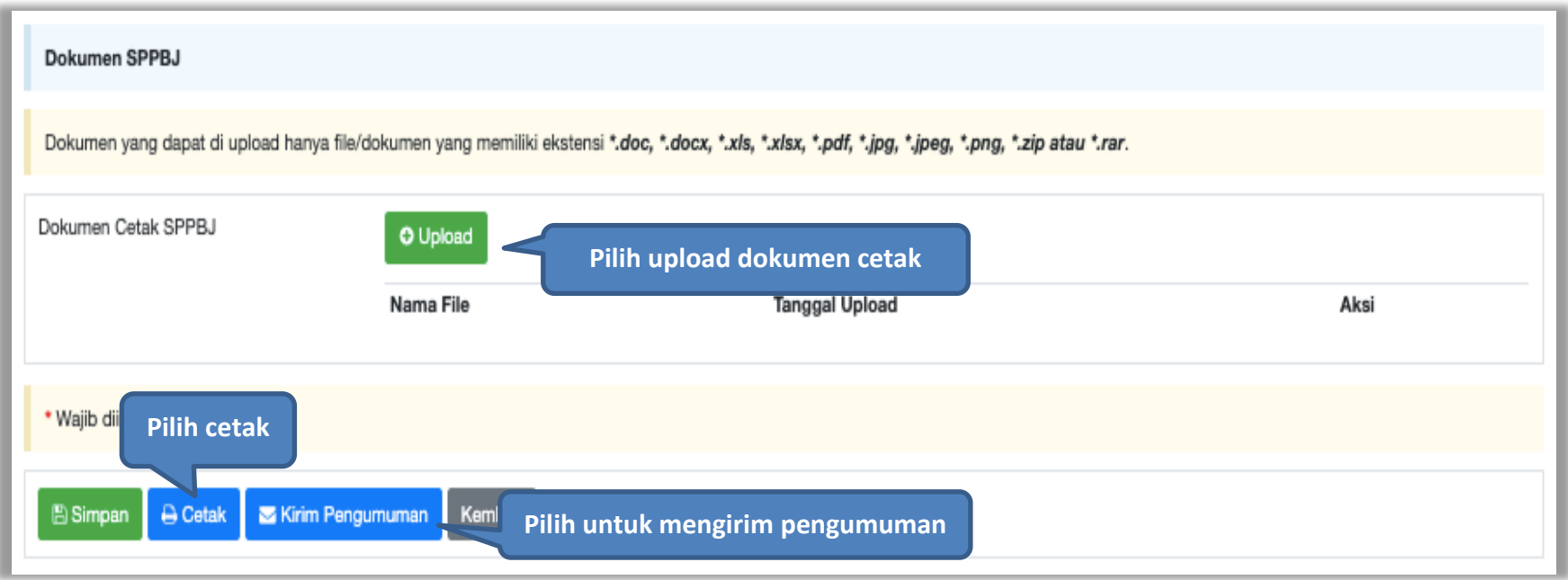

**Gambar 140.** *Halaman Form SPPBJ*

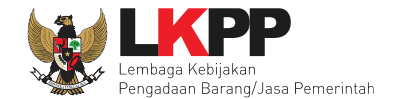

### Hasil cetak SPPBJ

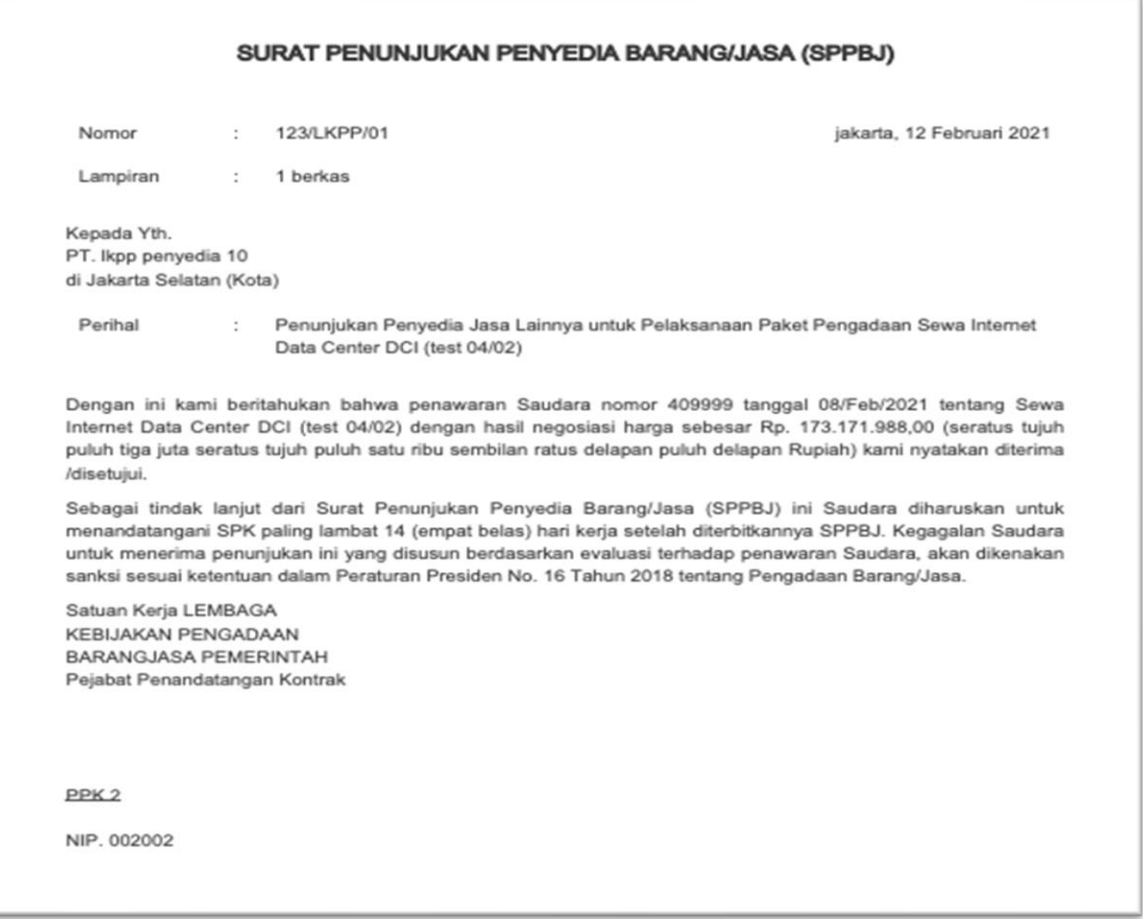

**Gambar 141.** *Hasil Cetak SPPBJ PDF*

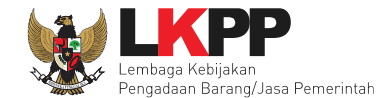

# **5.4.2 Surat Perintah Kerja**

Untuk kontrak metode Pengadaan Langsung menggunakan Surat Perintah Kerja. Sedangkan Penunjukan Langsung menggunakan kontral (surat perjanjian)

Jika sudah selesai isi SPPBJ, PPK melanjutkan isi SPK.

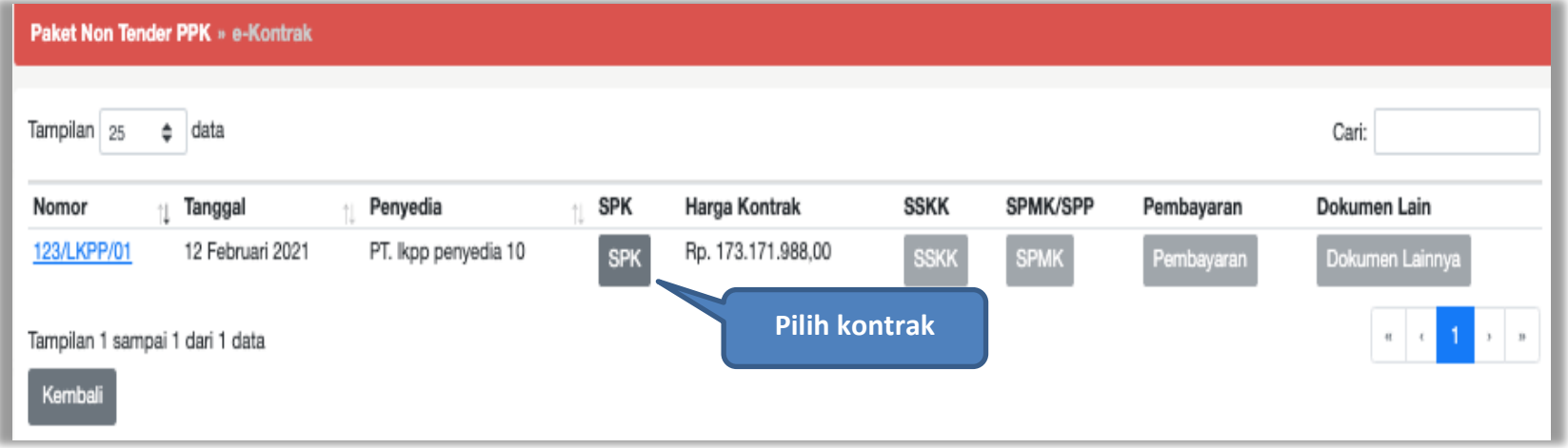

**Gambar 142.** *Halaman SPPBJ Non Tender PPK*

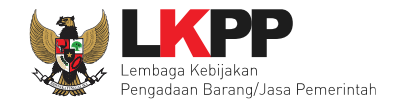

# Isi form Surat Perintah Kerja

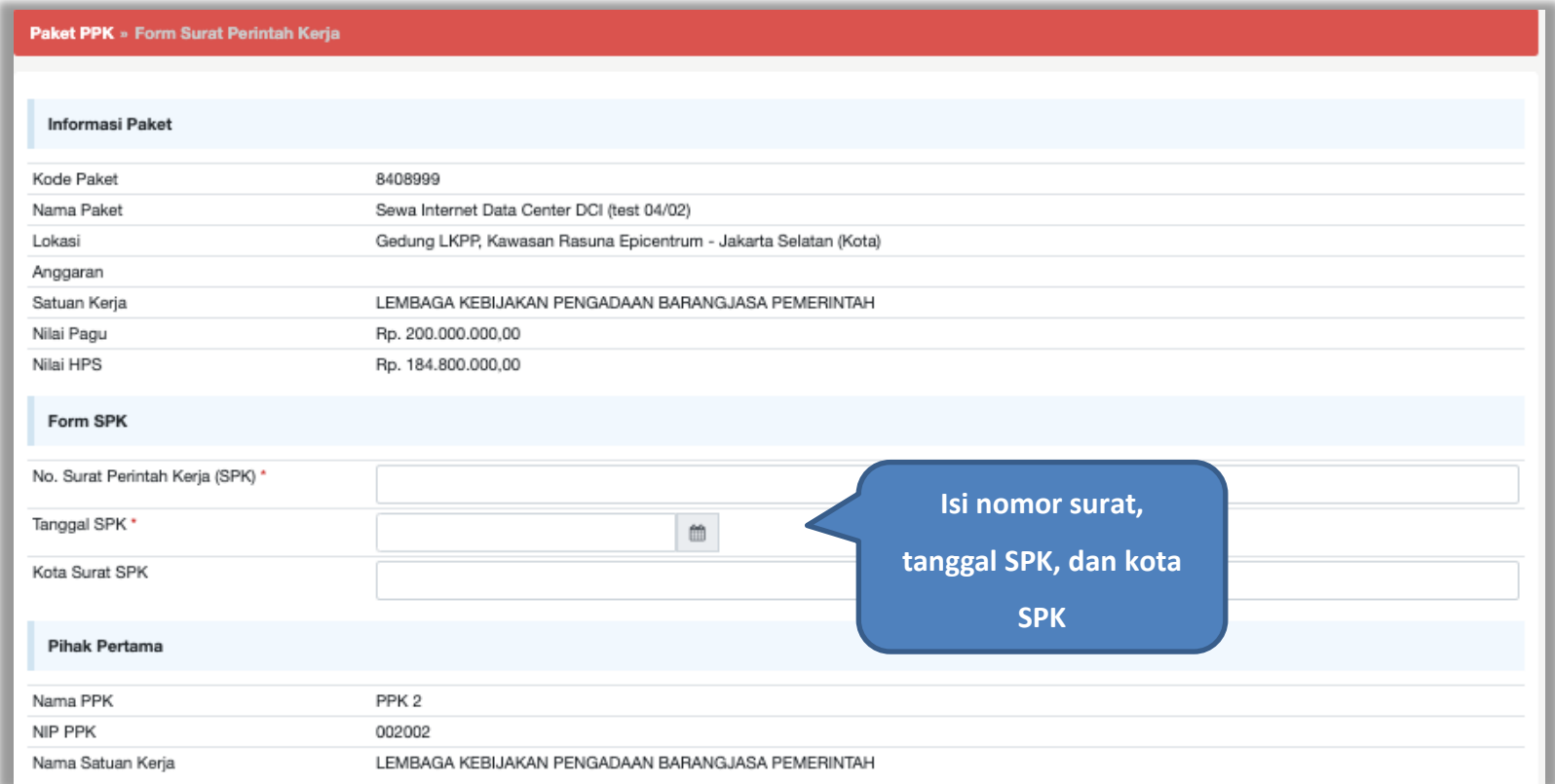

**Gambar 143.** *Halaman Isi Form SPK*

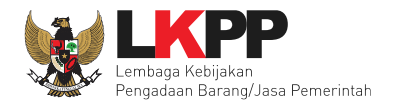

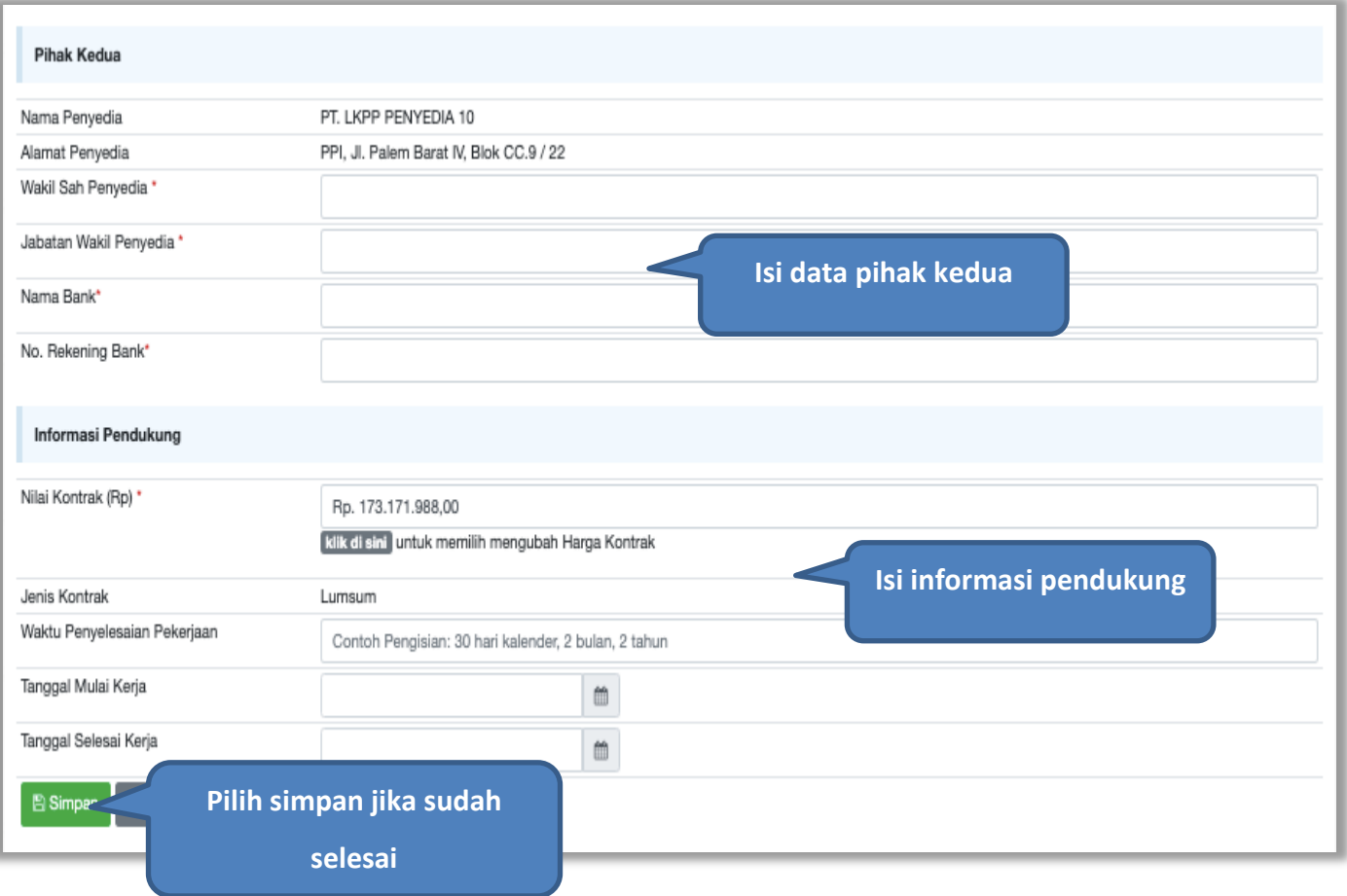

**Gambar 144.** *Halaman Isi Form SPK 2*

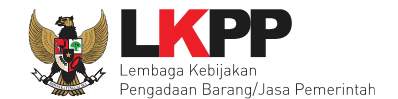

# PPK dapat *upload* dokumen SPK yang sudah dicetak dan tandatangi

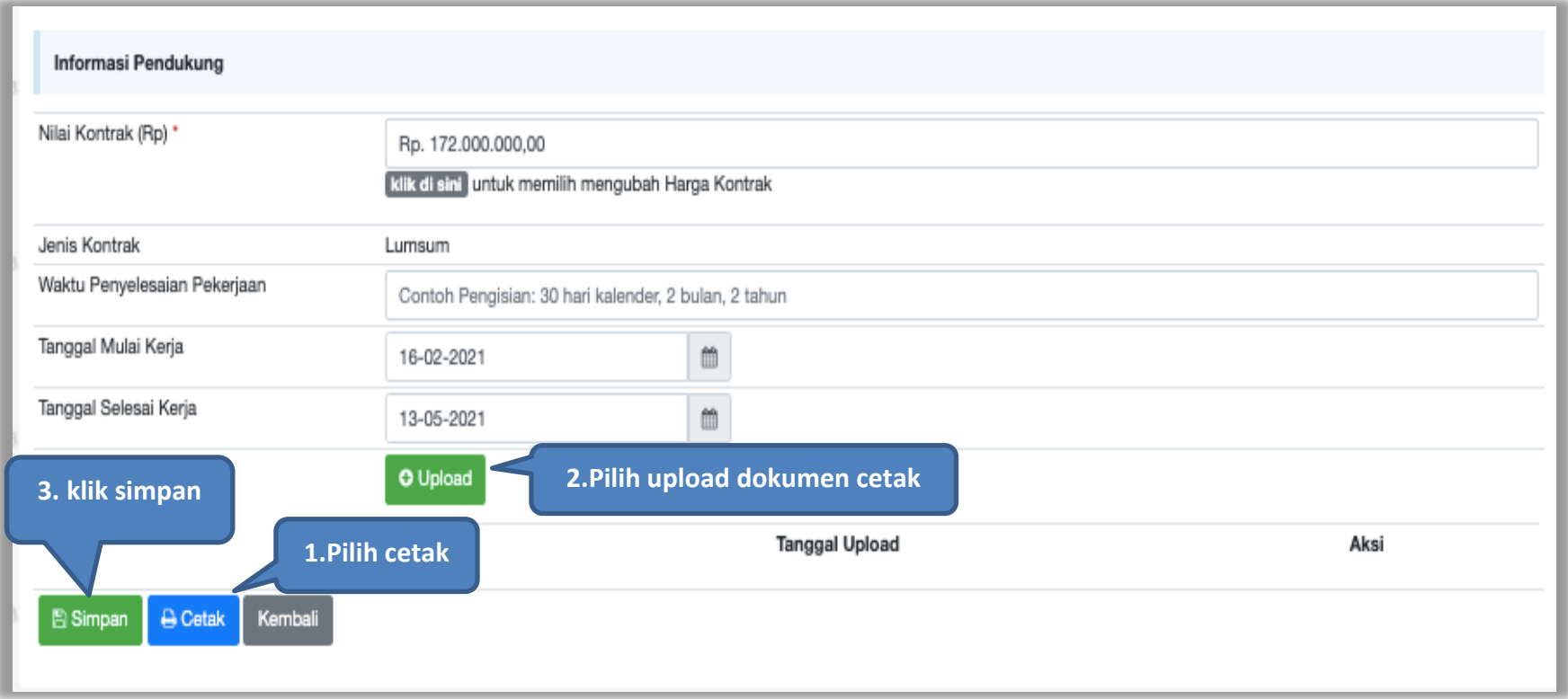

**Gambar 145.** *Halaman Isi Form SPK 3*

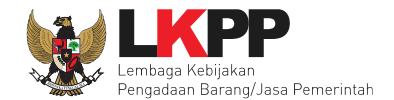

### SPK bentuk PDF

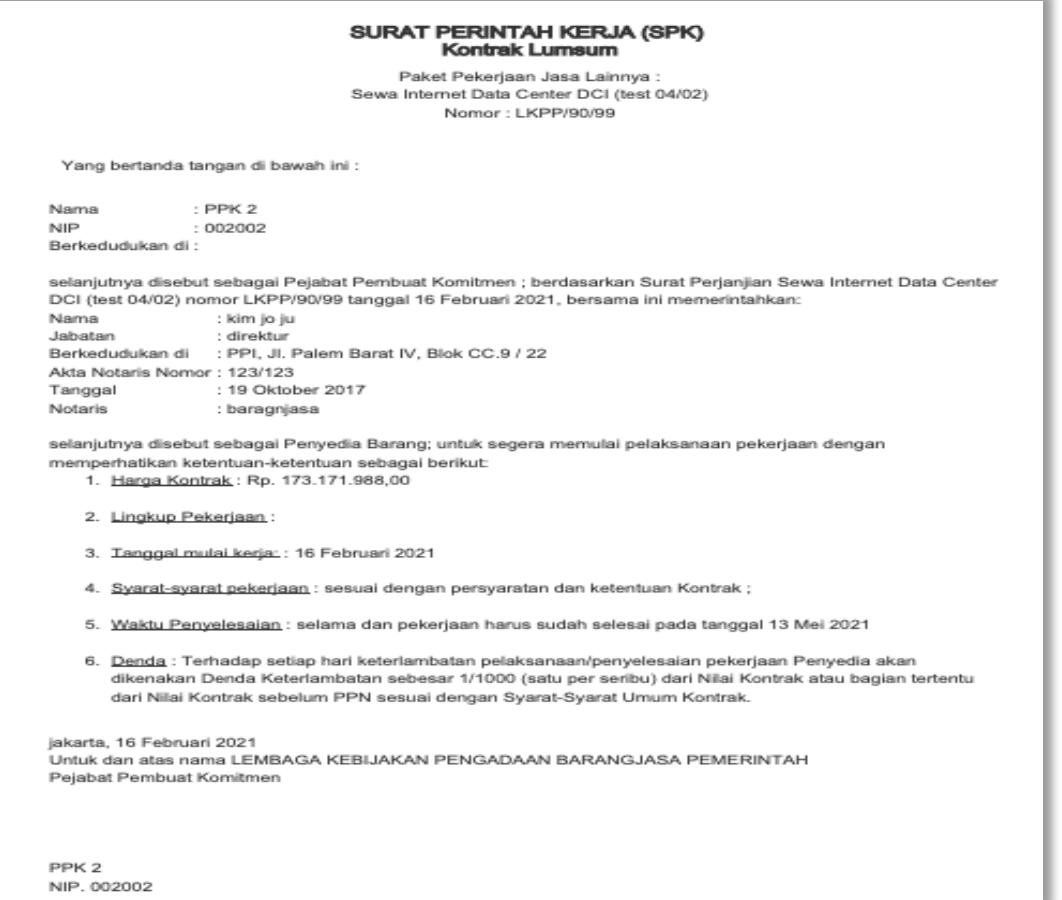

**Gambar 146.** *SPK dalam bentuk PDF*

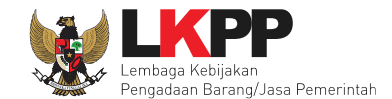

## **5.4.3 Syarat Syarat Khusus Kontrak**

Selanjutnya isi Syarat Syarat Khusus Kontrak(SSKK).

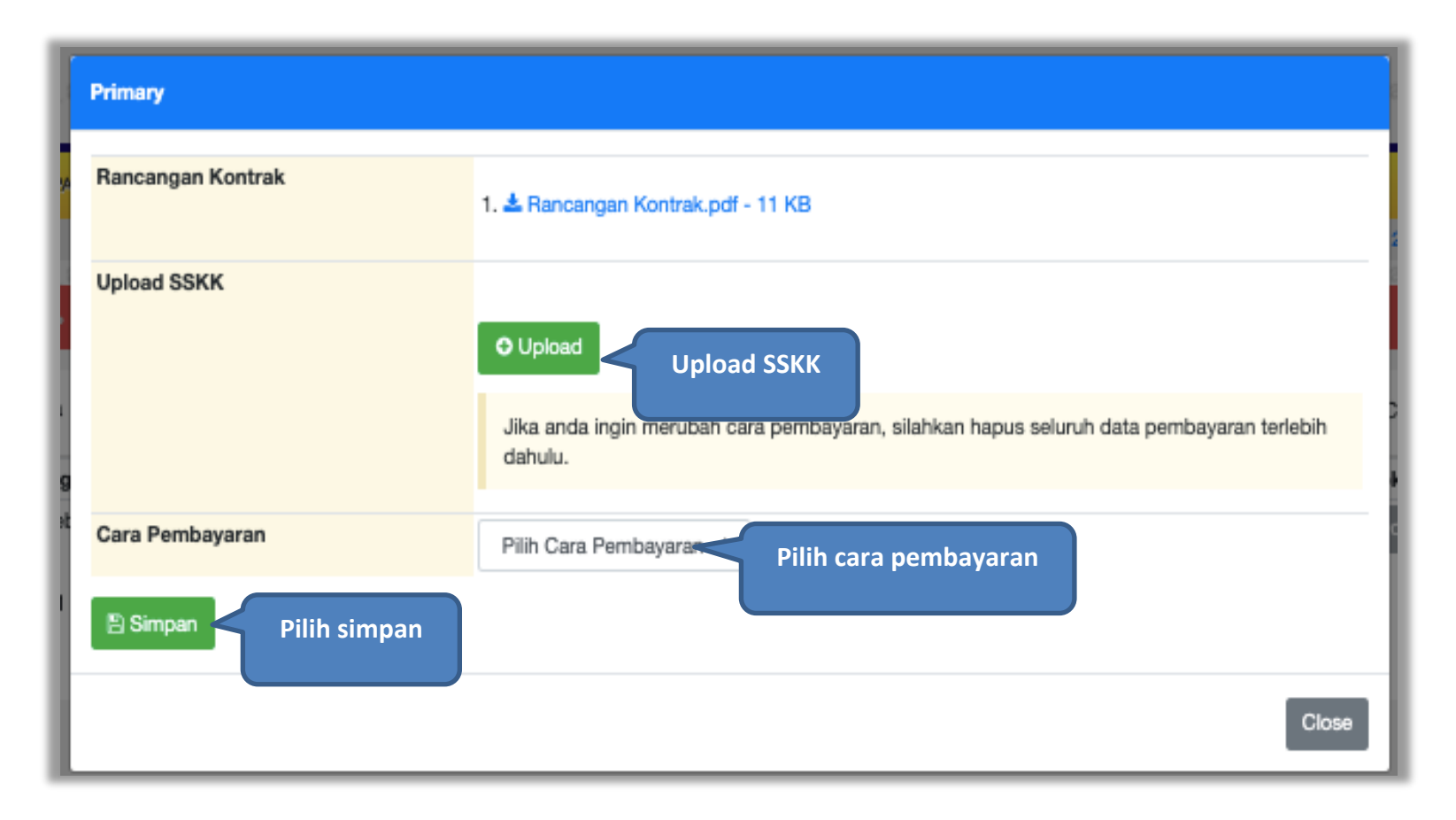

**Gambar 147.** *Halaman SSKK*

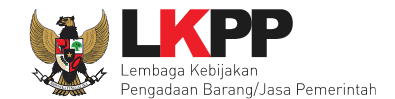

# **5.4.4 Surat Perintah Mulai Kerja (SPMK)**

Selanjutnya PPK isi SPMK

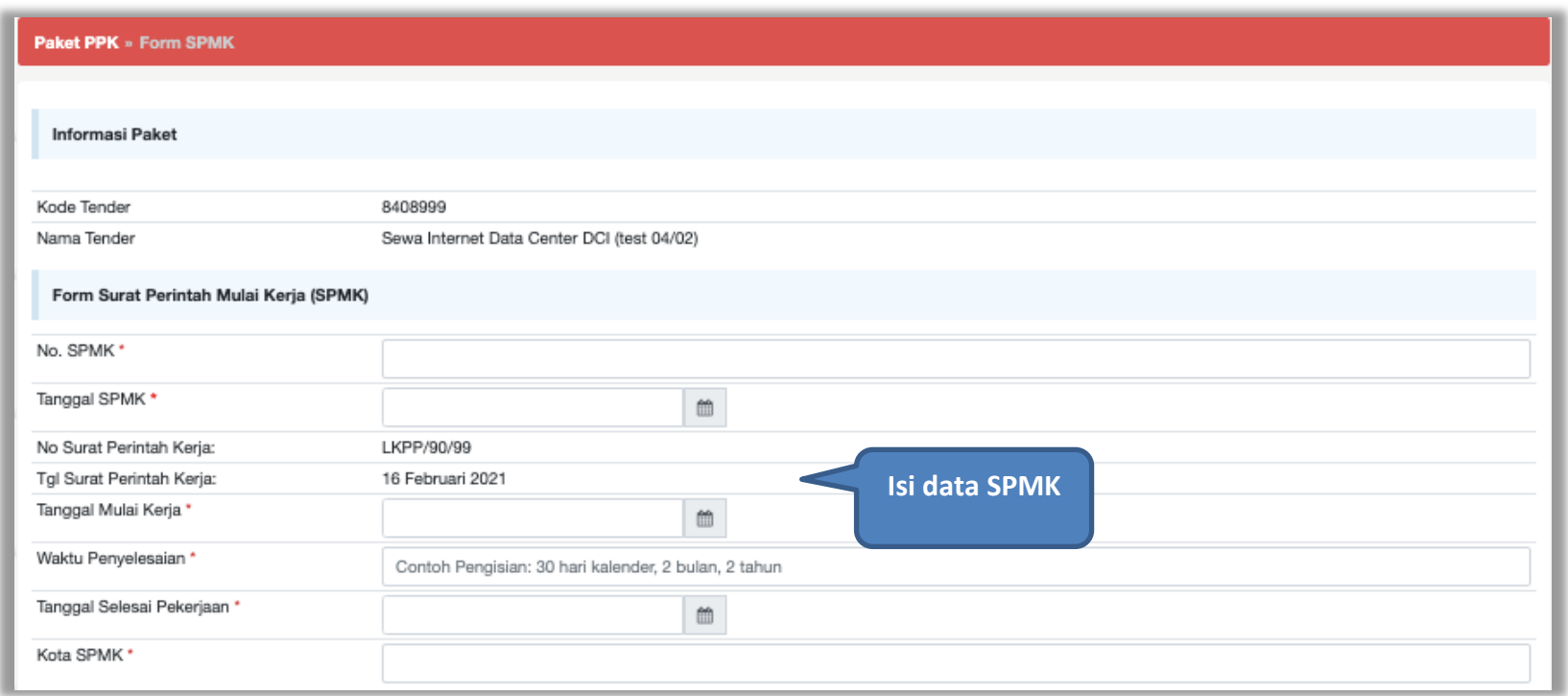

**Gambar 148.** *Halaman Isi Data SMPK 1*

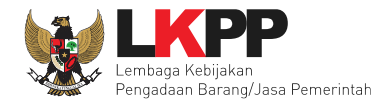

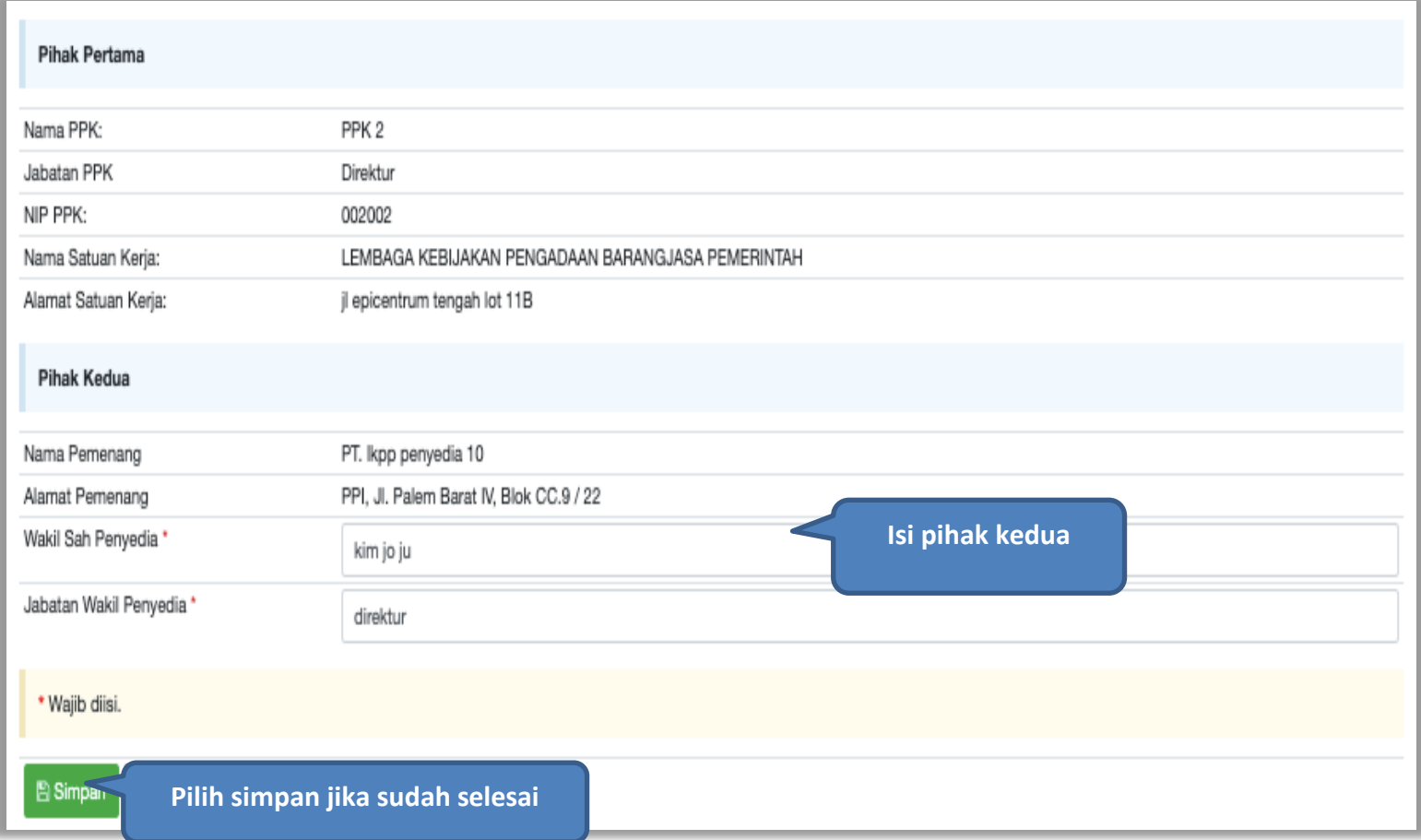

**Gambar 149.** *Halaman Form SPK*

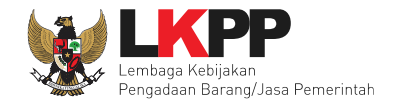

#### PPK dapat upload SPK yang sudah di cetak dan ditandatangani

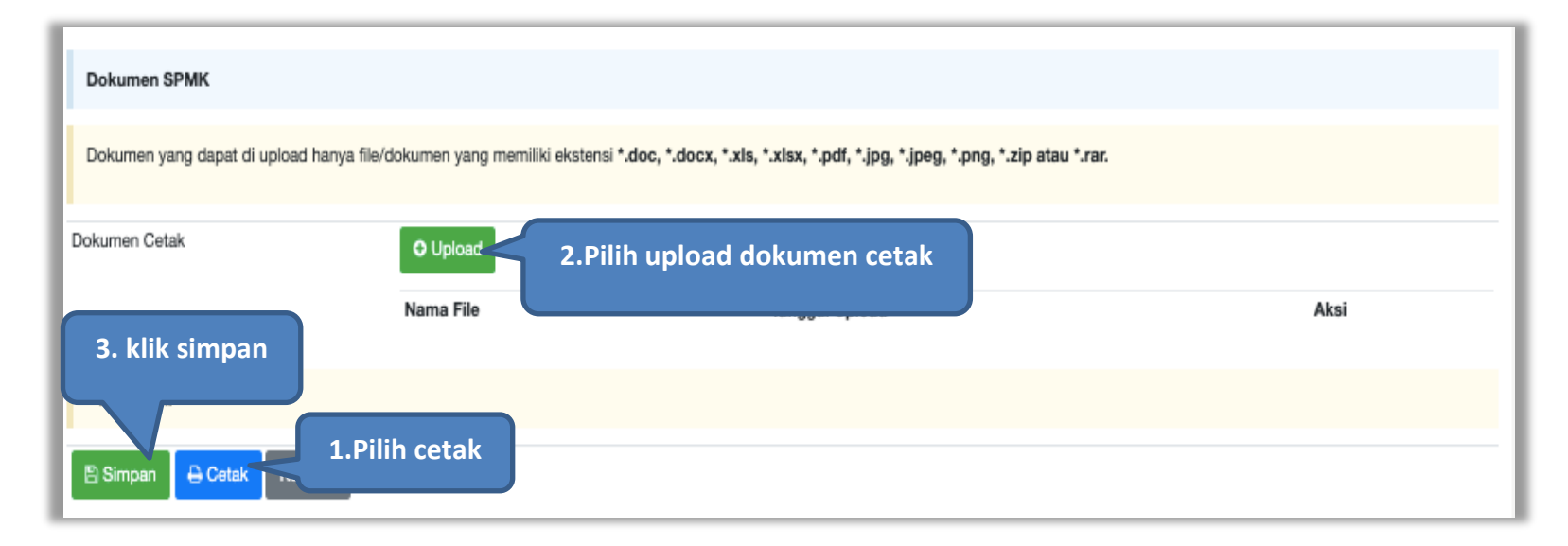

**Gambar 150***. Halaman Form SPK*

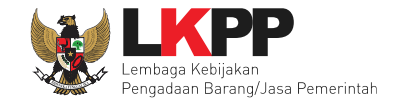

#### Form SPK dalam bentuk PDF

#### **SURAT PERINTAH KERJA (SPK)**

#### Nomor: LKPP/90/99

Paket Pekerjaan : Jasa Konsultansi Badan Usaha Integrasi Sistem IT BUK LKPP Yang bertanda tangan di bawah ini :

#### **PPK 19**

#### LEMBAGA KEBIJAKAN PENGADAAN BARANGJASA PEMERINTAH

selanjutnya disebut sebagai Pejabat Pembuat Komitmen; berdasarkan Surat Perjanjian Jasa Konsultansi Badan Usaha Integrasi Sistem IT BUK LKPP nomor 123/LKPP/01 /02 tanggal 28 Juni 2019, bersama ini memerintahkan:

#### **REKANAN 9**

Jakarta Selatan (Kota) yang dalam hal ini diwakili oleh: abdul somad selanjutnya disebut sebagai Penyedia Barang; untuk segera memulai pelaksanaan pekerjaan dengan memperhatikan ketentuan-ketentuan sebagai berikut:

- 1. Harga Final: Rp 93.940.000,00
- 2. Lingkup Pekerjaan:
- 3. Tanggal mulai kerja: : 01 Juli 2019

**Gambar 151.** *Halaman SPK dalam bentuk PDF*

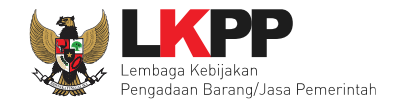

# **5.4.5 Surat Perintah Pengiriman**

Jika paket non tender barang, PPK isi Surat Perintah Pengiriman. Klik *button* 'Buat Surat Pesanan'**.**

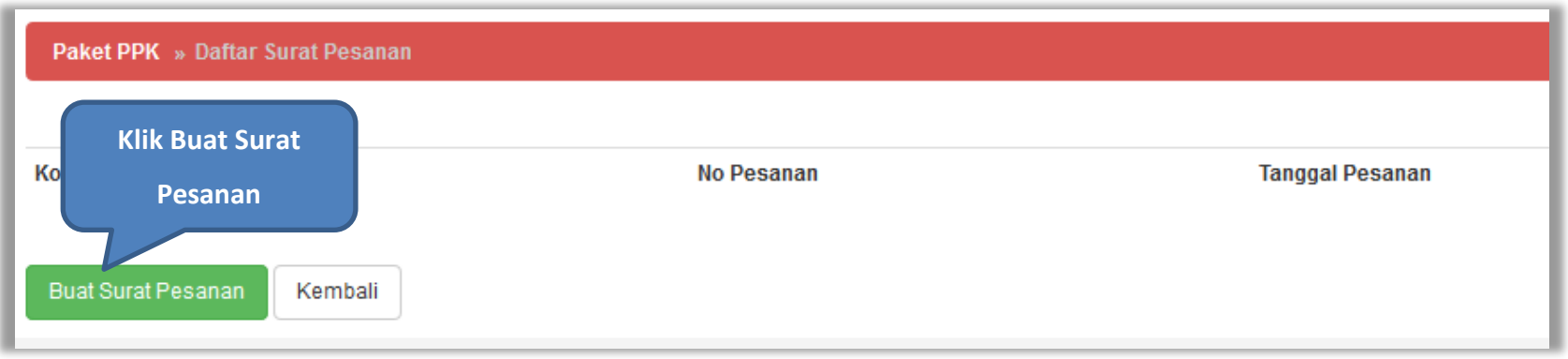

**Gambar 152.** *Halaman Buat Surat Pesanan*

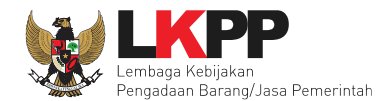

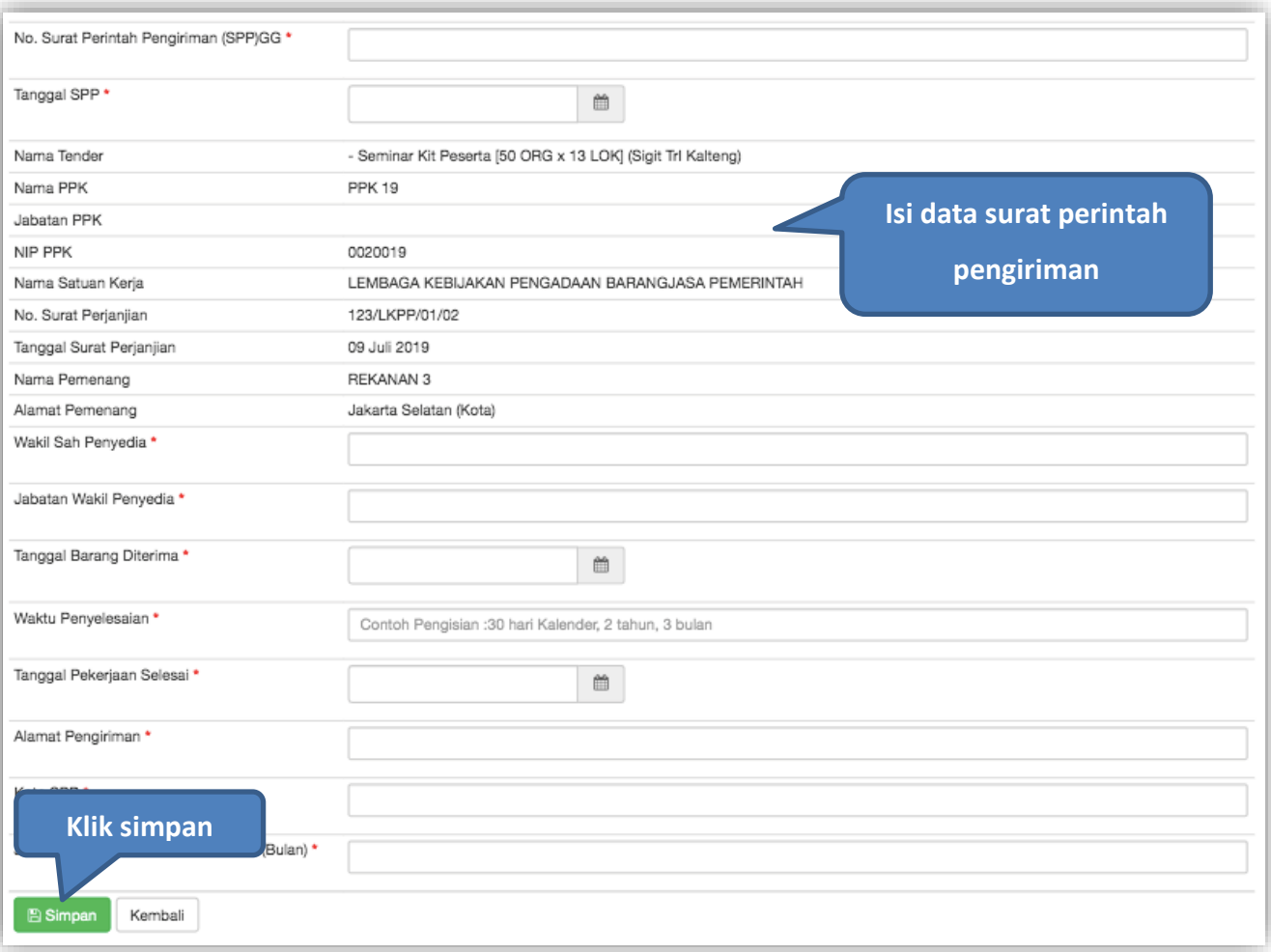

**Gambar 153.** *Halaman Form Surat Pesanan*

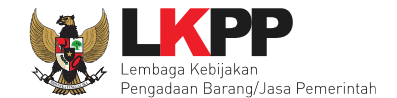

Jika surat perintah pengiriman sudah tersimpan, selanjutnya klik *button* 'Cetak' untuk mencetak dokumen surat pesanan. PPK dapat *upload* surat perintah pengiriman yang sudah ditandatangani.

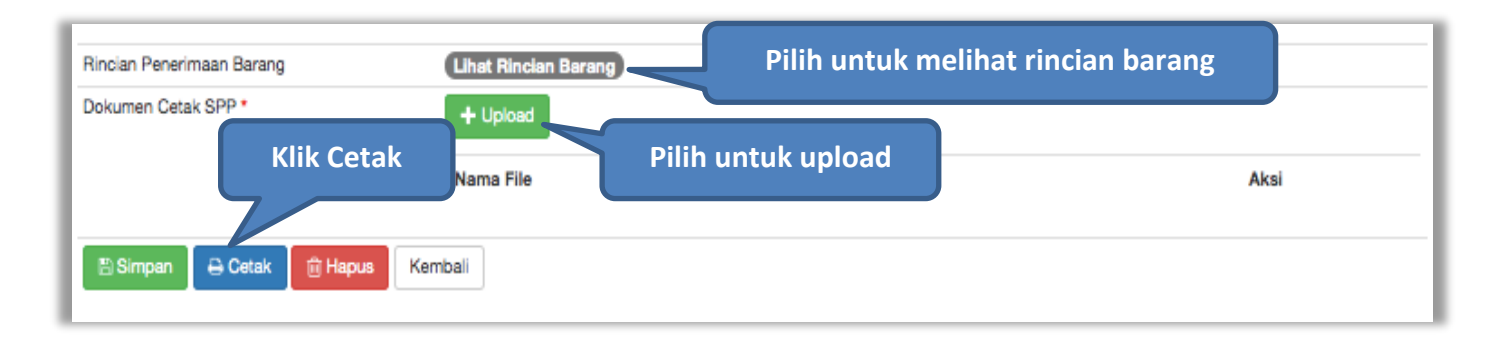

**Gambar 154.** *Halaman surat pesanan*

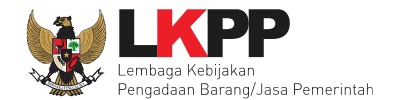

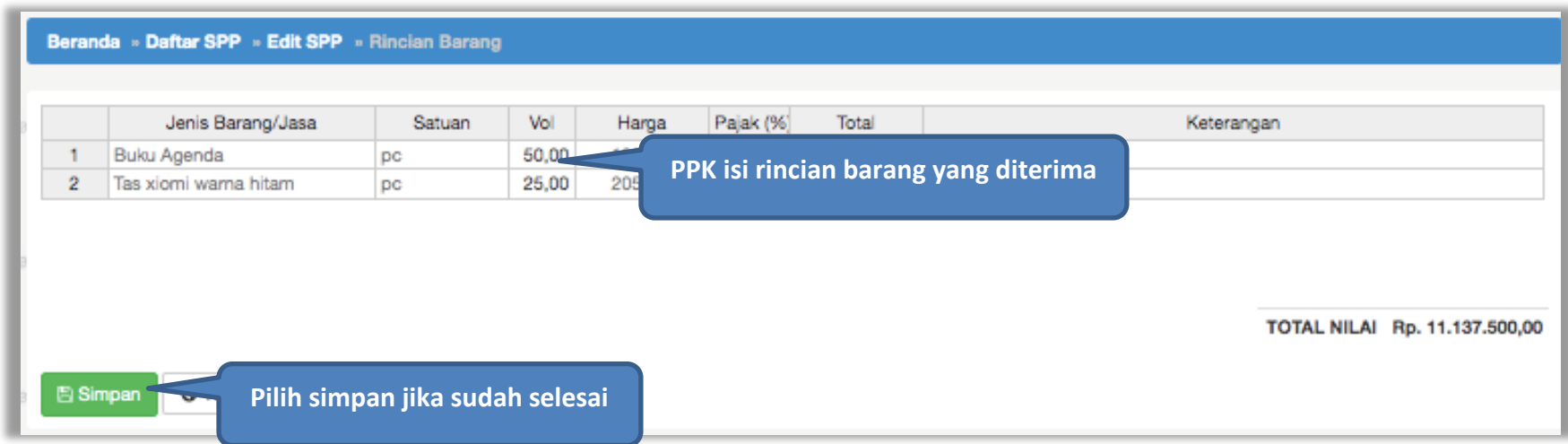

**Gambar 155.** *Halaman Rincian Barang*

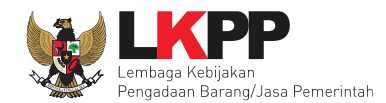

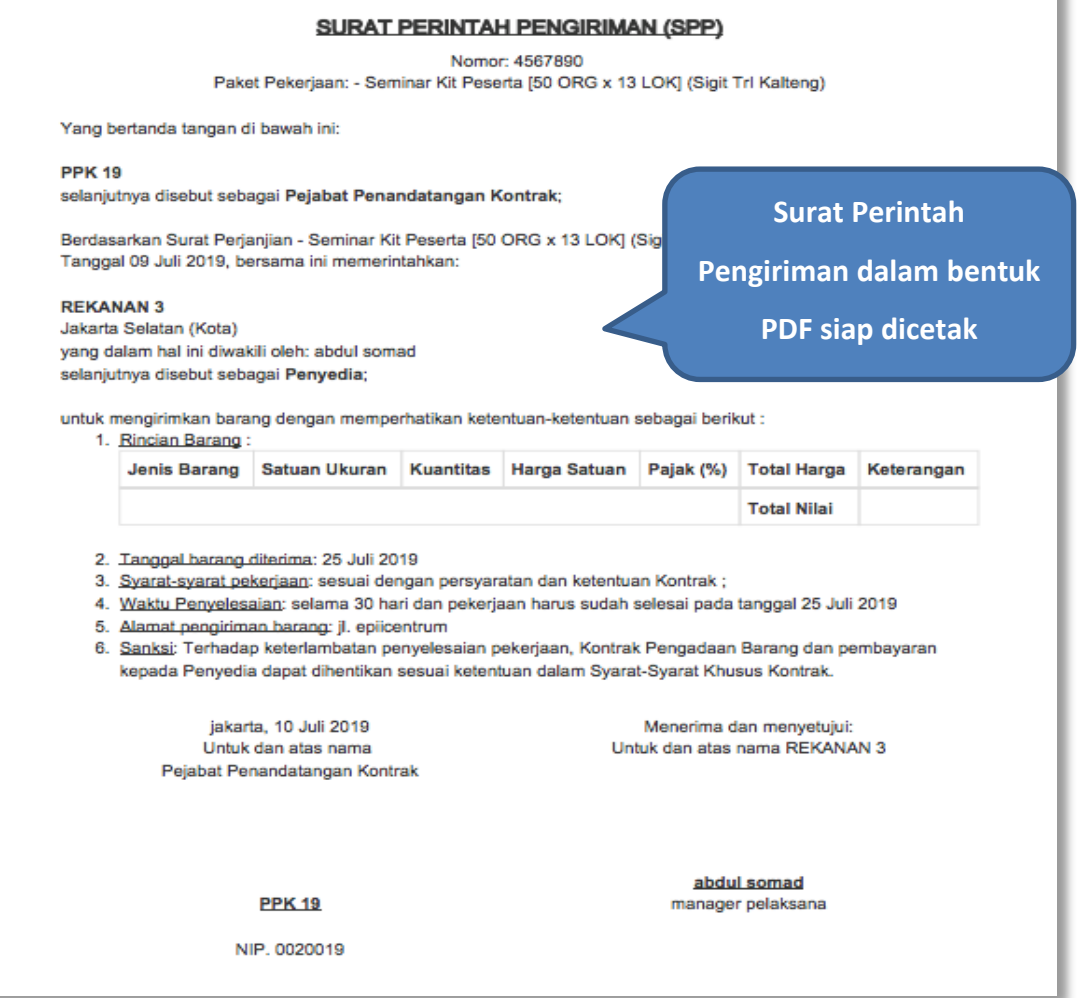

**Gambar 156.** *Surat Perintah Pengiriman PDF*

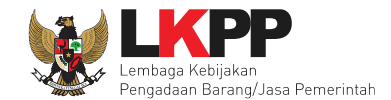

# **5.4.6 Pembayaran**

Pilih *button* 'Pembayaran' pada halaman *List* SPPBJ *Non* Tender, kemudian isikan data berita acara serah terima dan berita acara pembayaran.

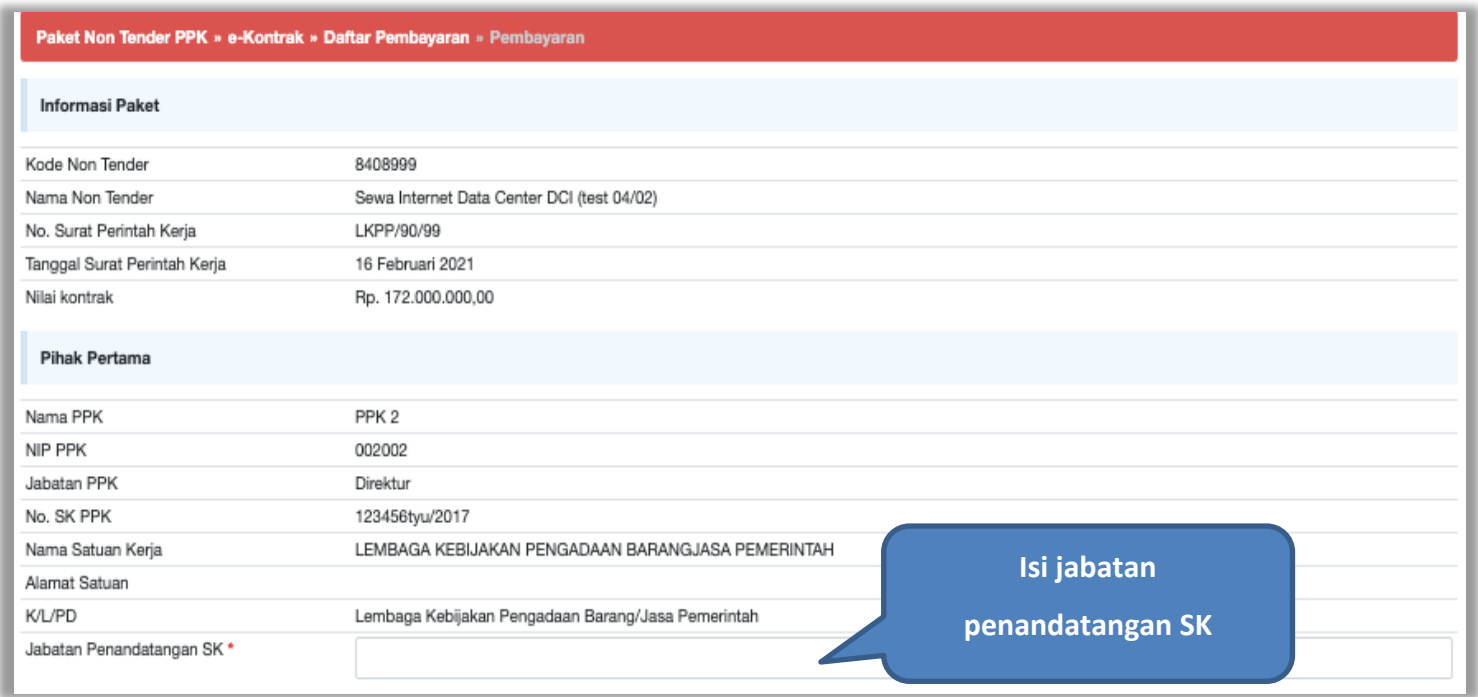

**Gambar 157.** *Halaman Form Berita Acara Serah Terima Pekerjaan*

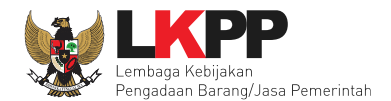

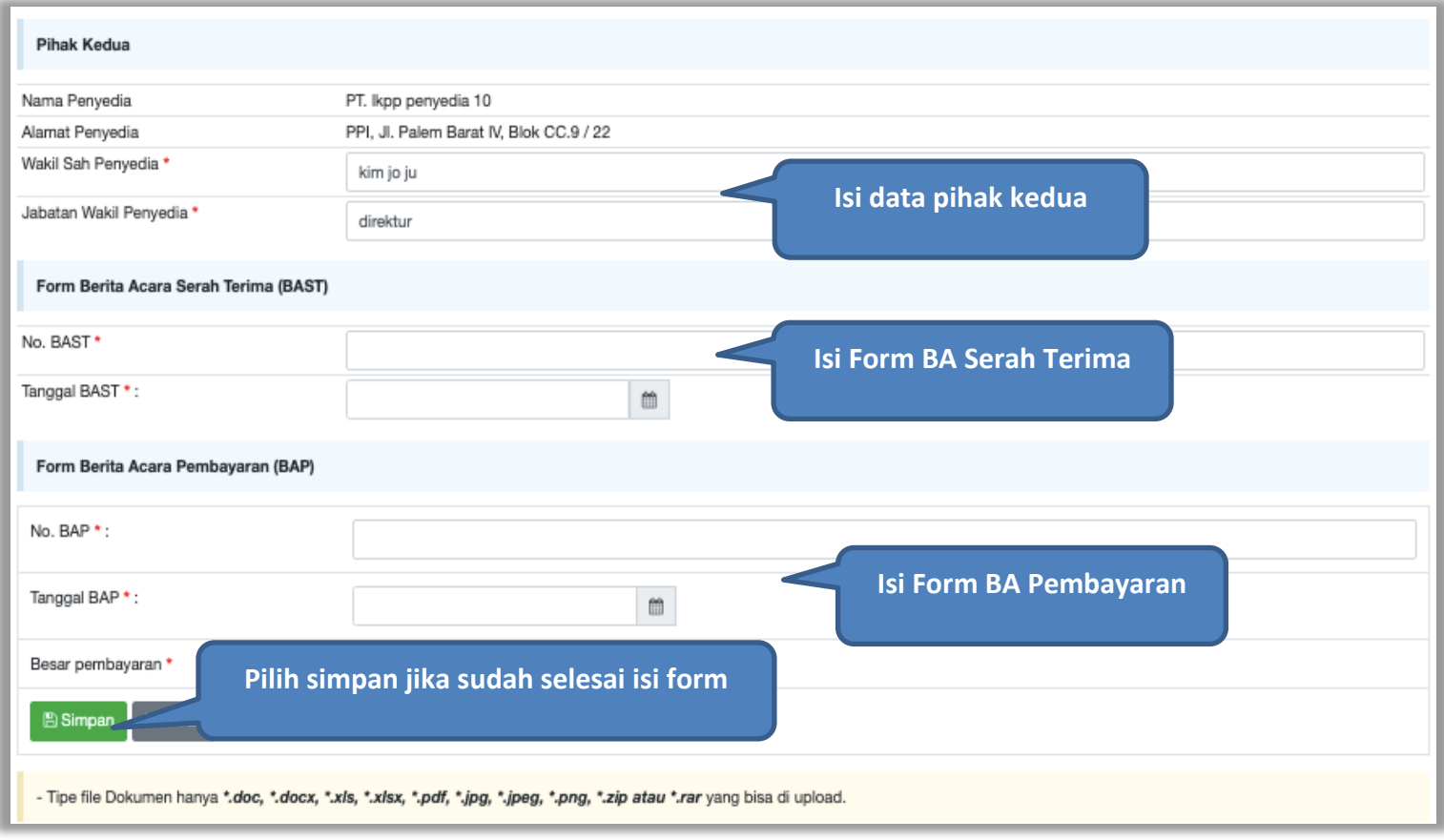

**Gambar 158.** *Halaman Form BA Serah Terima dan BA Pembayaran*

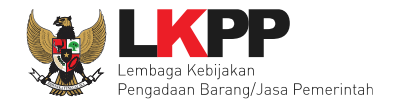

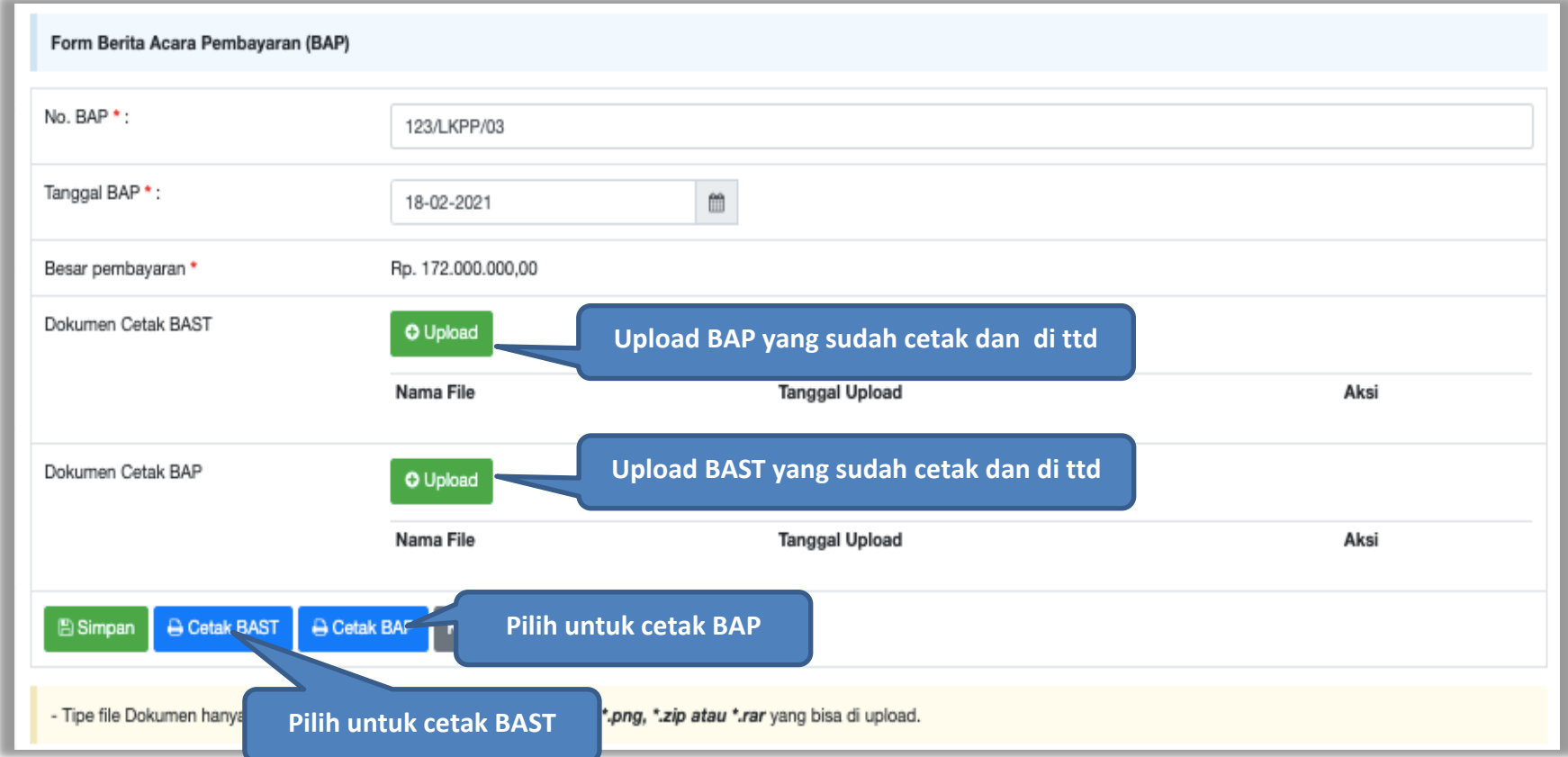

**Gambar 159.** *Halaman BAST dan BAP*

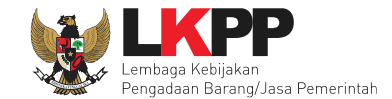

### Form BA serah terima dalam bentuk PDF

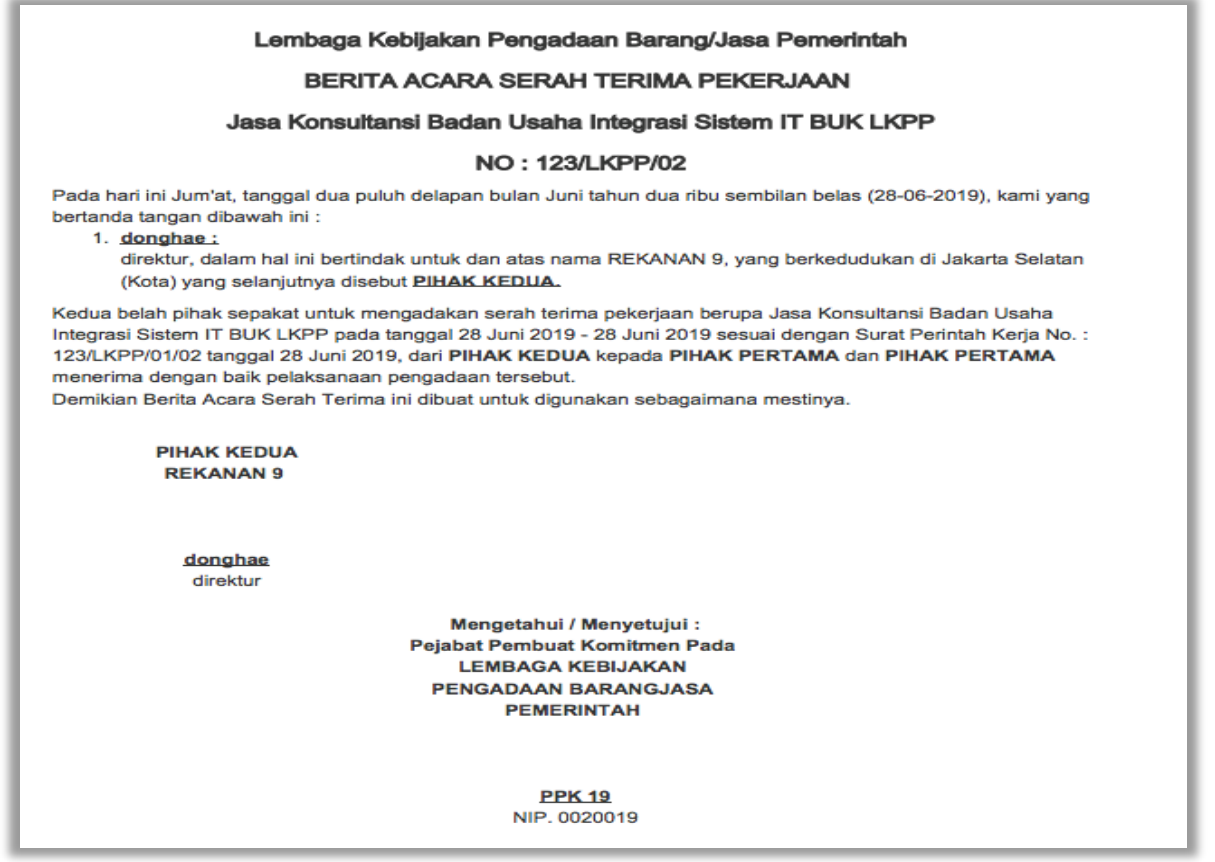

**Gambar 160.** *Halaman Cetak PDF BA Serah Terima Pekerjaan*

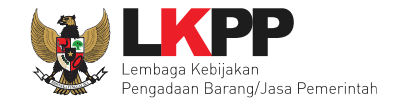

### Form BA serah terima dalam bentuk PDF

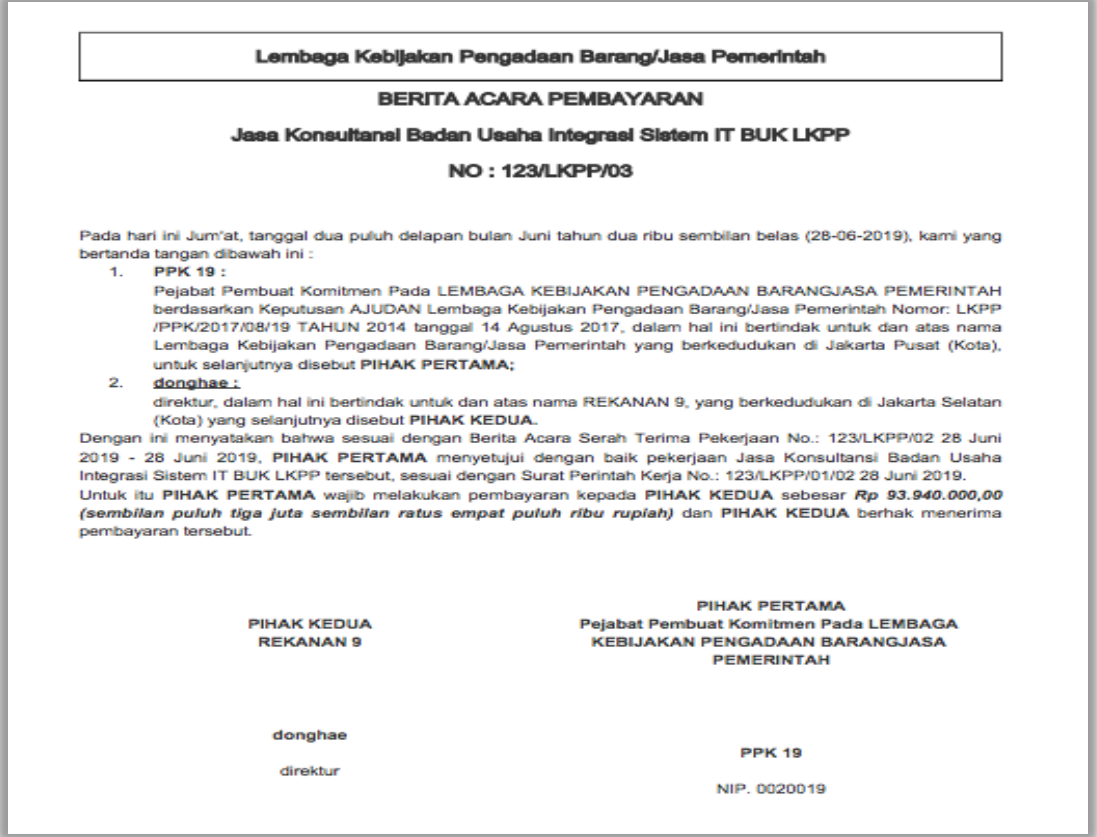

**Gambar 161.** *Halaman Cetak PSD Berita Acara Pembayaran*

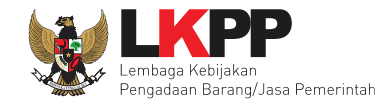

# **5.4.7 Dokumen Lainnya**

Selanjutnya jika ada informasi lainnya PPK dapat upload di menu 'dokumen lainnya'.

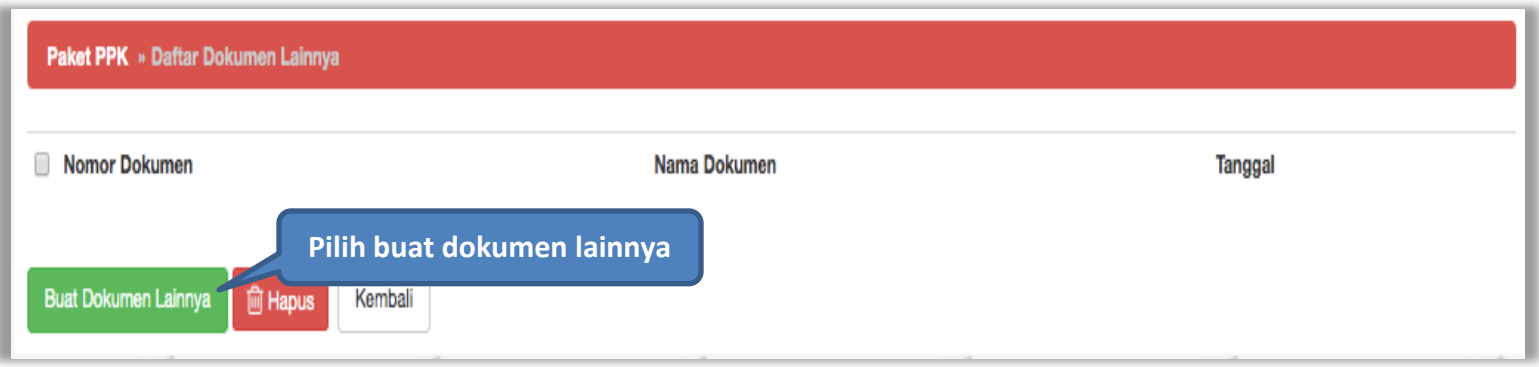

**Gambar 162.** *Halaman Buat Dokumen Lainnya*

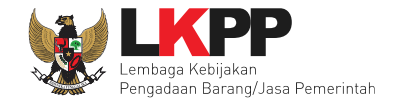

# Selanjutnya isi form dokumen lainnya.

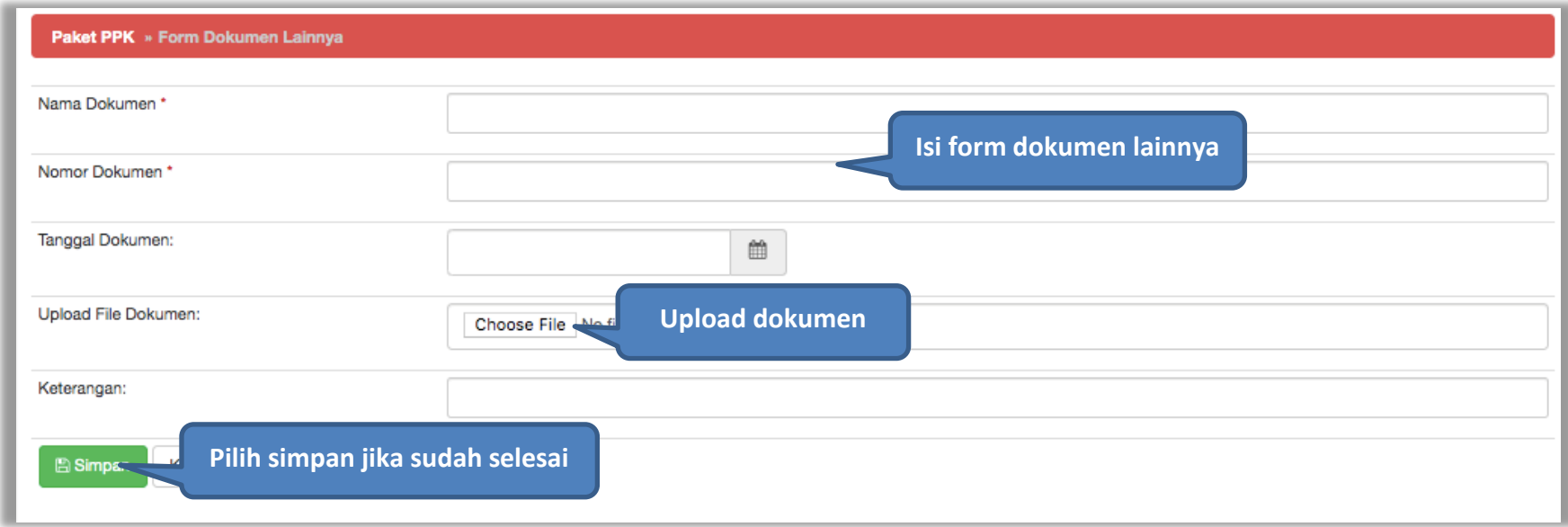

**Gambar 163.** *Halaman Isi Form Dokumen Lainnya*

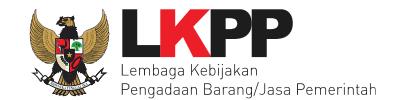

# Hasil dokumen lainnya ang berhasil disimpan

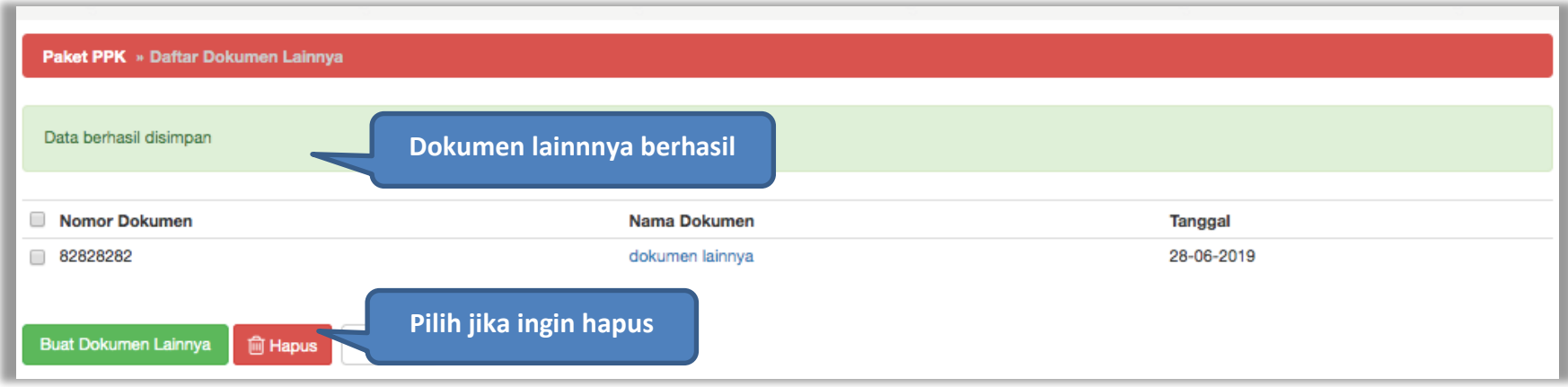

**Gambar 164.** *Halaman Daftar Dokumen Lainnya*

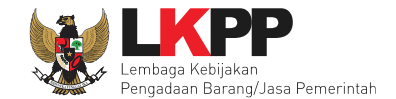

# **6. Pencatatan Non Tender**

## **6.1 Buat Paket Pencatatan Non Tender**

Pilih Daftar Paket Kemudian pilih *tab* 'Pencatatan Non Tender*'***.**

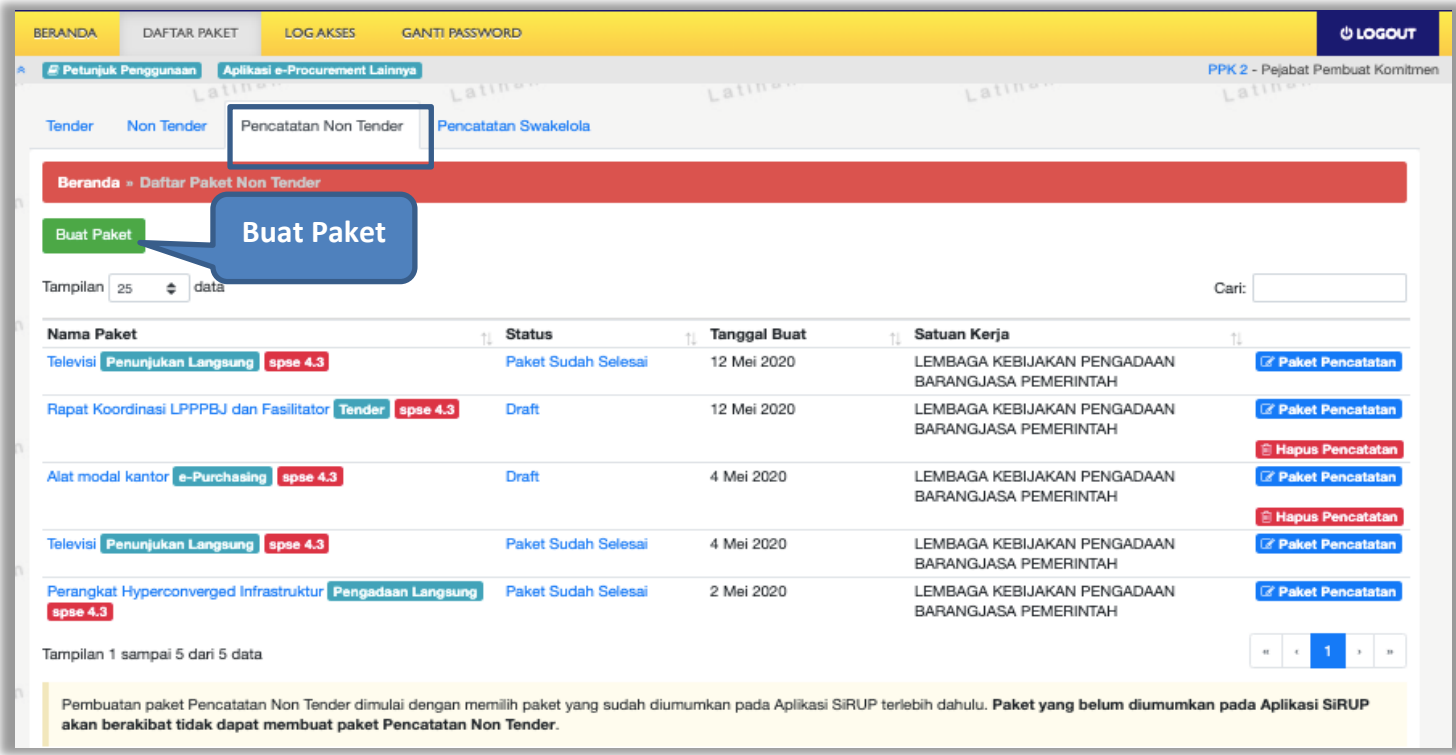

**Gambar 165.** *Halaman Daftar Paket Pencatatan Non Tender*

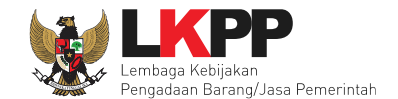

Selanjutnya pilih paket yang terdapat di RUP (Rencana Umum Pengadaan).

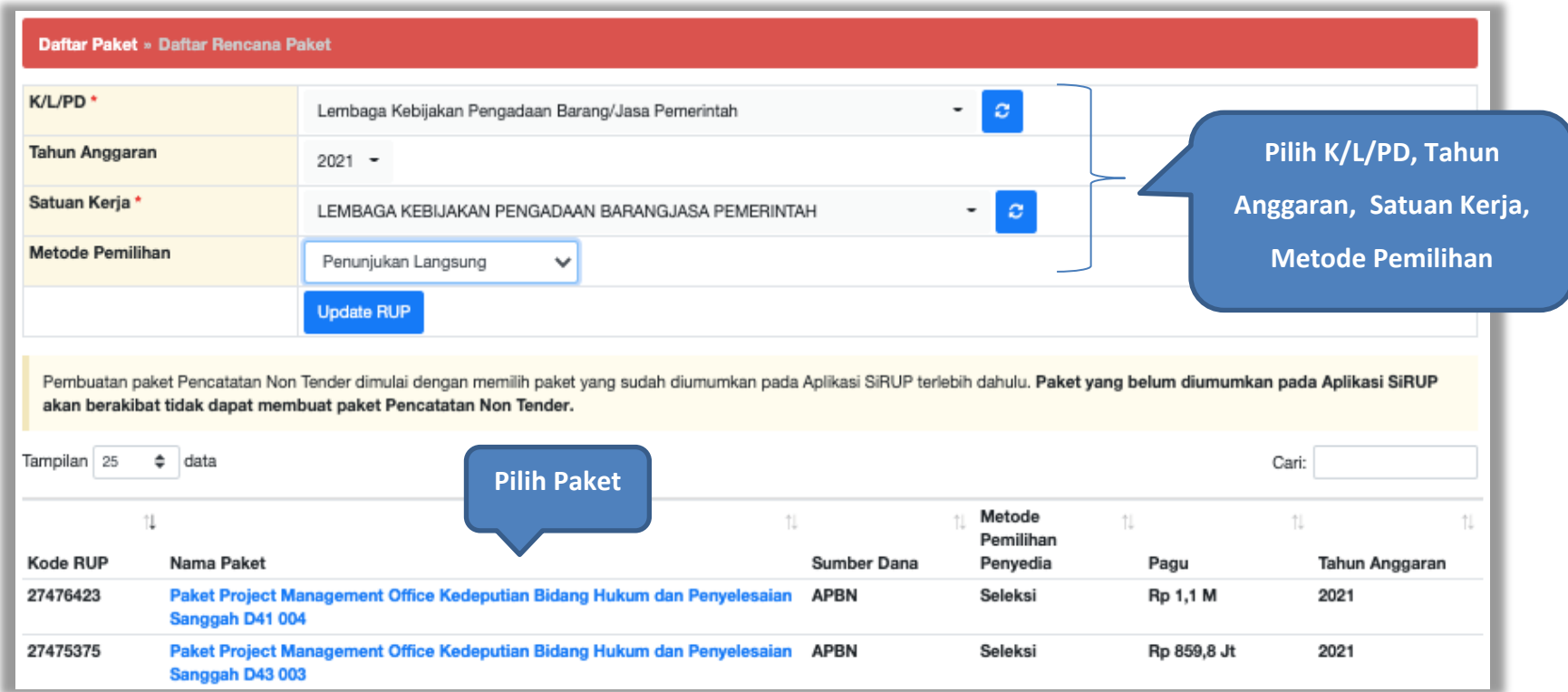

**Gambar 166.** *Halaman Daftar Rencana Paket*
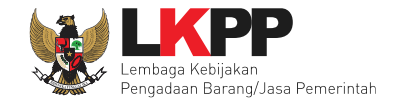

Selanjutnya akan muncul halaman informasi paket, klik *button* 'Buat Paket' untuk membuat paket pencatatan non tender.

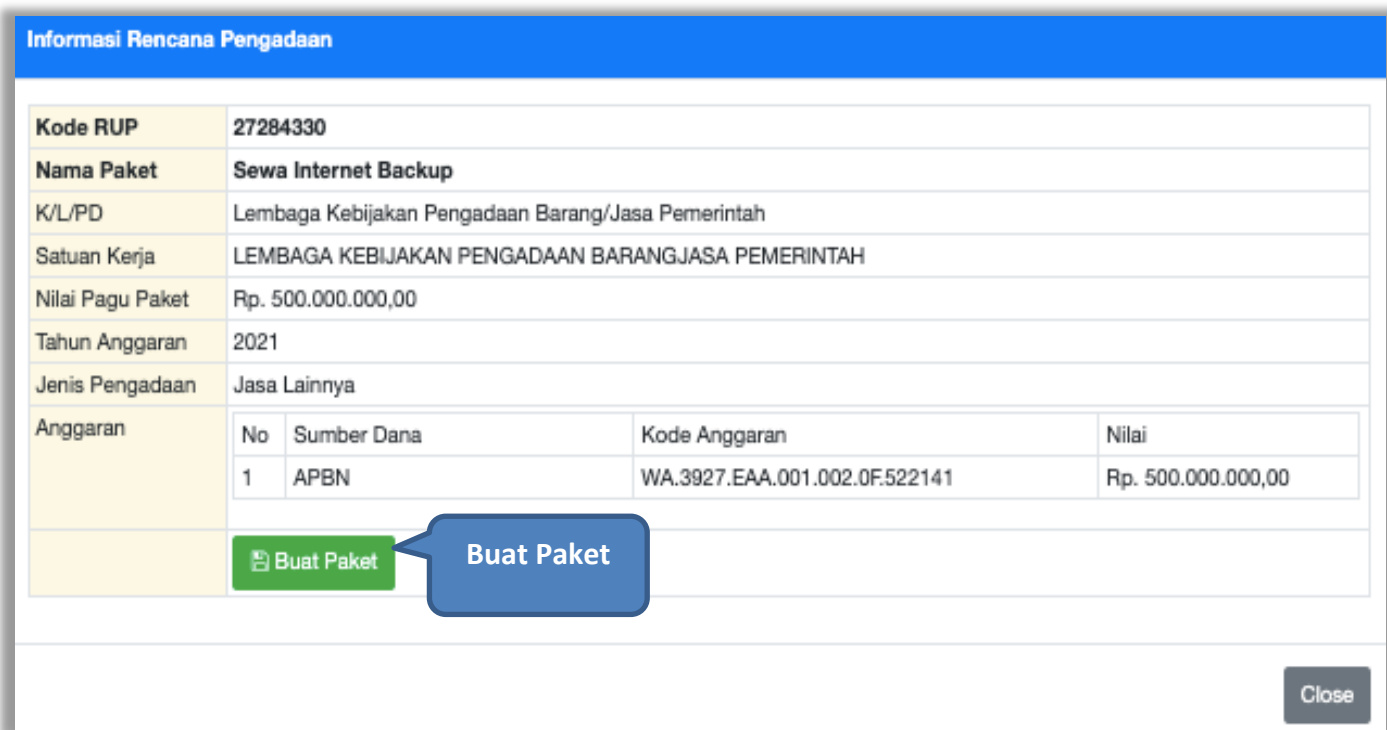

**Gambar 167.** *Halaman Informasi Rencana Pengadaan*

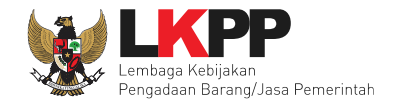

## Selanjutnya pilih "ok"

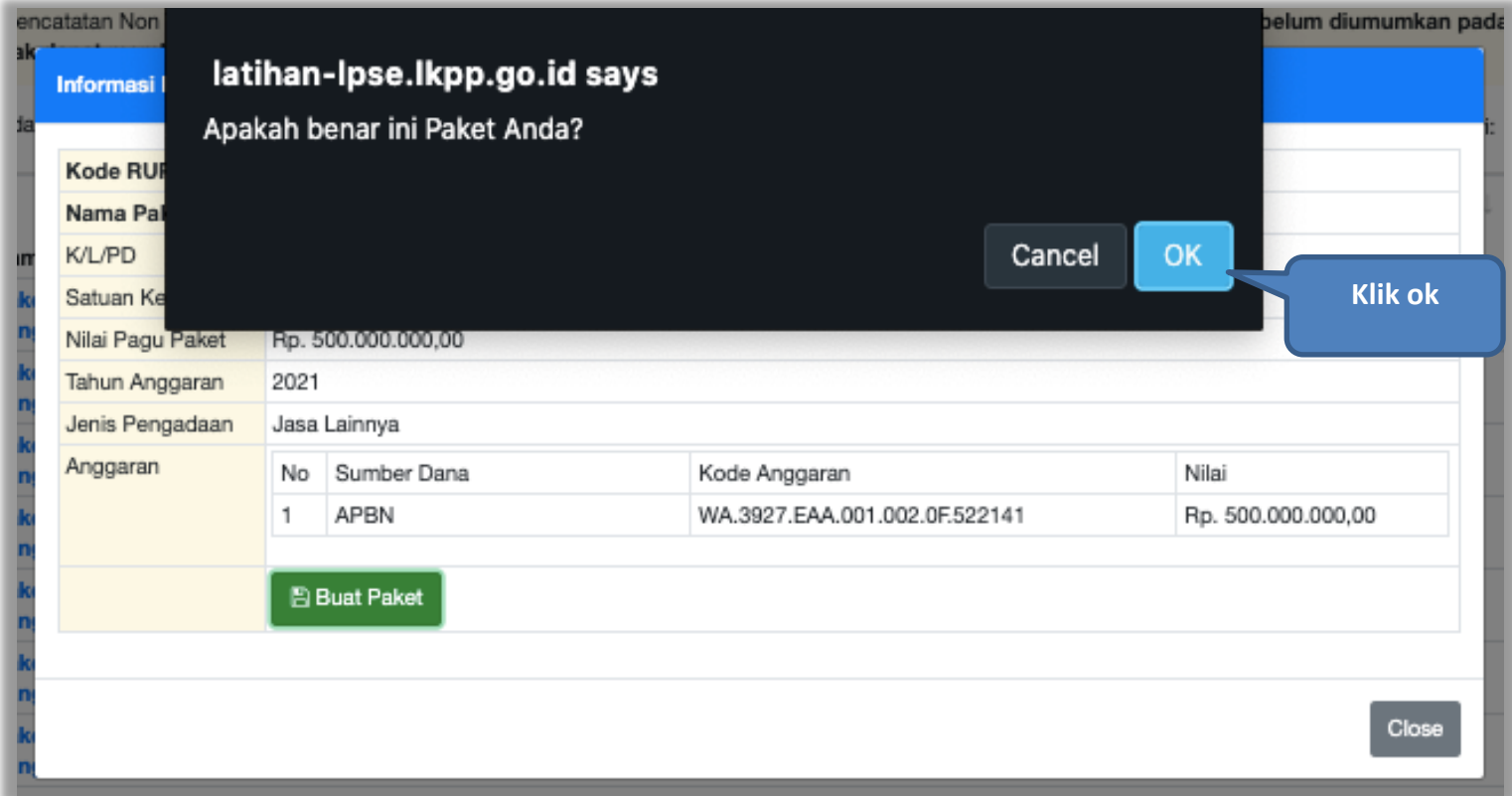

**Gambar 168.** *Halaman Persetujuan Buat Paket*

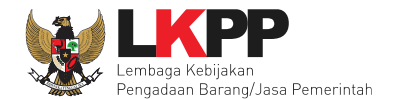

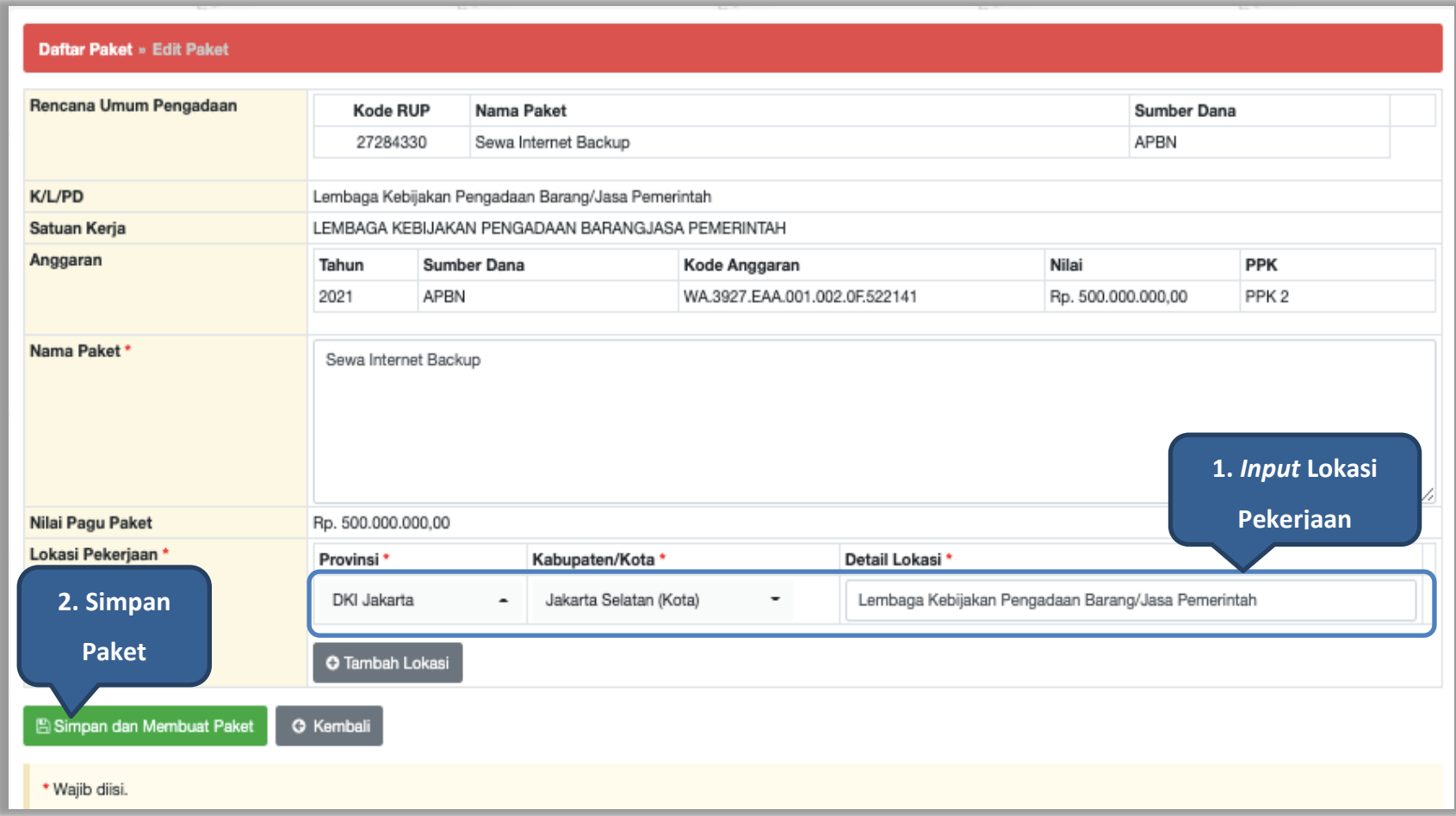

#### **Gambar 169.** *Halaman Edit Paket Pencatatan Non Tender*

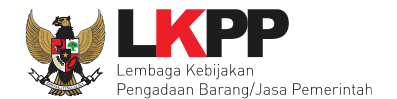

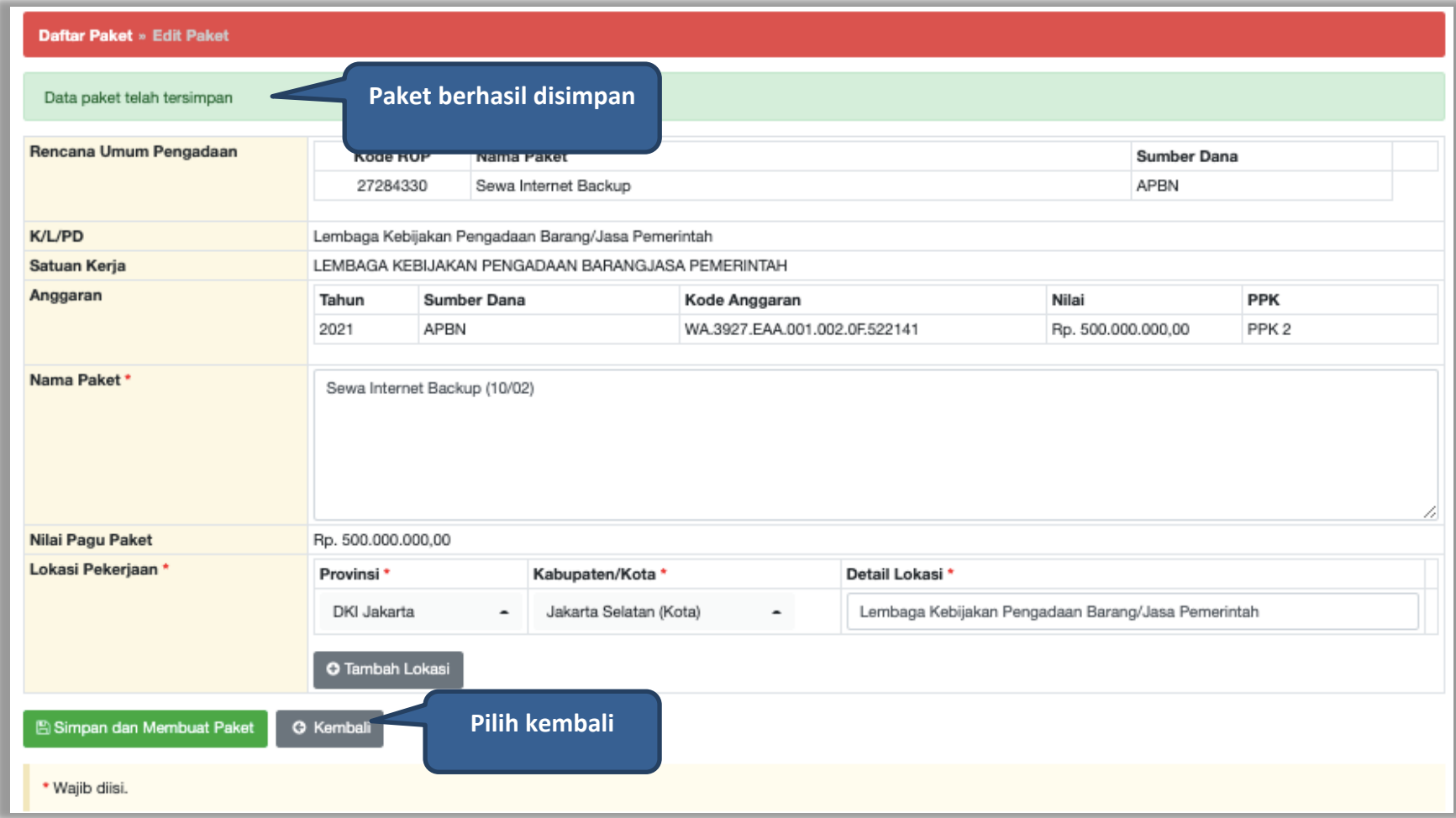

**Gambar 170.** *Halaman Berhasil SImpan Paket Non Tender*

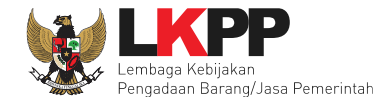

## **6.2 Edit Paket Pencatatan Non Tender**

Pilih paket pencatatan

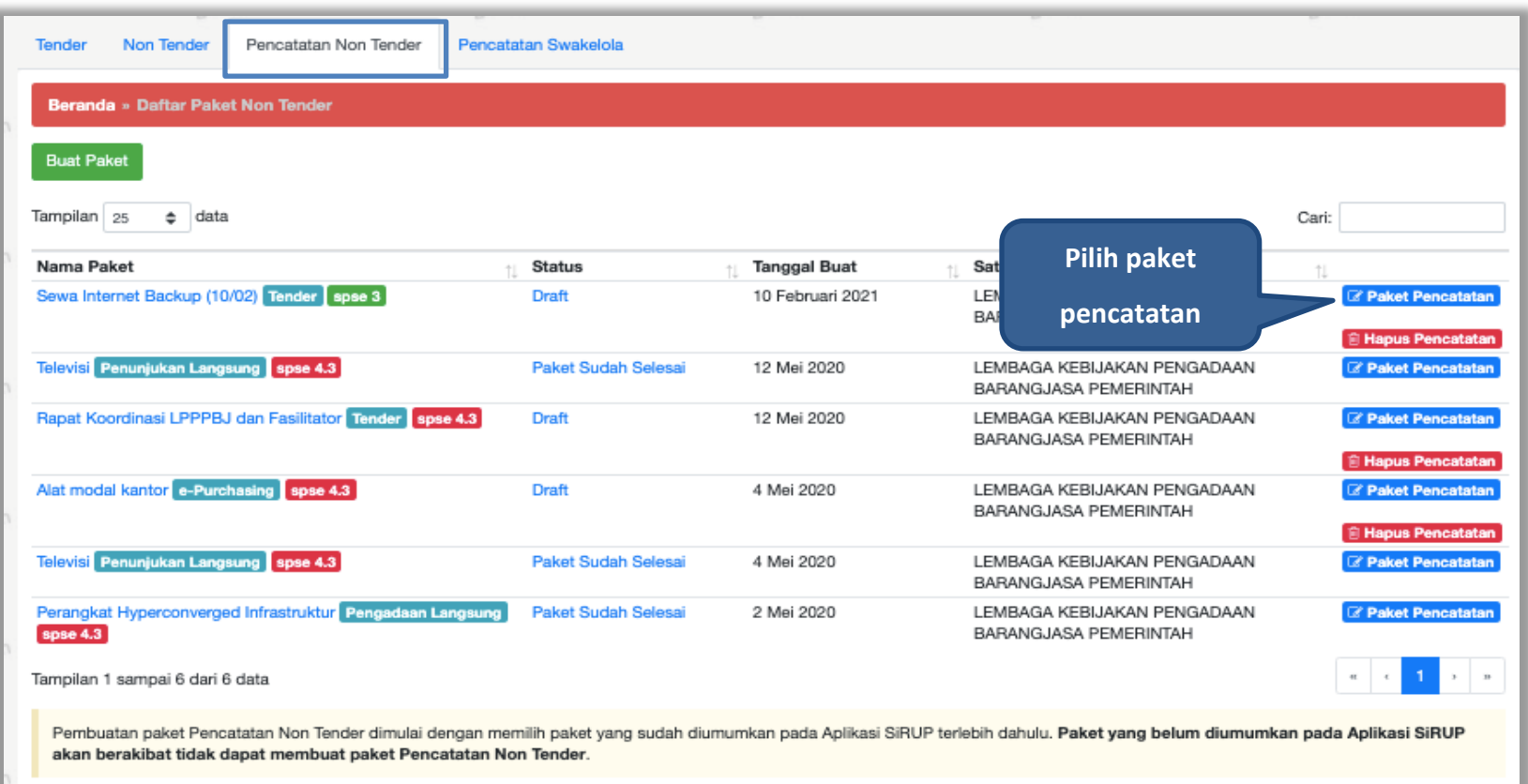

**Gambar 171.** *Halaman Daftar Paket Pencatatan Non Tender*

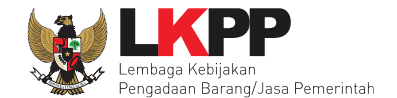

Pilih jenis pengadaan, metode pemilihan, bukti pembayaran, tanggal selesai paket, uraian pekerjaan, serta realisasi anggaran.

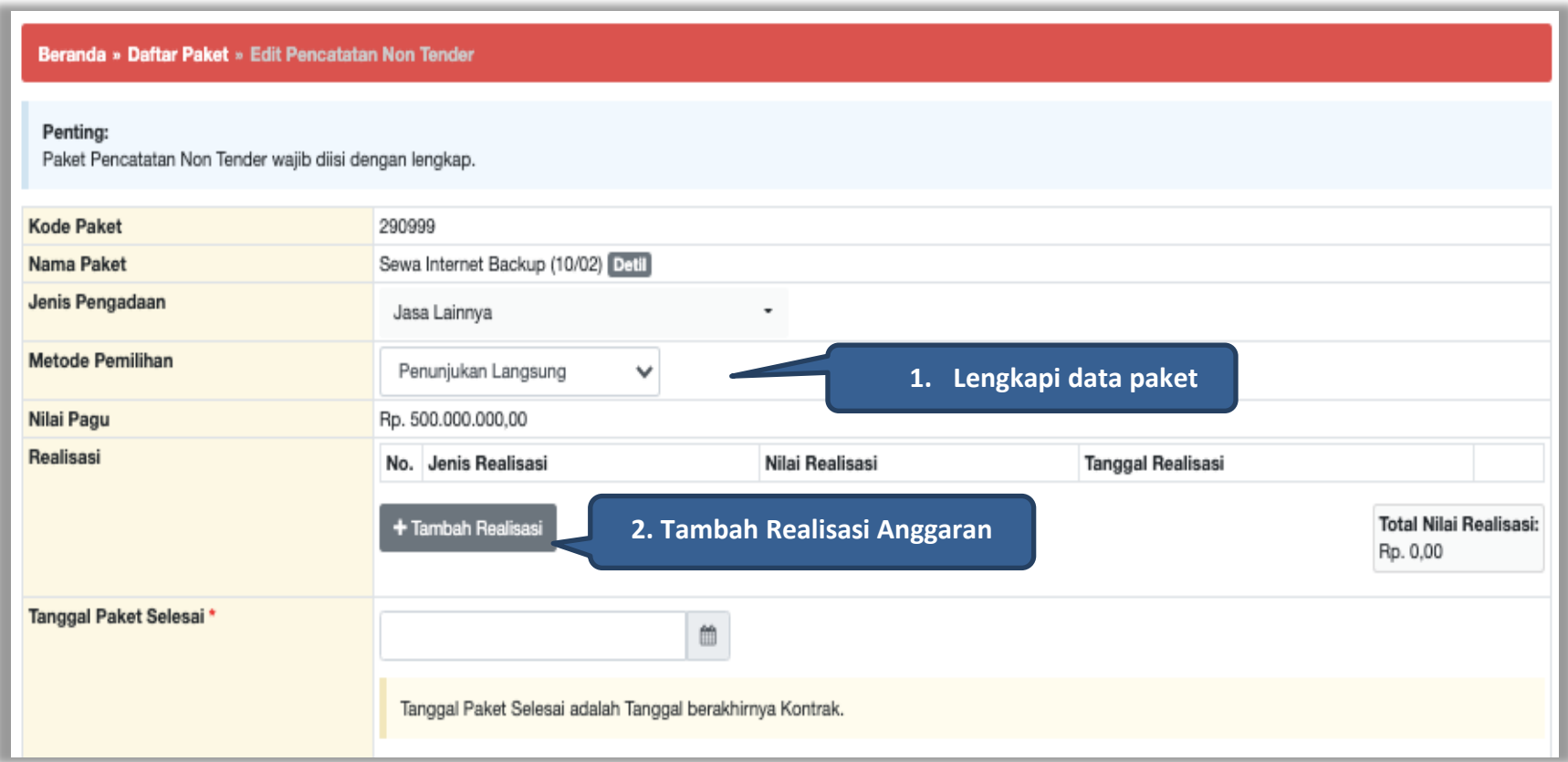

**Gambar 172***. Halaman Edit Non Transaksional*

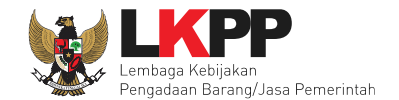

#### **Form Realisasi**

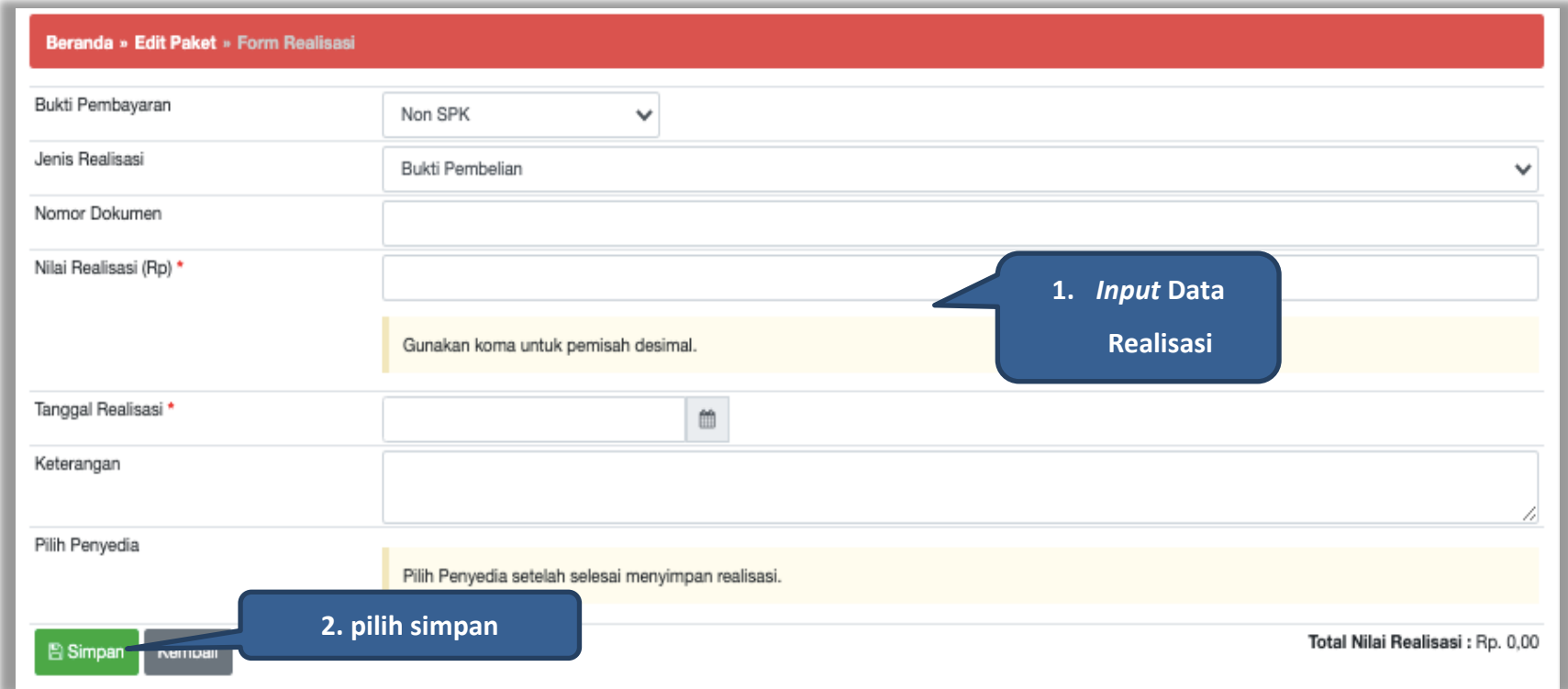

**Gambar 173.** *Halaman Form Realisasi*

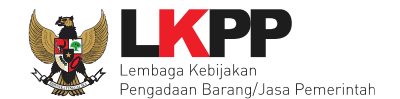

## Setelah berhasil tersimpan akan muncul form Tambah Penyedia.

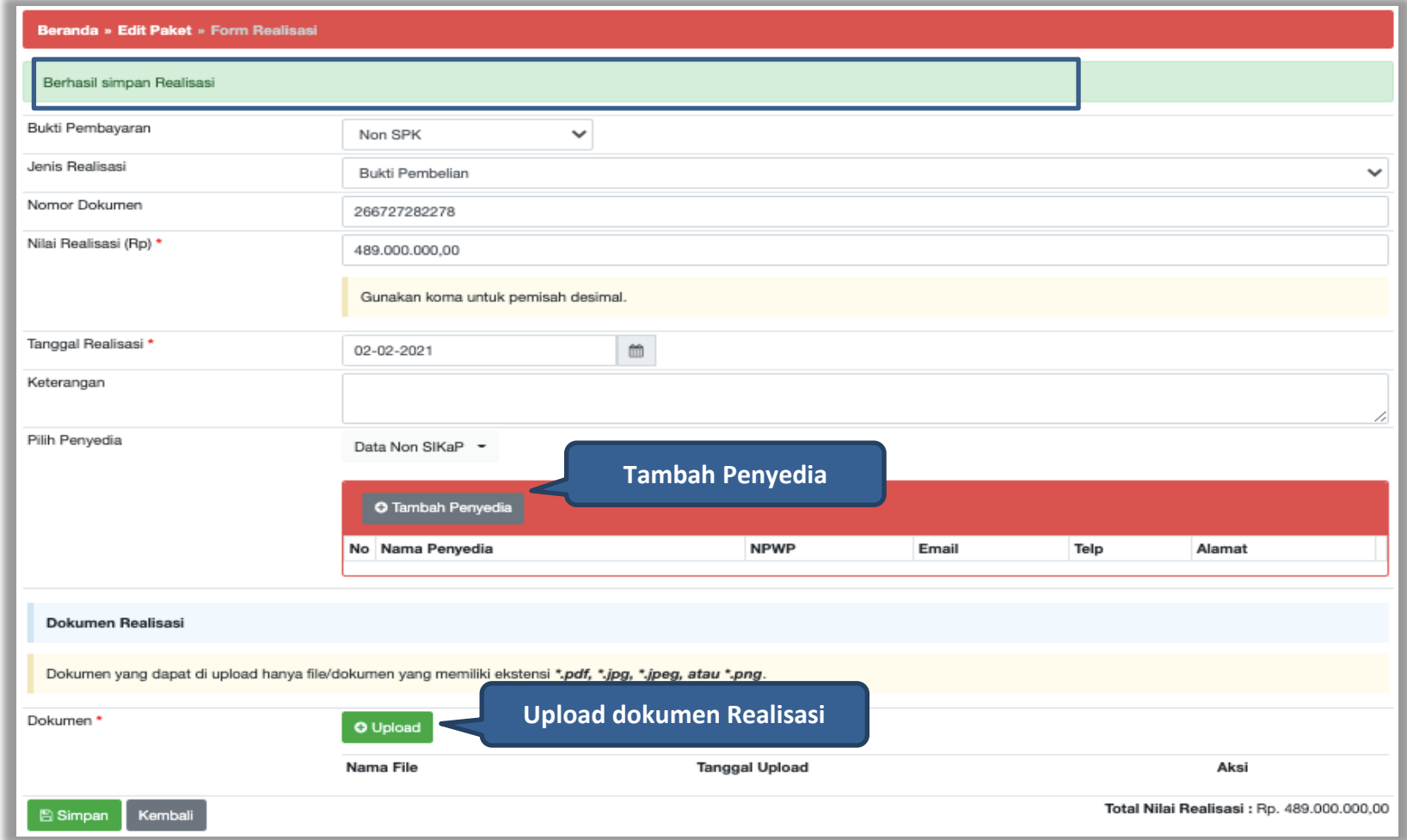

**Gambar 174.** *Halaman Form Realisasi*

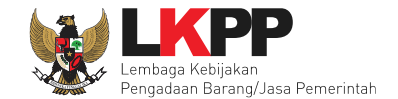

Selanjutnya akan muncul *form* pilih penyedia, jika memilih penyedia data non SIKaP. PPK mengisikan data penyedia.

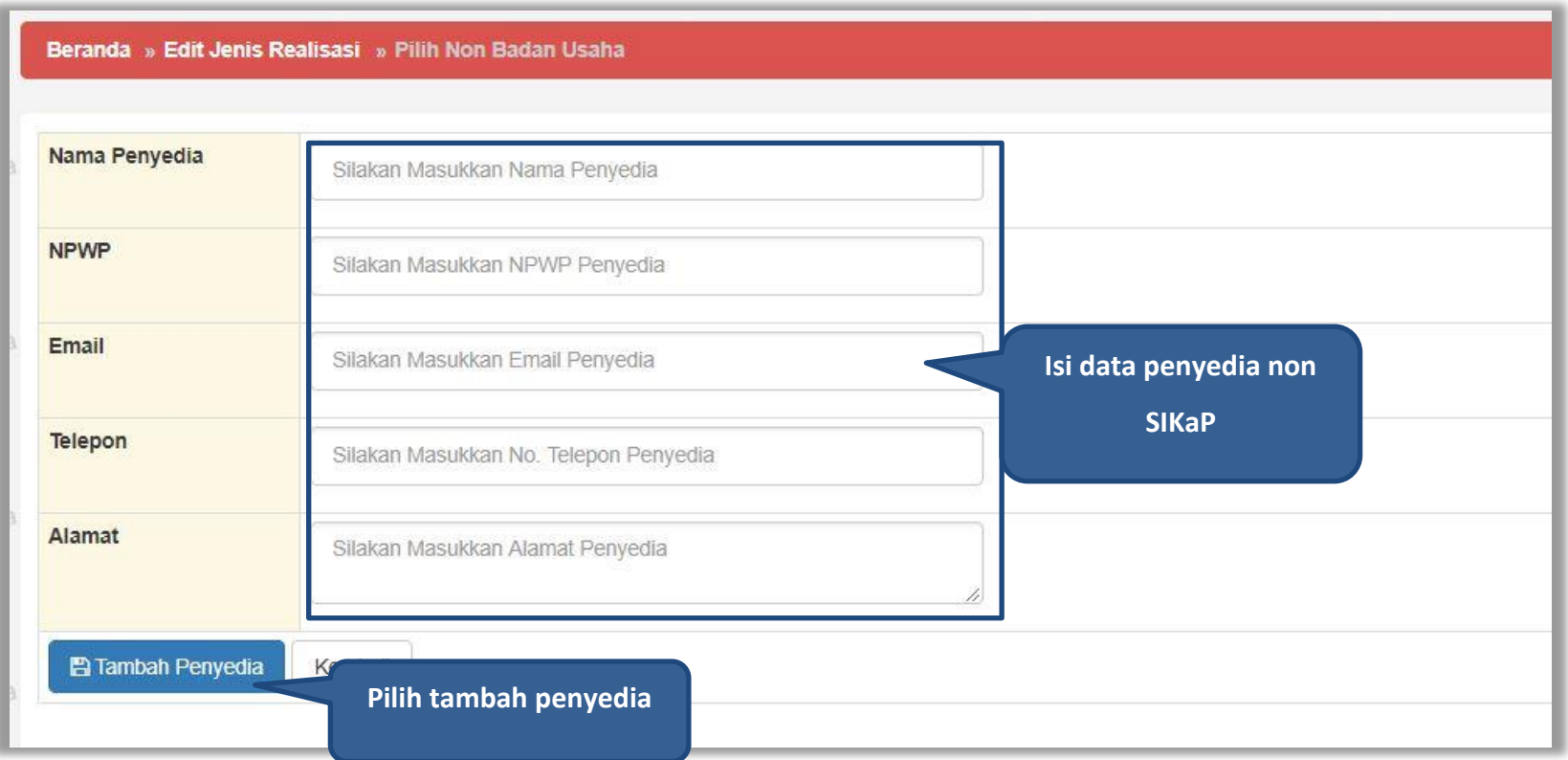

**Gambar 175.** *Halaman Pilih Non Penyedia*

Jika data penyedia ada di SIKaP, PPK isi NPWP penyedia yang terdaftar.

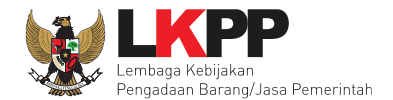

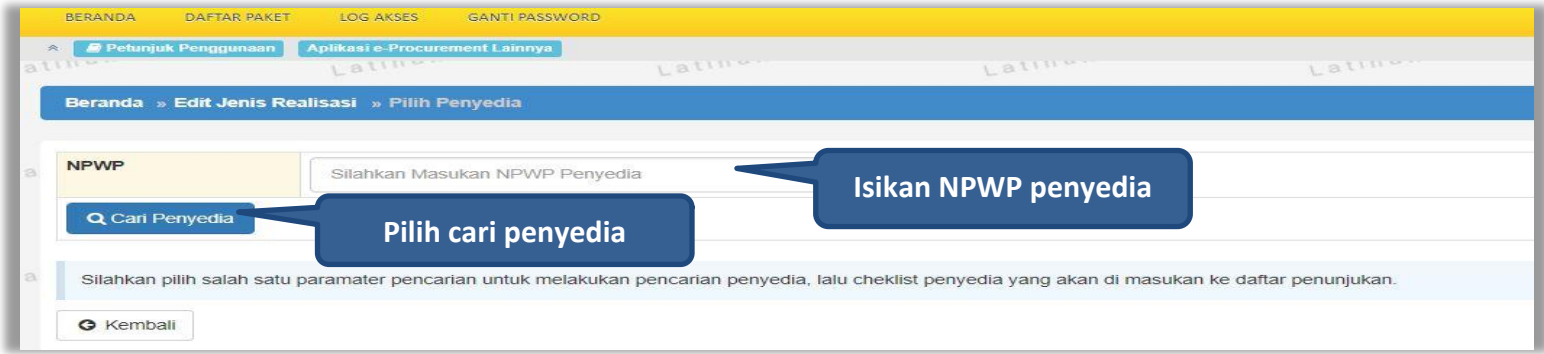

## **Gambar 176.** *Halaman Isi NPWP Penyedia*

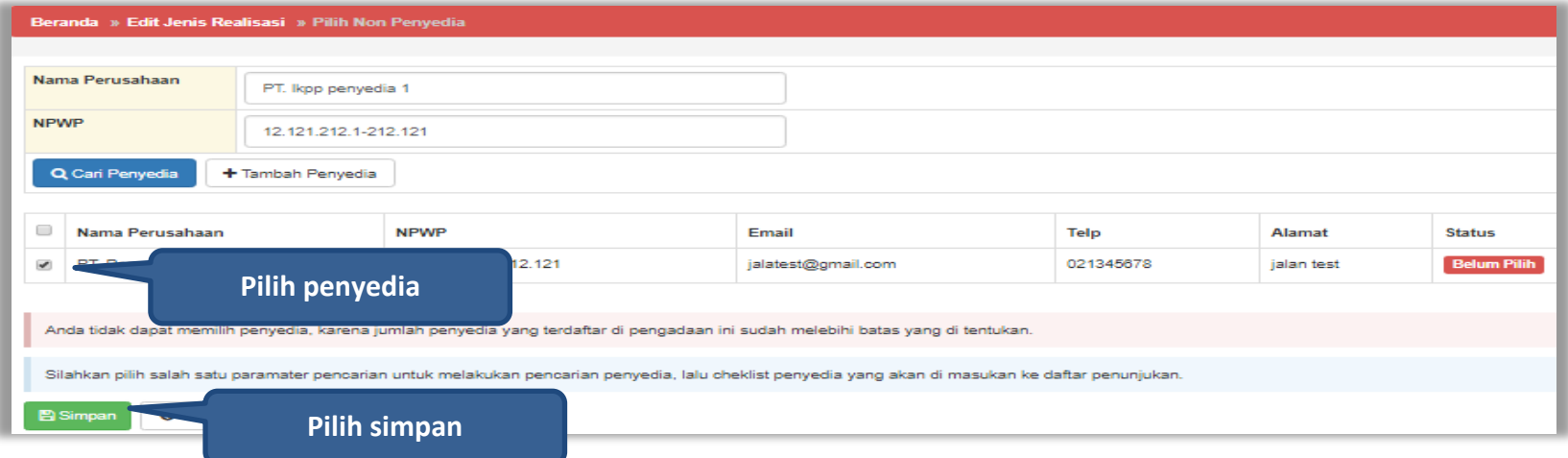

**Gambar 177. Halaman Pilih Penyedia**

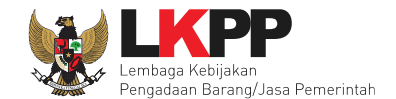

Realisasi yang telah dimasukkan akan masuk kedalam kolom realisasi.

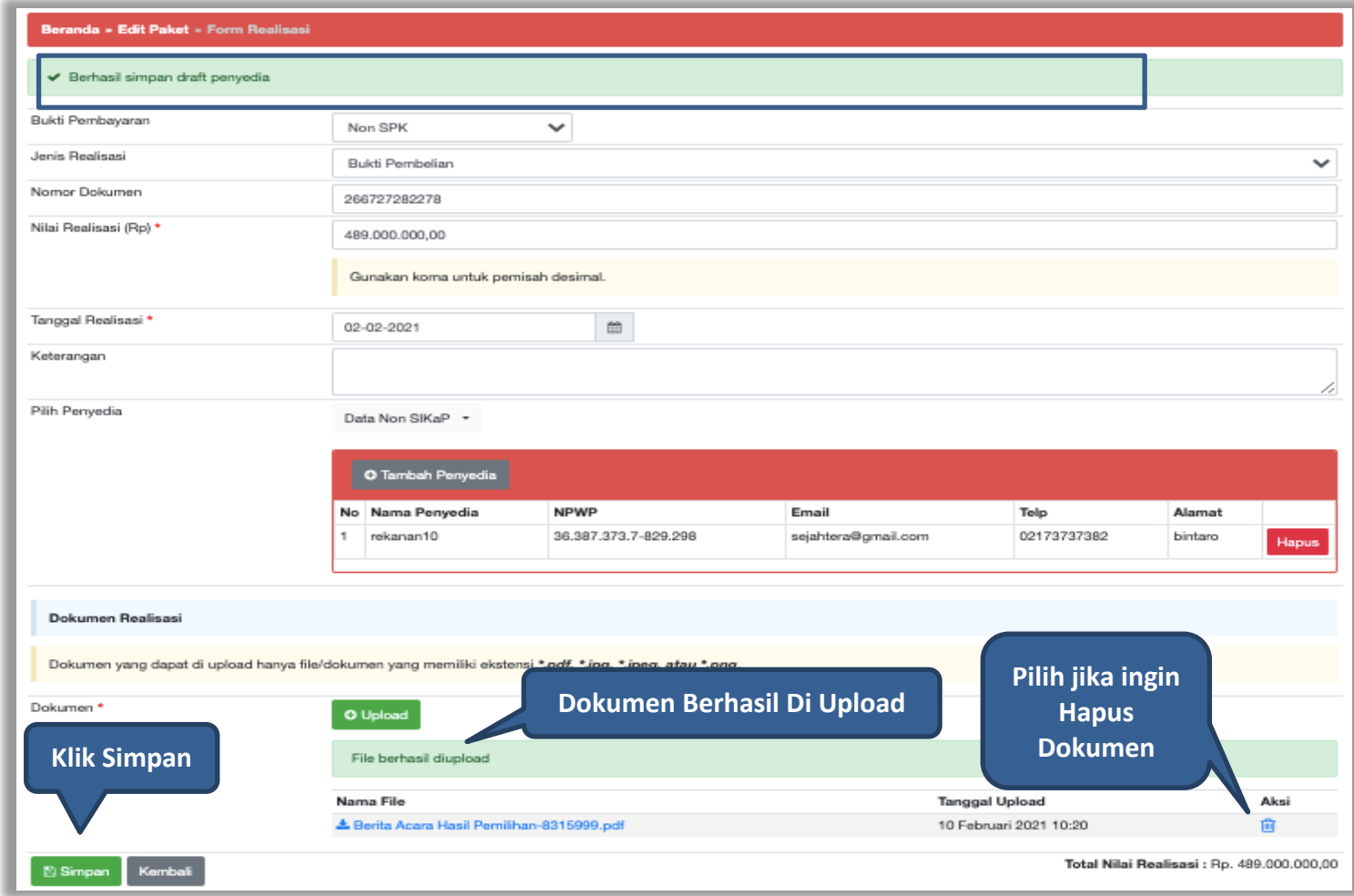

**Gambar 178.** *Halaman Form Realisasi*

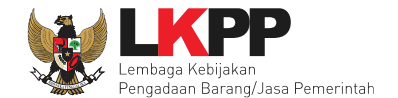

Selanjutnya isi uraian pekerjaan, upload informasi lainnya, dan pilih simpan untuk menyimpan data paket pencatatan non tender.

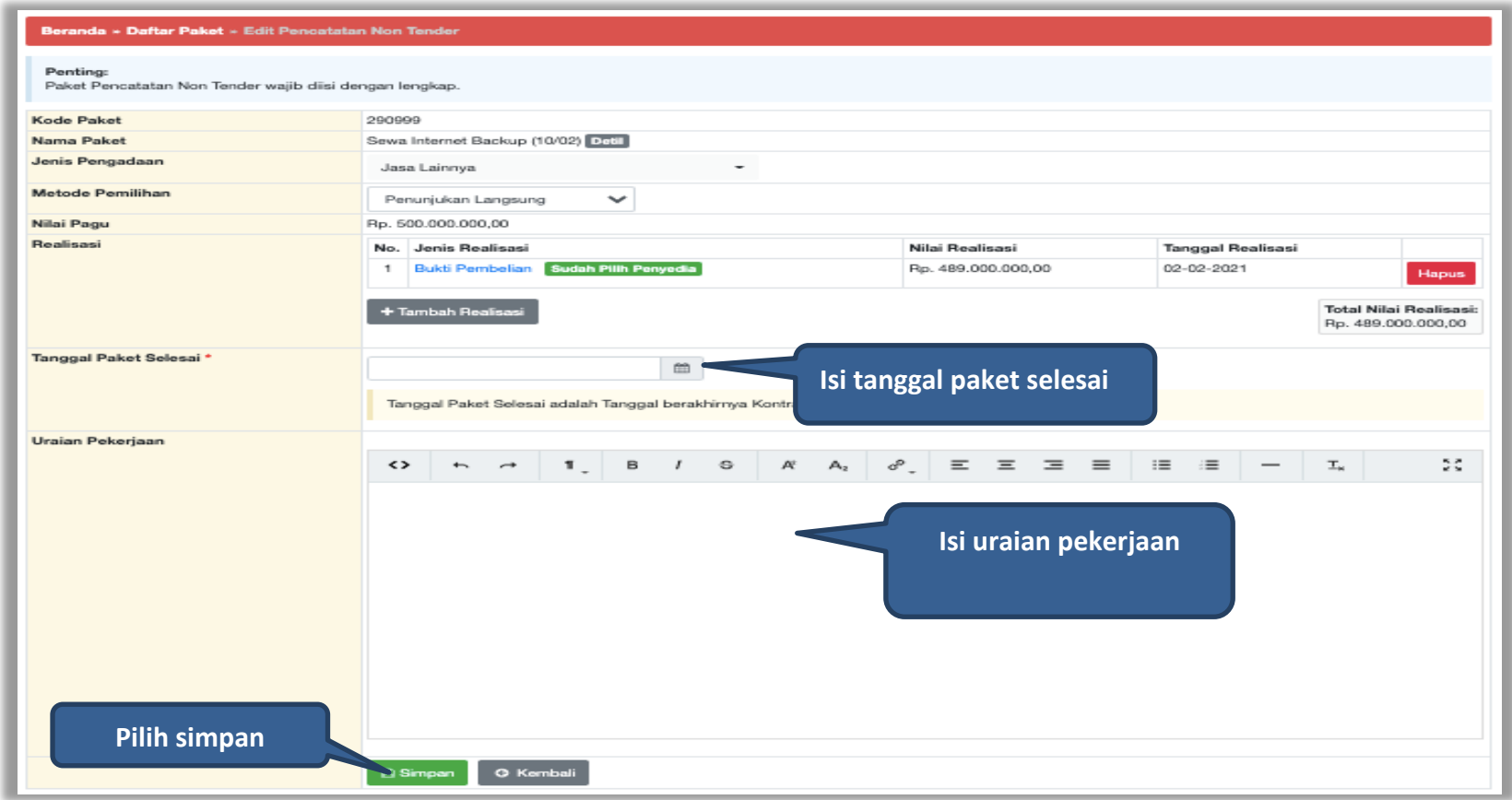

**Gambar 179.** *Halaman Input Data Pencatatan non Tender*

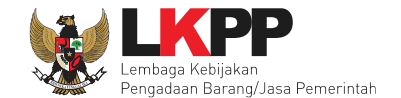

#### Jika berhasil disimpan akan keluar notifikasi "Paket berhasil disimpan"

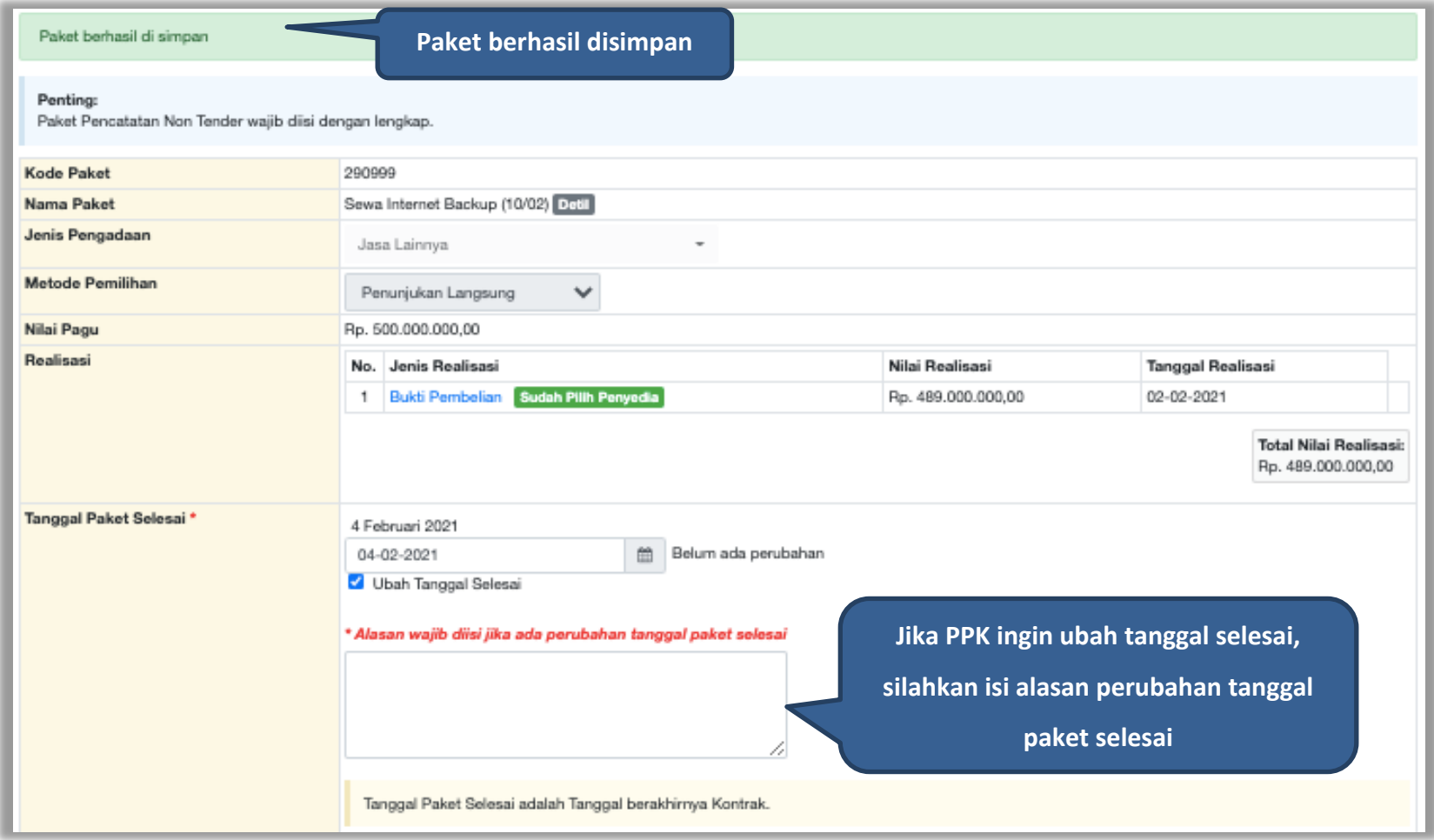

**Gambar 180.** *Halaman Notifikasi Paket Berhasil Disimpan*

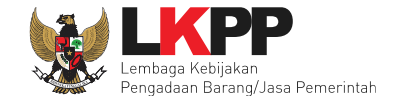

Jika sudah selesai simpan, paket pencatatan akan masuk ke beranda. PPK dapat ubah realisasi jika ada perubahan tanggal paket selesai.

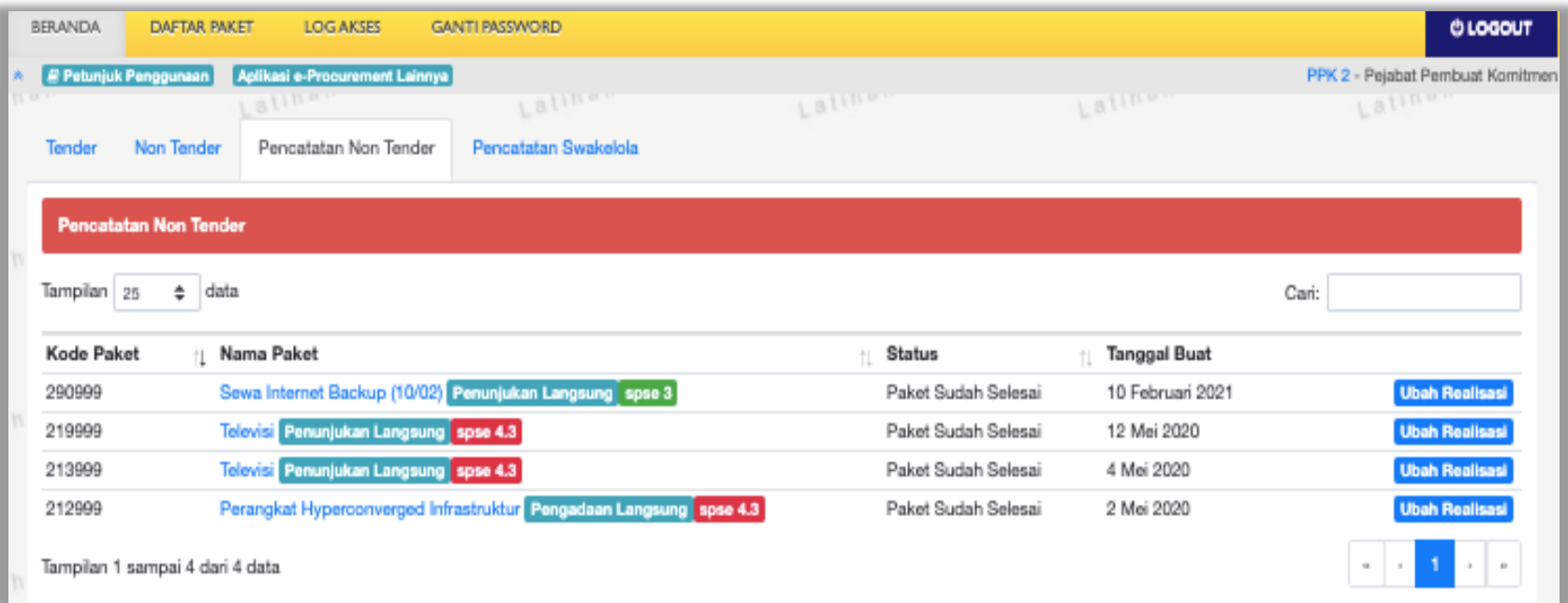

**Gambar 181.** *Halaman Beranda Pencatatan Non Tender*

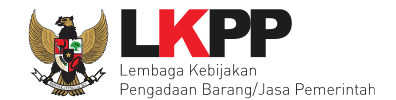

## **7. Pencatatan Swakelola**

#### **7.1 Buat Paket Pencatatan Swakelola**

Pilih Daftar Paket Kemudian pilih *tab* 'Pencatatan Swakelola'**.**

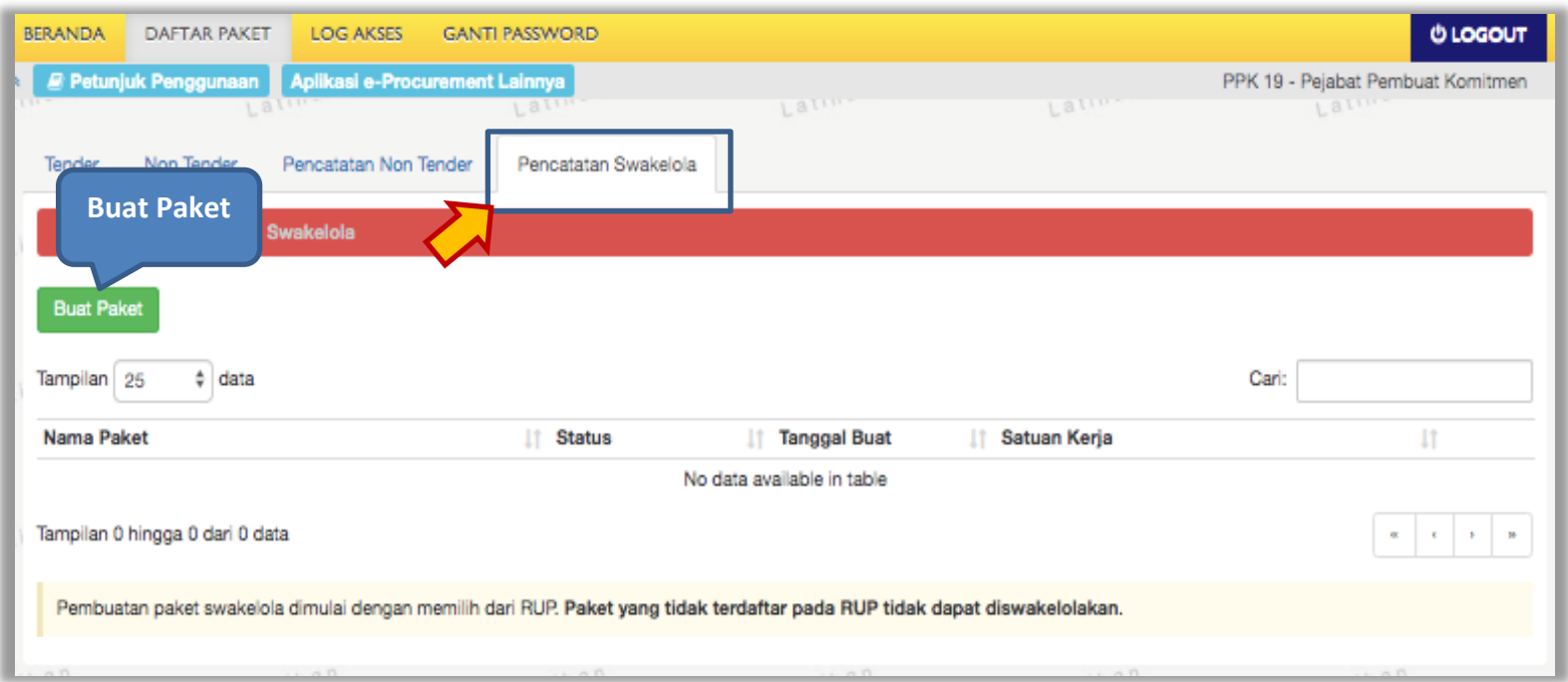

**Gambar 182.** *Halaman Daftar Paket – Pencatatan Swakelola*

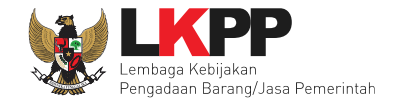

## Selanjutnya pilih paket yang terdapat di RUP (Rencana Umum Pengadaan)

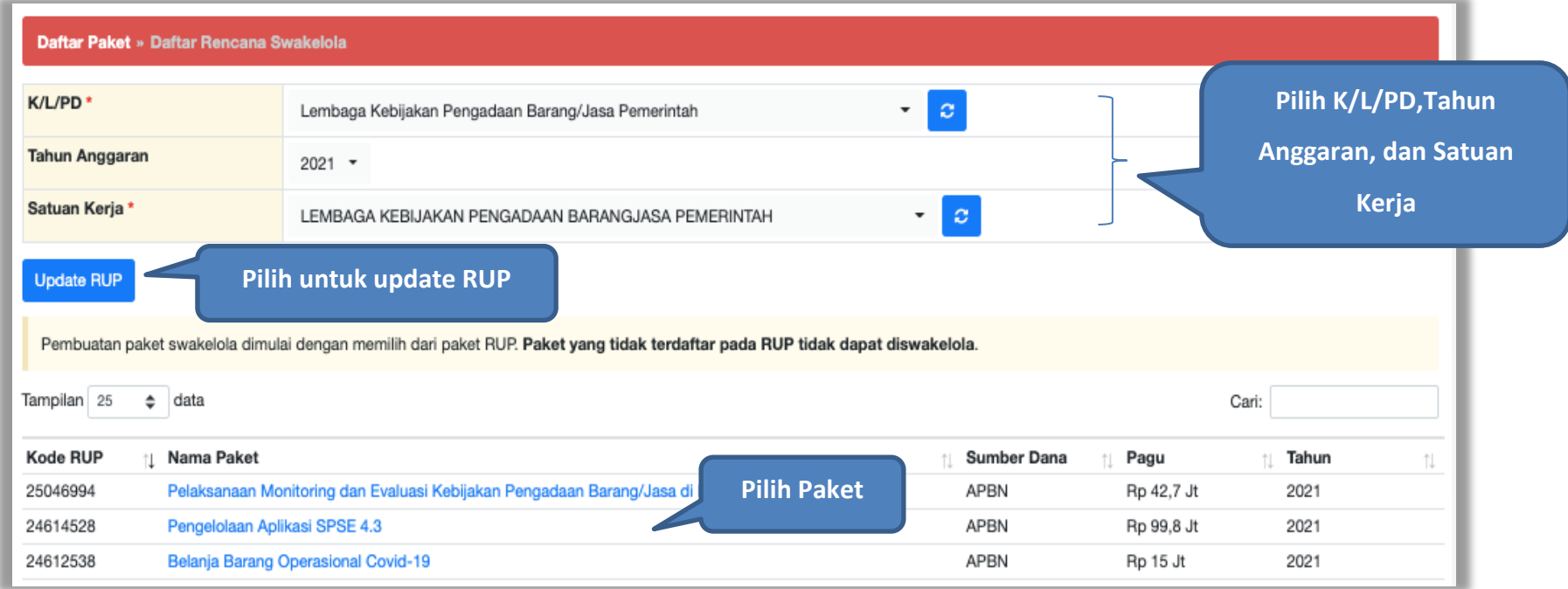

**Gambar 183.** *Halaman Daftar Rencana Swakelola*

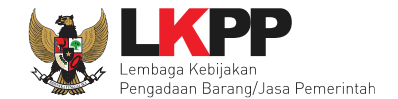

## Selanjutnya klik *button* 'Buat Paket' untuk membuat paket swakelola

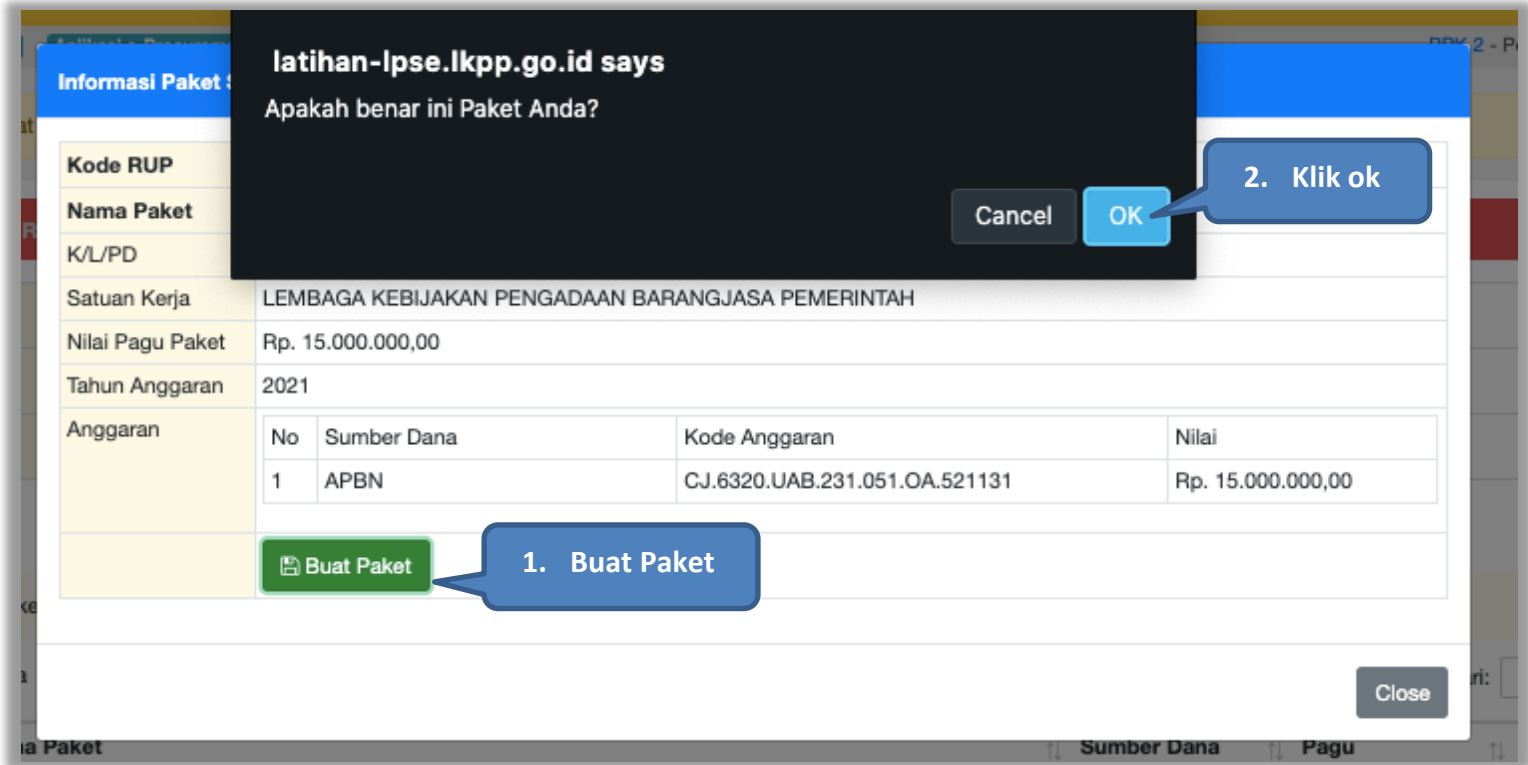

**Gambar 184.** *Halaman Informasi Paket Swakelola*

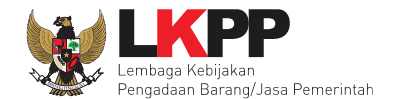

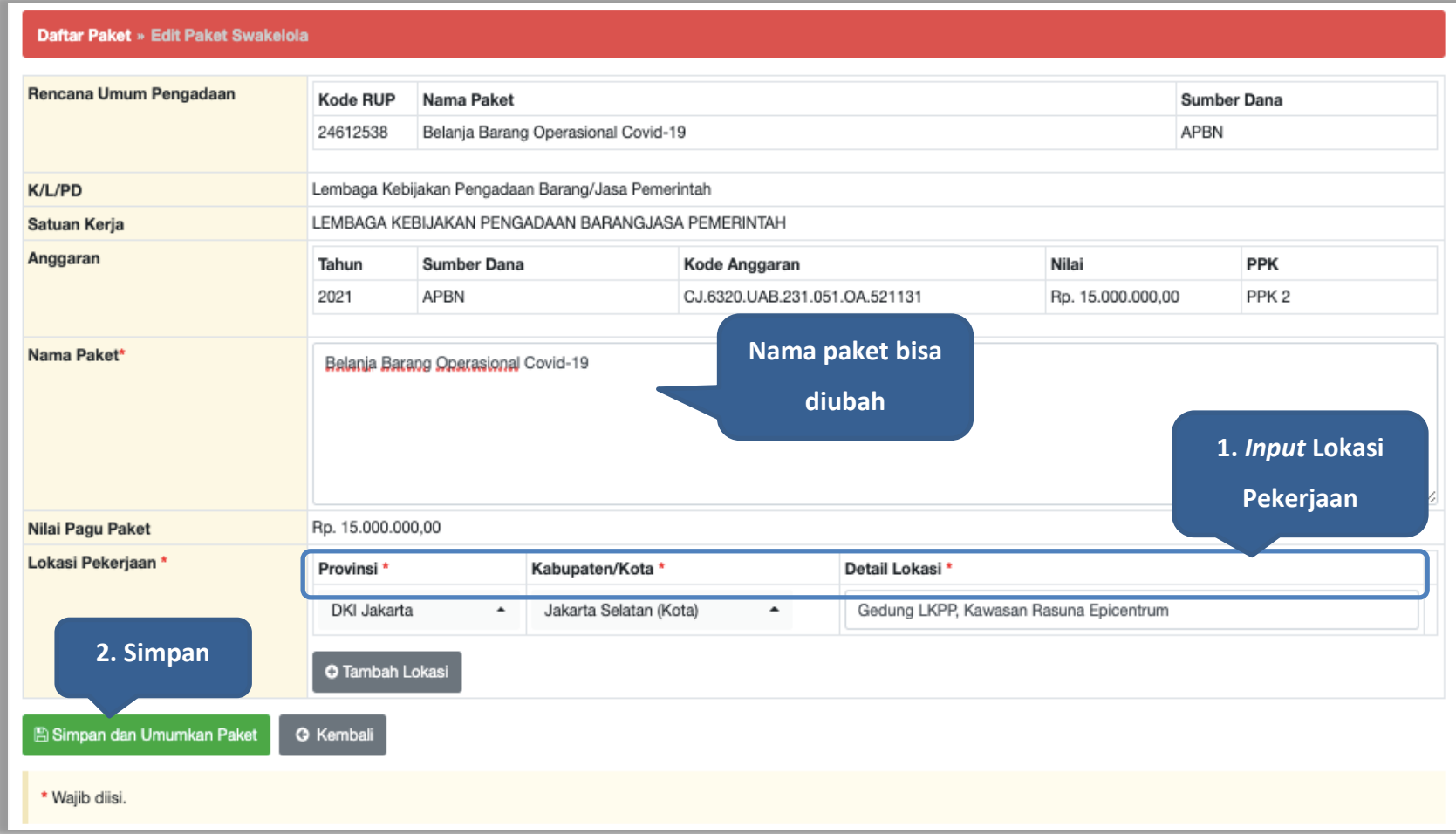

**Gambar 185.** *Halaman Edit Paket Swakelola*

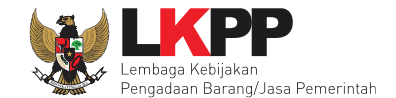

## Jika berhasil disimpan akan ada notifikasi berhasil disimpan

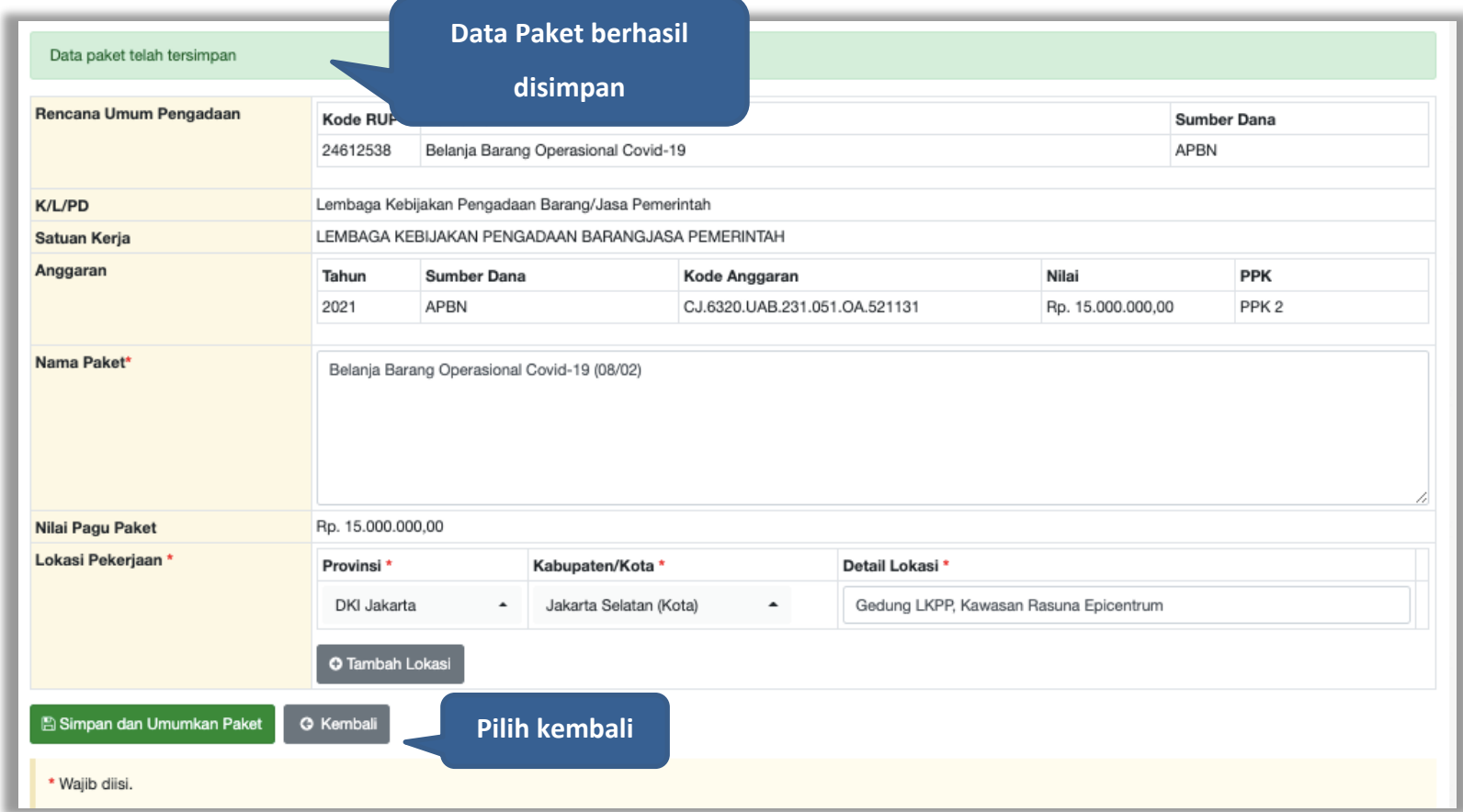

**Gambar 186.** *Halaman Paket Berhasil Disimpan*

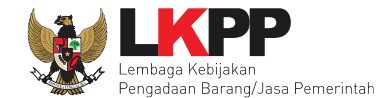

## **7.2 Edit Paket Pencatatan Swakelola**

Pilih paket pada Daftar Paket dan *tab* 'Pencatatan Swakelola' kemudian klik *button* 'paket swakelola" untuk edit.

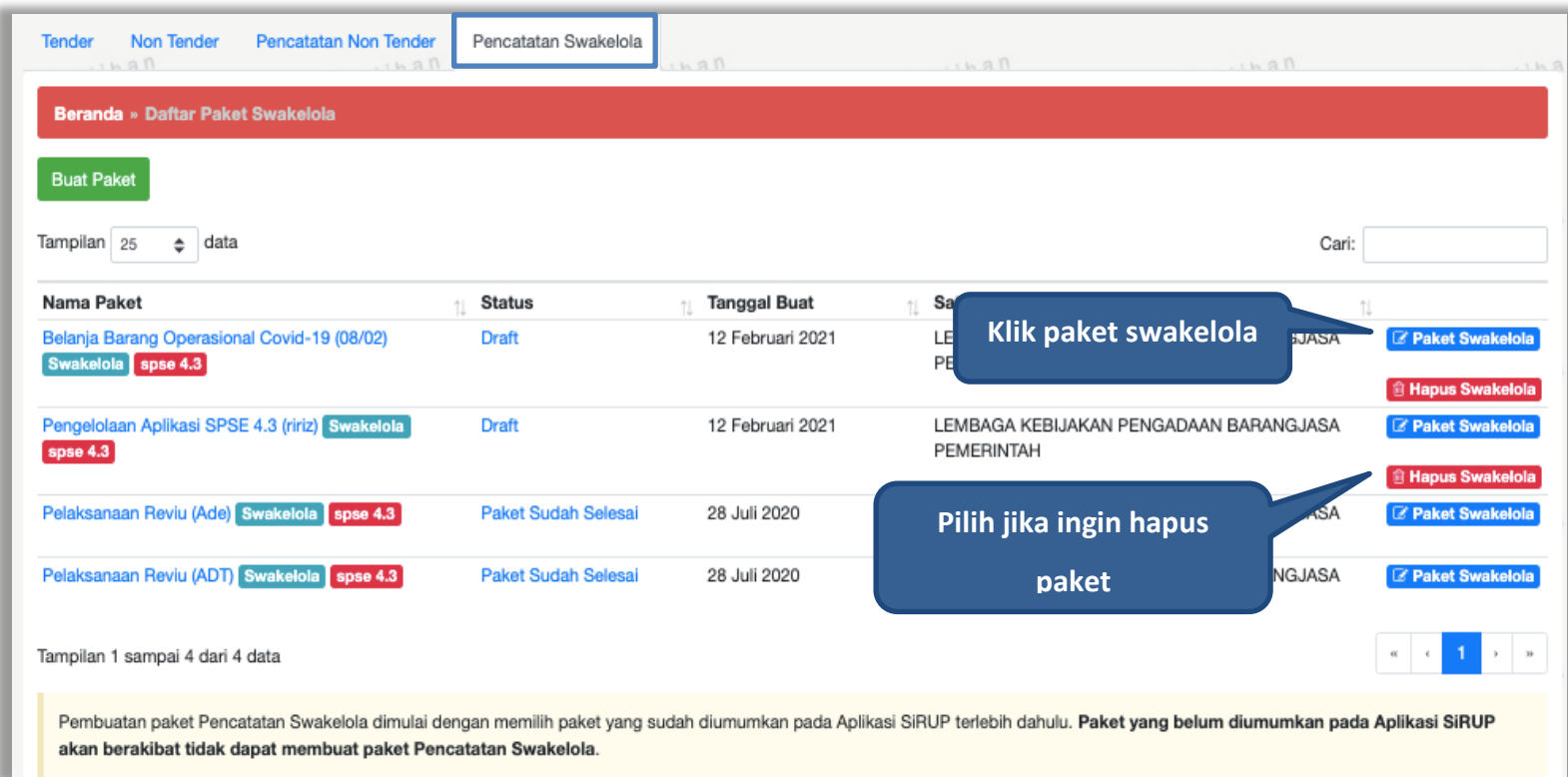

**Gambar 187.** *Halaman Daftar Paket swakelola*

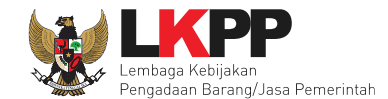

#### Isi realisasi paket swakelola

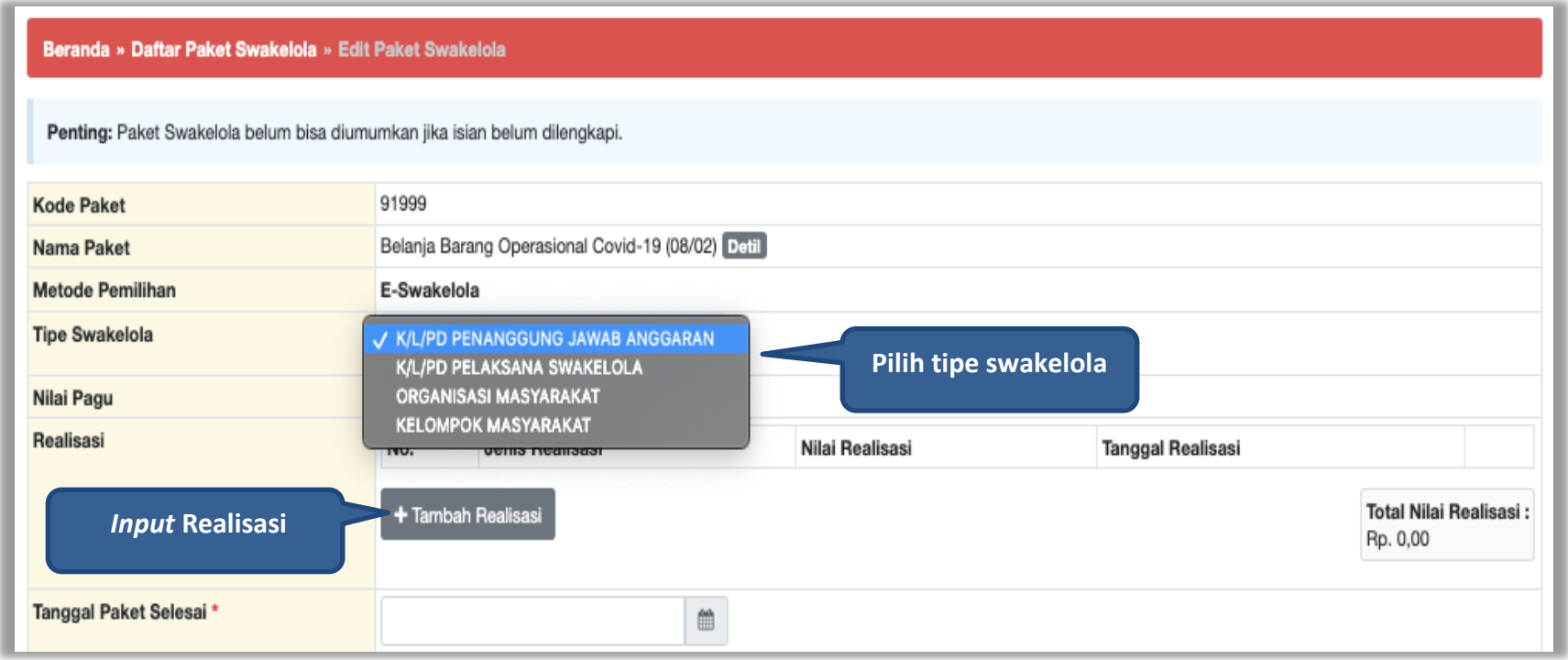

**Gambar 188.** *Halaman Edit Swakelola*

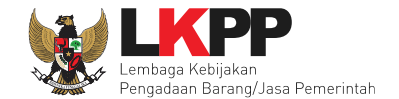

#### **Form Realisasi**

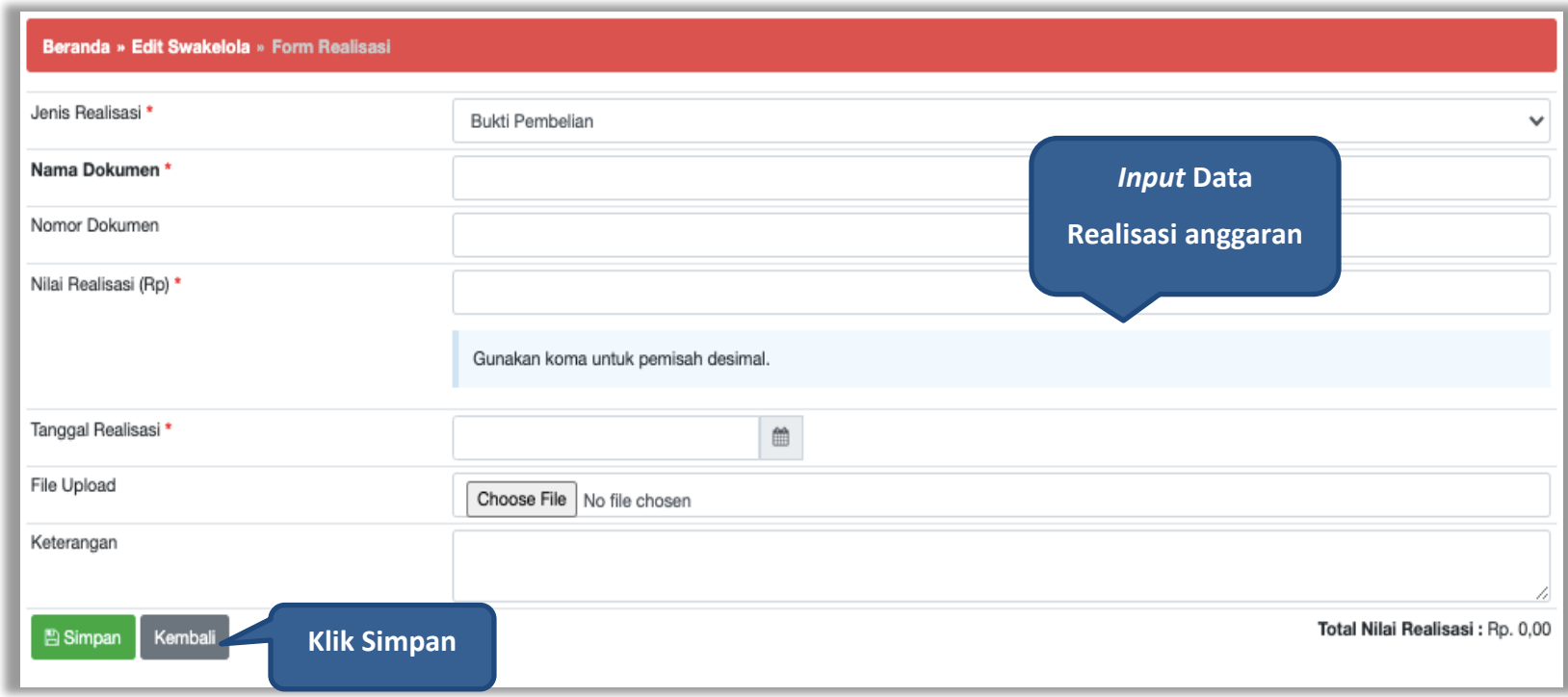

**Gambar 189.** *Halaman Form Realisasi swakelola*

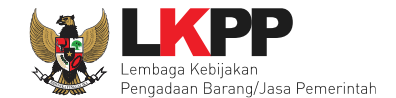

Jika realisasi telah tersimpan, maka akan muncul keterangan berhasil simpan realisasi.

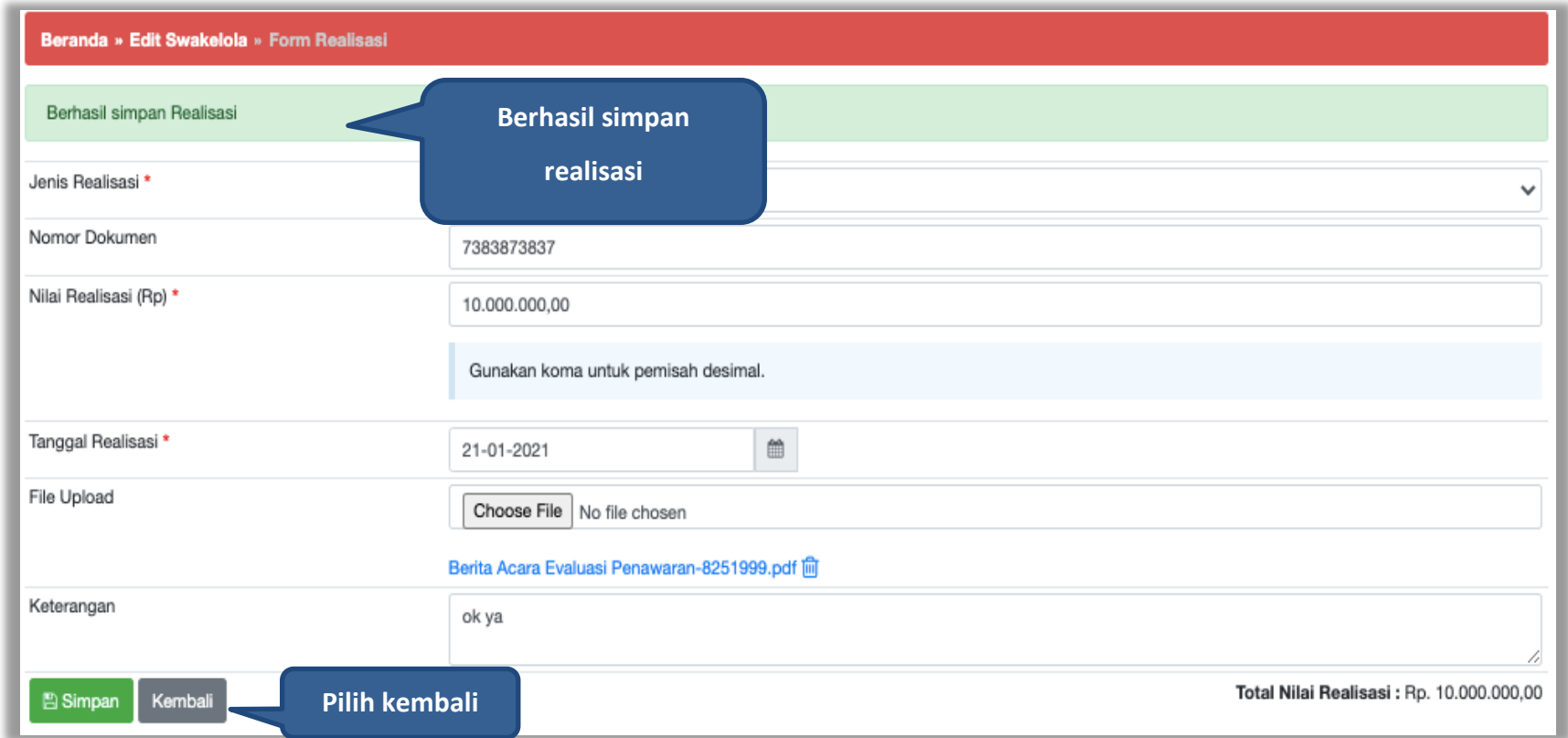

**Gambar 190.** *Halaman Form Realisasi swakelola* 

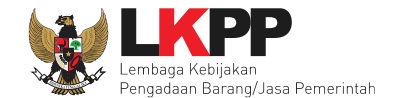

Selanjutnya isikan tanggal paket selesai dan uraian pekerjaan kemudian pilih simpan.

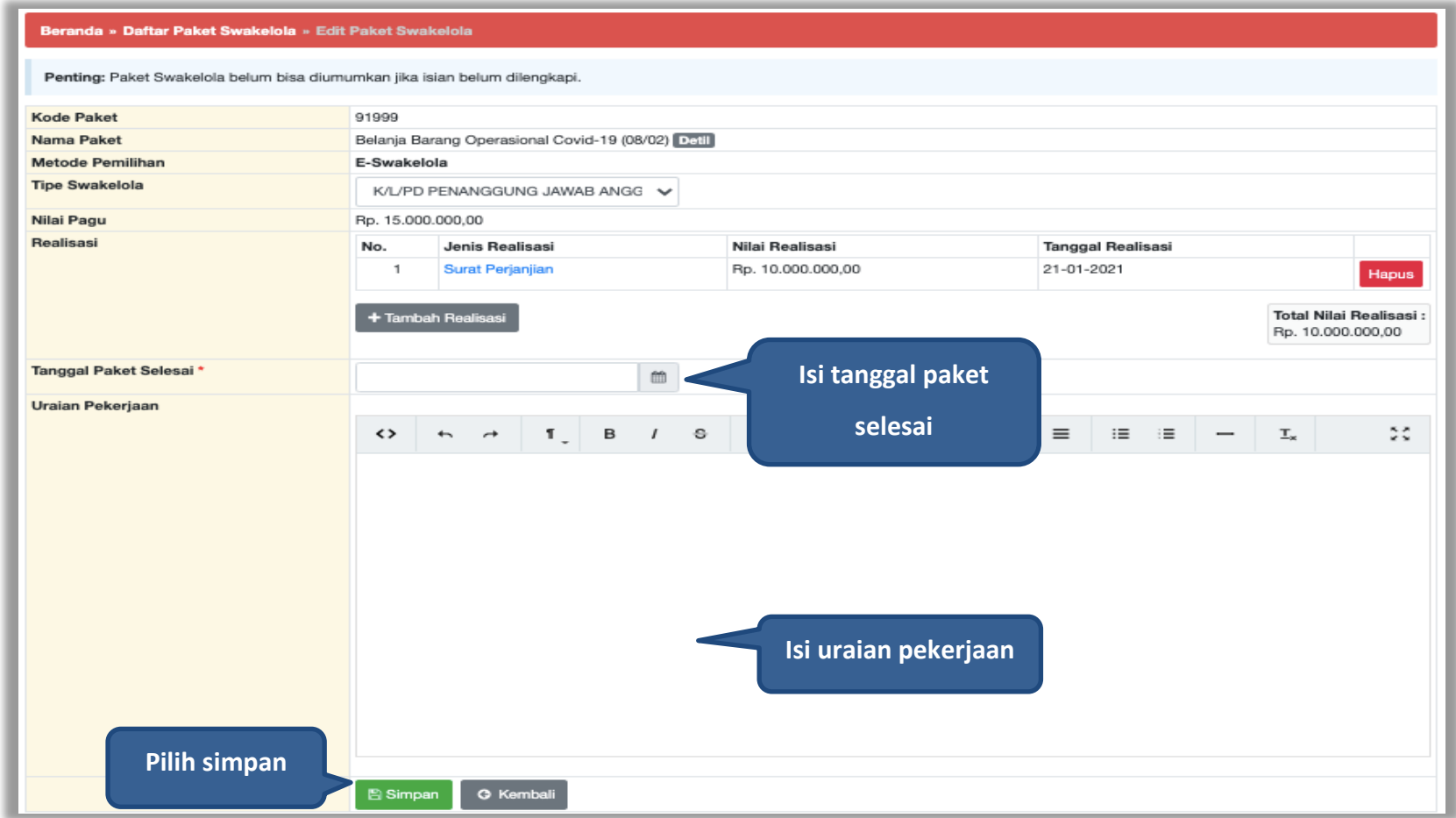

**Gambar 191.** *Halaman Edit Paket Swakelola*

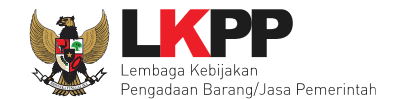

#### Paket berhasil disimpan akan ada notifikasi berhasil

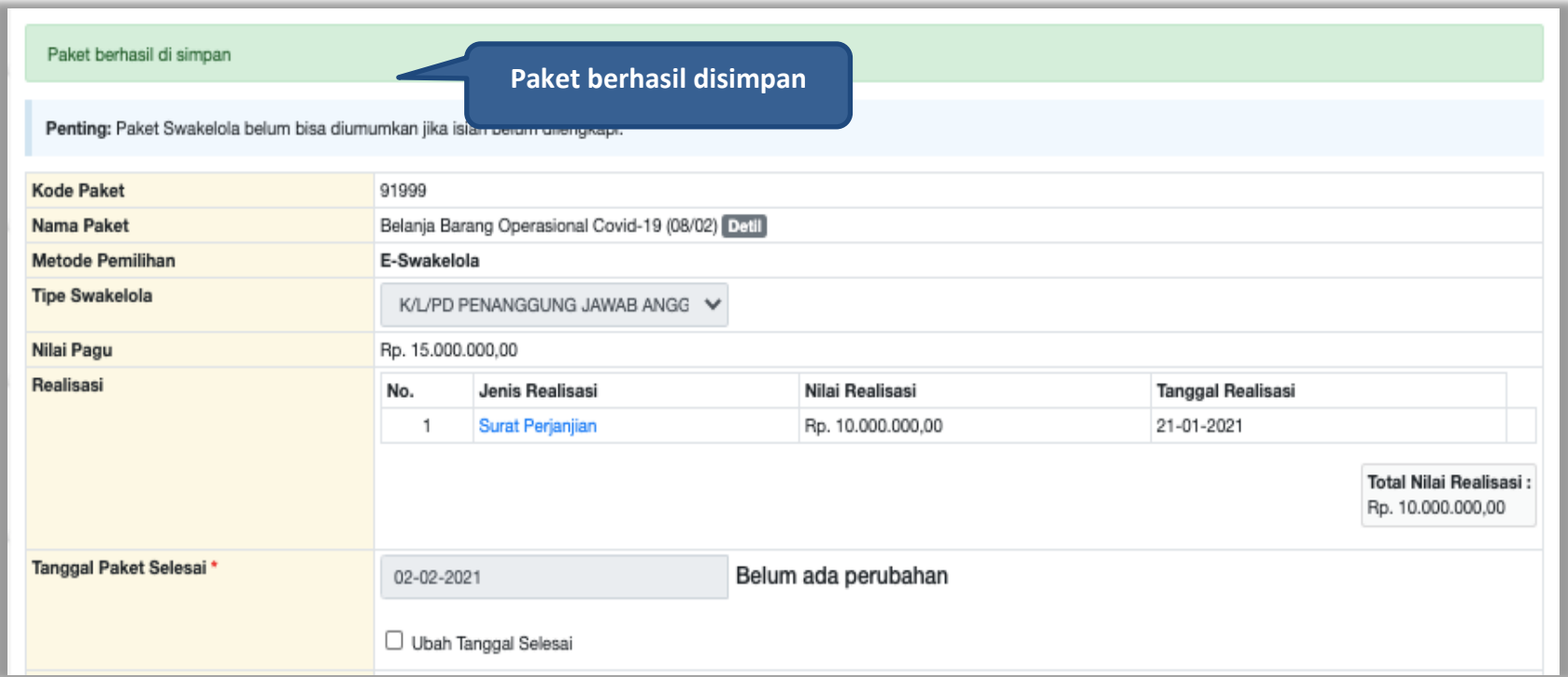

**Gambar 192.** *Halaman Paket Berhasil Disimpan*

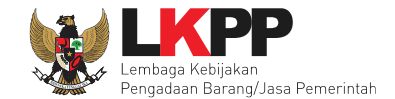

## Jika ada perubahan, PPK dapat mengisikan perubahannya

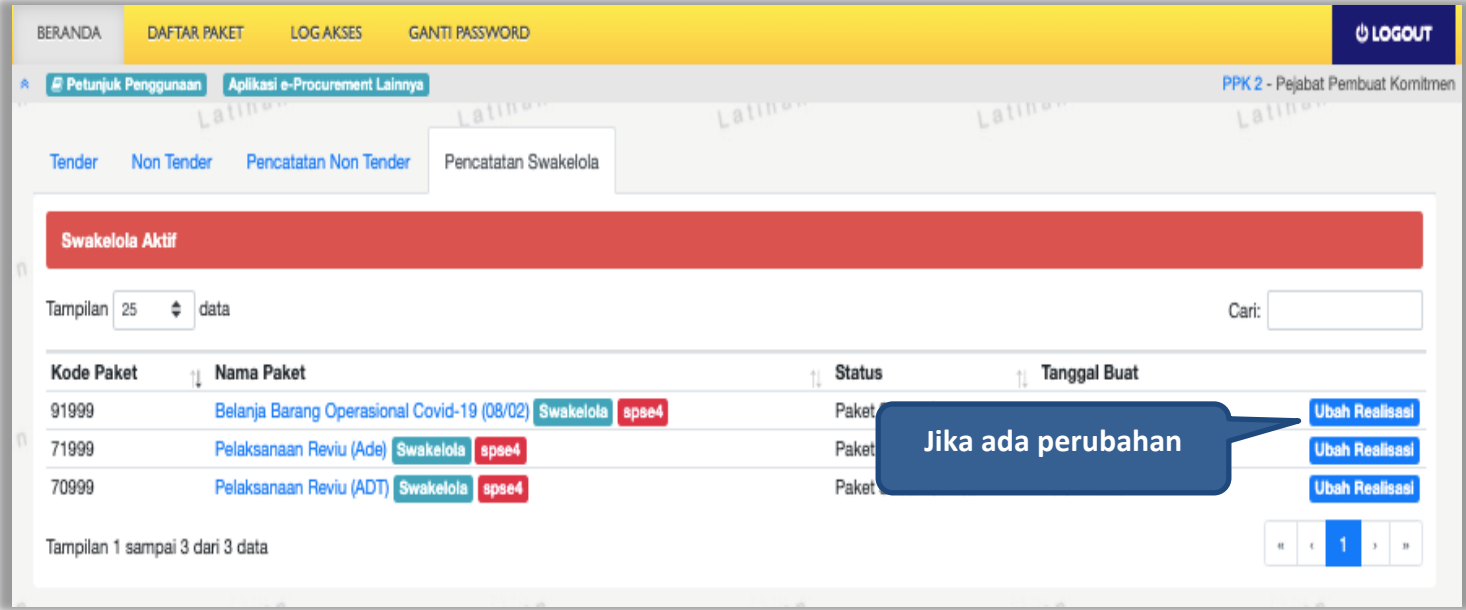

**Gambar 193.** *Halaman Pencatatan Swakelola*

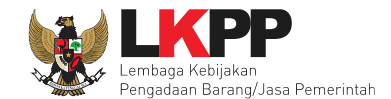

# **8. Menu Log Akses**

Menu *Log* Akses berisi informasi catatan akses ke dalam aplikasi dari *user* PPK

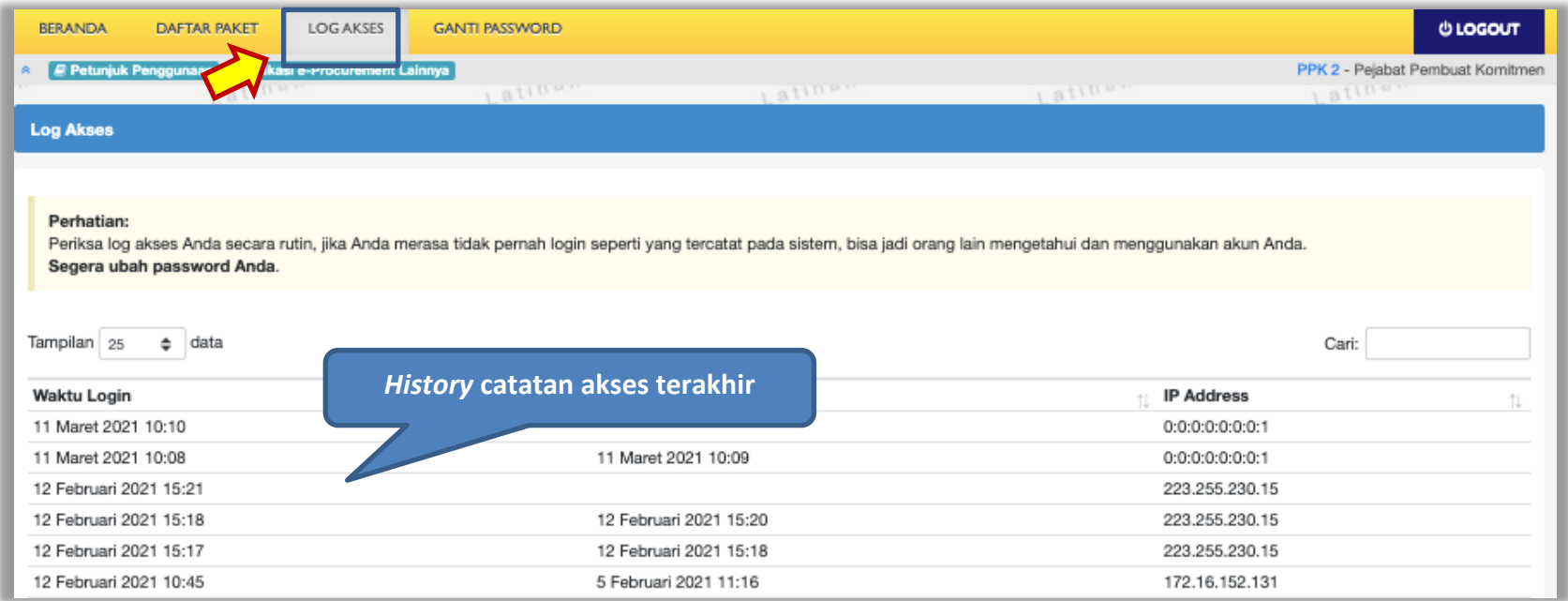

**Gambar 194.** *Halaman Log Akses*

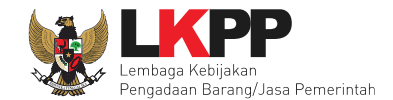

#### **9. Menu Ganti Password**

Menu ganti *password* digunakan untuk mengubah *password* sesuai yang diinginkan untuk keperluan keamanan dan kemudahan mengingat.

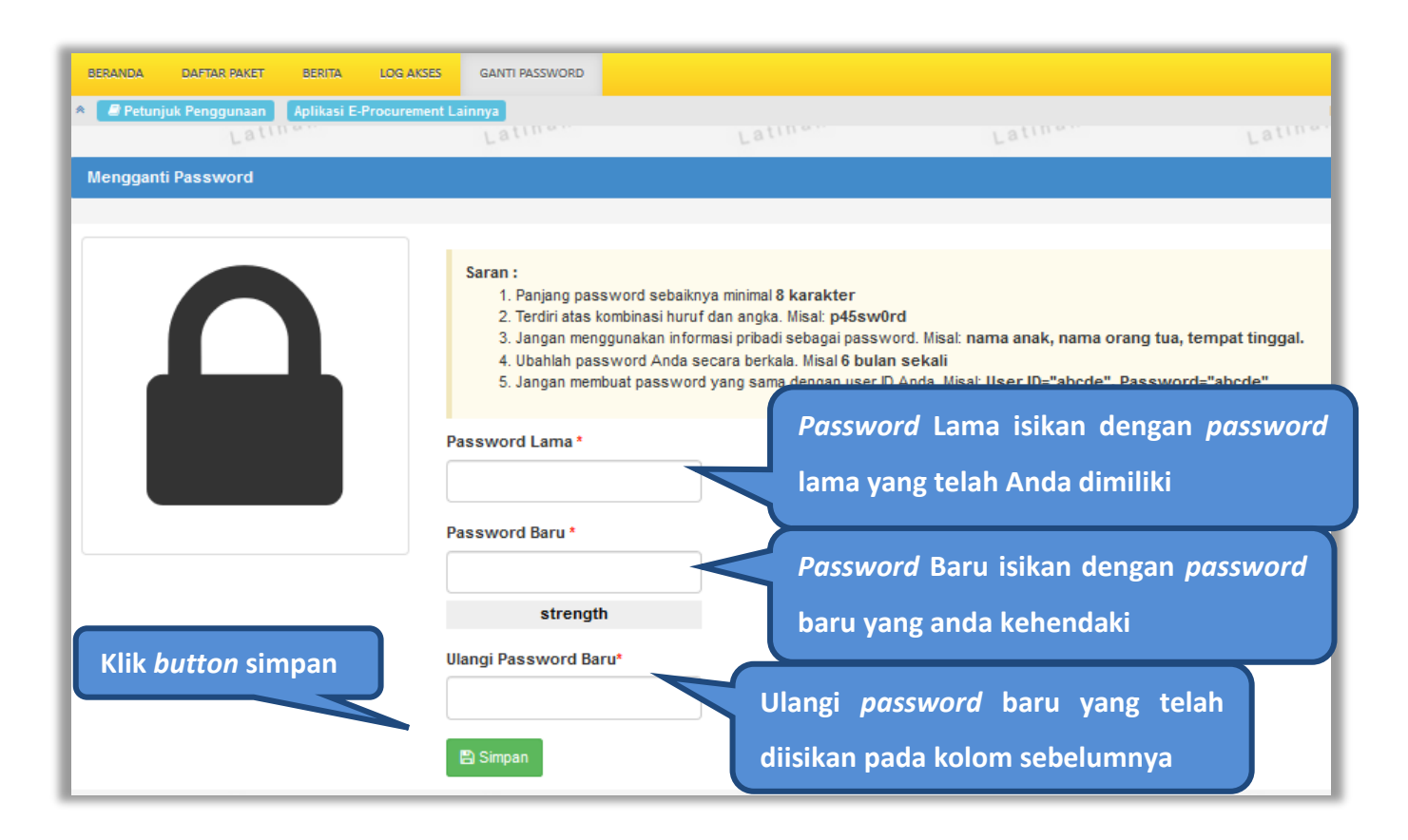

**Gambar 195.** *Halaman Ganti Password*

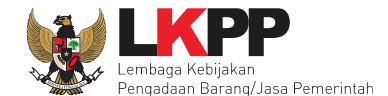

- *Password* **Lama** adalah *password* lama dari akses *login* Pokja Pemilihan;
- *Password* **Baru**, adalah *password* baru yang diinginkan;
- **Ulangi** *Password*, adalah untuk memastikan *password* baru yang diinginkan.

Jika terdapat notif seperti dibawah ini, maka sebaiknya *user* mengganti *password* secara berkala.

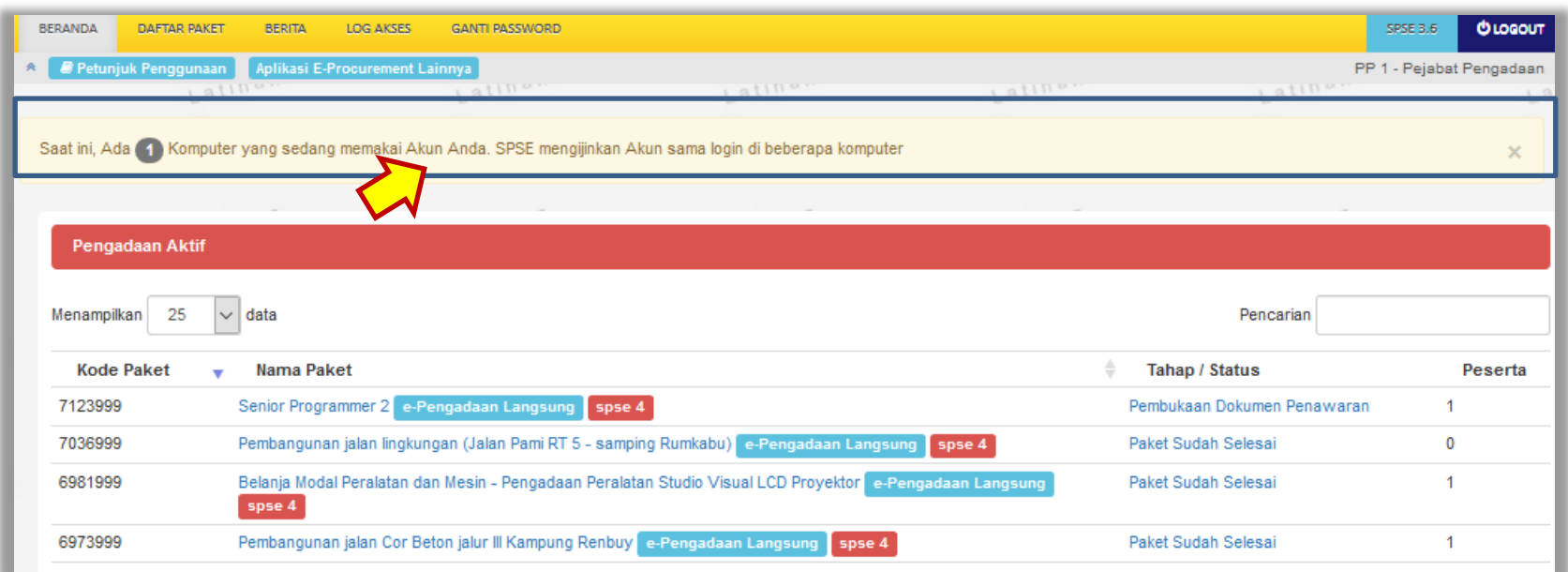

**Gambar 196.** *Notifikasi Pengunaan Akun*

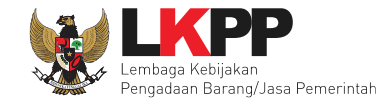

# **10.Keluar dari Aplikasi**

## Pilih *Log Out* untuk keluar dari aplikasi.

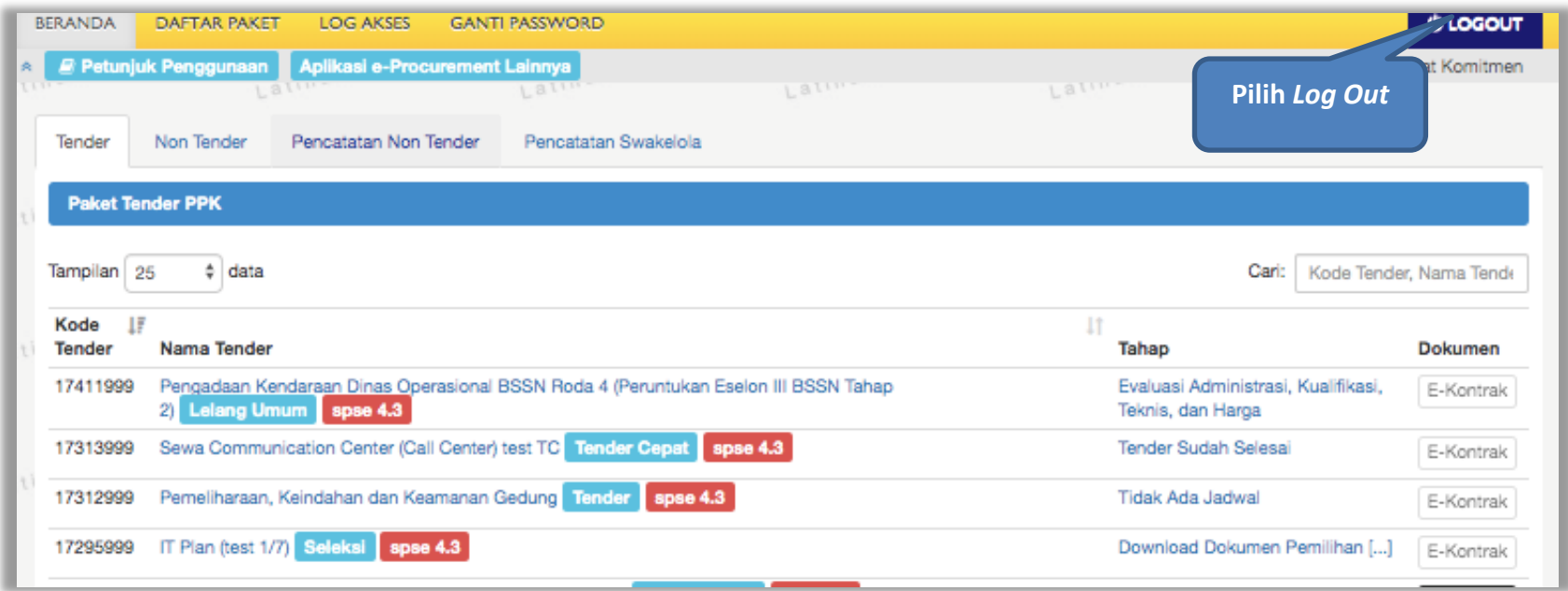

**Gambar 197.** *Halaman Beranda PPK - Logout*